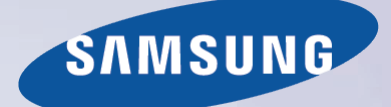

# E-MANUAL

Vielen Dank, dass Sie sich für dieses Gerät von Samsung entschieden haben. Wenn Sie umfassenderen Service wünschen, registrieren Sie Ihr Gerät unter

www.samsung.com/register

Model\_\_\_\_\_\_\_\_\_\_\_\_\_\_ Serial No.\_\_\_\_\_\_\_\_\_\_\_\_\_\_

# **Inhalt**

### **e-Manual-Anleitung**

### Anzeigen des e-Manual

- Blättern auf einer Seite
- Verwenden der Symbole am oberen Bildschirmrand
	- Zurückkehren zur Startseite
	- Suchen im Index
	- Durchsuchen von Seiten
	- Schließen des e-Manual
- Wechseln zu einer Menüoption
- Aktualisieren des e-Manual

### **Anschlüsse**

### Antennenanschluss

[Anschließen von Videogeräten](#page-10-0)

- [Anschließen über HDMI](#page-11-0)
- [Anschließen über einen Component-Anschluss](#page-12-0)
- [AV-Anschluss](#page-12-0)
- [Anschließen über eine SCART-Verbindung](#page-13-0)

### [Anschließen von Audiogeräten](#page-14-0)

- [Digital Audio-Verbindung \(optisch\)](#page-14-0)
- [ARC \(Audio Return Channel\)](#page-15-0)
- [Anschließen von Kopfhörern](#page-15-0)

### [Anschließen eines Computers](#page-16-0)

- [Anschließen über HDMI](#page-16-0)
- [HDMI/DVI-Anschluss](#page-17-0)

### **[Erste Schritte](#page-18-0)**

[Wechseln zwischen verschiedenen Videoquellen](#page-18-0)

### [Programmierung](#page-19-0)

Autom. Sendersuchlauf

### Sendereinstellungen

- Land (Region)
- Man. Sendereinstellung

```
Einstellen des Sendertyps auf "Terrestrisch" oder "Kabel"
```
- Senderliste übertrag.
- CAM-Bedienerprofil löschen

### Satellitensystem

[Sendersuche auf Satellitenkanälen](#page-25-0)

### [Senderverwaltung](#page-26-0)

- [Entfernen von Sendern](#page-28-0)
- [Bearbeiten der Sendernummer](#page-28-0)
- Sendersperre
- [Sendersperre aufheben](#page-28-0)
- [Hiermit können Sie analoge Sender umbenennen.](#page-28-0)

### Common Interface

Audiooptionen

### [Favoritensender](#page-31-0)

- [Kanäle hinzufügen](#page-31-0)
- [Entfernen von Sendern](#page-31-0)
- [Hiermit können Sie die Favoritenliste neu anordnen.](#page-32-0)
- [Umbenennen einer Favoritenliste](#page-32-0)
- [Kopieren einer Favoritenliste](#page-32-0)

### **[Netzwerkeinstellungen](#page-33-0)**

### [Netzwerkkonfiguration](#page-33-0)

- [Kabelnetzwerk](#page-33-0)
- [Drahtlosnetzwerk \(WLAN\)](#page-34-0)
	- [LED-Fernsehgeräte der Serie 5300](#page-34-0)
	- [Herstellen einer Drahtlosnetzwerkverbindung](#page-35-0)
	- [LED-Fernsehgeräte der Serie 5300](#page-35-0)
	- [Sicherheitsprotokolle für Drahtlosnetzwerke](#page-35-0)

#### [Einrichten eines Kabelnetzwerks](#page-36-0)

- [Automatische Konfiguration des Kabelnetzwerks](#page-36-0)
- [Manuelle Konfiguration des Kabelnetzwerks](#page-37-0)
- [Fehler beim Herstellen einer Kabelverbindung](#page-39-0)

#### [Einrichten eines Drahtlosnetzwerks](#page-40-0)

- [Automatische Konfiguration des Drahtlosnetzwerks](#page-40-0)
- [Manuelles Konfiguration des Drahtlosnetzwerks](#page-41-0)
- [WPS-Taste](#page-43-0)
- [Fehler beim Herstellen einer Drahtlosverbindung](#page-43-0)
- [Verwenden dynamischer oder statischer IP-Adressen](#page-44-0)

#### [Überprüfen des Netzwerkstatus](#page-45-0)

- Wi-Fi-Direkt
- AllShare-Einstellungen

### **[Steuer des Fernsehgeräts](#page-47-0)**

### [Smart Touch Control](#page-47-0)

- [Einlegen der Batterien \(2x Typ AAA\)](#page-47-0)
- [Verbinden mit dem Fernsehgerät](#page-47-0) [Erneutes Verbinden der Smart Touch Control](#page-48-0)
- [Warnung bei zu schwach geladener Batterie](#page-48-0)
- [Tasten und Beschreibungen](#page-49-0)
	- [Spezialfunktionen](#page-51-0)

### [Touchpad](#page-52-0)

- [Ziehen](#page-52-0)
- [Drücken](#page-52-0)
- [Schnell ziehen](#page-53-0)
- [Drücken und Halten](#page-53-0)
- [Drücken und Ziehen](#page-53-0)
- [Vor-/Zurückblättern](#page-54-0)
- [Blättern \(links / rechts\)](#page-54-0)
- [Wechseln des Senders durch direkte Eingabe der Sendernummer](#page-55-0) [Anleitung zum Eingeben von Ziffern](#page-55-0)
- [Einstellen des Touchpads](#page-55-0)
- [Status- und Benachrichtigungsfenster anzeigen](#page-55-0)
- Empfehlungen
- Verlauf
- Löschen der Verlaufsdaten
- Suchen

#### Verwenden der virtuellen Fernbedienung

- Ändern des angezeigten Teils der virtuellen Fernbedienung
- Ändern der Position der virtuellen Fernbedienung
- Verwenden des Ziffernblocks
- Verwenden der Wiedergabesteuerung
- Verwenden des Schnellzugriffsbereichs
- Einstellen der virtuellen Fernbedienung

### Universalfernb. - Einr.

- Anschließen des IR-VERLÄNGERUNGSKABELS
- Hinzufügen des externen Geräts
- Verwenden der Universal-Fernbedienung
- Verwaltung registrierter externer Geräte

### Eingeben von Text mit der Bildschirmtastatur

 Eingeben von Text mit der QWERTY-Tastatur Zusätzliche Funktionen

### **SMART Interaction**

#### SMART-Interaktion

#### Vorsichtsmaßnahmen

- Gesichtserkennung
	- Verwenden der TV-Kamera
	- Bewegungssteuerung
	- Spracherkennung

### Spracherkennung

- Betriebsumgebung
- Anleitung zur Spracherkennung
- Aktivieren der Spracherkennung
- Grundlegende Funktionen der Spracherkennung

#### Einstellungen für die Spracherkennung

 Interaktive Befehle der Funktion Spracherkennung Deaktivieren der Spracherkennung

#### Bewegungssteuerung

- Betriebsumgebung
- Test der Bewegungssteuerungsumgebung
- Tutorial zur Bewegungssteuerung
- Aktivieren der Bewegungssteuerung
- Verwenden der grundlegenden Befehle für die Bewegungssteuerung
- Optionen der Bewegungssteuerung
- Bewegungssteuerung Bildschirm
	- Layout des Bildschirms beim Fernsehen
	- Layout des Fensters Smart Hub

### Gesichsterkennung

- Betriebsumgebung
	- Beachten Sie bei Verwendung der Gesichtserkennung die folgenden Hinweise:
- Gesichtsregistrierung
- Anmelden zur Gesichtserkennung

#### Verwenden von Peripheriegeräten

Anschließen einer Tastatur

Verwenden der Tastatur

- Anschließen einer Maus
	- Verwenden der Maus

### **Fernsehen**

#### Fernsehen

- Sendungsinfo
- Ändern des Sendesignals
- TV-Programm
	- Sender wechseln
	- Aufnehmen der laufenden Sendung
- Ändern der Kategorie
- Schnellnavigation
- Wiedergabe planen
- Aufnahme programmieren
- Überprüfung der Sendungsinfo

#### Senderliste

- Sender wechseln
- Sortieren
- Genre
- Ändern des Sendesignals
- Ändern der Senderliste

#### Wiedergabe planen

- Programmieren der Anzeige von Digitalsendern
	- TV-Programm
	- Sendungsinfo
- Programmieren der Anzeige von Analogsendern
- Löschen einer programmierten Sendung
- Bearbeiten der Programmierungsliste

### Aufnahme programmieren

- Vorsichtsmaßnahmen
- Konfiguration reservierter Aufnahmegeräte
	- Plug & Play
	- Verwaltung reservierter Aufnahmegeräte

#### Programmieren von Aufnahmen

- TV-Programm
- Sendungsinfo
- Festgelegte Uhrzeit und Datum
- Abbrechen der Programmierung von Aufnahmen
- Timerliste bearbeiten

### Wiedergabe aufgenommener Sendungen

- Ändern des Anzeigemodus
- Gefilterte Ansicht
- Erstellen von Wiedergabelisten
- Sperren/Freigeben von Aufnahmen
- Löschen gespeicherter Sendungen
- Umbenennen
- Gerätemanagement
- Wiedergeben einer anderen Sendung
- Suchen innerhalb einer Sendung
- Weitere Einstellungen für die Wiedergabe aufgenommener Sendungen

### **Timeshift**

- Vorsichtsmaßnahmen
- Aktivieren der Timeshift-Funktion

#### 3D-Fernsehen

- Vorsichtsmaßnahmen
- Tipps
- Aktivieren des 3D-Modus
- Einstellen der 3D-Effekte

### PIP

### Kalibrierung der Analoganzeige

Feinabstimmung

### Untertitel

- Untertitel anzeigen
- Untertitel-Optionen
- Ändern der Teletextsprache

### **Einrichten des Fernsehgeräts**

#### Grundlegende Bildeinstellungen

- Bildmodus ändern
- Bildqualität
- Anwenden der aktuellen Einstellung für die Bildqualität auf einen anderen Eingang
- Bildformat
- Bildschirmposition
- 4:3-Bildschirmgr.
- Bild aus
- [Bild zurücksetzen](#page-100-0)

#### Erweiterte Einstellungen

#### Bildoptionen

- [Kalibrieren der Bildschirmanzeige](#page-105-0)
	- Autom. Einstellung
	- PC-Bildschirmanpassung

#### [Grundlegende Toneinstellungen](#page-107-0)

- [Tonwiedergabemodus ändern](#page-107-0)
- [Ton \(Equalizer\) einstellen](#page-108-0)
- Autom. Lautst.
- Fernseh-Installationstyp
- 3D-Audio
- [Ton zurücksetzen](#page-108-0)

#### Lautsprechereinstellungen

- Lautsprecher auswählen
- Zusätzliche Einstellungen
- DTV-Audio-Lautst.
- Digitaler Audioausgang
- Dolby Digital-Komp.
- [Anschließen von Samsung-Audiogeräten](#page-110-0)
- [Uhr und Timer](#page-111-0)

### [Einstellen der Uhrzeit](#page-111-0)

Auto

- Zeit-Offset
- Manuell
- Sleep-Timer
- Autom. Ein
- Autom. Aus

### [Einbrennschutz und Wartung](#page-114-0)

- Öko-Lösung
- Einbrennschutz
	- Pixel-Shift
	- Autom. Schutzzeit
	- Scrolling
	- Seite grau
- Autom. Schutzzeit

#### Passwort

- [Ändern des Kennworts](#page-117-0)
- Prog.-Sperre/Bew.

#### [Zusätzliche Funktionen](#page-118-0)

- [Ändern der Menüsprache](#page-118-0)
- Spielemodus
	- [Vorsichtmaßnahmen und Einschränkungen](#page-118-0)
- BD Wise
- Menütransparenz
- Ton-Feedback
- [Bedienfeldsperre](#page-119-0)
- [Startlogo](#page-120-0)
- Anti-Flimmern
- DivX® Video On Demand

### **[Smart TV-Funktionen](#page-121-0)**

### Smart Hub

### [Nutzungsbedingungen für Smart Hub](#page-121-0)

#### Samsung-Konto

- [Erstellen eines Samsung-Kontos](#page-122-0)
- Geschäftsbed., Datenschutzrichtl.
- [An- und Abmelden](#page-123-0)
- [Verknüpfen eines Samsung-Konto mit anderen Konten](#page-123-0)
- [Verwalten von Konten](#page-123-0)
- [Zurücksetzen von Smart Hub](#page-124-0)

### [Suchen](#page-124-0)

- [Stichwortsuche](#page-124-0)
- [Einstellen des Suchbereichs](#page-124-0)

### Sport-Modus

### [Status und](#page-125-0) Mitteilung

- [Bewegungssteuerung Konfigurieren von](#page-125-0)
- [Konfigurieren des Samsung-Kontos](#page-125-0)
- [Netzwerkkonfiguration](#page-125-0)
- Benachrichtigungen

#### Meine sozialen Netzwerke

#### Einst. Soz. Netzwerke

- [Überprüfen von Anwendungen](#page-126-0)
- [Verbinden eines Dienstes mit einem Samsung-Konto](#page-126-0)
- [Anzeigen von Videos](#page-127-0)
- [Freunde-Profil](#page-127-0)
- [Videotelefon mit einem Freund](#page-127-0)
- [Filter](#page-127-0)

#### Meine TV - Apps

- [Vorsichtsmaßnahmen](#page-128-0)
- [Installieren von Standardanwendungen](#page-129-0)
- [Starten einer Anwendung](#page-129-0)

#### Samsung Apps

- [Apps suchen](#page-129-0)
	- [Installieren von Anwendungen](#page-129-0)

### [Verwalten von Apps](#page-130-0)

- "Eigene Apps" bearb.
- [Ändern der Reihenfolge](#page-130-0)
- [Entfernen von Anwendungen](#page-130-0)
- [Hinzufügen von Anwendungen](#page-130-0)
- [Löschen von Anwendungen](#page-131-0)
- [Verwalten von Anwendungsordnern](#page-131-0)
- [Sperren/Freigeben von Anwendungen](#page-131-0)
- [Update von Anwendungen](#page-131-0)

#### Fitness

- [Erstellen eines Profils](#page-132-0)
- Kids
- Web Browser
- [Soziale Netzwerke](#page-133-0)
	- [Verknüpfen von Dienstkonten](#page-133-0)

### [3D Explorer](#page-133-0)

#### App-Einstellungen

- Automat. Ticker
- [Einstellungen für die P](#page-134-0)ush Notifications
- Sendergebundene Apps
- Eigenschaften

### Meine TV-Programme

#### Einst. Meine TV-Programme

- "Meine TV-Programme" einrichten
- Empfehlungshinweis
- Empfehlungsmethode
- Sperre pornogr. Inh.
- Autom. Start
- [Anzeigen eines empfohlenen Programms](#page-137-0)
- [Informationen zur Sendezeit empfohlener Programme](#page-137-0)
- [Aktivieren des Programmführers.](#page-137-0)
- [Empfohlene Programme nach Sendezeit](#page-137-0)
- [Anzeigen aufgenommener Sendungen](#page-137-0)

#### Meine Filme & Serien

[Untermenüs im unteren Bereich des Hauptfensters](#page-138-0)

- [Benutzerdefinierter Empfehlungsliste](#page-139-0)
- [Anzeigen von Inhalten](#page-139-0)
- VOD-Bewertungssperre
- [Sonstiges](#page-139-0)
- Meine Fotos, Videos & Musik
- [Einschränkungen](#page-140-0)
- [Unterstützte Dateiformate](#page-141-0)
- [Verbindung zu USB-Geräten](#page-141-0)
	- [Auswerfen von USB-Geräten](#page-141-0)
- [Abspielen aller Inhalte auf einem Speichergerät](#page-141-0)
- [Löschen der Liste der letzten Sendungen](#page-141-0)
- [Verwenden externer Speichergeräte im gleichen Netzwerk](#page-142-0)
	- [Zulassen von DLNA-Geräteverbindungen](#page-143-0)
	- [AllShare](#page-143-0)
- [Exportieren von Inhalten](#page-143-0)

#### [Videowiedergabe](#page-144-0)

- [Ändern des Anzeigemodus](#page-144-0)
- [Erstellen von Wiedergabelisten](#page-144-0)
- [Öffnen einer anderen Datei](#page-144-0)
- [Wiedergabegeschwindigkeit für Videos](#page-145-0)
- [Untertitel anzeigen](#page-145-0)
- [Zusätzliche Einstellungen für die Wiedergabe von Videos](#page-146-0)

#### [Musikwiedergabe](#page-147-0)

- [Ändern des Anzeigemodus](#page-147-0)
- [Erstellen von Wiedergabelisten](#page-147-0)
- [Wiedergabegeschwindigkeit für Musik](#page-147-0)
- [Öffnen einer anderen Datei](#page-147-0)
- [Zusätzliche Einstellungen für die Wiedergabe von Musik](#page-147-0)

#### [Fotoanzeige](#page-148-0)

- [Ändern des Anzeigemodus](#page-148-0)
- [Diashow](#page-148-0)
	- [Diashow-Einstellungen](#page-148-0)
- [Erstellen von Wiedergabelisten](#page-148-0)
- [Öffnen einer anderen Datei](#page-148-0)
- [Hintergrundmusik](#page-148-0)
	- Mini-Player
- [Zusätzliche Einstellungen für die Wiedergabe von Fotos](#page-149-0)

### Anynet+ (HDMI-CEC)

- [Vorsichtsmaßnahmen](#page-150-0)
- [Konfigurieren von Anynet+ \(HDMI-CEC\)](#page-151-0)
- [Verwenden von Anynet+ \(HDMI-CEC\)](#page-151-0)
	- [Wechseln zwischen Anynet+-Geräten](#page-151-0)
	- [Gerätemenü von Anynet+ \(HDMI-CEC\)](#page-152-0)

[ARC](#page-152-0)

### [Anzeigen der Bildschirme von Mobilgeräten auf dem](#page-153-0)  [Fernseher](#page-153-0)

### Bildschirmspiegelung

[Verbindung zu Mobilgeräten](#page-153-0)

### **[Sonstige Informationen](#page-154-0)**

### Unterstützung

#### Fernverwaltung

- [Was ist Fernunterstützung?](#page-154-0)
- [Wie funktioniert das?](#page-155-0)

#### e-Manual

- Eigendiagnose
	- Bildtest
		- Audiotest
		- Umgebungsprüfung für Bewegungssteuerung
		- Signalinformation
		- Zurückset.

#### [Aktualisieren der Software](#page-158-0)

- Jetzt aktualisieren
- [Manuelle Aktualisierung](#page-158-0)
- Automatisches Update
- 153 Satellitensender verwalten (sofern unter "TV-Empf." die Option [Satellit ausgewählt wurde\)](#page-159-0)
- [Einsatzmodus](#page-159-0)
- [Supportinfo](#page-159-0)

#### Datendienst

- Datendienst AutoStart
- [Verwenden von Datendiensten](#page-160-0)
	- [Die wichtigen Tasten für den Datendienst und ihre Funktionen](#page-161-0)

### [HbbTV](#page-162-0)

### [Fernsehen mit einer CI-Karte](#page-163-0)

- [Gehen Sie folgendermaßen vor, um die CI-Karte anzuschließen:](#page-163-0) [Verwenden der "CI"- oder "CI+"-Karte](#page-163-0)
- [Gehen Sie folgendermaßen vor, um den CI-Kartenadapter](#page-164-0)  [anzuschließen:](#page-164-0)

159 Verwenden der "Cl"- oder "Cl+"-Karte

### [Teletextfunktion](#page-166-0)

### [Kensington-Schloss als Diebstahlsicherung](#page-168-0)

#### [Anzeigeauflösung](#page-168-0)

- [IBM](#page-168-0)
- [MAC](#page-168-0)
- [VESA DMT](#page-169-0)
- [Bildformat und Eingangssignal](#page-170-0)
- [Unterstützte 3D-Auflösungen](#page-170-0) [HDMI](#page-170-0)

### [Untertitel- und Mediendateiformate und Codecs](#page-172-0)

### [166](#page-172-0) Untertitel

166 [Extern](#page-172-0)

- 166 [Intern](#page-172-0)
- 167 [Unterstützte Bildauflösungen](#page-173-0)

### 167 [Unterstützte Formate für Musikdateien](#page-173-0)

- 168 [Videocodec](#page-174-0)
- 169 [Videocodec](#page-175-0)
	- 169 [Weitere Einschränkungen](#page-175-0)
	- 169 [Videodecoder](#page-175-0)
	- 169 [Audiodecoder](#page-175-0)

### 170 [Sicherheitshinweise zur 3D-Funktion](#page-176-0)

- 170 [ACHTUNG](#page-176-0)
- 171 [SICHERHEITSHINWEISE](#page-177-0)
- 172 [GARANTIE](#page-178-0)

[Lizenz](#page-180-0)

### **Fehlerbehebung**

[-Fenster](#page-182-0)

Ton

[3D-Fernsehen](#page-185-0)

[Anschluss](#page-185-0)

### 179 [Antennenanschluss \(Terrestrisch / Kabel / Satellit\)](#page-185-0)

180 [Anschließen eines Computers](#page-186-0)

[Herstellen einer Netzwerkverbindung](#page-186-0)

[Sonstiges](#page-187-0)

Datendienst

[Aufnahme programmieren /](#page-190-0) Timeshift

Anynet+ (HDMI-CEC)

Meine Fotos, Videos & Musik

Meine TV - Apps

[Zurücksetzen der persönlichen Informationen und der](#page-192-0)  [Einstellungen des Fernsehgeräts](#page-192-0)

Web Browser

# **Anzeigen des e-Manual**

Das integrierte e-Manual enthält Informationen über die wichtigsten Funktionen Ihres Fernsehgeräts.

Dieses Fernsehgerät verfügt über ein integriertes Benutzerhandbuch. Wählen Sie eine der folgenden Methoden, um auf das e-Manual zuzugreifen:

- Öffnen Sie das Menü **Unterstützung**, und wählen Sie **e-Manual (Fehlerbehebung)** aus.
- Drücken Sie auf der Standardfernbedienung die Taste **E-MANUAL**.
- Drücken Sie auf der Smart Touch Control die Taste **MORE**, um auf dem Bildschirm die Bedienelemente anzuzeigen. Streichen Sie über das Touchpad, bis **e-Manual** angezeigt wird, und wählen Sie das Element aus.
- **8 Blaue Wörter stehen für Menüoptionen und hellblaue Wörter für Tasten auf der Fernbedienung.**
- $\mathbb Z$  Eine gedruckte Version dieses Handbuch finden Sie online auf "www.samsung.com/support".

### **Blättern auf einer Seite**

Wählen Sie eine der folgenden Methoden, um auf einer Seite zu blättern:

- **•** Drücken Sie auf der Bildlaufleiste am rechten Bildschirmrand auf  $\wedge$  oder  $\vee$ .
- Ziehen oder bewegen Sie Ihren Finger entlang der Linie am linken oder rechten Rand des Touchpads nach oben oder unten. Diese Methode ist für LED-Fernsehgeräte der Serien 4500 bis 6300 nicht verfügbar.
- Verschieben Sie den Fokus auf  $\triangle$  oder  $\triangledown$  am rechten Bildschirmrand, und ziehen oder bewegen Sie Ihren Finger auf dem Touchpad nach oben oder unten.

### **Für LED-Fernsehgeräte der Serien 4500 - 6300**

• Verschieben Sie den Fokus zur Taste ∧oder van rechten Bildschirmrand, und drücken Sie die Auf- oder Ab-Pfeiltaste auf der Fernbedienung.

### **Verwenden der Symbole am oberen Bildschirmrand**

Mit den Symbolen **Zurück**, **Weiterl.** und **Geöffnete Seite** oben links auf dem Bildschirm, können Sie durch die Seiten navigieren. Diese Symbole sind verfügbar, wenn mindestens zwei Seiten angezeigt wurden.

### **Zurückkehren zur Startseite**

Um zur Startseite zurückzukehren, drücken Sie die Taste  $\Delta$ , oder wählen Sie rechts oben auf dem Bildschirm aus.

### **Suchen im Index**

Drücken Sie die Taste **B**, oder wählen Sie rechts oben auf dem Bildschirm **auf dem Index anzuzeigen.** Wählen Sie einen Begriff aus, um die Seite mit dem gewünschten Begriff anzuzeigen.

### **Durchsuchen von Seiten**

Drücken Sie die Taste **&**, oder wählen Sie oben auf dem Bildschirm **Q**, aus, um das Suchfenster zu öffnen. Geben Sie einen Suchbegriff ein, und wählen Sie dann **Fertig**. Wählen Sie einen Treffer aus der Liste mit den Suchergebnissen, um zur entsprechenden Seite zu navigieren.

### **Schließen des e-Manual**

Halten Sie zum Schließen des e-Manual die Taste **RETURN** gedrückt. Alternativ wählen Sie in der oberen rechten Ecke des Bildschirms  $\mathbb{X}$  aus, oder drücken Sie die Taste **EXIT**.

### **Wechseln zu einer Menüoption**

Um direkt zu der im aktuellen Abschnitt beschriebenen Menüoption zu wechseln, wählen Sie Jetzt test. aus. Es ist möglich, von einer Menüoption aus direkt zum entsprechenden Abschnitt im e-Manual zu wechseln. Wenn Sie im **e-Manual** einen Eintrag zu einer bestimmten Funktion des Bildschirmmenüs lesen möchten, drücken Sie die Taste **E-MANUAL** auf der virtuellen Fernbedienung oder auf der Standardfernbedienung, um die entsprechende Seite im **e-Manual** aufzurufen.

### **Für LED-Fernsehgeräte der Serien 4500 - 6300**

Drücken Sie im Bildschirmmenü die auf dem Bildschirm angezeigte Taste **E-MANUAL**.

Diese Funktion wird je nach Menü möglicherweise nicht unterstützt.

### **Aktualisieren des e-Manual**

Öffnen Sie **Smart Hub**, und wählen Sie zuerst **Meine TV - Apps** und dann **Weitere Apps** aus. Das e-Manual kann in gleicher Weise wie eine Anwendung aktualisiert werden.

Wählen Sie im Fenster **Weitere Apps** die Option **Apps aktual.** aus. Wählen Sie das e-Manual aus der Liste aus. Das e-Manual startet die Aktualisierung auf die neueste Version. Allerdings wird **Apps aktual.** nur dann auf dem Bildschirm angezeigt, wenn das Update erforderlich ist.

# **Antennenanschluss**

Schließen Sie das Antennenkabel wie in der Abbildung gezeigt an den Antenneneingang an. Stellen Sie sicher, dass Sie das Kabel nicht knicken. Die Anzahl der Anschlüsse sowie ihre Bezeichnungen und ihre Anordnung können je nach Modell unterschiedlich sein.

Verwenden Sie das für Ihre Fernsehumgebung geeignete Antennenkabel (Antennen- oder Kabelfernsehen). Wenn Sie einen Kabel- oder Satellitenreceiver verwenden, ist jedoch kein Antennenanschluss erforderlich.

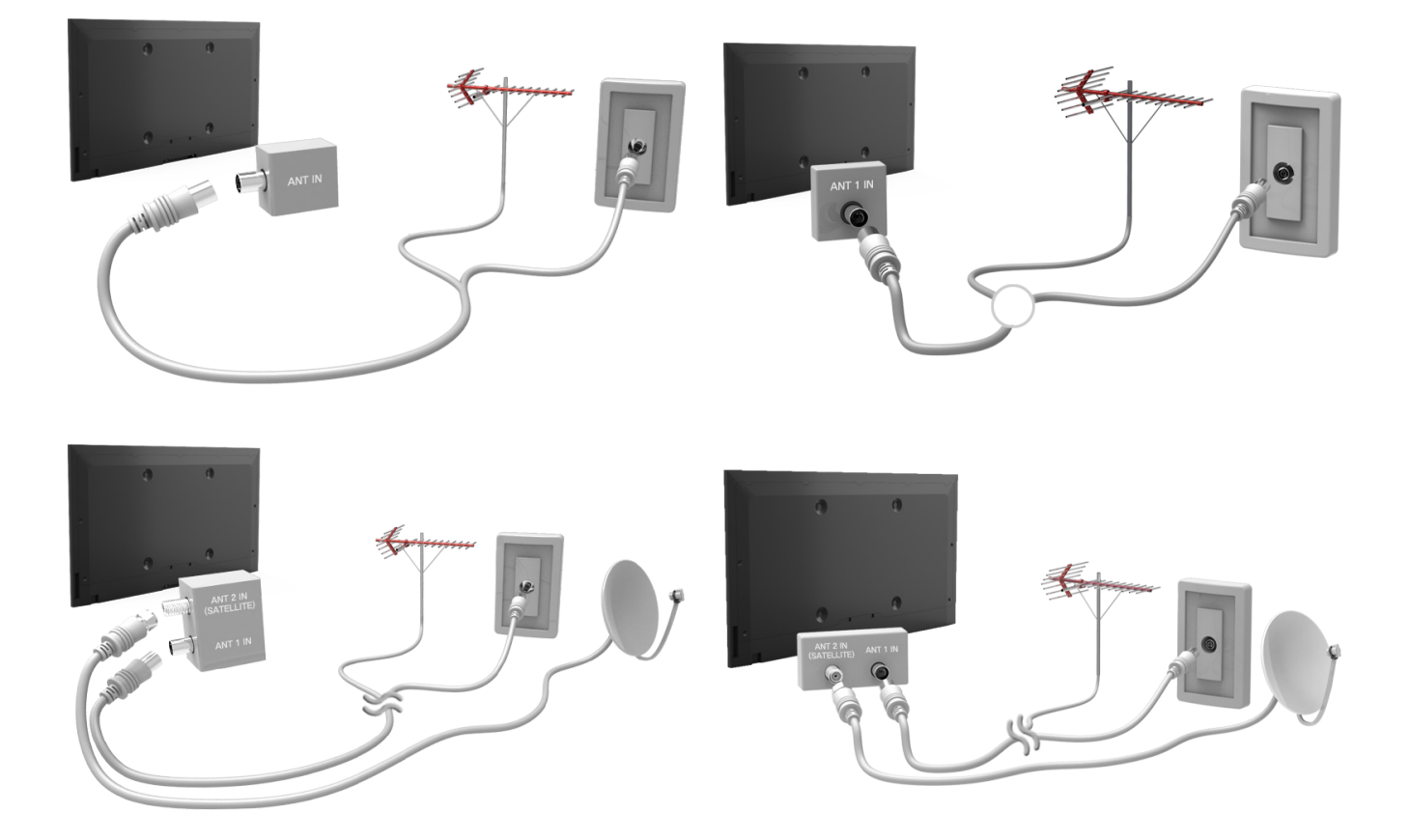

# <span id="page-10-0"></span>**Anschließen von Videogeräten**

Dieses Fernsehgerät ist mit einer Vielzahl von Videoeingängen zum Anschließen von Videogeräten wie Blu-Rayund DVD-Playern, Camcordern und Spielkonsolen ausgestattet. Im Folgenden finden Sie eine Liste der verfügbaren Anschlüsse in absteigender Reihenfolge der Bildqualität.

- HDMI
- Komponenten
- AV

Beste Bildqualität erreichen Sie, wenn Sie das Videogerät über einen HDMI-Anschluss an den Fernseher anschließen. Wenn das Gerät über keinen HDMI-Anschluss verfügt, erzielen Sie mit einem Component-Anschluss die zweitbeste Bildqualität.

Die Anzahl der Anschlüsse sowie ihre Bezeichnungen und ihre Anordnung können je nach Modell unterschiedlich sein.

Informationen zum Anschließen eines externen Geräts finden Sie im Benutzerhandbuch des entsprechenden Geräts. Die Anzahl der Anschlüsse für externe Geräte sowie ihre Bezeichnungen und ihre Anordnung können je nach Modell unterschiedlich sein.

### <span id="page-11-0"></span>**Anschließen über HDMI**

Schließen Sie das HDMI-Kabel an den HDMI-Ausgang des Videogeräts und den HDMI-Eingang des Fernsehers an (siehe Abbildung). Wir empfehlen, eines der folgenden HDMI-Kabel zu verwenden:

- HDMI-Hochgeschwindigkeitskabel
- HDMI-Hochgeschwindigkeitskabel mit Ethernet

Verwenden Sie ein HDMI-Kabel mit einer Dicke von maximal 14 mm. Bei Verwendung eines nicht-zertifizierten HDMI-Kabels kann es zu Verbindungsfehlern und Bildausfall kommen.

- " Manche HDMI-Kabel und -Geräte sind möglicherweise aufgrund abweichender HDMI-Spezifikationen nicht mit dem Fernsehgerät kompatibel.
- " Dieses Fernsehgerät unterstützt nicht die HDMI Ethernet Channel-Funktion (HEC). Ein Ethernet ist ein über Koaxialkabel hergestelltes LAN (lokales Netzwerk), das die IEEE-Kommunikationsprotokolle unterstützt.

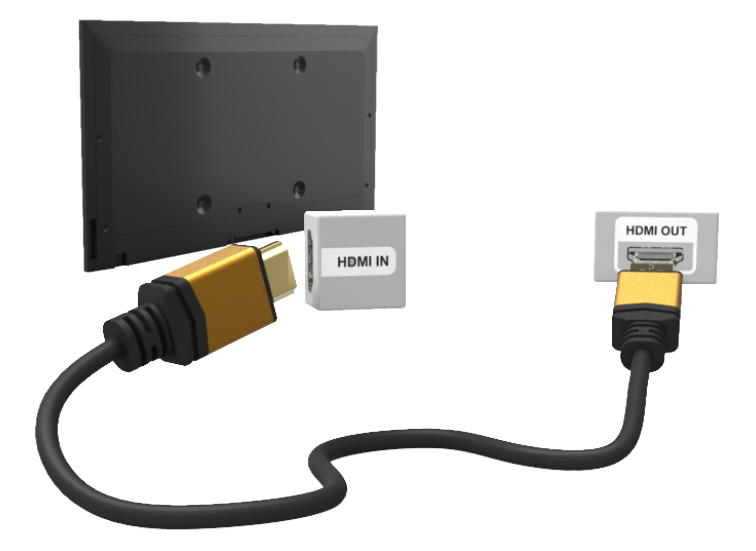

### <span id="page-12-0"></span>**Anschließen über einen Component-Anschluss**

Schließen Sie das AV-Kabel an den Component-Eingang des Fernsehers und den Component-Ausgang des Geräts an (siehe Abbildung). Stellen Sie sicher, dass die Farben der Kabel den Farben der Stecker entsprechen.

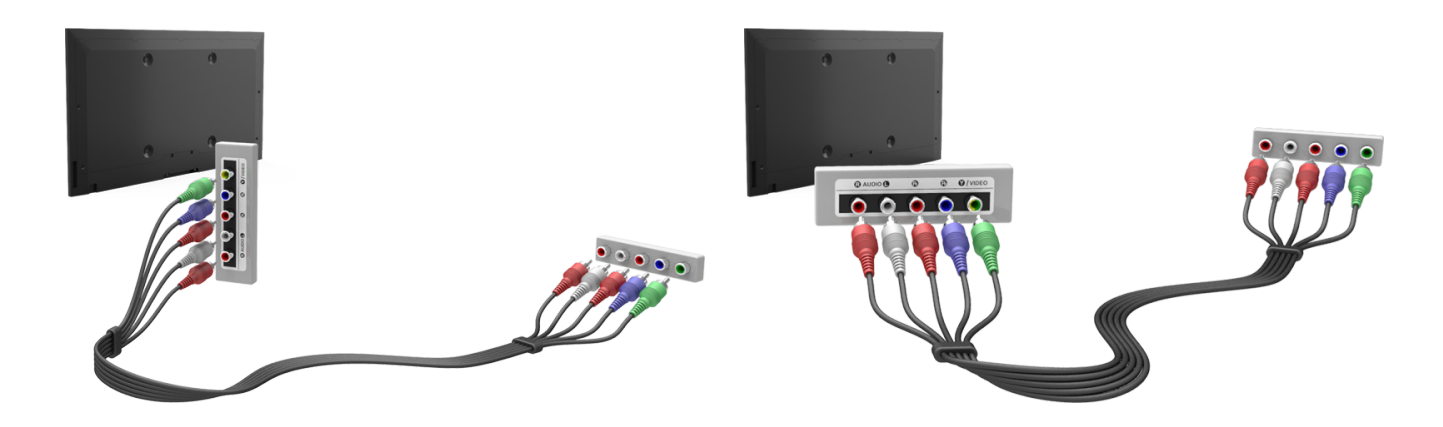

### **AV-Anschluss**

Schließen Sie das AV-Kabel an den Eingang des Fernsehers für externe Geräte und den AV-Ausgang des Geräts an (siehe Abbildung).

Wenn Sie die externe Eingänge des Fernsehgeräts verwenden, verbinden Sie das Videokabel mit dem Y-Eingang. Einige Modelle verfügen auch über einen Videoanschluss. In diesem Fall verbinden Sie das Kabel mit dem Videoanschluss.

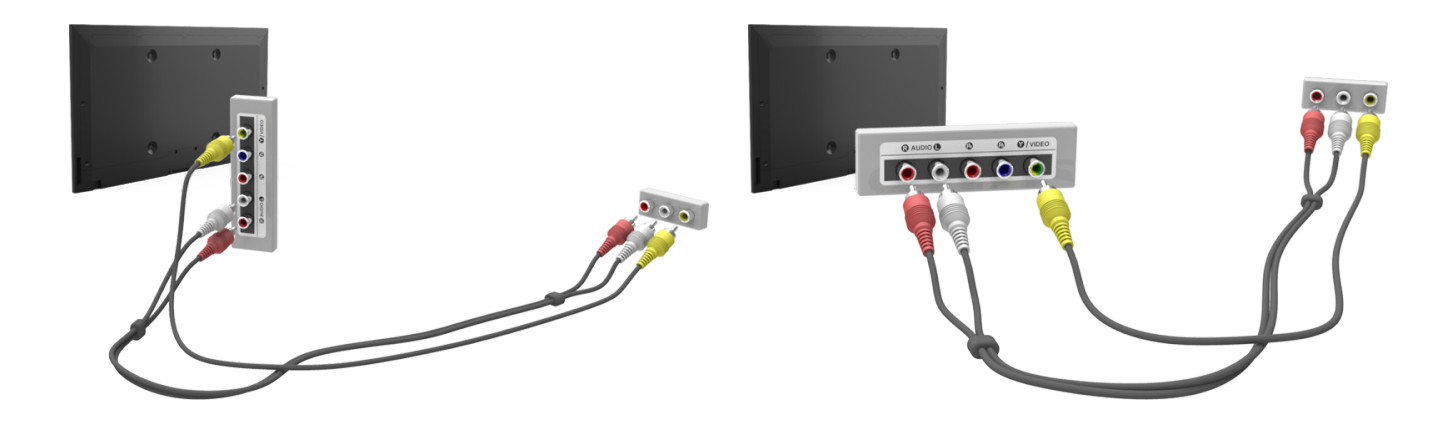

### <span id="page-13-0"></span>**Anschließen über eine SCART-Verbindung**

Verbinden Sie den SCART-Eingang des Fernsehgeräts über ein SCART-Kabel mit dem SCART-Ausgang des Videogeräts. Es ist keine zusätzliche Audioverbindung erforderlich, da über eine SCART-Verbindung auch die Audiosignale übertragen werden.

**Zugbeiner SCART-Verbindung können lediglich Videos in Standardauflösung wiedergegeben werden.** 

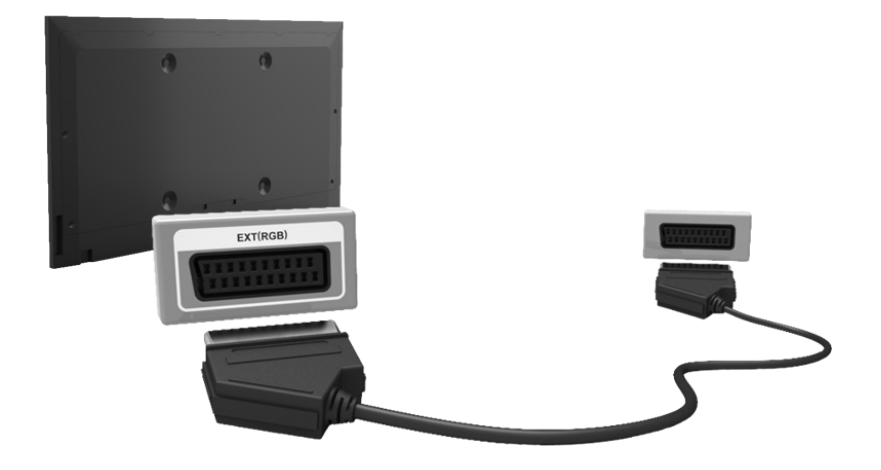

# <span id="page-14-0"></span>**Anschließen von Audiogeräten**

Dieses SMART TV-Gerät ist mit einer Vielzahl von Audioeingängen zum Anschließen von z. B. Verstärkern, Blu-Ray-Playern oder DVD-Playern ausgestattet. Für eine bessere Tonqualität empfehlen wir die Verwendung eines AV-Receivers.

- Digital Audio (optisch)
- ARC (Audio Return Channel)

Die Anzahl der Anschlüsse sowie ihre Bezeichnungen und ihre Anordnung können je nach Modell unterschiedlich sein.

Informationen zum Anschließen eines externen Geräts finden Sie im Benutzerhandbuch des entsprechenden Geräts. Die Anzahl der Anschlüsse für externe Geräte sowie ihre Bezeichnungen und ihre Anordnung können je nach Modell unterschiedlich sein.

### **Digital Audio-Verbindung (optisch)**

Verbinden Sie das optische Kabel mit dem digitalen Audioausgang des Fernsehgeräts und dem digitalen Audioeingang des Geräts (siehe Abbildung).

Beim Anschließen des Geräts über ein optisches Kabel werden die TV-Lautsprecher nicht automatisch ausgeschaltet. Zum Deaktivieren der Lautsprecher des Fernsehgeräts, öffnen Sie das Menü **Lautsprecher auswählen** (**Bildschirmmenü** > **Ton** > **Lautsprechereinstellungen** > **Lautsprecher auswählen**), und wählen Sie **Ext. Lautsprecher** aus.

Stellen Sie die Lautstärke des Audiogeräts mit dessen Fernbedienung ein.

Ungewöhnliche Geräusche, die beim Betrieb aus dem Audiogerät kommen, können möglicherweise auf ein Problem mit dem Audiogerät hinweisen. Wenn dies der Fall ist, bitten Sie den Hersteller des Audiogeräts um Unterstützung.

5.1-Kanal-Audio für digitale Kanäle ist nur bei Sendungen möglich, die 5.1-Kanal-Audio unterstützen.

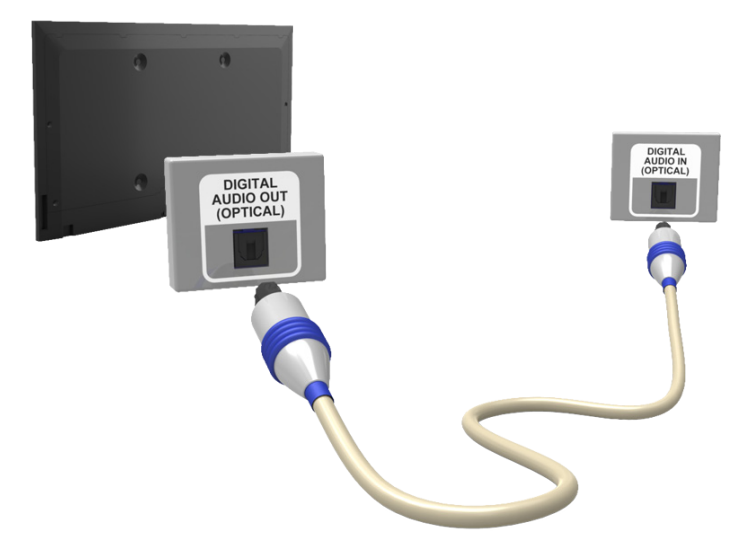

### <span id="page-15-0"></span>**ARC (Audio Return Channel)**

Über das HDMI-Kabel unterstützt dieses Fernsehgerät die 3D- und ARC-Funktion (ARC = Audio-Rückkanal). ARC ermöglicht die digitale Tonausgabe einfach mit einem HDMI-Kabel. Die ARC-Funktion ist jedoch nur bei Anschluss eines ARC-fähigen AV-Receivers an den HDMI (ARC)-Eingang des Fernsehgeräts verfügbar. Verbinden Sie den HDMI (ARC)-Eingang des Fernsehers über das HDMI-Kabel mit dem HDMI-Ausgang des anzuschließenden Geräts.

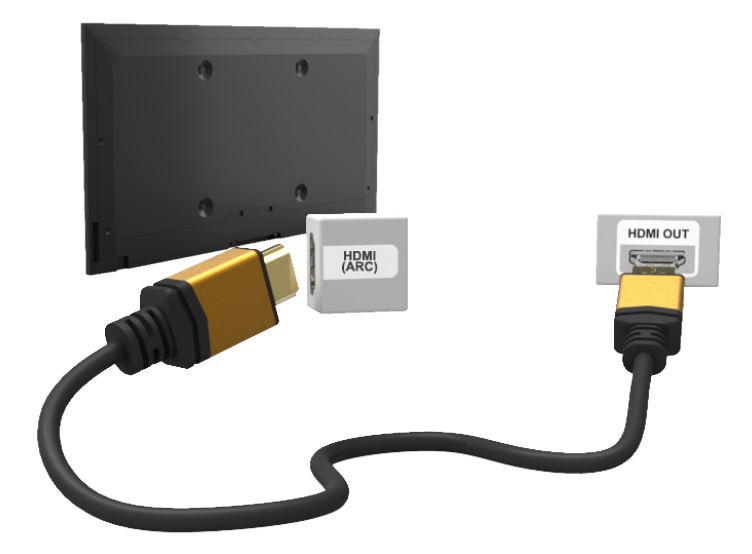

# **Anschließen von Kopfhörern**

Schließen Sie die Kopfhörer an den Kopfhörerausgang an (siehe Abbildung). Verwenden Sie stets nur Kopfhörer mit dreiadrigen Klinkensteckern (TRS). Die Lautstärke des Kopfhörers und die Lautstärke des Fernsehers werden unabhängig voneinander eingestellt. Wenn die Kopfhörer angeschlossen sind, werden die Lautsprecher des Fernsehers stumm geschaltet und bestimmte Optionen für den **Ton** werden deaktiviert.

Diese Option ist nur für LED-Fernsehgeräte verfügbar.

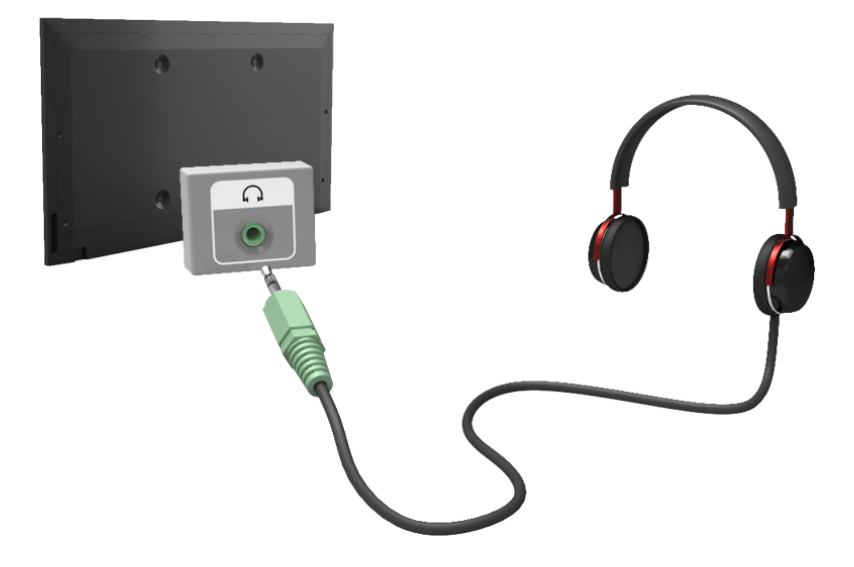

# <span id="page-16-0"></span>**Anschließen eines Computers**

Dieses TV-Gerät verfügt über die folgenden Anschlüsse zum Anschließen eines Computers:

- HDMI
- HDMI-zu-DVI

Für höchste Bildqualität verbinden Sie den Computer mit dem HDMI/DVI-Anschluss. Nicht alle Computer unterstützen HDMI. Schließen Sie den Computer in diesem Fall über ein HDMI/DVI-Kabel an das Fernsehgerät an. Weitere Informationen zu den von diesem Fernsehgerät unterstützten Auflösungen finden Sie im Abschnitt ["Anzeigeauflösung](#page-168-1)".

### **Anschließen über HDMI**

Schließen Sie das HDMI-Kabel an den HDMI-Eingang des Fernsehers und den HDMI-Ausgang des Computers an (siehe Abbildung).

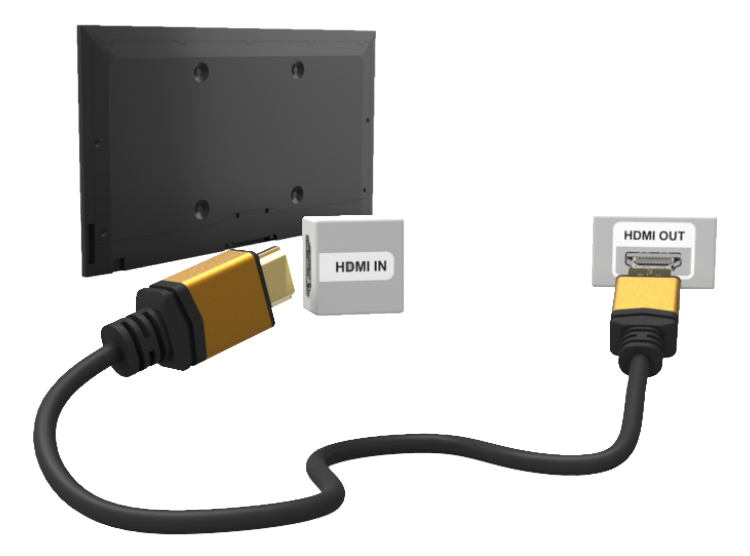

### <span id="page-17-0"></span>**HDMI/DVI-Anschluss**

Schließen Sie das HDMI/DVI-Kabel an den HDMI (DVI)-Eingang des Fernsehers und den DVI-Ausgang des Computers an (siehe Abbildung). Der HDMI/DVI-Anschluss ist nur über den HDMI (DVI)-Anschluss verfügbar.

Über eine DVI-Verbindung werden keine Audiosignale übertragen. Wenn Sie die Tonsignale des Computers ausgeben möchten, schließen den externen Lautsprecher an den Audioausgang des Computers an.

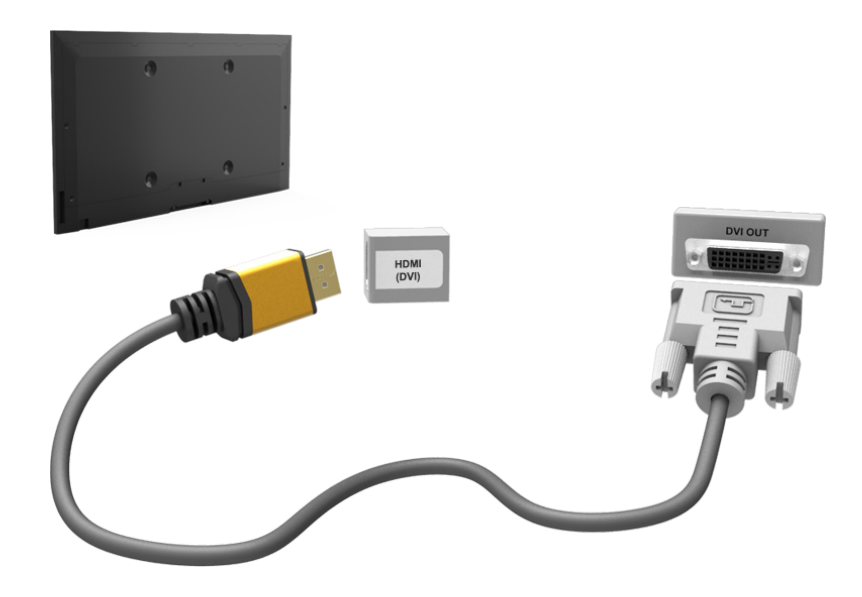

# <span id="page-18-0"></span>**Wechseln zwischen verschiedenen Videoquellen**

Zum Wechseln zwischen den an das Fernsehgerät angeschlossenen Geräten drücken Sie die Taste **SOURCE**.

Wenn Sie beispielsweise zur Spielekonsole wechseln möchten, die über den zweiten HDMI-Anschluss angeschlossen ist, drücken Sie die Taste **SOURCE**. Wählen Sie **Quelle** in der Liste **HDMI2**. Die Bezeichnungen der Anschlüsse können sich je nach Gerät unterscheiden.

Um auf die folgenden Funktionen zuzugreifen, wählen Sie in der oberen rechten Ecke des Fensters **TOOLS** die Option **Quelle**.

### ● **Information**

Anzeigen detaillierter Informationen zu den angeschlossenen Geräten.

**Name bearb.** 

Sie können den Namen der an den Fernseher angeschlossenen Geräte ändern, damit Sie die verschiedenen externen Quellen leichter erkennen können.

Wenn beispielsweise ein Computer über ein HDMI-Kabel an den HDMI (DVI)-Anschluss des Fernsehers angeschlossen ist, können Sie den Namen des Geräts unter **Name bearb.** in **PC** ändern.

Wenn beispielsweise ein Computer über ein HDMI/DVI-Kabel an den HDMI (DVI)-Anschluss des Fernsehers angeschlossen ist, können Sie den Namen des Geräts unter **Name bearb.** in **DVI PC** ändern.

Wenn beispielsweise ein AV-Gerät über ein HDMI/DVI-Kabel an den HDMI (DVI)-Anschluss des Fernsehers angeschlossen ist, können Sie den Namen des Geräts unter **Name bearb.** in **DVI-Geräte** ändern.

### ● **Aktual.**

Wählen Sie diese Option, wenn ein angeschlossenes Gerät nicht in der Liste erscheint. Wenn das Gerät auch nach Auswahl von **Aktual.** nicht der Liste enthalten ist, kontrollieren Sie den Zustand der Verbindung zwischen dem Fernsehgerät und dem Gerät.

### ● **USB entfernen**

Hiermit entfernen Sie das USB-Gerät sicher vom Gerät. Diese Funktion ist nur verfügbar, wenn das USB-Gerät ausgewählt wurde.

### ● **Universalfernb. - Einr.**

Wenn Sie ein neues externes Gerät hinzufügen möchten, um es mit Hilfe der Touch Control zu steuern, drücken Sie die Taste SOURCE, und wählen Sie oben rechts auf dem Bildschirm die Option Universalfernb. - Einr. aus. Mit der Universalfernbedienung können Benutzer externe Geräte steuern, die an den Fernseher angeschlossen sind. Dies können beispielsweise Receiver, Blu-ray-Player oder AV-Receiver sein.

# <span id="page-19-0"></span>**Programmierung**

Durchsuchen und Indizieren vorhandener Kanäle.

Zudem können Sie Sender für ein noch angenehmeres Fernseherlebnis aus dem Index entfernen oder als Favoriten festlegen. Bei Anschluss eines Kabel- oder Satellitenreceivers ist eine Sendersuche und -sortierung nicht erforderlich.

### **Autom. Sendersuchlauf**

### **Bildschirmmenü** > **Senderempfang** > **Autom. Sendersuchlauf** Jetzt test.

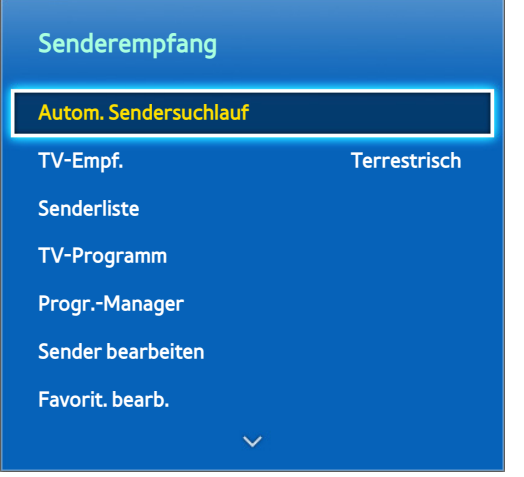

**Z** Das angezeigte Bild kann je nach Modell unterschiedlich sein.

Sie können alle über den Antennenanschluss des Fernsehgeräts empfangenen Sender automatisch suchen und sortieren.

- 11 Navigieren Sie zunächst zu **Senderempfang** und wählen Sie dann **Autom. Sendersuchlauf**.
- 2. Wählen Sie Start, wenn sie mit einer Meldung dazu aufgefordert werden. Dadurch wird die Funktion für den automatischen Sendersuchlauf gestartet. Dieser Vorgang dauert etwa 30 Minuten. Alle vorherigen Indexdaten werden überschrieben, wenn Sie die Funktion für den automatischen Sendersuchlauf starten, obwohl bereits ein Senderindex vorhanden ist.

### ● **Autom. Sendersuchlauf**

Hiermit wird der automatische Sendersuchlauf durchgeführt, und die Sender werden im Fernsehgerät gespeichert. Jetzt test.

● **Suchoptionen für Kabel** (sofern unter "TV-Empf." die Option **Kabel** ausgewählt wurde)

(je nach Land)

Hiermit stellen Sie weitere Suchoptionen für die Sendersuche im Kabelnetz ein (z. B. Frequenz oder Symbolrate). Jetzt test.

# <span id="page-20-0"></span>**Sendereinstellungen**

**Bildschirmmenü** > **Senderempfang** > **Sendereinstellungen** Jetzt test.

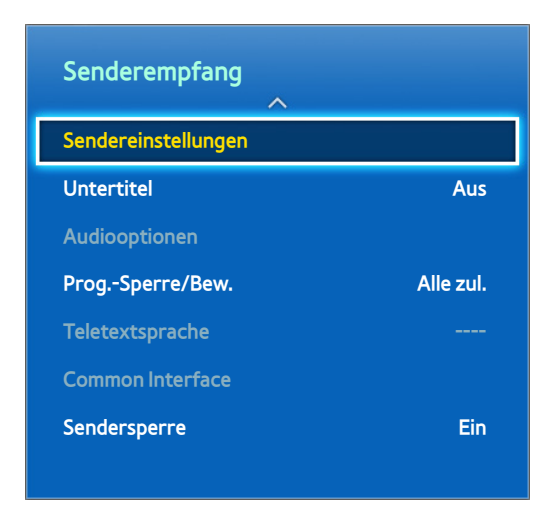

# **Land (Region)**

### **Bildschirmmenü** > **Senderempfang** > **Sendereinstellungen** > **Land (Region)** Jetzt test.

Wählen Sie Ihr Land, damit das Fernsehgerät automatisch die richtigen Sender einstellen kann.

- **Zum Das Eingabefenster für die PIN wird geöffnet. Geben Sie Ihre vierstellige PIN ein.**
- **Je nach Land oder Region.**
- **Digitaler Sender**

Hiermit können Sie das Land für die digitalen Sender ändern.

● **Analogsender**

Hiermit können Sie das Land für die analogen Sender ändern.

### <span id="page-21-0"></span>**Man. Sendereinstellung**

### **Bildschirmmenü** > **Senderempfang** > **Sendereinstellungen** > **Man. Sendereinstellung** Jetzt test.

Hiermit wird ein Sender manuell gesucht und im Fernsehgerät gespeichert.

- Wenn ein Sender mit der Funktion "Sendersperre" gesperrt wurde, wird das Eingabefenster für die PIN geöffnet.
- **Diese Funktion wird je nach Land möglicherweise nicht unterstützt.**

### Einstellen des Sendertyps auf "Terrestrisch" oder "Kabel"

● **Einstellung von Digitalsendern**

Hiermit suchen Sie nach digitalen Sendern.

- 11 Wählen Sie **Neu**.
	- " Bei Auswahl von **TV-Empf.** → **Terrestrisch**: **Sender**, **Frequenz**, **Bandbreite**
	- " Bei Auswahl von **TV-Empf.** → **Kabel**: **Frequenz**, **Modulation**, **Symbolrate**
- 22 Wählen Sie **Suchen**. Nach Abschluss des Suchlaufs werden die Sender in der Senderliste aktualisiert.
- **Einstellung von Analogsendern**

Hiermit suchen Sie nach analogen Sendern.

- 11 Wählen Sie **Neu**.
- 22 Nehmen Sie die gewünschten Einstellungen für **Programm**, **Fernsehnorm**, **Tonsystem**, **Sender** und **Suchen** vor.
- 33 Wählen Sie **Speichern**. Nach Abschluss des Suchlaufs werden die Sender in der Senderliste aktualisiert.

### <span id="page-22-0"></span>**Sendermodus**

● **P** (Programm-Modus)

Nach Abschluss der Einstellungen sind die Sender lhrer Region unter den Programmplätzen P0 bis P99 gespeichert. In diesem Modus können Sie Sender durch Eingabe des Programmplatzes auswählen.

● **C** (Terrestrische Sender) / **S** (Kabelsender)

In diesen beiden Modi können Sie Sender durch Eingabe der Nummer auswählen, die dem terrestrischen Sender oder dem Kabelsender zugeordnet ist.

### **Senderliste übertrag.**

### **Bildschirmmenü** > **Senderempfang** > **Sendereinstellungen** > **Senderliste übertrag.** Jetzt test.

Hiermit importieren oder exportieren Sie die Senderliste.

- **Schließen Sie einen USB-Speicher an, um diese Funktion zu verwenden.**
- " Das Eingabefenster für die PIN wird geöffnet. Geben Sie die PIN mit Hilfe der Fernbedienung ein.
- **Von USB importieren**: Hiermit importieren Sie eine Senderliste, die auf einem USB-Gerät gespeichert ist. Jetzt test.
- **Auf USB exportieren**: Hiermit exportieren Sie eine Senderliste auf ein USB-Gerät. Diese Funktion ist verfügbar, wenn ein USB-Speicher angeschlossen ist. Jetzt test.

### **CAM-Bedienerprofil löschen**

**Bildschirmmenü** > **Senderempfang** > **Sendereinstellungen** > **CAM-Bedienerprofil löschen** Jetzt test. Wählen Sie den Anbieter des CAM, der gelöscht werden soll.

### <span id="page-23-0"></span>**Satellitensystem**

### **Bildschirmmenü** > **Senderempfang** > **Sendereinstellungen** > **Satellitensystem** Jetzt test.

Für jeden zu verwendenden Satelliten muss eine Reihe von Einstellungen konfiguriert werden, bevor der Sendersuchlauf gestartet werden kann.

**Satellitensystem** ist verfügbar, wenn **TV-Empf.** auf **Satellit** eingestellt ist.

- **Das Eingabefenster für die PIN wird geöffnet. Geben Sie Ihre vierstellige PIN ein.**
- **Satellitenauswahl**: Hiermit wählen Sie die Satelliten für dieses Fernsehgerät aus. Jetzt test.
- **LNB-Versorgung**: Hiermit aktivieren bzw. deaktivieren Sie die Stromversorgung des LNB. Jetzt test.
- **LNB-Einstellungen**: Hiermit konfigurieren Sie die Außenanlagen. Jetzt test.

**Satellit**: Hiermit wählen Sie den Satelliten für den Empfang von Digitalsendungen aus.

**Transponder**: Hiermit wählen Sie einen Transponder aus der Liste aus oder fügen einen neuen Transponder hinzu.

**DiSEqC-Modus**: Hiermit wählen Sie den DiSEqC-Modus für das gewählte LNB.

**Unterste LNB-Frequenz**: Hiermit stellen Sie eine niedrigere LNB-Frequenz ein.

**Oberste LNB-Frequenz**: Hiermit stellen Sie eine höhere LNB-Frequenz ein.

**Trägerton 22 kHz**: Hiermit wählen Sie einen Trägerton mit 22 kHz je nach LNB-Typ aus. Bei einem universellen LNB wählen Sie die Option **Auto**.

### ● **SatCR/Unikabel-Einst.**: Hiermit konfigurieren Sie die Unikabelinstallation. Jetzt test.

- SatCR ist die Kurzbezeichnung für einen Satellitenkanalrouter (Satellite Channel Router).
- $\sum$  Diese Funktion wird je nach Land möglicherweise nicht unterstützt.

**SatCR/Unicable**: Hiermit aktivieren bzw. deaktivieren Sie die Unterstützung für die Unikabelinstallation.

**Steckplatznummer**: Hiermit wählen Sie die Nummer des SatCR-Benutzersteckplatzes für diesen Receiver.

**Steckplatzfrequenz**: Geben Sie die entsprechende Frequenz zum Empfangen des SatCR-Signals ein.

**Steckp.-F. erkennen**: Hiermit erkennt das Gerät automatisch die Signalfrequenz der gewählten Steckplatznummer.

**Steckp.-F. überpr.**: Hiermit wird überprüft, ob die eingegebene Frequenz mit dem gewählten Steckplatz übereinstimmt.

● **Positionierereinstellungen**: Hiermit konfigurieren Sie den Antennenpositionierer. Jetzt test.

**Positionierer**: Hiermit aktivieren oder deaktivieren Sie die Positionssteuerung.

**Positionierertyp**: Hiermit schalten Sie für den Positionierertyp zwischen DiSEqC 1.2 und USALS (Universal Satellite Automatic Location System) um.

- **Längengrad**: Hiermit stellen Sie den Längengrad für den eigenen Standort ein.
- **Breitengrad**: Hiermit stellen Sie den Breitengrad für den eigenen Standort ein.
- **SAT-Längengrad (benutzerdef.)**: Hiermit stellen Sie den Längengrad für benutzerdefinierte Satelliten ein.

**Benutzermodus**: Hiermit stellen Sie die Satellitenantenne auf die Positionen der verschiedenen Satelliten ein.

Wenn Sie die aktuelle Position der Satellitenantenne für einen bestimmten Satelliten speichern, kann die Satellitenantenne in die definierte Position geschwenkt werden, wenn das Signal dieses Satelliten gewünscht wird.

- **Satellit**: Hiermit wählen Sie einen Satelliten aus, um dessen Position einzustellen.
- **Transponder**: Hiermit wählen Sie einen Transponder aus der Liste für den Signalempfang aus.
- **Bewegungsmodus**: Hiermit wählen Sie den Bewegungsmodus aus: schrittweise oder kontinuierlich.
- **Schrittweite**: Hiermit stellen Sie die Schrittweite für die Antennendrehung in Winkelgrad ein. Die Schrittweite können Sie nur einstellen, wenn der Bewegungsmodus auf "Schritt" eingestellt ist.
- **Zu gespeicherter Pos. wechseln**: Hiermit schwenken Sie die Antenne zur gespeicherten Satellitenposition.
- **Antennenposition**: Hiermit stellen Sie die Antennenposition für den gewählten Satelliten ein und speichern sie.
- **Aktuelle Position speichern**: Hiermit speichern Sie die aktuelle Position als Positionierergrenze.

**Installationsmodus**: Hiermit stellen Sie die Begrenzungen für den Bewegungsumfang der Satellitenantenne ein oder setzen die Position zurück. Allgemein wird diese Funktion vom Installateur verwendet.

- **Endposition**: Hiermit wählen Sie die Richtung für die Positionierergrenze aus.
- **Antennenposition**: Hiermit stellen Sie die Antennenposition für den gewählten Satelliten ein und speichern sie.
- **Aktuelle Position speichern**: Hiermit speichern Sie die aktuelle Position als Positionierergrenze.
- **Position neu einstellen**: Hiermit drehen Sie die Antenne zur Bezugsposition.
- **Neue Positioniergrenze**: Hiermit lassen Sie eine Antennendrehung über den gesamten Schwenkbereich zu.
- **Alle Einstellungen zurücksetzen**: Hiermit werden alle Satelliteneinstellungen auf die Standardwerte zurückgesetzt. Jetzt test.

### <span id="page-25-0"></span>**Sendersuche auf Satellitenkanälen**

### **Bildschirmmenü** > **Senderempfang** > **Sendereinstellungen** > **Man. Sendereinstellung**

Stellen Sie die folgenden Optionen nach Ihren Wünschen ein, und wählen Sie dann **Scan** aus.

● **Transponder**

Hiermit wählen Sie den Transponder.

● **Suchmodus**

Hiermit wählen Sie die gebührenfreien oder alle Sender zum Speichern aus.

● **Netzwerksuche**

**Aktivieren** / **Deaktivieren** der Netzwerksuche.

● **Signalqualität**

Hiermit zeigen Sie den aktuellen Status des Sendesignals an.

● **Name des Netzwerks**

Hier wird der Name des gefundenen Netwerks angezeigt.

- $\triangle$  Die Informationen zu den Satelliten und ihren Transpondern hängen von den Sendebedingungen ab und können sich jederzeit ändern.
- Wechseln Sie nach Abschluss der Einstellungen zu Suchen. Hiermit starten Sie den Sendersuchlauf.

# <span id="page-26-0"></span>**Senderverwaltung**

**Bildschirmmenü** > **Senderempfang** > **Sender bearbeiten** Jetzt test. Jetzt test.

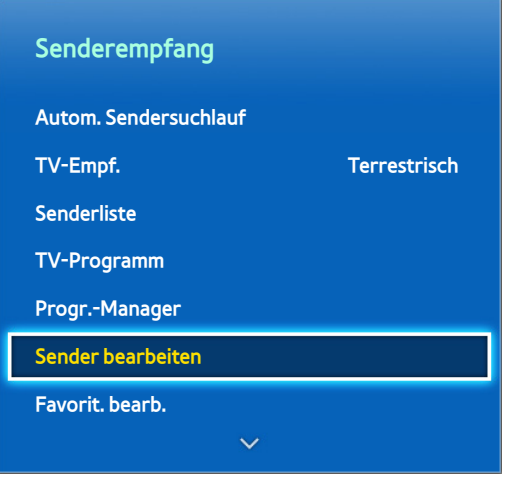

**Z** Das angezeigte Bild kann je nach Modell unterschiedlich sein.

Hiermit entfernen Sie Sender aus dem Index und weisen analogen Sendern einen neuen Namen zu. Die Symbole im Fenster **Sender bearbeiten** haben folgende Bedeutungen:

- A : Analogsender
- : Favoritensender
- : Gesperrte Sender

Drücken Sie, während das Fenster **Sender bearbeiten** angezeigt wird, die Taste **TOOLS** auf der virtuellen Fernbedienung oder auf der Standardfernbedienung, um auf folgende Optionen zuzugreifen:

### ● **Sortieren**

(nur digitale Sender)

Sortieren der Liste nach Nummer oder Name.

● **TV-Empf.**

Wählen Sie zwischen **Terrestrisch, Kabel** und **Satellit**.

● **Kategorie**

Die im Fernsehgerät gespeicherten Sender sind in verschiedene Kategorien eingeteilt, wie z. B. **Alle**, **TV**, **Radio**, **Daten/Andere**, **Analog**, **Kürzlich angesehen** und **Am meisten angesehen**. Wählen Sie die gewünschte Kategorie aus.

● **Favorit. bearb.**

Hiermit sortieren Sie die Favoritenliste, um Favoritensender problemlos zu suchen und leichter zwischen den Sendern zu wechseln.

### ● **Senderinfo**

Überprüfen Sie die Informationen zum Sender.

● **Information**

Überprüfen Sie die Informationen zur Sendung.

### <span id="page-28-0"></span>**Entfernen von Sendern**

### **Bildschirmmenü** > **Senderempfang** > **Sender bearbeiten**

Entfernen von registrierten Sendern aus dem Index. Wenn Sie Sender aus den Listen **Kürzlich angesehen** oder **Am meisten angesehen** entfernen, so werden diese Sender nicht aus dem Index gelöscht.

- 1. Wählen Sie im Bildschirmfenster die Sender aus, die Sie entfernen möchten. Sie können die Auswahl von Sendern aufheben, indem Sie sie erneut auswählen.
- 2. Drücken Sie die Taste  $\mathbf c$ . Die ausgewählten Sender werden gelöscht.

### **Bearbeiten der Sendernummer**

Sie können die Nummer der Sender in der Senderbearbeitungsliste ändern.

- 1. Drücken Sie die Taste  $\blacksquare$ , um eine Senderbearbeitungsliste anzuzeigen, und wählen Sie dann den Sender aus, dessen Nummer Sie ändern möchten.
- 22 Wählen Sie die Nummer aus, die Sie ändern möchten. Wählen Sie **Fertig**E, oder drücken Sie zum Beenden auf das Touchpad.

### **Sendersperre**

**Bildschirmmenü** > **Senderempfang** > **Sendersperre** Jetzt test.

Sie können Kanäle sperren, die Ihre Kinder nicht sehen sollen.

**Sperren** ist nur verfügbar, wenn die Funktion **Sendersperre** aktiviert (**Ein**) ist.

Navigieren Sie zum Fenster **Sender bearbeiten**, wählen Sie die Sender aus, die Sie sperren möchten, drücken Sie die Taste **G**, und geben Sie dann das Kennwort ein. Hiermit können Sie die ausgewählten Sender sperren.

### **Sendersperre aufheben**

Freigeben gesperrter Sender. Navigieren Sie zum Fenster **Sender bearbeiten**, wählen Sie die gesperrten Sender aus, die Sie freigeben möchten, drücken Sie die Taste [e], und geben Sie dann das Kennwort ein. Hiermit können Sie die Sperre der ausgewählten Sender aufheben.

### **Hiermit können Sie analoge Sender umbenennen.**

Wählen Sie im Bildschirmfenster zuerst einen analogen Sender und dann die Taste **TOOLS** der virtuellen oder der Standardfernbedienung. Das Listenfenster wird angezeigt. Wählen Sie **Send. umbenenn.** aus der Liste aus.

Nun können Sie den gewählten Sender umbenennen. Der neue Name kann bis zu 5 Zeichen lang sein.

# **Common Interface**

### **Bildschirmmenü** > **Senderempfang** > **Common Interface** Jetzt test.

● **CI-Menü**

Hiermit kann der Benutzer seine Auswahl in dem vom CAM-Modul bereitgestellten Menü treffen. Wählen Sie das CI-Menü ausgehend vom Menü "PC-Karte".

● **CAM Video-Transcoding**

Sie können die Einstellung so vornehmen, dass der Video-Codec vom CAM automatisch transkodiert wird. Schalten Sie es auf **Aus**, wenn Sie es nicht verwenden möchten.

- $\mathscr I$  Sie müssen ein CAM verwenden, das die Transcodierung des Video-Codec unterstützt.
- **Anwendungsinformationen**

Anzeigen von Informationen zu dem in den CI Steckplatz eingesetzen CAM und zur "CI" oder "CI+"-Karte, die in das CAM eingesetzt wurde. Sie können das CAM-Modul unabhängig davon anschließen, ob das Fernsehgerät angeschaltet ist oder nicht.

- 1. Sie können das CI-CAM-Modul bei Ihrem nächsten Händler oder durch telefonische Bestellung erwerben.
- 2. Schieben Sie die "CI"- oder "CI+"-Karte in Richtung des Pfeils in das CAM-Modul ein, bis sie fest sitzt.
- 3. Setzen Sie das CAM-Modul mit der "CI"- oder "CI+"-Karte in Richtung des Pfeils so in den Common Interface-Steckplatz ein, dass es parallel zum Steckplatz ausgerichtet ist.
- 4. Kontrollieren Sie, ob Sie auf einem verschlüsselten Sender ein Bild sehen können.

### ● **CICAM-PIN-Manager**

Verwalten der PIN des CICAM (Common Interface Common Access Module). Sie können PIN speichern oder die gespeicherte PIN ändern und andere Optionen in Verbindung mit der PIN einstellen.

# **Audiooptionen**

### **Bildschirmmenü** > **Senderempfang** > **Audiooptionen** Jetzt test.

● **Wiedergabesprache** Jetzt test.

(nur digitale Sender)

Sie können die Standardwiedergabesprache ändern.

- **Primäre Audiosprache**: Hiermit stellen Sie die primäre Wiedergabesprache ein.
- **Sekundäre Audiosprache**: Hiermit stellen Sie die sekundäre Wiedergabesprache ein.
- $\sum$  Welche Sprache verfügbar ist, hängt von der jeweiligen Sendung ab.
- **Audioformat** Jetzt test.

(nur digitale Sender)

Sie können das Audioformat ändern. Die Unterstützung des Audioformats ist abhängig vom jeweils gesendeten Programm.

● **Audio f. Sehgesch.** Jetzt test.

(Nicht überall verfügbar) (Nur Digitalsender)

Diese Funktion verarbeitet den Audiostream für den Audiokommentar (Audio f. Sehgesch.), der vom Sender zusammen mit dem Vordergrundton übertragen wird.

- " **Audio f. Sehgesch.**: Hiermit wird der Audiokommentar für Sehgeschädigte ein- und ausgeschaltet.
- Lautstärke: Hiermit stellen Sie die Lautstärke des Audiokommentars für Sehgeschädigte ein.

# <span id="page-31-0"></span>**Favoritensender**

### **Bildschirmmenü** > **Senderempfang** > **Favorit. bearb.** Jetzt test.

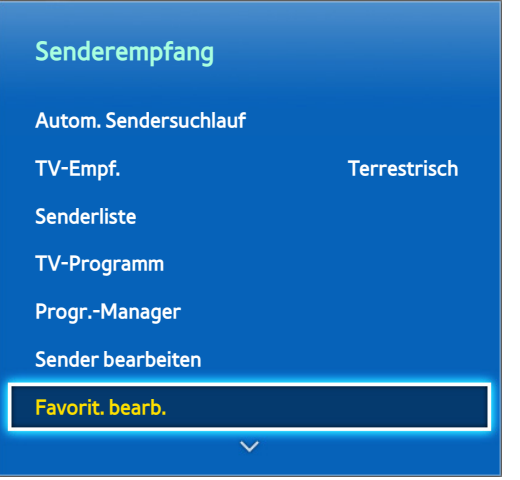

### **Das angezeigte Bild kann je nach Modell unterschiedlich sein.**

Sie können Sender, die Sie häufig sehen, als Favoriten festlegen. Sender, die Sie als Favorit bestimmt haben, werden in der Liste **Sender bearbeiten** und in der Senderliste mit dem Symbol gekennzeichnet. Sie können bis zu 5 Favoritenlisten erstellen. Sie können die Favoritenlisten auch umbenennen und bearbeiten.

Drücken Sie, während das Fenster **Favorit. bearb.** angezeigt wird, die Taste **TOOLS** auf der virtuellen Fernbedienung oder auf der Standardfernbedienung, um auf folgende Optionen zuzugreifen:

- **Sortieren**: Sortieren der Liste nach Nummer oder Name. Diese Funktion ist bei Analogsendern nicht verfügbar.
- **TV-Empf.**: Wählen Sie entweder **Terrestrisch**, **Kabel**, oder **Satellit**.
- **Sender bearbeiten**: Sie können die auf dem Fernsehgerät gespeicherten Sender verwalten.
- **Information**: Anzeigen von Detaillinformationen zum laufenden Programm.

### **Kanäle hinzufügen**

Hinzufügen eines Senders zu einer Favoritenliste.

- 1. Drücken Sie die Taste  $\Delta$ , um die Senderliste mit den Sendern anzuzeigen, die Sie hinzufügen möchten, und wählen Sie dann die Sender aus.
- 2. Drücken Sie die Taste  $B$ , um eine Favoritenliste anzuzeigen, und fügen die ausgewählten Sender durch Drücken der Taste c hinzu.

### **Entfernen von Sendern**

Entfernen von Sendern aus einer Favoritenliste.

- 1. Drücken Sie die Taste **B**, um eine Favoritenliste anzuzeigen, und wählen Sie dann die Sender aus, die Sie entfernen möchten.
- 2. Drücken Sie die Taste $\mathbf{G}$ , um die Sender aus der Liste zu entfernen.

### <span id="page-32-0"></span>**Hiermit können Sie die Favoritenliste neu anordnen.**

Ändern der Reihenfolge der Kanäle in einer Favoritenliste.

- 1. Drücken Sie die Taste **B**, um die Liste der Favoritensender anzuzeigen, und wählen Sie dann den Sender aus, den Sie verschieben möchten.
- 2. Drücken Sie die Taste  $\Delta$ , um den ausgewählten Sender an eine andere Position in der Liste zu verschieben. Wählen Sie Fertig<sup>1</sup> aus, oder drücken Sie zum Beenden auf das Touchpad.

### **Umbenennen einer Favoritenliste**

Umbenennen einer vorhandenen Favoritenliste.

- $1/1$  Wählen Sie entweder auf der virtuellen Fernbedienung oder auf der Standardfernbedienung die Taste **TOOLS**, um die Liste anzuzeigen. Wählen Sie **Favoriten umbenennen** aus der Liste aus.
- 2. Benennen Sie die Liste im Popup-Fenster um. Der neue Name kann bis zu 20 Zeichen lang sein.

### **Kopieren einer Favoritenliste**

Kopieren der Sender einer Favoritenliste in eine andere.

- 1. Drücken Sie die Taste  $\Xi$ , um eine Favoritenliste anzuzeigen, und wählen Sie dann die Sender aus, die Sie kopieren möchten.
- $2<sub>2</sub>$  Wählen Sie entweder auf der virtuellen Fernbedienung oder auf der Standardfernbedienung die Taste **TOOLS**, um die Liste anzuzeigen. Wählen Sie zuerst **In Favoriten kopier.** in der Liste und dann die Favoritenlisten, in die Sie kopieren möchten. Auf diese Weise kopieren Sie die ausgewählten Sender in die Favoritenliste.

# <span id="page-33-0"></span>**Netzwerkkonfiguration**

Durch Anschließen des TV an ein Netzwerk erhalten Sie Zugriff auf Onlinedienste wie Smart Hub und AllShare Play sowie auf Softwareupdates.

### **Kabelnetzwerk**

Sie haben drei Möglichkeiten, um mit Hilfe eines Kabels eine Verbindung zwischen dem Fernsehgerät und dem lokalen Netzwerk (LAN) herzustellen:

● Externes Modem

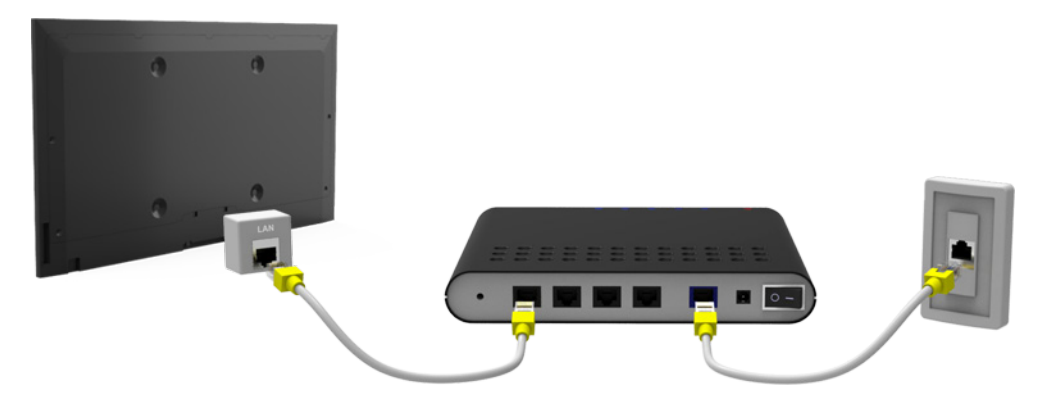

● ① IP-Router + ② Externes Modem

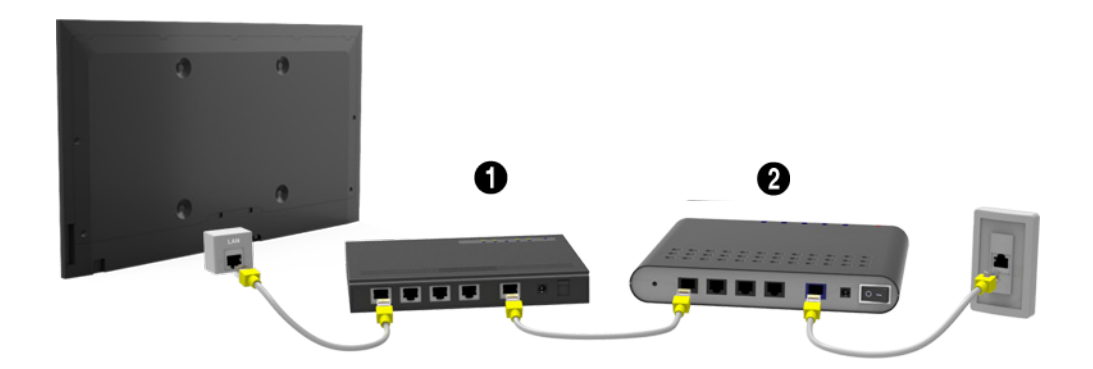

LAN-Anschluss mit Wanddose

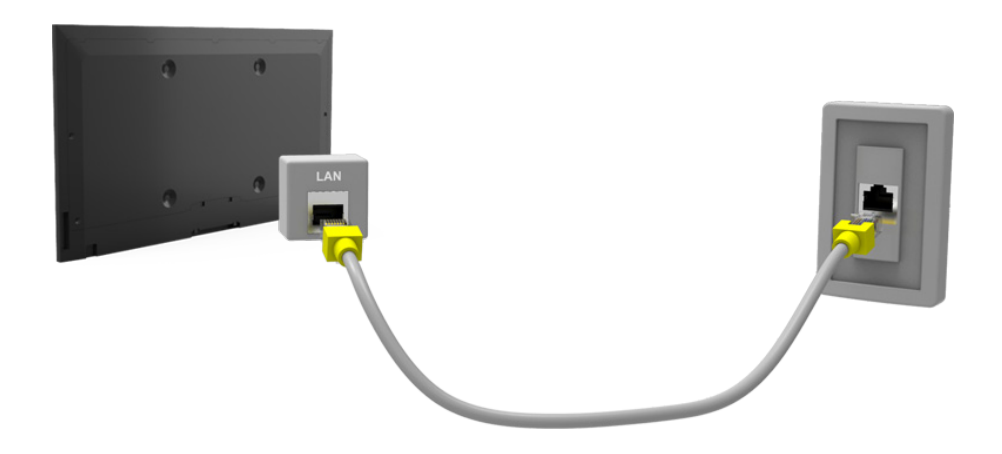

### <span id="page-34-0"></span>**Drahtlosnetzwerk (WLAN)**

Verbinden Sie den Fernseher über einen Standardrouter oder ein Modem mit dem Internet.

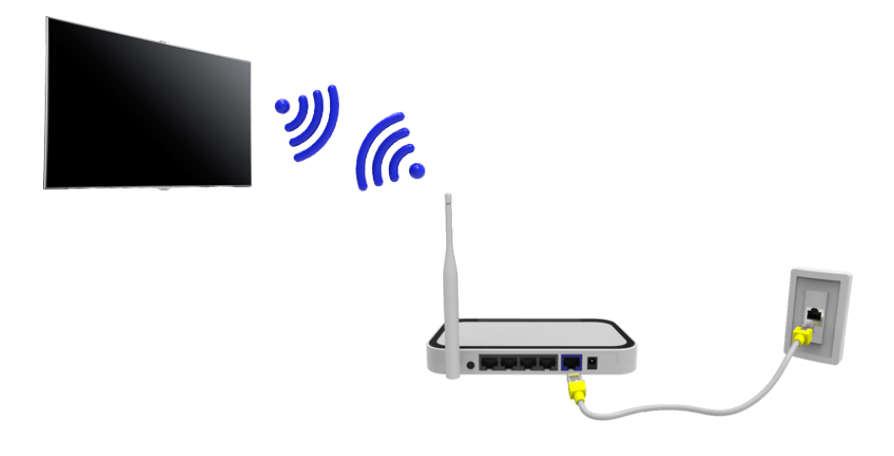

### **LED-Fernsehgeräte der Serie 5300**

Verbinden Sie den Samsung WLAN-Adapter (WIS09ABGNX, WIS12ABGNX) mit einem der USB-Anschlüsse des Fernsehgeräts (siehe Abbildung). Ohne diesen Anschluss kann das Fernsehgerät sich nicht drahtlos mit dem Internet verbinden.

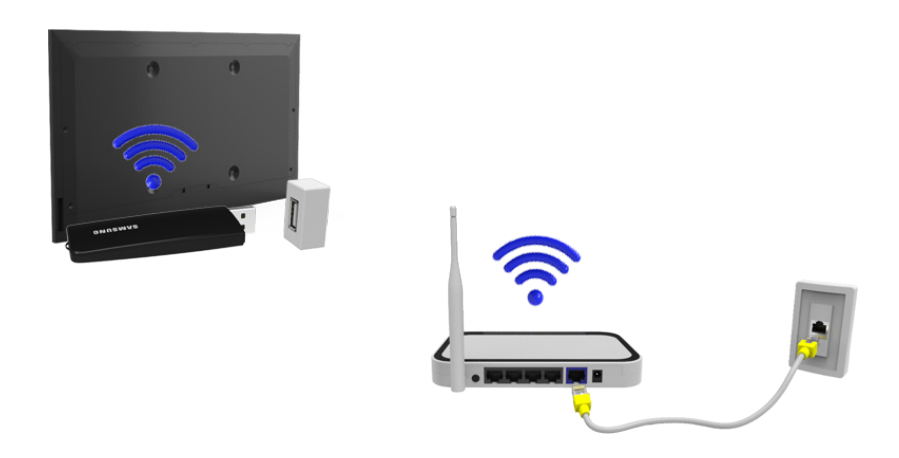

Bei Verwendung des WLAN-Adapters kann es auf einigen Fernsehsendern zu Einbrennen oder Funkstörungen kommen. Ergreifen Sie in diesem Fall eine der folgenden Maßnahmen:

- Verwenden Sie einen vertikalen WLAN-Adapter.
- Schließen Sie den WLAN-Adapter an ein USB-Verlängerungskabel an, und verbinden Sie den USB-Stecker des Verlängerungskabels mit einem der USB-Anschlüsse des Fernsehgeräts. Befestigen Sie den WLAN-Adapter mit einem Klebeband oben auf der Rückseite des Fernsehgeräts.

### <span id="page-35-0"></span>**Herstellen einer Drahtlosnetzwerkverbindung**

- Dieses Fernsehgerät unterstützt die Kommunikationsprotokolle IEE 802.11a/b/g und /n. Samsung empfiehlt, das Protokoll IEEE 802.11 n zu verwenden. Wenn Sie Videos über die Netzwerkverbindung anzeigen, wird das Videobild ansonsten möglicherweise nicht unterbrechungsfrei angezeigt.
- Wenn Sie mit einem Drahtlosnetzwerk arbeiten möchten, müssen Sie Ihr Fernsehgerät an einen WLAN-Router oder ein Modem anschließen. Wenn der Funkrouter DHCP unterstützt, kann Ihr Fernsehgerät über DHCP oder über eine statische IP-Adresse mit dem Drahtlosnetzwerk verbunden werden.
- Wählen Sie für den Drahtlosrouter einen zurzeit nicht belegten Kanal. Wenn der für den Drahtlosrouter eingestellte Kanal von einem anderen Gerät belegt ist, führt dies in der Regel zu Störungen und die Datenübertragung scheitert.
- Die meisten Drahtlosnetzwerke verfügen über ein Sicherheitssystem. Um das Sicherheitssystem eines Drahtlosnetzwerks zu aktivieren, müssen Sie einen Sicherheitsschlüssel mit Buchstaben und Zahlen erstellen. Dieser Sicherheitsschlüssel wird später benötigt, um eine Verbindung mit dem Drahtlosnetzwerk herzustellen.

### **LED-Fernsehgeräte der Serie 5300**

- Der Samsung WLAN-Adapter unterstützt die Kommunikationsprotokolle IEE 802,11A/B/G und N. Samsung empfiehlt, das Protokoll IEEE 802.11 n zu verwenden. Wenn Sie Videos über die Netzwerkverbindung anzeigen, wird das Videobild möglicherweise nicht ohne Unterbrechungen angezeigt.
- Wenn Sie mit einem Drahtlosnetzwerk arbeiten möchten, müssen Sie Ihr Fernsehgerät an einen WLAN-Router oder ein Modem anschließen. Wenn der Funkrouter DHCP unterstützt, kann Ihr Fernsehgerät über DHCP oder über eine statische IP-Adresse mit dem Drahtlosnetzwerk verbunden werden.
- Wählen Sie für den Drahtlosrouter einen zurzeit nicht belegten Kanal. Wenn der für den Drahtlosrouter eingestellte Kanal von einem anderen Gerät belegt ist, führt dies in der Regel zu Störungen und die Datenübertragung scheitert.
- Die meisten Drahtlosnetzwerke verfügen über ein Sicherheitssystem. Um das Sicherheitssystem eines Drahtlosnetzwerks zu aktivieren, müssen Sie einen Sicherheitsschlüssel mit Buchstaben und Zahlen erstellen. Dieser Sicherheitsschlüssel wird später benötigt, um eine Verbindung mit dem Drahtlosnetzwerk herzustellen.

### **Sicherheitsprotokolle für Drahtlosnetzwerke**

Ihr Fernsehgerät unterstützt nur die folgenden Sicherheitsprotokolle für Drahtlosnetzwerke, und es kann sich nicht mit Drahtlosreoutern verbinden, die nicht zertifiziert sind:

- Authentifizierungsmodus: WEP, WPAPSK, WPA2PSK
- Verschlüsselungstyp: WEP, TKIP, AES

Wenn Sie für Ihren Drahtlosrouter den Modus "Pure High-throughput (Greenfield) 802.11n" gewählt haben, und als Verschlüsselungstyp ist "WEP" oder "TKIP" eingestellt, so unterstützt das Samsung SMART TV-Gerät eine Verbindung gemäß der Spezifikation für die neue Wi-Fi-Zertifizierung nicht.

Wenn Ihr Drahtlosrouter WPS (Wi-Fi Protected Setup) unterstützt, können Sie die Netzwerkverbindung mittels PBC (Push Button Configuration) oder PIN (Personal Identification Number) herstellen. Bei Verwendung von WPS werden die SSID und der WPA-Schlüssel automatisch konfiguriert.
## **Einrichten eines Kabelnetzwerks**

**Bildschirmmenü** > **Netzwerk** > **Netzwerkeinstellungen** Jetzt test.

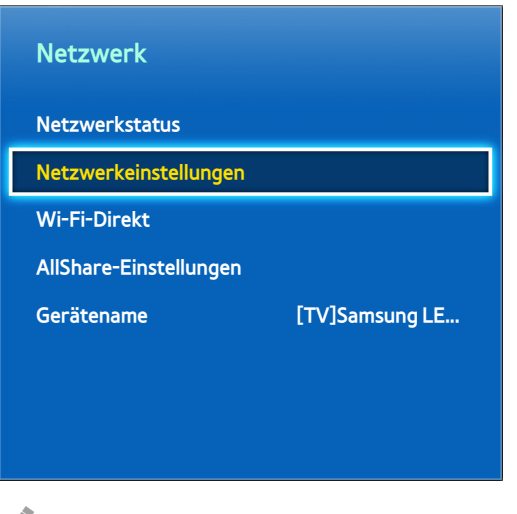

**Z** Das angezeigte Bild kann je nach Modell unterschiedlich sein.

## **Automatische Konfiguration des Kabelnetzwerks**

Wenn Sie Ihr Fernsehgerät mit einem Kabelnetzwerk verbinden, das DHCP unterstützt, wird die Kabelnetzwerkverbindung Ihres Fernsehers automatisch konfiguriert.

- 11 Stellen Sie **Netzwerktyp** auf **Kabel** ein, und wählen Sie dann **Verbinden**.
- 2. Das Fernsehgerät versucht, die Verbindung zum Netzwerk herzustellen. Anschließend wird eine Bestätigung angezeigt, sobald die Verbindung besteht. Wählen Sie **OK** aus, um fortzufahren. Wenn der Versuch fehlschlägt, versuchen Sie es erneut oder stellen Sie die Verbindung manuell her.

## **Manuelle Konfiguration des Kabelnetzwerks**

Wenn Ihr Netzwerk eine statische IP-Adresse benötigt, geben Sie die Werte für IP-Adresse, Teilnetzmaske, Gateway und DNS beim Einrichten der Netzwerkverbindung manuell ein. Um die Werte für IP-Adresse, Teilnetzmaske, Gateway und DNS zu erhalten, wenden Sie sich an Ihren Internetdienstanbieter (Internet Service Provider, ISP). Weitere Informationen finden Sie im Abschnitt ["Verwenden dynamischer oder statischer IP-Adressen](#page-44-0)".

11 Stellen Sie **Netzwerktyp** auf **Kabel** ein, und wählen Sie dann **Verbinden**.

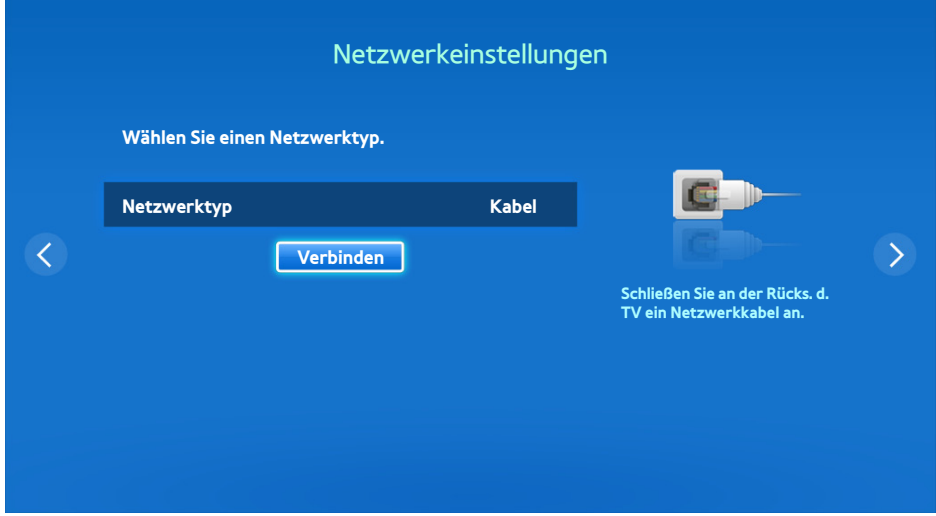

22 Wählen Sie **Stopp**, wenn das Fernsehgerät versucht, die Verbindung zum Netzwerk herzustellen. Wenn die Netzwerkverbindung unterbrochen wurde, wählen Sie **IP-Einstell.**.

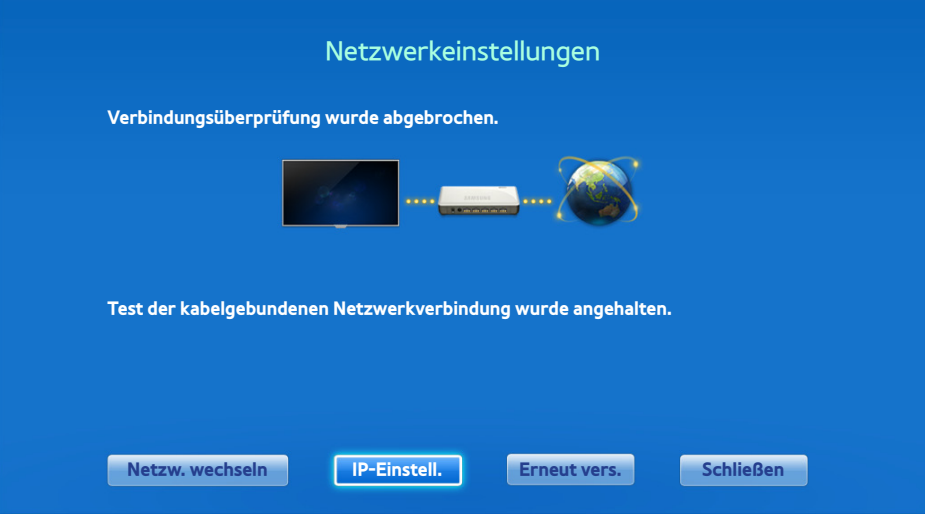

33 Stellen Sie im Fenster **IP-Einstell.** die Option **IP-Einstell.** auf **Manuell eingeben** ein, geben Sie die Werte für **IP-Adresse**, **Teilnetzmaske**, **Gateway** und **DNS-Server** an, und wählen Sie dann **OK** aus.

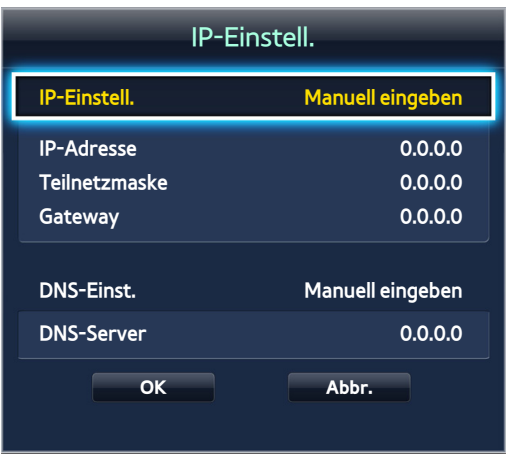

4. Das Fernsehgerät versucht wieder, mit den angegebenen Einstellungen eine Verbindung mit dem Netzwerk herzustellen. Anschließend wird eine Bestätigung angezeigt, sobald die Verbindung besteht. Wählen Sie **OK** aus, um fortzufahren.

## **Fehler beim Herstellen einer Kabelverbindung**

### **Kein Netzwerkkabel gefunden** Jetzt test. Jetzt test.

Stellen Sie sicher, dass das Netzwerkkabel eingesteckt ist. Wenn es angeschlossen ist, vergewissern Sie sich, dass der Router eingeschaltet ist. Wenn dieser aktiviert ist, versuchen Sie ihn aus- und dann wieder einzuschalten.

### **Auto. IP-Zuordnung fehlgeschl** Jetzt test.

Gehen Sie folgendermaßen vor, oder stellen Sie die IP-Adresse in **IP-Einstell.** manuell ein.

- 1. Stellen Sie sicher, dass der DHCP-Server des Routers aktiviert ist und setzen Sie den Router zurück.
- 2 Wenn dies nicht funktioniert, wenden Sie sich für weitere Informationen an Ihren Internetdienstanbieter.

### **Verbindung zum Netzwerk konnte nicht hergestellt werden.** Jetzt test.

Überprüfen Sie Folgendes:

- 11 Überprüfen Sie die Konfiguration unter **IP-Einstell.**.
- 2. Stellen Sie sicher, dass der DHCP-Server des Routers aktiviert ist, ziehen Sie den Netzstecker des Routers heraus, und stecken Sie ihn dann wieder ein.
- 33 Wenn dies nicht funktioniert, wenden Sie sich für weitere Informationen an Ihren Internetdienstanbieter.

### **Verbunden mit dem lokalen Netzwerk, aber nicht mit dem Internet** Jetzt test.

- 1. Stellen Sie sicher, dass das Kabel zum Internetanschluss des LANs mit dem externen LAN-Anschluss des Routers verbunden ist.
- 22 Überprüfen Sie unter **IP-Einstell.** die DNS-Einstellungen.
- 33 Wenn das Problem weiterhin besteht, wenden Sie sich an Ihren Internetdienstanbieter.

### **Das Einrichten des Netzwerks ist abgeschlossen, aber es ist keine Verbindung zum Internet möglich** Jetzt test.

Wenn das Problem weiterhin besteht, wenden Sie sich an Ihren Internetdienstanbieter.

## **Einrichten eines Drahtlosnetzwerks**

**Bildschirmmenü** > **Netzwerk** > **Netzwerkeinstellungen**

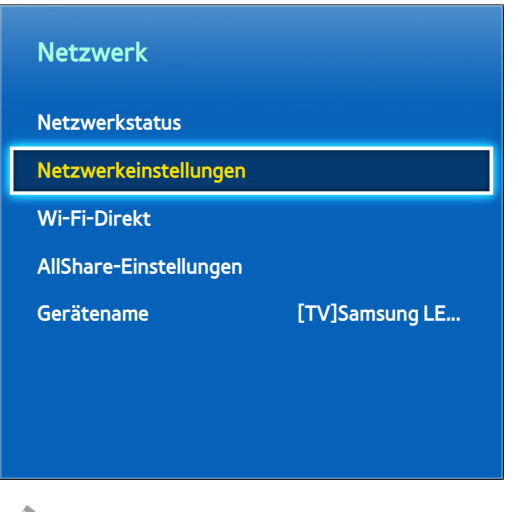

**Das angezeigte Bild kann je nach Modell unterschiedlich sein.** 

## **Automatische Konfiguration des Drahtlosnetzwerks**

Verbinden Sie den Fernseher über einen Drahtlosrouter mit dem Internet. Überprüfen Sie die SSID des WLAN-Routers und den eingestellten Sicherheitsschlüssel, ehe Sie versuchen, die Verbindung herzustellen. Der Sicherheitsschlüssel wird im Konfigurationsfenster des Drahtlosrouters angezeigt.

- 11 Wenn Sie **Netzwerktyp** auf **Drahtlos** einstellen, wird automatisch eine Liste der verfügbaren Drahtlosnetzwerke angezeigt.
- 2. Wählen Sie das Netzwerk (SSID) aus, mit dem Sie die Verbindung herstellen möchten. Wenn der gewünschte WLAN-Router nicht in der Liste erscheint, wählen Sie **Netzwerk hinzufügen**, und geben Sie die SSID manuell ein.
- 33 Geben Sie den Sicherheitscode ein, und wählen Sie **Fertig**. Wenn das ausgewählte Netzwerk nicht sicherheitsaktiviert ist, versucht das Fernsehgerät sofort, die Verbindung herzustellen.
- 4. Das Fernsehgerät versucht, die Verbindung zum Netzwerk herzustellen. Anschließend wird eine Bestätigung angezeigt, sobald die Verbindung besteht. Wählen Sie **OK** aus, um fortzufahren. Wenn der Versuch fehlschlägt, versuchen Sie es erneut oder stellen Sie die Verbindung manuell her.

## **Manuelles Konfiguration des Drahtlosnetzwerks**

Wenn Ihr Netzwerk eine statische IP-Adresse benötigt, geben Sie die Werte für IP-Adresse, Teilnetzmaske, Gateway und DNS beim Einrichten der Netzwerkverbindung manuell ein. Um die Werte für IP-Adresse, Teilnetzmaske, Gateway und DNS zu erhalten, wenden Sie sich an Ihren Internetdienstanbieter (Internet Service Provider, ISP). Weitere Informationen finden Sie im Abschnitt ["Verwenden dynamischer oder statischer IP-Adressen](#page-44-0)".

11 Wenn Sie **Netzwerktyp** auf **Drahtlos** einstellen, wird automatisch eine Liste der verfügbaren Drahtlosnetzwerke angezeigt.

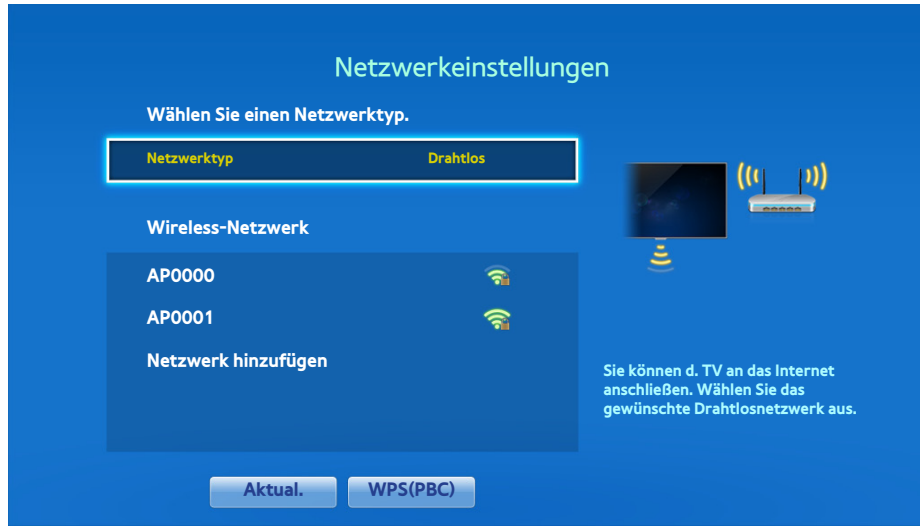

- 2. Wählen Sie das Netzwerk (SSID) aus, mit dem Sie die Verbindung herstellen möchten. Wenn der gewünschte WLAN-Router nicht in der Liste erscheint, wählen Sie **Netzwerk hinzufügen**, und geben Sie die SSID manuell ein.
- 33 Geben Sie den Sicherheitscode ein, und wählen Sie **Fertig**. Wenn das ausgewählte Netzwerk nicht sicherheitsaktiviert ist, versucht das Fernsehgerät sofort, die Verbindung herzustellen.
- 44 Wählen Sie **Stopp**, wenn das Fernsehgerät versucht, die Verbindung zum Netzwerk herzustellen. Wenn die Netzwerkverbindung unterbrochen wurde, wählen Sie **IP-Einstell.**.

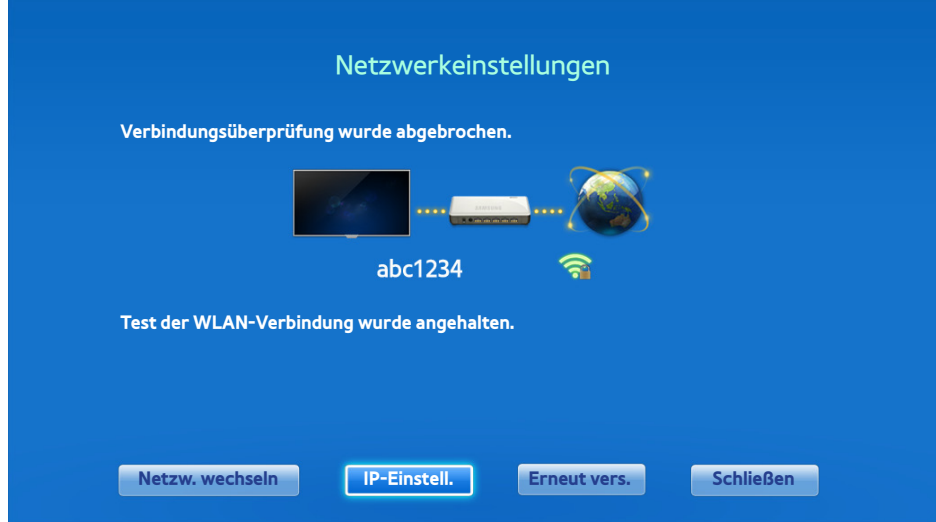

55 Stellen Sie im Fenster **IP-Einstell.** die Option **IP-Einstell.** auf **Manuell eingeben** ein, geben Sie die Werte für **IP-Adresse**, **Teilnetzmaske**, **Gateway** und **DNS-Server** an, und wählen Sie dann **OK** aus.

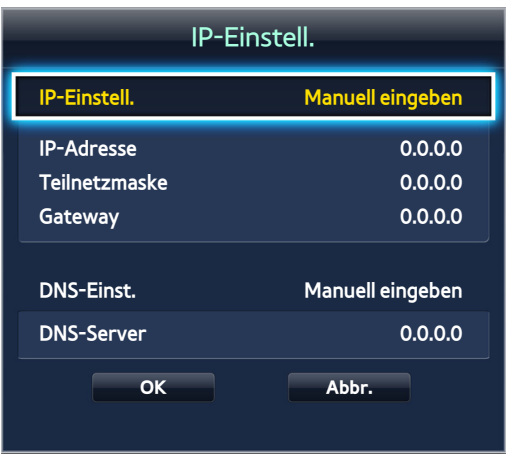

 $6.$  Das Fernsehgerät versucht wieder, mit den angegebenen Einstellungen eine Verbindung mit dem Netzwerk herzustellen. Anschließend wird eine Bestätigung angezeigt, sobald die Verbindung besteht. Wählen Sie **OK** aus, um fortzufahren.

## **WPS-Taste**

Wenn der Router über eine WPS-Taste verfügt, können Sie diese verwenden, um den Fernseher automatisch mit dem Router zu verbinden. Bei Verwendung von WPS werden die SSID und der WPA-Schlüssel automatisch konfiguriert.

- 11 Wenn Sie **Netzwerktyp** auf **Drahtlos** einstellen, wird automatisch eine Liste der verfügbaren Drahtlosnetzwerke angezeigt.
- 22 Wählen Sie **WPS(PBC)**, und drücken Sie dann innerhalb von zwei Minuten die WPS-Taste des Routers.
- 33 Das Fernsehgerät bezieht automatisch die SSID und den Sicherheitsschlüssel und stellt die Verbindung zum Netzwerk her. Anschließend wird eine Bestätigung angezeigt, sobald die Verbindung besteht. Wählen Sie **OK** aus, um fortzufahren.

## **Fehler beim Herstellen einer Drahtlosverbindung**

**Es konnte keine Verbindung zum Drahtlosnetzwerk hergestellt werden, oder es wurde kein Drahtlosrouter ausgewählt:** Jetzt test. Jetzt test.

Wechseln Sie zu **Netzwerkeinstellungen**, und wählen Sie den richtigen Router aus.

**Keine Verbind. zum drahtl. Router mögl.** Jetzt test. Jetzt test.

Überprüfen Sie Folgendes:

- $11$  Überprüfen Sie, ob der Router eingeschaltet ist. Wenn dem so ist, schalten Sie ihn aus und anschließend wieder ein.
- 2. Geben Sie, falls erforderlich, den Sicherheitsschlüssel ein.

### **Auto. IP-Zuordnung fehlgeschl** Jetzt test.

Gehen Sie folgendermaßen vor, oder stellen Sie die IP-Adresse in **IP-Einstell.** manuell ein.

- 1. Stellen Sie sicher, dass der DHCP-Server des Routers aktiviert ist, ziehen Sie den Netzstecker des Routers heraus, und stecken Sie ihn dann wieder ein.
- 2. Geben Sie, falls erforderlich, den Sicherheitsschlüssel ein.
- 3. Wenn dies nicht funktioniert, wenden Sie sich für weitere Informationen an Ihren Internetdienstanbieter.

### **Verbindung zum Netzwerk konnte nicht hergestellt werden.** Jetzt test.

### Überprüfen Sie Folgendes:

- 11 Überprüfen Sie die Konfiguration unter **IP-Einstell.**.
- 2. Geben Sie, falls erforderlich, den Sicherheitsschlüssel ein.
- 33 Wenn dies nicht funktioniert, wenden Sie sich für weitere Informationen an Ihren Internetdienstanbieter.

### **Verbunden mit dem lokalen Netzwerk, aber nicht mit dem Internet** Jetzt test.

- 1. Stellen Sie sicher, dass das Kabel zum Internetanschluss des LANs mit dem externen LAN-Anschluss des Routers verbunden ist.
- 22 Überprüfen Sie unter **IP-Einstell.** die DNS-Einstellungen.
- 33 Wenn das Problem weiterhin besteht, wenden Sie sich an Ihren Internetdienstanbieter.

## **Das Einrichten des Netzwerks ist abgeschlossen, aber es ist keine Verbindung zum Internet möglich** Jetzt test.

Wenn das Problem weiterhin besteht, wenden Sie sich an Ihren Internetdienstanbieter.

## <span id="page-44-0"></span>**Verwenden dynamischer oder statischer IP-Adressen**

Wenn Ihr Netzwerk eine dynamische IP-Adresse erfordert, verwenden Sie ein Gerät (ADSL-Modem oder Router), das DHCP (Dynamic Host Configuration Protocol) unterstützt. Modems und Router, die DHCP unterstützen, stellen für IP-Adresse, Teilnetzmaske, Gateway und DNS automatisch die Werte zur Verfügung, die Ihr Fernsehgerät benötigt, um auf das Internet zuzugreifen. Sie brauchen sie also nicht mehr manuell einzugeben. Die meisten Privatnetzwerke verwenden eine dynamische IP-Adresse.

Wenn Ihr Netzwerk eine statische IP-Adresse benötigt, geben Sie die Werte für IP-Adresse, Teilnetzmaske, Gateway und DNS beim Einrichten der Netzwerkverbindung manuell ein. Um die Werte für IP-Adresse, Teilnetzmaske, Gateway und DNS zu erhalten, wenden Sie sich an Ihren Internetdienstanbieter (Internet Service Provider, ISP).

Wenn Ihr Netzwerk eine statische IP-Adresse benötigt, verwenden Sie ein ADSL-Modem, das DHCP unterstützt. ADSL-Modems, die DHCP unterstützen, ermöglichen auch die Verwendung von statischen IP-Adressen.

# **Überprüfen des Netzwerkstatus**

**Bildschirmmenü** > **Netzwerk** > **Netzwerkstatus** Jetzt test.

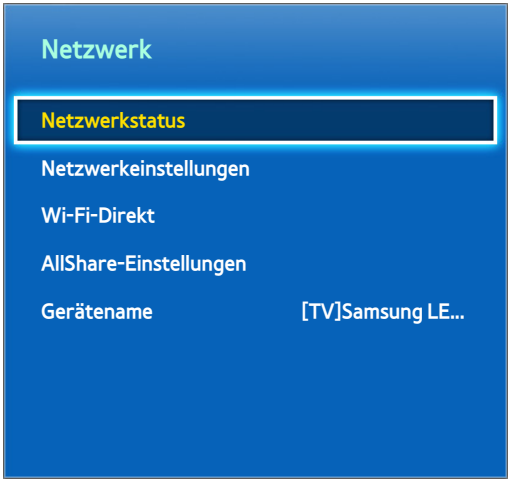

" Das angezeigte Bild kann je nach Modell unterschiedlich sein.

Zeigen Sie das derzeitige Netzwerk und den Status der Internetverbindung an.

## **Wi-Fi-Direkt**

#### **Bildschirmmenü** > **Netzwerk** > **Wi-Fi-Direkt** Jetzt test.

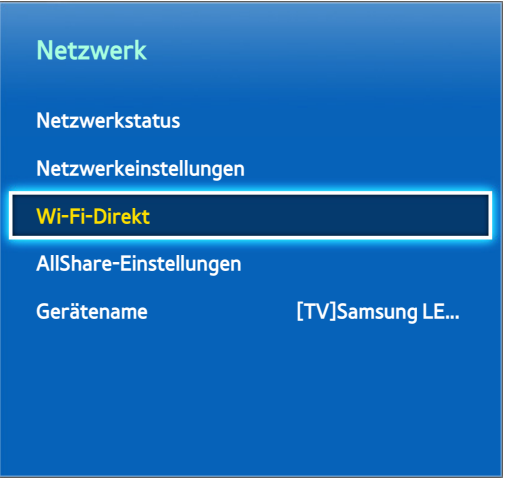

**Z** Das angezeigte Bild kann je nach Modell unterschiedlich sein.

Schließen Sie ein Mobilgerät, das Wi-Fi Direct unterstützt, ohne Verwendung eines Drahtlosrouters an das Fernsehgerät an.

- 11 Aktivieren Sie auf dem Mobilgerät Wi-Fi Direct, und starten Sie dann **Wi-Fi-Direkt**. Das Fernsehgerät sucht automatisch nach verfügbaren Geräten und zeigt eine Liste an. Der Name des Fernsehers erscheint auch auf dem Mobilgerät.
- 2. Wählen Sie das Gerät in der Liste aus, um eine Verbindung aufzubauen. Wenn vom Fernsehgerät eine Verbindungsanforderung gestellt wird, erscheint eine Genehmigungsanforderung auf dem Mobilgerät (und umgekehrt). Bestätigen Sie die Anforderung, um das Mobilgerät mit dem Fernseher zu verbinden.

## **AllShare-Einstellungen**

#### **Bildschirmmenü** > **Netzwerk** > **AllShare-Einstellungen**

Dieses Fernsehgerät kann Mediendateien von Computern oder anderen DLNA-fähigen Geräten wiedergeben, die mit dem Fernsehgerät über das gleiche Netzwerk verbunden sind. Weitere Informationen finden Sie im Abschnitt ["Verwenden externer Speichergeräte im gleichen Netzwerk](#page-142-0)".

Dieses Fernsehgerät kann zudem als Bildschirm für Mobilgeräte verwendet werden, wie z. B. Smartphones und Tablet-PCs. Weitere Informationen finden Sie im Abschnitt ["Bildschirmspiegelung"](#page-153-0).

## **Umbenennen des Fernsehgeräts**

### **Bildschirmmenü** > **Netzwerk** > **Gerätename** Jetzt test.

Weisen Sie Ihrem Fernsehgerät einen eindeutigen Namen zu. Der zugewiesene Name wird auf den externen Geräten angezeigt, die über das Netzwerk mit dem Fernseher verbunden sind.

## **Smart Touch Control**

Mit der Smart Touch Control können Sie Ihren Fernseher einfacher und bequemer nutzen. Zum Beispiel können Sie mit dem Touchpad der Fernbedienung, den Fokus verschieben und Ihre Auswahl treffen, wie Sie es vom Computer und der Maus her gewöhnt sind. Darüber hinaus können Sie mit der auf dem Bildschirm angezeigten virtuellen Fernbedienung den Sender wechseln, Mediendateien abspielen und auf Ihre Favoriten zugreifen.

- **Je nach Modell.**
- " Diese Smart Touch Control wird von LED-Fernsehgeräten ab Serie 6400 sowie Plasma-Fernsehgeräten der Serie 5500 unterstützt.

## **Einlegen der Batterien (2x Typ AAA)**

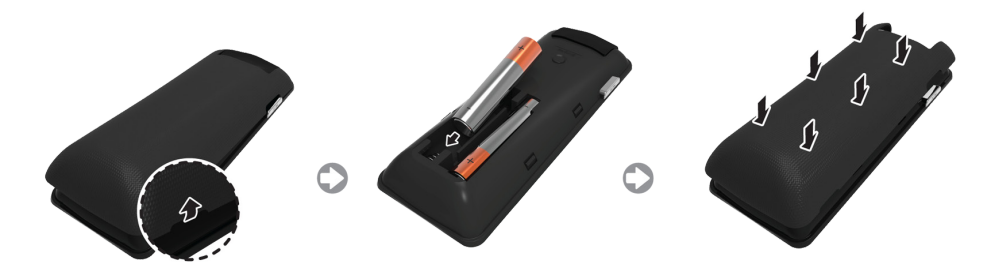

- $1/1$  Heben Sie die Abdeckung des Batteriefachs ein wenig an. Ziehen Sie dazu entweder an der Schlaufe oder verwenden Sie eine Kunststoffkarte. Ziehen Sie dann mit einem Fingernagel an der Kerbe der Batteriefachabdeckung, und entfernen Sie die Abdeckung vollständig.
- 2. Legen Sie 2 AAA-Batterien ein, und achten Sie dabei auf die richtige Polung (positive und negative Seite der Batterien).
- 3. Legen Sie die Batterieabdeckung parallel zur Öffnung auf die Rückseite der Fernbedienung, und drücken Sie an den Kanten entlang, bis der Deckel ordentlich in das Gehäuse der Fernbedienung eingerastet ist.

## **Verbinden mit dem Fernsehgerät**

Damit Sie das Fernsehgerät mit einer Smart Touch Control bedienen können, müssen Sie zunächst ein Pairing der beiden Geräte via Bluetooth durchführen. Allerdings steht die Smart Touch Control nur nach dem Pairing mit einem Samsung-Fernsehgerät zur Verfügung.

- 1. Richten Sie die Smart Touch Control auf den Fernbedienungsempfänger des ausgeschalteten Fernsehgeräts, und drücken Sie dann die Taste **TV**, um das Pairing-Verfahren erstmals zu starten. Nur durch Drücken dieser Taste wird ein IR-Signal gesendet. Der Fernbedienungsempfänger des Fernsehgeräts befindet sich je nach Modell an unterschiedlichen Stellen.
- 2. In der unteren linken Ecke des Bildschirms wird ein Bluetooth-Symbol angezeigt (siehe nachfolgende Abbildung). Das Fernsehgerät versucht dann, automatisch eine Verbindung zur Smart Touch Control herzustellen.

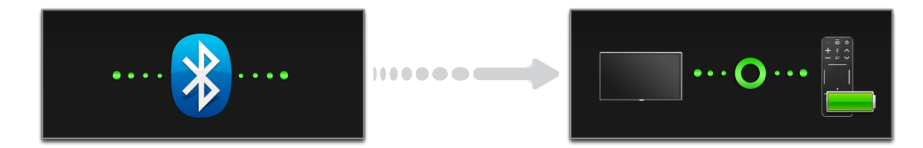

<Symbole bei Verbindungsaufbau und erfolgreich hergestellter Verbindung>

### **Erneutes Verbinden der Smart Touch Control**

Wenn Sie die Verbindung zwischen dem Fernsehgerät und der Smart Touch Control wiederherstellen müssen, richten Sie die Smart Touch Control auf den Fernbedienungsempfänger am Fernsehgerät, und drücken Sie die Pairing-Taste auf der Rückseite der Smart Touch Control.

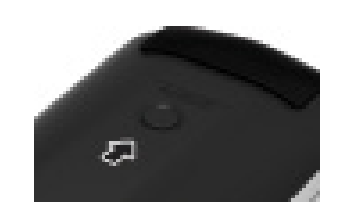

<Pairing-Taste der Smart Touch Control>

Die Pairing-Taste sehen Sie, nachdem Sie die Batterieabdeckung der Fernbedienung entfernt haben. Durch Drücken der Pairing-Taste wird die Verbindung zwischen der Fernbedienung und dem Fernsehgerät automatisch wiederhergestellt.

## **Warnung bei zu schwach geladener Batterie**

Wenn die Batterieladung bei Verwendung der Smart Touch Control nachlässt und die Batterieanzeige blinkt, erscheint unten links auf dem Bildschirm das folgende Alarm-Fenster. Sobald das Alarm-Fenster angezeigt wird, müssen Sie die Batterien der Smart Touch Control austauschen. Verwenden Sie Alkaline-Batterien, da diese für eine längere Lebensdauer besitzen.

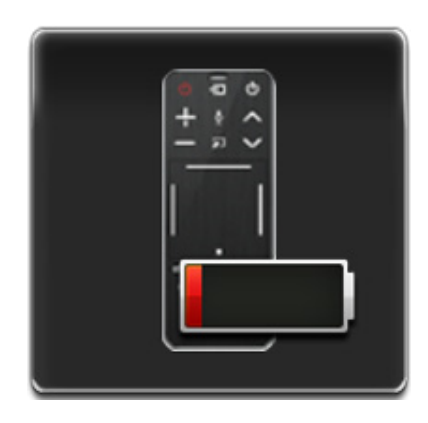

<Alarm-Fenster bei schwacher Batterieladung>

## **Tasten und Beschreibungen**

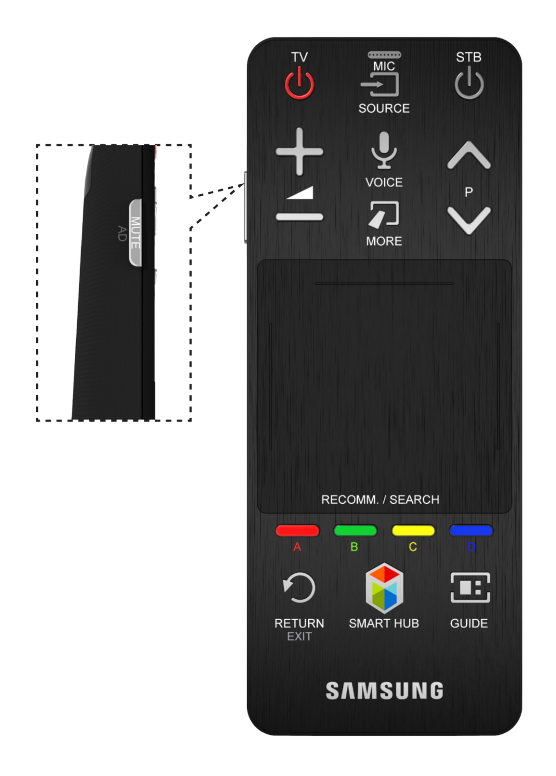

Form und Farbe des Geräts können je nach Modell unterschiedlich sein.

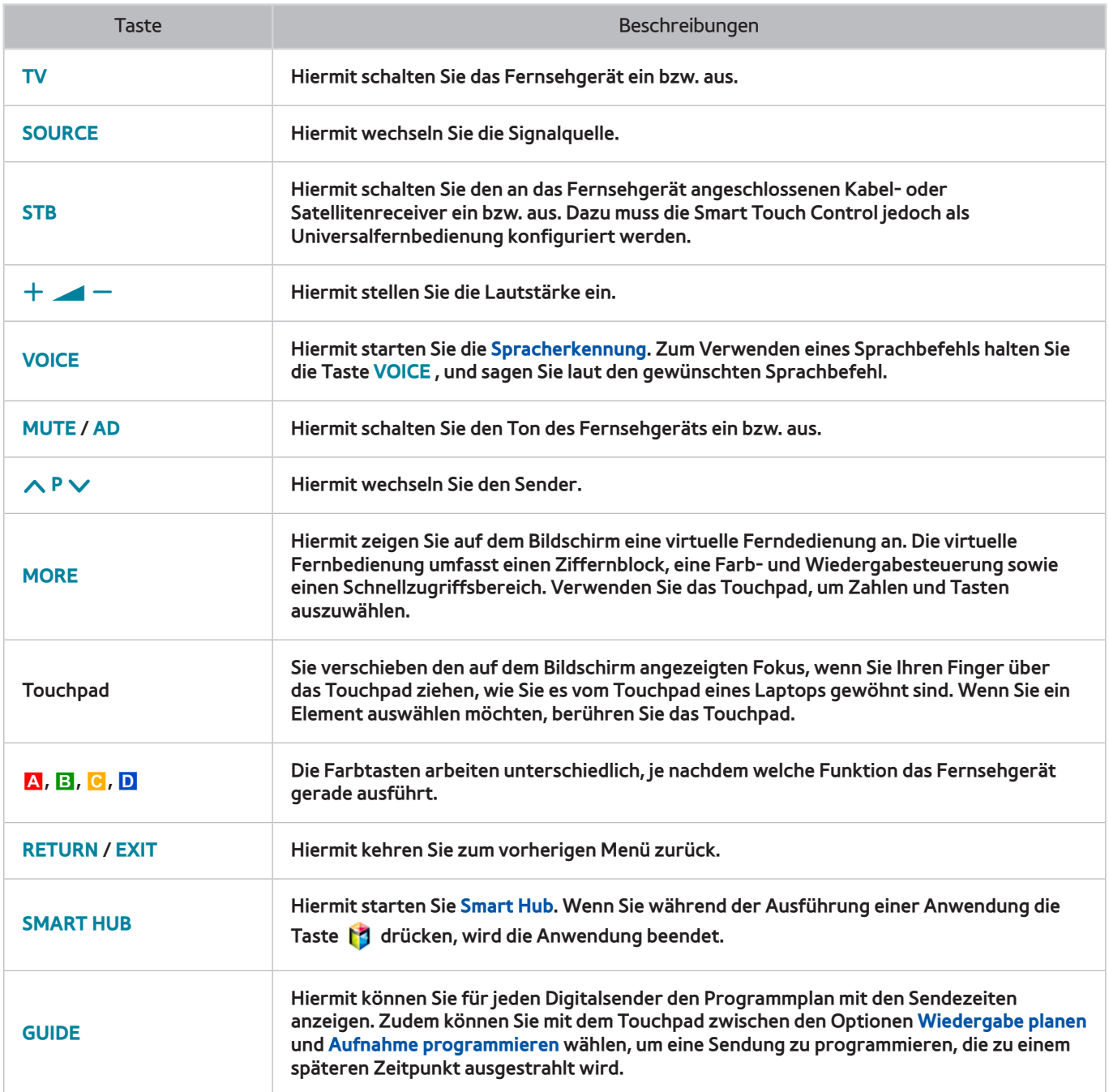

## **Spezialfunktionen**

Halten Sie die folgenden Tasten der Smart Touch Control gedrückt, um auf verschiedene Spezialfunktionen zuzugreifen.

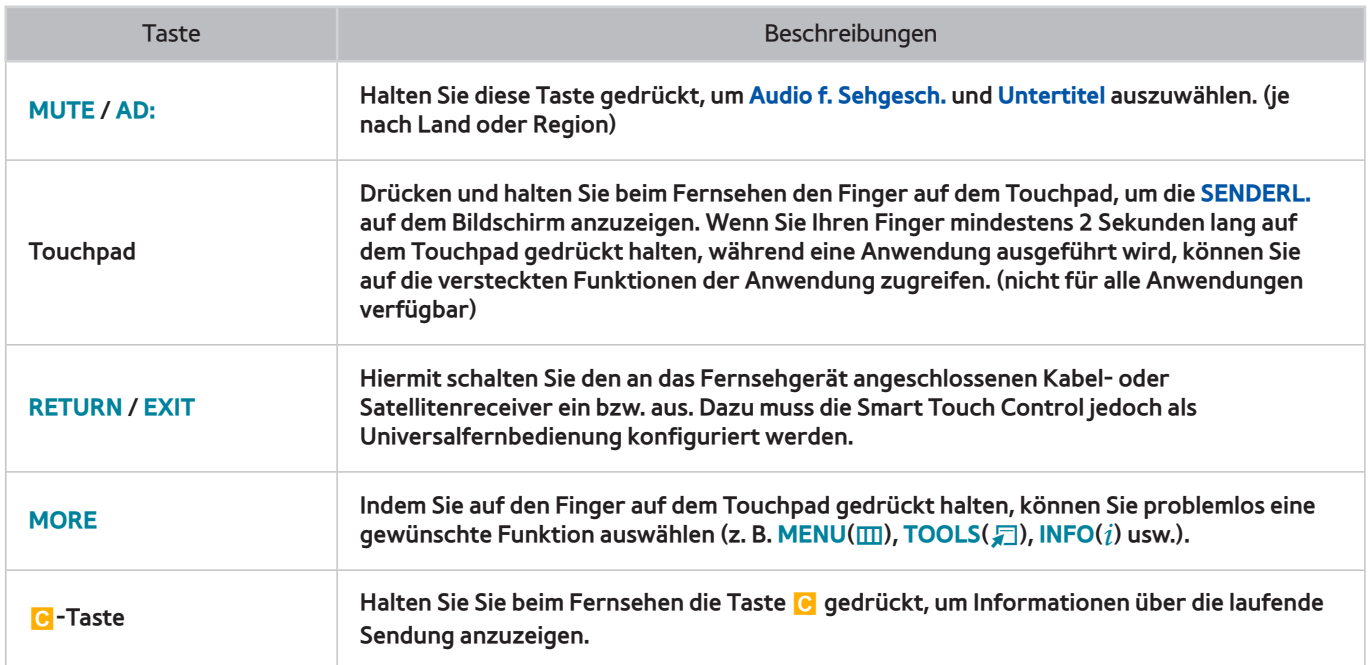

# **Touchpad**

Verwenden Sie das Touchpad, um verschiedene Befehle einzugeben. Navigieren Sie zu **Anleitung** (**Bildschirmmenü** > **System** > **Gerätemanager** > **Smart Touch Control-Einstellungen** > **Anleitung**), um auf dem Bildschirm eine Anleitung zur Verwendung der Smart Touch Control anzuzeigen. Jetzt test.

## **Ziehen**

Ziehen Sie den Finger auf dem Touchpad in die gewünschte Richtung. Bewegen Sie den Fokus oder den Zeiger in die Richtung, in die Sie den Finger ziehen.

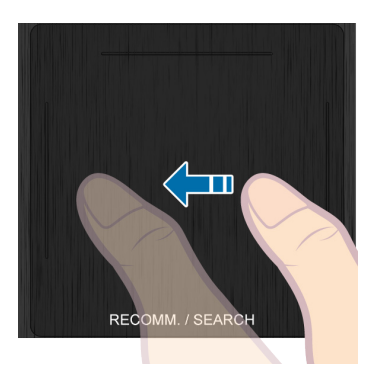

## **Drücken**

Drücken Sie auf das Touchpad. Hiermit wählen Sie das markierte Element aus.

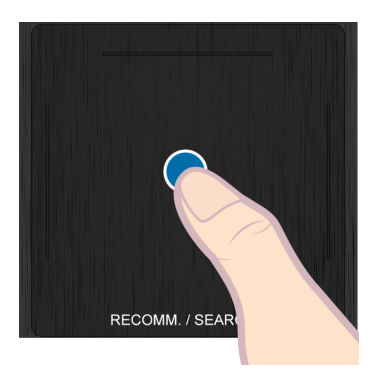

## **Schnell ziehen**

Ziehen Sie Ihren Finger auf dem Touchpad schnell in die gewünschte Richtung. Je nach Richtung und Geschwindigkeit der Bewegung, verschieben Sie hiermit den Fokus oder blättern im Bildschirm.

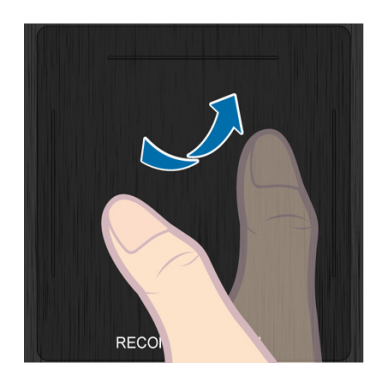

## **Drücken und Halten**

Drücken und halten Sie beim Fernsehen den Finger auf dem Touchpad, um die **SENDERL.** auf dem Bildschirm anzuzeigen. Wenn Sie Ihren Finger mindestens 2 Sekunden lang auf dem Touchpad gedrückt halten, während eine Anwendung ausgeführt wird, können Sie auf die versteckten Funktionen der Anwendung zugreifen. (nicht für alle Anwendungen verfügbar)

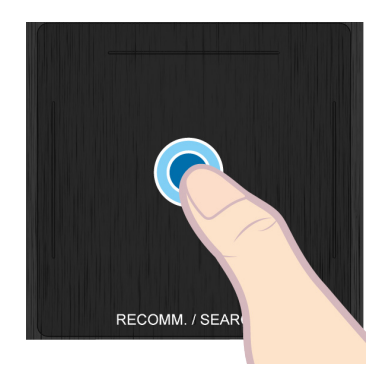

## **Drücken und Ziehen**

Drücken Sie auf das Touchpad, ziehen Sie Ihren Finger und lassen Sie los. Damit verschieben Sie das auf einer Webseite ausgewählte Element oder Ihren aktuellen Standort auf einer Karte.

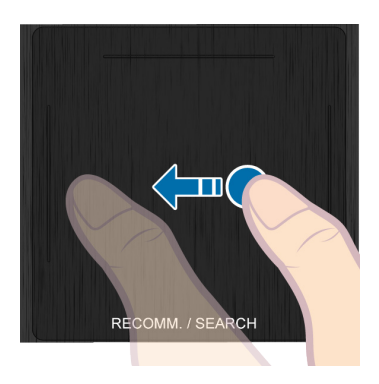

## **Vor-/Zurückblättern**

Blättern Sie entlang der Linie am linken oder rechten Rand des Touchpads nach oben / unten. Hiermit blättern Sie auf einer Webseite oder in einer Liste nach oben / unten. Die Bildlauffunktion ist für Rechtshänder, wie auch Linkshänder bestens geeignet.

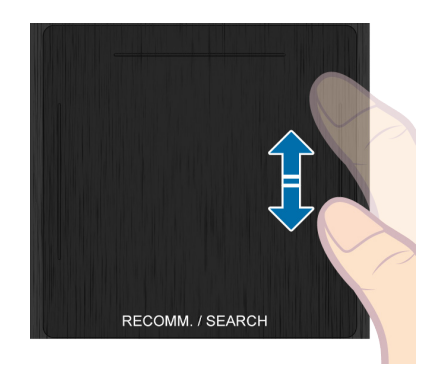

## **Blättern (links / rechts)**

Bewegen Sie Ihren Finger auf der vorstehenden Linie am oberen Rand des Touchpads horizontal. Sie können in einer horizontalen Liste oder im Bereich Smart Hub horizontal blättern.

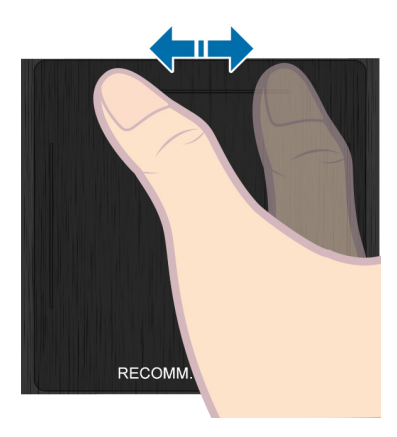

## **Wechseln des Senders durch direkte Eingabe der Sendernummer**

Tippen Sie beim Fernsehen rechts oder links auf dem Touchpad auf die vorstehende Linie, um auf dem Bildschirm das Fenster zum Eingeben von Ziffern zu öffnen. Geben Sie mit Ihren Fingern die Sendernummer des gewünschten Senders ein. Wenn die auf dem Bildschirm eingegebene Nummer erkannt wird, wechselt das Fernsehgerät zum ausgewählten Sender. Möglicherweise wird die von Ihnen eingegebene Nummer jedoch vom Fernsehgerät nicht richtig erkannt. Gehen Sie folgendermaßen vor, damit die von Ihnen eingegebenen Ziffern ordnungsgemäß erkannt werden.

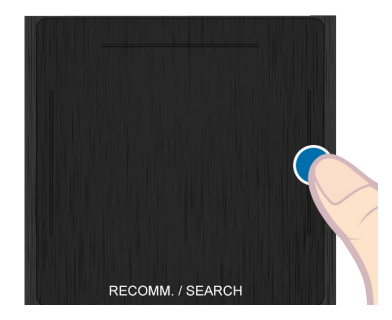

### **Anleitung zum Eingeben von Ziffern**

Geben Sie Ziffern so ein, wie in den folgenden Abbildungen dargestellt. Wenn Sie die unten beschriebene Vorgehensweise nicht einhalten, wird Ihre Eingabe vom Fernsehgerät möglicherweise nicht erkannt.

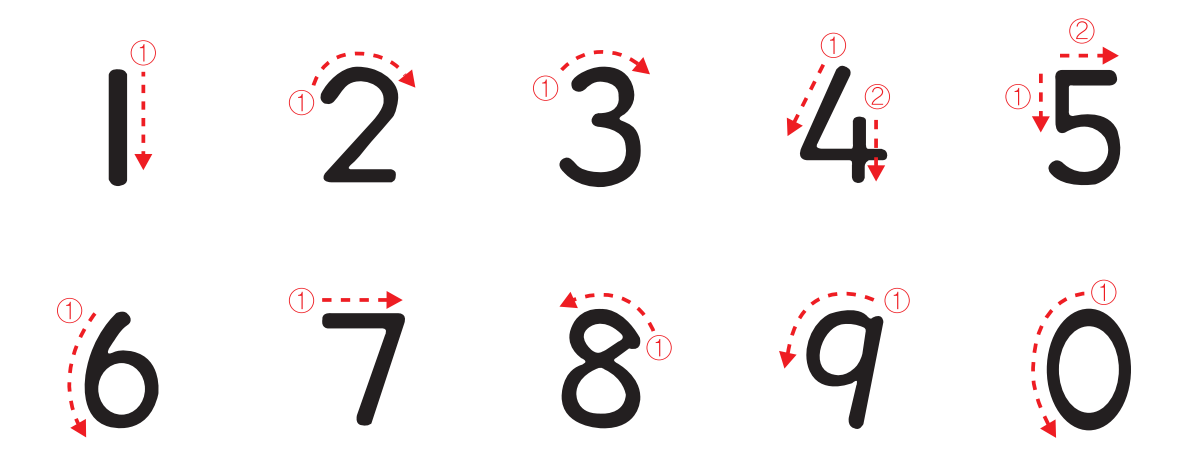

### **Einstellen des Touchpads**

#### **Bildschirmmenü** > **System** > **Gerätemanager** > **Smart Touch Control-Einstellungen** > **Berührungsempfindlichkeit** Jetzt test.

Sie können die Empfindlichkeit für das Touchpad der Smart Touch Control einstellen. Durch Anpassen der Einstellungen unter **Berührungsempfindlichkeit** können Sie die Empfindlichkeit für einen noch höheren Benutzerkomfort einstellen.

## **Status- und Benachrichtigungsfenster anzeigen**

Drücken Sie die Taste **MORE** auf der Smart Touch Control, und wählen Sie dann **STATUS** auf der virtuellen Fernbedienung, um das Status- und Benachrichtigungsfenster oben auf dem Bildschirm anzuzeigen. Weitere Informationen finden Sie im Fenster ["Status und Mitteilung](#page-125-0)".

## **Empfehlungen**

Drücken Sie auf **RECOMM. / SEARCH**, und wählen Sie dann in der Liste am unteren Bildschirmrand **Empfohlen** aus.

Auf diese Weise zeigen Sie aktuelle und programmierte Sendungen sowie Empfehlungen für Anwendungen an.

Wählen Sie eine aktuell ausgestrahlte Sendung aus, um zum entsprechenden Sender zu wechseln, oder wählen Sie eine Sendung aus, die zu einem späteren Zeitpunkt ausgestrahlt wird, um die Funktion **Wiedergabe planen** oder Aufnahme programmieren zu programmieren. Weitere Informationen finden Sie im Abschnitt "Informationen zur [Sendezeit empfohlener Programme](#page-137-0)".

Wählen Sie die zu startende Anwendung aus. **Samsung Apps** Wenn die ausgewählte Anwendung noch nicht auf dem Fernsehgerät installiert ist, wird Samsung Apps gestartet. Weitere Informationen finden Sie im Abschnitt ["Samsung Apps](#page-129-0)".

## **Verlauf**

Drücken Sie auf **RECOMM. / SEARCH** (oder **HISTORY/SEARCH**), und wählen Sie dann in der Liste am unteren Bildschirmrand **Verlauf** aus. Hiermit öffnen Sie eine interaktive Liste der zuletzt gewählten Sender, Medieninhalte und Anwendungen.

## **Löschen der Verlaufsdaten**

### **Bildschirmmenü** > **Smart-Funktionen** > **Anzeigeverlauf entfernen** > **Verlauf**

Sie können die Verlaufsinformationen zu kürzlich angezeigten Sendern, Inhalte und Anwendungen löschen.

### **Suchen**

Drücken Sie zweimal die Taste **RECOMM. / SEARCH** (oder **HISTORY/SEARCH**). Geben Sie ein Suchkriterium ein, um sowohl auf dem Fernsehgerät als auch im Web nach verschiedenen Anwendungen und ihren Inhalten zu suchen. Mit dieser Taste wechseln Sie außerdem zwischen den Fenstern **Empfohlen** und **Suchen**.

## **Verwenden der virtuellen Fernbedienung**

Drücken Sie die Taste **MORE**, um die virtuelle Fernbedienung auf dem Bildschirm anzuzeigen. Die virtuelle Fernbedienung umfasst einen Ziffernblock, eine Wiedergabesteuerung und einen Schnellzugriffsbereich. Verwenden Sie das Touchpad, um Zahlen und Tasten auszuwählen. Halten Sie die Taste **MORE** gedrückt. Der Schnellzugriffsbereich der virtuellen Fernbedienung wird angezeigt. Sie können die Tasten ganz einfach auswählen.

## **Ändern des angezeigten Teils der virtuellen Fernbedienung**

Aktivieren Sie den Ziffernblock, die Wiedergabesteuerung oder den Schnellzugriffsbereich für die Anzeige auf dem Bildschirm.

Mit dem Touchpad können Sie den Fokus nach links oder rechts verschieben. Der Bereich wechselt, wenn der Fokus über den linken oder rechten Rand hinaus bewegt wird.

Mit Hilfe der Funktion zum Blättern (links/rechts) auf dem Touchpad können Sie den Bereich problemlos wechseln.

## **Ändern der Position der virtuellen Fernbedienung**

Drücken Sie die Taste **MORE** auf der Smart Touch Control. Auf dem Bildschirm wird die virtuelle Fernbedienung angezeigt. Halten Sie den Finger eine Sekunden lang auf dem Touchpad gedrückt. Sie können nun die Position der virtuellen Fernbedienung auf dem Bildschirm verändern.

## **Verwenden des Ziffernblocks**

Verwenden Sie den Ziffernblock, um in einem Eingabefenster oder auf einer Webseite Zahlen einzugeben oder beim Fernsehen den Sender zu wechseln. Jeder Senderwechsel mit der Zifferntastatur wird protokolliert, sodass Sie sehr leicht zu einem vorher angezeigten Sender zurückkehren können.

## **Verwenden der Wiedergabesteuerung**

Wenn Sie Medieninhalte genießen, können Sie die Anzeige mit der Wiedergabesteuerung anhalten, zurückspulen, vorspulen, zur nächsten Datei wechseln und vieles mehr.

## **Verwenden des Schnellzugriffsbereichs**

Hier erhalten Sie Schnellzugriff auf die Tasten **INFO**, **MENU** und **e-Manual**. Allerdings werden manche Tasten je nach Betriebsart der Smart Touch Control (nur mit dem Fernsehgerät, als Universalfernbedienung usw.) eventuell nicht angezeigt.

### **Einstellen der virtuellen Fernbedienung**

### **Bildschirmmenü** > **System** > **Gerätemanager** > **Smart Touch Control-Einstellungen** > **Größe Bildschirm-Fernbedienung** Jetzt test.

Sie können die Größe der virtuellen Fernbedienung anpassen. Wenn die Tasten der virtuellen Fernbedienung zu klein sind, vergrößern Sie das Fenster mit der Fernbedienung, ehe Sie die virtuelle Fernbedienung verwenden.

## **Universalfernb. - Einr.**

#### **Bildschirmmenü** > **System** > **Gerätemanager** > **Universalfernb. - Einr.** Jetzt test.

Dieses Fernsehgerät kann als Universalfernbedienung verwendet werden. Auf diese Weise können Sie die an Ihr Fernsehgerät angeschlossenen Kabelreceiver, Blu-ray-Player, Heimkinosysteme und externen Geräte anderer Hersteller mit Hilfe der TV-Fernbedienung steuern. Mit Hilfe der Funktion Anynet+ (HDMI-CEC) können Sie zudem externe Samsung-Geräte ohne zusätzliche Konfiguration über die Fernbedienung des Fernsehgeräts steuern. Weitere Informationen finden Sie im Abschnitt ["Anynet+ \(HDMI-CEC\)](#page-150-0)".

## **Anschließen des IR-VERLÄNGERUNGSKABELS**

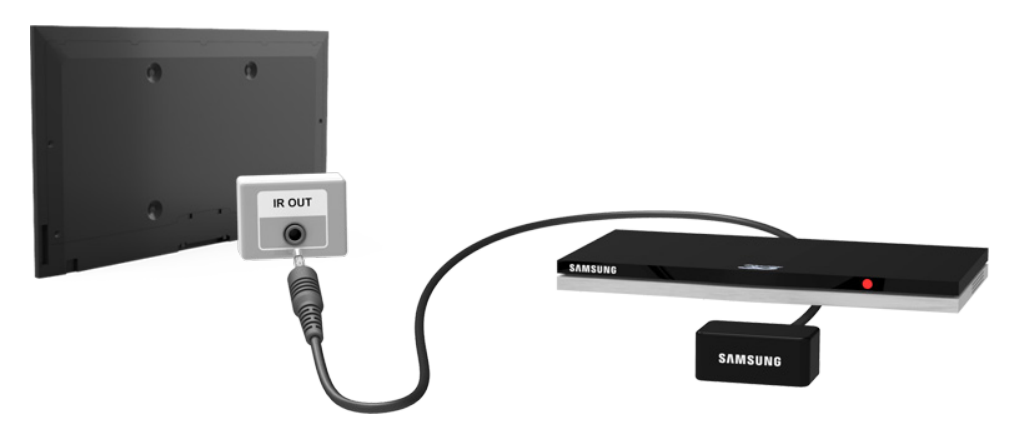

Halten Sie wie in der Abbildung gezeigt einen Abstand von mindestens 5 cm zwischen dem IR-VERLÄNGERUNGSKABEL und dem externen Gerät ein. Richten Sie das IR-VERLÄNGERUNGSKABEL auf den Fernbedienungsempfänger des externen Geräts aus. Beachten Sie, dass sich zwischen der IR-Verlängerung und dem externen Gerät kein Hindernis befinden darf. Hindernisse stören die Übertragung des Fernbedienungssignals.

 $\mathbb Z$  Farbe und Aussehen des IR-Verlängerungskabels sind modellabhängig.

## **Hinzufügen des externen Geräts**

- 1. Schalten Sie das externe Gerät ein, für das Sie die Universalfernbedienungsfunktion einrichten möchten, und drücken Sie dann die Taste **SOURCE**, um das Fenster **Quelle** anzuzeigen.
- 22 Wählen Sie am oberen Bildschirmrand die Option **Universalfernb. Einr.**. Hiermit starten Sie den Prozess zum Einrichten der Universalfernbedienung.
- 3. Befolgen Sie die auf dem Bildschirm angezeigten Anweisungen zu Universalfernb. Einr.. Bei einer nicht ordnungsgemäßen Funktionsweise müssen Sie die Fernbedienung durch manuelles Eingeben der Modellnummer einrichten.

## **Verwenden der Universal-Fernbedienung**

Wenn Sie die Universal-Fernbedienung für einen Anschluss konfigurieren, an den bereits ein externes Gerät angeschlossen ist, können Sie die Smart Touch Control als Universal-Fernbedienung verwenden, indem Sie einfach die Eingangssignale an den entsprechenden Anschluss senden.

## **Verwaltung registrierter externer Geräte**

Wählen Sie im Fenster **Universalfernb. - Einr.** ein registriertes externes Gerät. Folgende Optionen sind verfügbar:

● **Quelle einrichten**

Ändern der Eingangsquelle, an die ein externes Gerät angeschlossen ist.

● **Synchr. Ausschalten**

Hiermit werden alle externen Geräte zusammen mit dem Fernsehgerät ausgeschaltet.

● **Umbenennen**

Benennen Sie das registrierte externe Gerät um (max. 15 Zeichen).

● **Entfernen**

Entfernen Sie das registrierte externe Gerät.

## **Eingeben von Text mit der Bildschirmtastatur**

Sobald Sie Text eingeben müssen (z. B.: das Netzwerkkennwort für die Anmeldung bei Ihrem Samsung-Konto usw.), wird eine Bildschirmtastatur angezeigt, mit der Sie Texte mit Ihrer Fernbedienung eingeben können.

## **Eingeben von Text mit der QWERTY-Tastatur**

Verwenden Sie die QWERTY-Tastatur ganz wie eine normalen Computertastatur. Wählen Sie einfach die Buchstaben, die sie eingeben möchten.

### **Zusätzliche Funktionen**

Wählen Sie auf dem Tastenfeld das Symbol  $\bullet$  aus, um auf folgende Funktionen zuzugreifen:

● **Sprache**

Wählen Sie eine Sprache aus der Liste aus.

● **Empfohlener Text**

Hiermit aktivieren bzw. deaktivieren Sie die Funktion für Textvorschläge. Wenn Sie die Funktion für Textvorschläge aktivieren, werden Ihnen ausgehend von den bereits eingegebenen Zeichen Textvorschläge angezeigt. Wenn Sie beispielsweise das Wort "Internet" eingeben möchten, müssen Sie lediglich die ersten zwei Zeichen "In" eingeben und dann das Wort "Internet" aus der Liste der vorgeschlagenen Wörter auswählen.

#### ● **Nächsten Buchstaben vorhersagen**

Aktivieren / Deaktivieren der Textvorhersage. Durch Aktivieren der Textvorhersage kann die Notwendigkeit entfallen, die Tasten für bestimmte Zeichen zu finden und auszuwählen. Allerdings ist diese Funktion auf Worte beschränkt, die zuvor in das Wörterbuch aufgenommen wurden. Um das Wort "Internet" einzugeben, wählen Sie zum Beispiel "I". Neben der I-Taste wird dann eine Wortvorhersage angezeigt. Wählen Sie einfach das vorhergesagte Wort "Internet".

## **SMART-Interaktion**

Dieses Fernsehgerät verfügt über eine Funktion zur SMART-Interaktion, mit der Sie das Gerät allein durch Bewegungs-, Stimm- und Gesichtserkennung und ohne Verwendung einer Fernbedienung steuern können. Um die Bewegungssteuerung und die Gesichtserkennung nutzen zu können, müssen Sie eine TV-Kamera separat erwerben und am Fernsehgerät anbringen. Denken Sie daran, dass das Fernsehgerät beim Anschließen der TV-Kamera mit dem Internet verbunden sein muss, damit es die für die Bewegungssteuerung erforderliche Software herunterladen kann. Mit SMART Interaction ist es ganz einfach möglich, Einstellungen zu konfigurieren und auf Funktionen zuzugreifen. Es dauert etwa 15 Sekunden, bis die Bewegungs- und Gesichtserkennung nach dem Einschalten des Fernsehgeräts aktiviert ist.

- Die Funktionen für Bewegungssteuerung und Gesichtserkennung stehen möglicherweise nicht in allen Gebieten und Regionen zur Verfügung.
- Für bestimmte Funktionen von Samsung Smart Hub müssen Sie möglicherweise der Erfassung und Nutzung persönlicher Informationen ausdrücklich zustimmen.
- [ **Achten Sie darauf, die Fernsehkamera bei Verwendung mit Samsung-Fernsehgeräten von 2013 an den dafür vorgesehenen USB-Anschluss am jeweiligen Fernsehgerät anzuschließen. Andere USB-Anschlüsse werden für diesen Zweck nicht unterstützt.**

## **Vorsichtsmaßnahmen**

### **Gesichtserkennung**

Dieses Gerät speichert Miniaturansichten der Gesichter von Benutzern, um sie bei die Anmeldung mit Gesichtserkennung abzugleichen. Wenn Sie sich mit Hilfe der Gesichtserkennung bei Smart Hub anmelden, ist dieser Vorgang möglicherweise unsicherer als die Anmeldung mit Hilfe einer Benutzerkennung und eines Kennworts.

### **Verwenden der TV-Kamera**

Unter bestimmten Umständen und unter bestimmten gesetzlichen Voraussetzungen kann der Gebrauch / Missbrauch der Fernsehkamera zu einer Haftung führen. Es kann Verpflichtungen im Rahmen der Datenschutzgesetze des jeweiligen Landes im Zusammenhang mit der Speicherung persönlicher Daten und dem freien Verkehr solcher Daten geben, und möglicherweise greifen auch andere Gesetze einschließlich strafrechtlicher Vorschriften, durch die eine Kameraüberwachung am Arbeitsplatz und anderswo geregelt wird.

Durch das Verwenden der TV-Kamera stimmen die Benutzer zu, dass Sie sie nicht nutzen (i) an Orten, an denen das Filmen mit Kameras generell verboten ist (wie z. B. in Badezimmern, Umkleiden oder Ankleidezimmern), (ii) in einer Art und Weise, die zu einer Verletzung der Privatsphäre anderer Personen führt oder (iii) gegen geltende Gesetze, Bestimmungen oder Regelungen verstößt.

Wenn Sie eine Kamera verwenden, überprüfen Sie zunächst, ob auf der Rückseite ein Aufkleber angebracht ist.

Entfernen Sie die Folie vom Aufkleber, ehe Sie den Winkel der TV- Kamera einstellen.

Wenn Sie die Kamera nicht mehr verwenden, drehen Sie das Objektiv nach unten und fixieren Sie es. Damit verhindern Sie ungewollten und unbeabsichtigten Betrieb der Kamera.

### **Bewegungssteuerung**

Die Bewegungssteuerung erfordert für eine ordnungsgemäße Funktionsweise die Verwendung einer Kamera. Zudem müssen Sie sich innerhalb des Erkennungsbereichs der Kamera befinden. Der Erkennungsbereich der Kamera kann je nach Umgebungshelligkeit und aufgrund sonstiger Faktoren unterschiedlich sein. um den Erkennungsbereich der Kamera zu bestimmen, starten Sie **Test der Bewegungssteuerungsumgebung**, ehe Sie die Bewegungssteuerung verwenden. Die Verwendung der Bewegungssteuerung über einen längeren Zeitraum kann zu körperlicher Ermüdung führen.

### **Spracherkennung**

**Spracherkennung** ist nicht in allen Sprachen, Dialekten oder Regionen verfügbar. Die Leistung ist abhängig von der gewählten Sprache, der Lautstärke Ihrer Stimme und der Intensität der Umgebungsgeräusche innerhalb des Nutzungsbereichs.

Um die Texteingabe durch Sprache verwenden zu können, müssen Sie der Datenschutzrichtlinie einer Drittanbieter-App zustimmen und Samsung Ihre Mac-Adresse und sonstige private Informationen zur Verfügung stellen.

Mit Hilfe der Texteingabe durch Sprache können Sie Text mit Sprachbefehlen statt mit einer Maus, einer Tastatur oder einer Fernbedienung eingeben. Diese Funktion ist insbesondere hilfreich, wenn Sie eine allgemeine Suche durchführen, das Internet durchsuchen und Anwendungen verwenden möchten, die die Eingabe von Text erfordern.

## **Spracherkennung**

**Bildschirmmenü** > **Smart-Funktionen** > **Spracherkennung** Jetzt test.

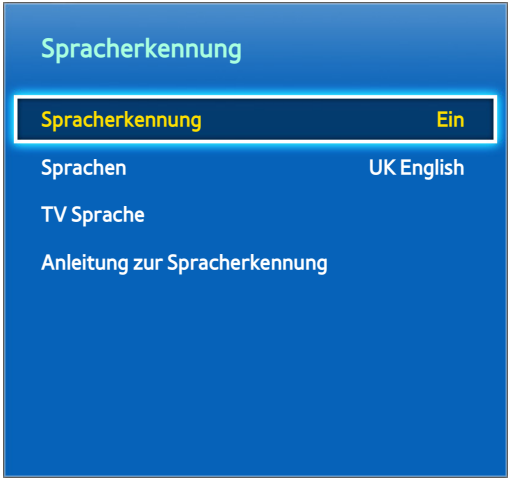

**Z** Das angezeigte Bild kann je nach Modell unterschiedlich sein.

**Spracherkennung** ermöglicht den Zugriff auf bestimmte Funktionen des Fernsehgeräts und dessen Steuerung mit Hilfe von Sprachbefehlen. Damit die Sprachbefehle ordnungsgemäß erkannt werden, müssen Sie die Wörter und Sätze klar und deutlich in der unter **Sprachen** ausgewählten Sprache aussprechen. Vor Verwendung der Funktion **Spracherkennung** muss die Uhr im Fernsehgerät gestellt werden. Konfigurieren Sie die Einstellungen unter **Uhr** (**Bildschirmmenü** > **System** > **Zeit** > **Uhr**).

Drücken Sie die Taste **VOICE**, und sprechen Sie dann den Befehl aus einer Entfernung von 10 bis 15 cm in das Mikrofon der Fernbedienung. Wenn Sie zu laut oder zu leise sprechen, werden die Sprachbefehle möglicherweise nicht erkannt. Die optimale Lautstärke beträgt etwa 60 dB (zum Vergleich: 60 dB = normale Gesprächslautstärke, 70 dB = Klingeln des Telefons).

Diese Funktion ist nur für LED-Fernsehgeräte der Serien 6330 und höher verfügbar.

## **Betriebsumgebung**

Die Leistung der Spracherkennung ist abhängig von Ihrer Tonlage/Lautstärke, Ihrer Aussprache und der Betriebsumgebung (Ton des Fernsehgeräts und Umgebungsgeräusche).

## **Anleitung zur Spracherkennung**

#### **Bildschirmmenü** > **Smart-Funktionen** > **Spracherkennung** > **Anleitung zur Spracherkennung** Jetzt test.

Auf diese Weise können Sie sich mit den Grundlagen für eine Verwendung der Funktion **Spracherkennung** vertraut machen. Rufen Sie entweder die **Anleitung zur Spracherkennung** auf, oder aktivieren Sie die Funktion Spracherkennung und sagen Sie dann den Befehl "Programm zeigen".

 $\ell$  Je nach Land oder Region.

## **Aktivieren der Spracherkennung**

Drücken Sie die Taste **VOICE** um die Funktion **Spracherkennung**. Sagen Sie den Befehl. Sie können das Fernsehgerät über die **Spracherkennung** steuern. Jetzt test.

Wenn die **Spracherkennung** nicht funktioniert, überprüfen Sie, ob die Funktion **Spracherkennung** wirklich aktiviert wurde (**Bildschirmmenü** > **Smart-Funktionen** > **Spracherkennung** > **Spracherkennung**). Damit Sie die die Funktion **Spracherkennung** nutzen können, müssen Sie **Spracherkennung** zunächst aktivieren (**Ein**).

- **2** Bei aktivierter Spracherkennung kann das Fernsehgerät aufgrund einer Spracheingabe aus der Umgebung automatisch eingeschaltet werden.
- *D* Je nach Land oder Region.

## **Grundlegende Funktionen der Spracherkennung**

Die folgenden Befehlen können von Ihnen jederzeit verwendet werden, sofern die Funktion Spracherkennung aktiviert ist:

- All Voice Commands: Sagen Sie "Programm zeigen" und dann "Alles anzeigen", um eine vollständige Liste der Sprachbefehle nach Kategorie anzuzeigen. Sagen Sie den Namen einer Kategorie.
- **Available Voice Commands:** Sagen Sie "Programm zeigen". Es wird eine Liste mit den grundlegenden Sprachbefehlen angezeigt, die im aktuellen Status verfügbar sind.
- **TV-Grundfunktionen**
	- Lautstärke einstellen: Sagen Sie "Lauter" oder "Leiser".
	- Sender wechseln: Sagen Sie "Kanal hoch" / "Kanal runter".
	- Ausschalten: Sagen Sie "**TV Ausschalten**".
	- Moving the Focus: Sagen Sie "**Fokus Links**", "**Fokus Rechts**", "**Fokus Auf**" oder "**Fokus Ab**", um den Fokus entsprechend zu verschieben. Diese Sprachbefehle stehen jedoch nur dann zur Verfügung, wenn der Fokus tatsächlich verschoben werden kann.
	- Elemente wählen: Sagen Sie "**Auswählen**".
- **Smart-Befehle**

Die in Verbindung mit Anwendungen und Diensten für den aktuellen Status verfügbaren Sprachbefehle sind in die Kategorien "Smart Hub", "Meine TV-Apps" und "Meine sozialen Netzwerke" unterteilt.

● **Anwendungen und Dienste**

Die in Verbindung mit Anwendungen und Diensten für den aktuellen Status verfügbaren Sprachbefehle sind in die Kategorien "Explore 3D", "Web Browser" und "Samsung Apps" unterteilt.

Nur voreingestellte Sprachbefehle werden erkannt. Die verfügbaren Sprachbefehle können je nach Software-Version unterschiedlich sein.

## **Einstellungen für die Spracherkennung**

### **Bildschirmmenü** > **Smart-Funktionen** > **Spracherkennung**

- **Sprache**: Hiermit wählen Sie die für die Funktion Spracherkennung zu verwendende Sprache aus. Jetzt test.
- **TV Sprache**: Hiermit aktivieren bzw. deaktivieren Sie die Reaktionen des Fernsehgeräts auf Ihre mit der Spracherkennung ausgesprochenen Befehle und wählen zwischen einer männlichen oder einer weiblichen Stimme.
	- $\triangle$  Diese Funktion wird je nach Region nicht unterstützt.

### **Interaktive Befehle der Funktion Spracherkennung**

Mit Hilfe der interaktiven Spracherkennung können Sie die Funktionen Timer-Aufnahme / Timer-Wiedergabe, konfigurieren, auf den VOD-Dienst zugreifen, Anwendungen suchen und starten und verschiedene andere Befehle ausführen, ohne sich bestimmte Befehle oder Schlüsselwörter merken zu müssen. Mit dem Befehl "Fernsehgerät ausschalten in 30 Minuten" wird beispielsweise das Fernsehgerät nach 30 Minuten ausgeschaltet (Sleep-Timer).

Aktivieren Sie die interaktive Spracherkennung, und sagen Sie den Befehl. Siehe nachfolgende Beispiele:

● Wenn Sie nicht wissen, auf welchsem Sender eine bestimmte Sendung läuft, sagen Sie:

"<Programmtitel>" wiedergeben.

● Wenn Sie Informationen zu einem bestimmten Genre benötigen, sagen Sie:

"Welche \*\*\* (Genrebezeichnung)-Sendungen werden heute gesendet?"

● Wenn Sie eine Sendung mit einem bestimmten Schauspieler oder die Sendung eines bestimmten Regisseurs sehen möchten, sagen Sie:

"Suche nach Sendungen mit \*\*\* (Darsteller)." / "Suche nach Regiearbeiten von \*\*\* (Name des Regisseurs)."

● Wenn Sie weitere Informationen über die laufende Sendung anzeigen möchten, sagen Sie:

"Welche Darsteller gibt es in der Sendung?" / "Wie lautet der Titel dieser Sendung?"

● Wenn Sie empfohlene Sendungen anzeigen möchten, sagen Sie:

"Bitte empfehle mir eine Sendung für heute Abend." / "Gibt es heute irgendwelche sehenswerten Shows?"

● Wenn Sie das Fernsehgerät steuern möchten, sagen Sie:

"Lautstärke auf zehn einstellen." / "Wechseln zu Sender \*\*."

### **Deaktivieren der Spracherkennung**

Um die Funktion Spracherkennung zu deaktivieren, sagen Sie "Spracherkennung beenden".

## **Bewegungssteuerung**

**Bildschirmmenü** > **Smart-Funktionen** > **Bewegungssteuerung** Jetzt test.

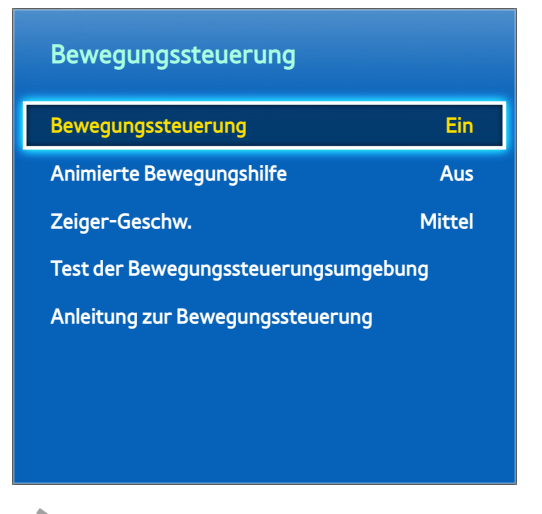

**Z** Das angezeigte Bild kann je nach Modell unterschiedlich sein.

Verwenden Sie die Bewegungssteuerung, um den Sender zu wechseln, die Lautstärke einzustellen, den Zeiger zu bewegen und andere Funktionen des Fernsehgeräts zu steuern.

Motion Control wird von einigen Anwendungen möglicherweise nicht unterstützt.

## **Betriebsumgebung**

Die Benutzer müssen sich in einer Entfernung von 1,5 bis 4 m von der Kamera befinden. Der tatsächliche Erkennungsbereich kann in Abhängigkeit von der Kameraposition und anderen Faktoren schwanken.

Die Bewegungssteuerung arbeitet auf der Grundlage der TV-Kamera und kann daher nicht funktionieren, wenn die Kamera nach oben oder nach unten gerichtet ist. Stellen Sie die Kamera im richtigen Winkel ein. Richten Sie die Kamera nicht direkt auf die Sonne oder eine andere Lichtquelle und versperren Sie nicht die Sichtlinie.

Damit die Kamera Bewegungen ordnungsgemäß erkennen kann, muss der Benutzer vor dem Hintergrund klar erkennbar sein.

Die Umgebungshelligkeit beträgt zwischen 50 bis 500 Lux. (Beispiel: 100 Lux: Badezimmer, 400 Lux: Wohnzimmer) Vermeiden Sie direkte Sonneneinstrahlung, wenn Sie die Bewegungssteuerung verwenden.

Starten Sie **Test der Bewegungssteuerungsumgebung**, um den Erkennungsbereich der Kamera zu überprüfen, bevor Sie die Bewegungssteuerung verwenden.

## **Test der Bewegungssteuerungsumgebung**

#### **Bildschirmmenü** > **Smart-Funktionen** > **Bewegungssteuerung** > **Test der Bewegungssteuerungsumgebung**

Um die gewünschte Funktion zu gewährleisten, führen Sie diesen Test durch, ehe Sie die Bewegungssteuerung einsetzen.

- 11 Rufen Sie den **Test der Bewegungssteuerungsumgebung** auf, und wählen Sie innerhalb einer Entfernung von 1,5 m bis 4 m zum Fernsehgerät **Start** aus. Bei Lichtreflexionen auf dem Fernsehbildschirm können beim Verwenden der **Bewegungssteuerung** Probleme auftreten.
- 2. Passen Sie den Winkel der Kamera so an, dass Sie innerhalb des auf dem Bildschirm angezeigten Vierecks erscheinen. Nachdem Sie den Kamerawinkel angepasst haben, winken Sie mit einer Hand langsam von links nach rechts. Halten Sie die Hand dabei mit der Handfläche zum Fernsehgerät. Wenn die Aktion vom Fernsehgerät erkannt wurde, wird auf dem Bildschirm ein Pfeilcursor angezeigt. Wenn die Erkennung fehlschlägt, wiederholen Sie den Vorgang.

## **Tutorial zur Bewegungssteuerung**

#### **Bildschirmmenü** > **Smart-Funktionen** > **Bewegungssteuerung** > **Anleitung zur Bewegungssteuerung**

Eine lustige und einfache Art, um mehr über die Funktion Bewegungssteuerung zu erfahren. Starten Sie die Funktion Bewegungssteuerung, und befolgen Sie die Anweisungen der Anleitung.

## **Aktivieren der Bewegungssteuerung**

#### **Bildschirmmenü** > **Smart-Funktionen** > **Bewegungssteuerung** > **Bewegungssteuerung** Jetzt test.

Halten Sie die Hand mit der Handfläche zum Fernsehgerät. Verharren Sie einen Moment in dieser Position, und winken Sie dann langsam drei oder vier Mal von einer Seite zur anderen. Wenn Ihre Hand erkannt wurde, wird die Bewegungssteuerung aktiviert und ein Cursor auf dem Bildschirm angezeigt.

" Wenn Sie Ihre Hand nach unten aus dem Bereich der TV-Kamera entfernen, wird die Bewegungssteuerung deaktiviert. Heben Sie Ihre Hand innerhalb von 3 Sekunden wieder hoch, um sie zu reaktivieren.

## **Verwenden der grundlegenden Befehle für die Bewegungssteuerung**

Die verfügbaren Bewegungsbefehle können sich in Abhängigkeit davon unterscheiden, welche Funktionen das Fernsehgerät gerade durchführt.

- **Navigation d. Zeigen**: Mit dieser Aktion wird der Mauszeiger zur gewünschten Position bewegt.
- **Ausführen** / **Auswählen**: Ballen Sie eine Faust, um eine Option auszuwählen oder einen Befehl auszuführen. Wenn Sie Ihre Faust geballt halten, wird dies wie das Drücken und Halten einer Taste auf der Fernbedienung.
- **Zurück**: Beschreiben Sie mit Ihrer Hand einen Kreis gegen des Uhrzeigersinn, um zum vorherigen Menü zurückzukehren.
- **Zu anderen Fenstern wechseln**: Halten Sie eine Handfläche senkrecht, und bewegen Sie sie nach links oder rechts, um in Smart Hub zwischen den Fenstern zu wechseln.
- **Blättern in einer Webseite**: Bilden Sie bei Anzeige einer Webseite eine Faust und bewegen Sie sie dann nach oben / unten, um auf der Seite nach oben / unten zu blättern.

## **Optionen der Bewegungssteuerung**

#### **Bildschirmmenü** > **Smart-Funktionen** > **Bewegungssteuerung**

● **Animierte Bewegungshilfe**

Zeigt einen Animierte Bewegungshilfe an, wenn eine Bewegung des Benutzers erkannt wird.

● **Zeiger-Geschw.**

Passen Sie die Geschwindigkeit des in Bewegungssteuerung verwendeten Mauszeigers an.

## **Bewegungssteuerung Bildschirm**

### **Layout des Bildschirms beim Fernsehen**

Wenn Sie beim Fernsehen die Funktion Bewegungssteuerung starten, werden die folgenden Symbole auf dem Bildschirm angezeigt.

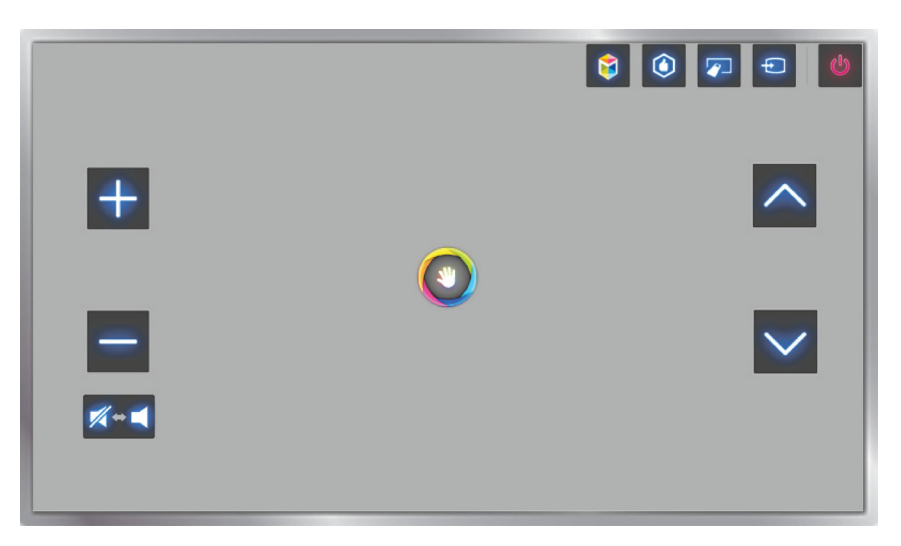

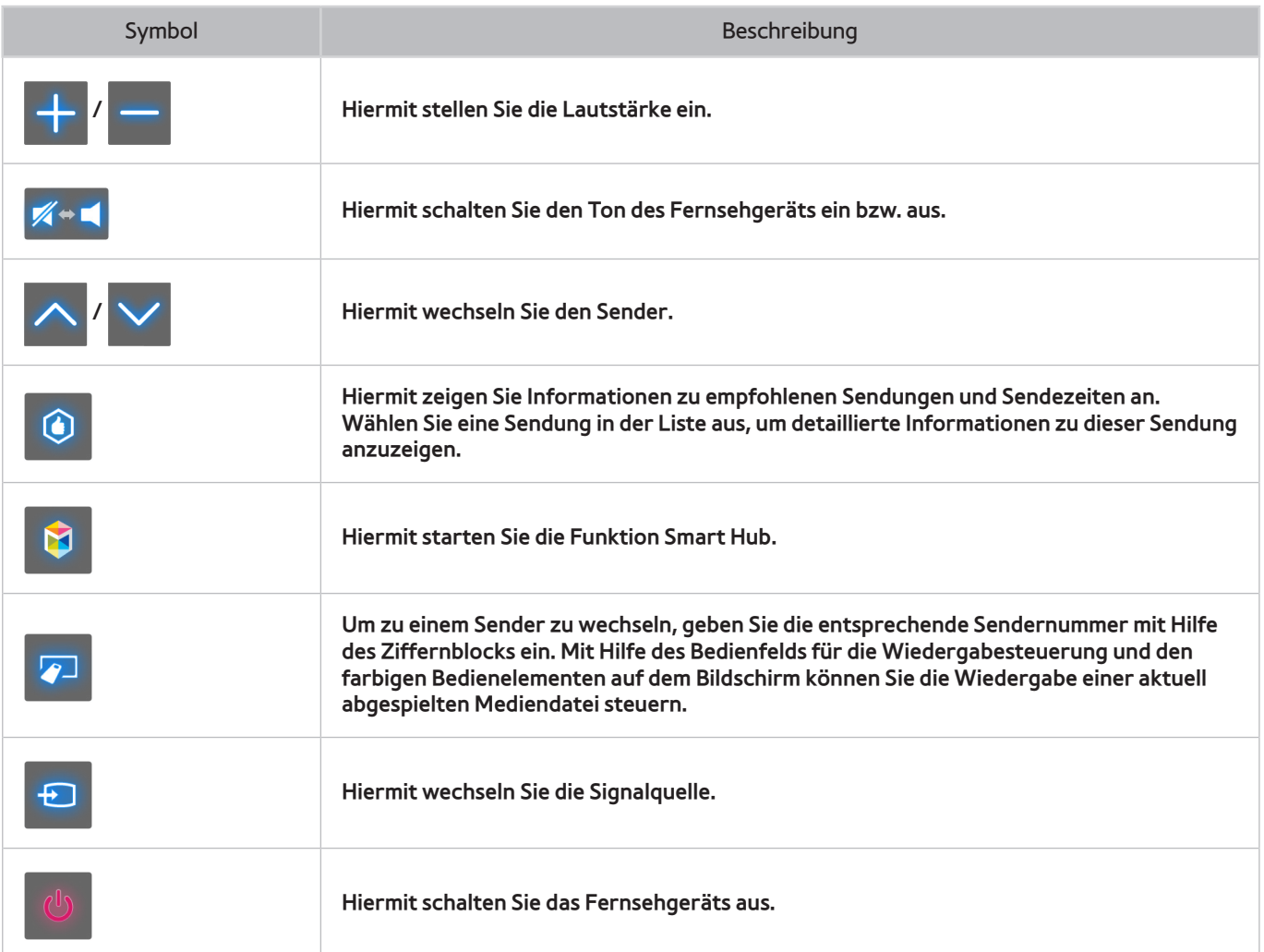

### **Layout des Fensters Smart Hub**

Wenn Sie in Smart Hub die Funktion Bewegungssteuerung starten, werden die folgenden Symbole auf dem Bildschirm angezeigt.

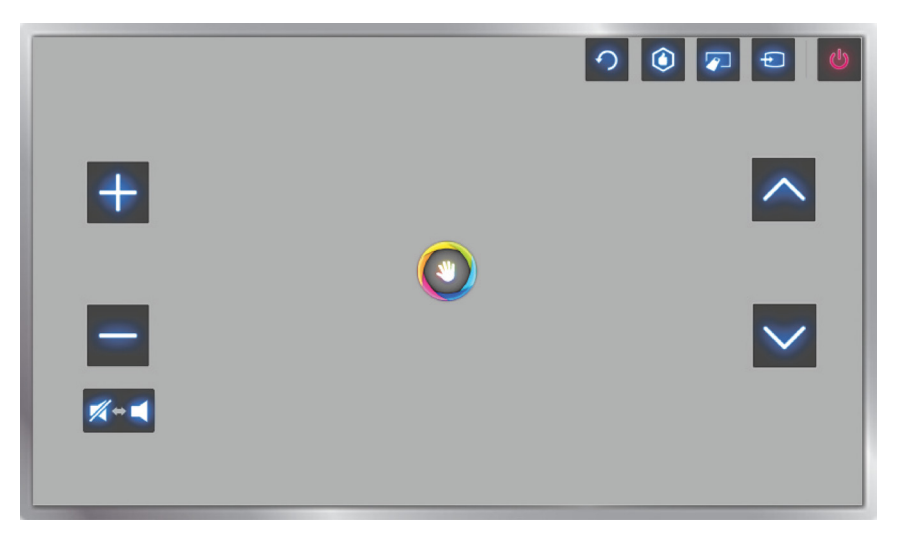

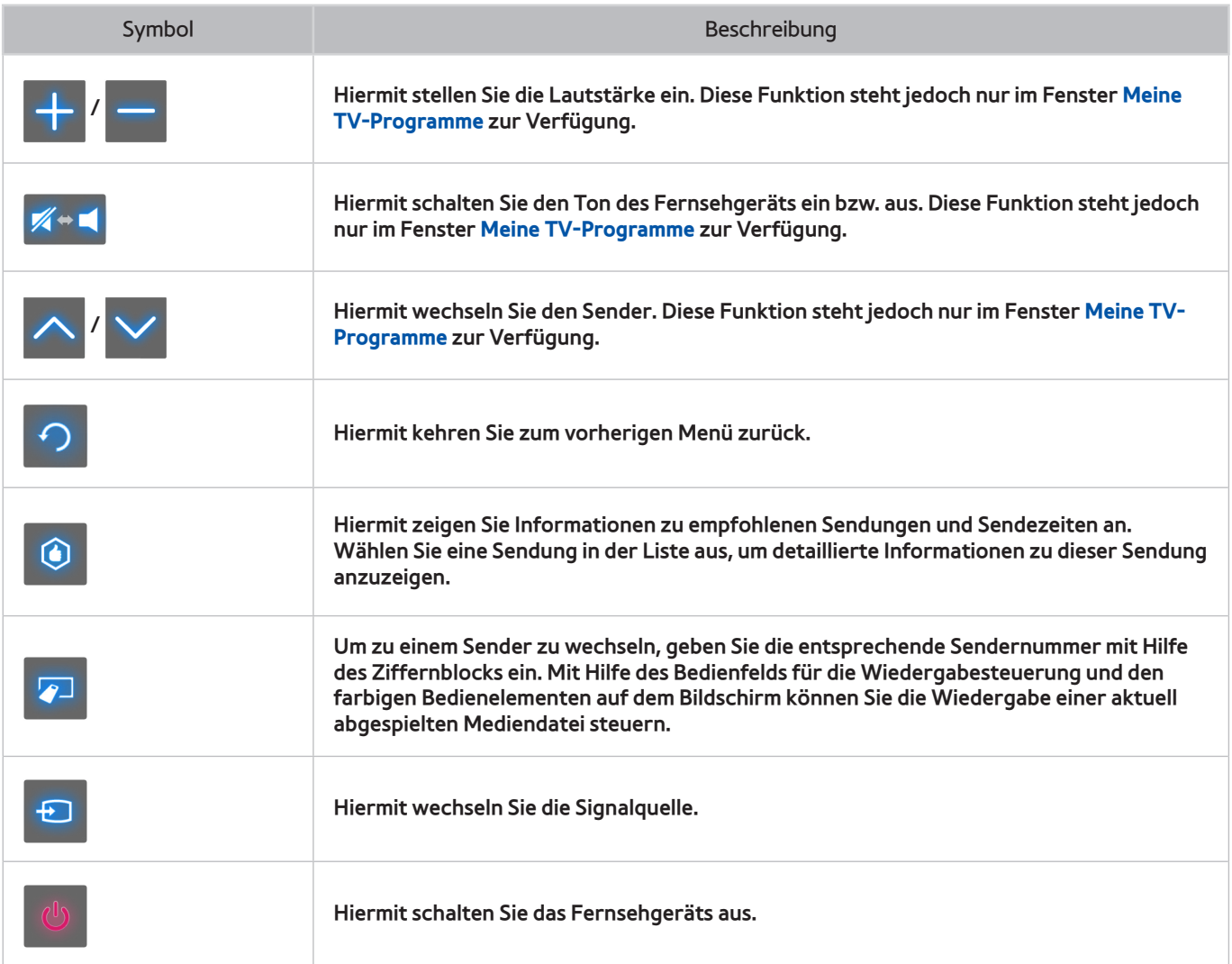
### Anzeigen der Bediensymbole auf dem Bildschirm

Wenn Sie die Funktion Bewegungssteuerung in Verbindung mit Smart Hub verwenden, werden die Bediensymbole nach zwei Sekunden ohne Benutzeraktivität automatisch ausgeblendet. Um die Symbole erneut anzuzeigen, bewegen Sie den Mauszeiger zu einem der nachfolgend blau markierten Bereiche auf dem Touchpad, und lassen Sie ihn dort etwa 1 Sekunde lang. Die Symbole werden erneut auf dem Bildschirm angezeigt.

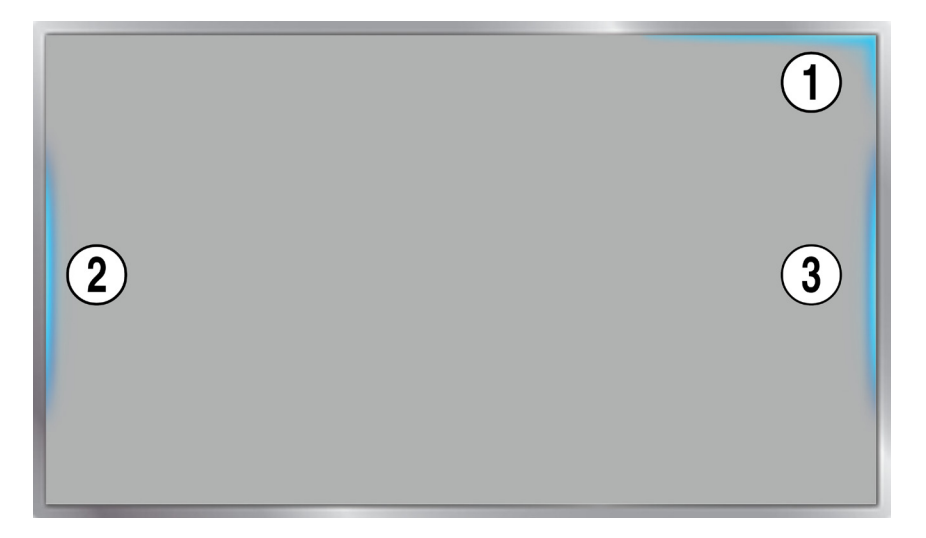

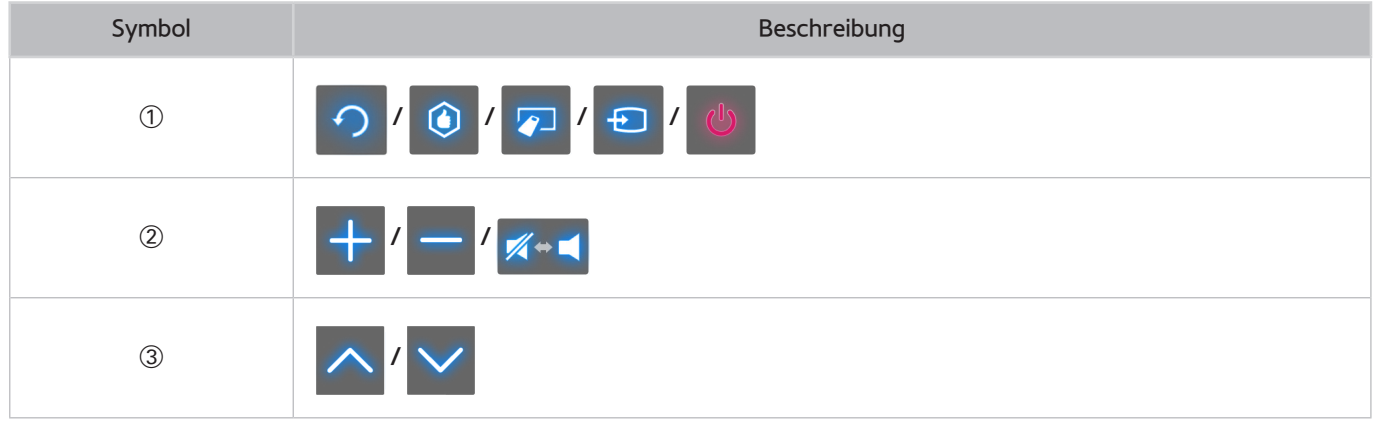

# **Gesichsterkennung**

Benutzer können ihr Gesicht registrieren und sich mit Hilfe der Gesichtserkennung bei ihren Smart Hub-Konten anmelden. Sie können ein Gesicht pro Konto registrieren. Je nach Umgebungshelligkeit und dem Hautton des Benutzers wird das Gesicht des Benutzers vom Fernsehgerät möglicherweise nicht ordnungsgemäß erkannt. Weitere Informationen finden Sie im Abschnitt ["Samsung-Konto](#page-122-0)".

[ **Achten Sie darauf, die Fernsehkamera bei Verwendung mit Samsung-Fernsehgeräten von 2013 an den dafür vorgesehenen USB-Anschluss am jeweiligen Fernsehgerät anzuschließen. Andere USB-Anschlüsse werden für diesen Zweck nicht unterstützt.**

## **Betriebsumgebung**

- Der Benutzer sollte sich innerhalb eines Bereichs von 1,5 bis 4 m zur Kamera befinden. Der tatsächliche Erkennungsbereich variiert je nach Kamerawinkel und sonstigen Faktoren.
- Die geeignete Umgebungshelligkeit beträgt zwischen 50 und 500 Lux. (100 Lux: Badezimmer, 400 Lux: Wohnzimmer)
- Die Gesichtserkennung kann maximal 5 verschiedene Benutzer gleichzeitig erkennen.
- Bei Zwillingen oder Personen mit ähnlichen Gesichtszügen hat das Fernsehgerät jedoch möglicherweise Schwierigkeiten, die Personen von einander zu unterscheiden.

### **Beachten Sie bei Verwendung der Gesichtserkennung die folgenden Hinweise:**

- Verdecken Sie Ihr Gesicht nicht mit einem Hut, einer Sonnenbrille oder Ihrem Haar.
- Das Gesicht des Benutzers muss für die Kamera vollständig zu erfassen sein. Achten Sie darauf, dass Ihr Gesicht nicht im Schatten liegt. Schatten verhindern eine ordnungsgemäße Erkennung Ihres Gesichts durch das Fernsehgerät.
- Achten Sie auf einen möglichst neutralen Gesichtsausdruck. Halten Sie Ihren Mund geschlossen und möglichst neutral.
- Ihr Gesichtsausdruck beim Anmelden zu Ihrem Samsung-Konto muss mit dem Gesichtsausdruck übereinstimmen, den Sie bei der Registrierung gezeigt hatten.

## **Gesichtsregistrierung**

Sie müssen sich bei Smart Hub anmelden, um ein Gesicht zu registrieren. Melden Sie sich bei Smart Hub an. Legen Sie ein neues Konto an, wenn Sie noch keines haben.

- 11 Öffnen Sie das Menü **Smart-Funktionen** > **Samsung-Konto** > **Profil bearb.**, und wählen Sie **Gesicht registr.** aus.
- 22 Lesen Sie die Anweisungen, wählen Sie **OK** aus, und geben Sie dann das Kennwort für das Samsung-Konto ein.
- 33 Wählen Sie **Bild aufnehmen** aus. Auf dem Bildschirm erscheint Ihr Gesicht. Halten Sie das Gesicht innerhalb des rot gepunkteten Rahmens. Wenn die Farbe des Rahmens zu grün wechselt, wurde das Gesicht erfolgreich registriert. Wählen Sie andernfalls **Erneut vers.** aus.
	- " Das Gesicht des Benutzers muss für die Kamera vollständig zu erfassen sein. Achten Sie darauf, dass Ihr Gesicht nicht im Schatten liegt. Schatten verhindern eine ordnungsgemäße Erkennung Ihres Gesichts durch das Fernsehgerät.
	- " Achten Sie auf einen möglichst neutralen Gesichtsausdruck. Halten Sie Ihren Mund geschlossen und möglichst neutral.
	- " Es ist besser, das Kontrollkästchen neben **Ich möchte für erhöhte Sicherheit auch ein Passwort eingeben.** zu aktivieren. Wenn dieses Kontrollkästchen aktiviert ist, muss der Benutzer das Kennwort eingeben, um sich mit Hilfe der Gesichtserkennung anmelden zu können.
- 44 Wählen Sie zum Fertigstellen **Speichern** aus.

## **Anmelden zur Gesichtserkennung**

Wählen Sie zunächst **Gesichtserkennung** und dann im Anmeldefenster **Start** aus. Ihr Gesicht wird vom Fernsehgerät automatisch erkannt. Wenn die Erkennung fehlschlägt, wiederholen Sie den Vorgang. Wenn unter **Profil bearb.** die Option zur Kennworteingabe aktiviert wurde, müssen Sie auch Ihr Kennwort eingeben, um sich bei Smart Hub anzumelden.

- " Das Gesicht des Benutzers muss für die Kamera vollständig zu erfassen sein. Achten Sie darauf, dass Ihr Gesicht nicht im Schatten liegt. Schatten verhindern eine ordnungsgemäße Erkennung Ihres Gesichts durch das Fernsehgerät.
- " Achten Sie auf einen möglichst neutralen Gesichtsausdruck. Halten Sie Ihren Mund geschlossen und möglichst neutral.
- " Wenn die Erkennung gelingt, meldet sich das Fernsehgerät automatisch bei Smart Hub an. Wenn mehrere registrierte Gesichter erkannt werden, wird eine Liste der zugehörigen Konten angezeigt. Wählen Sie das entsprechende Konto aus. Bei Erkennung eines nicht registrierten Gesichts wird eine Warnung ausgegeben.

# **Verwenden von Peripheriegeräten**

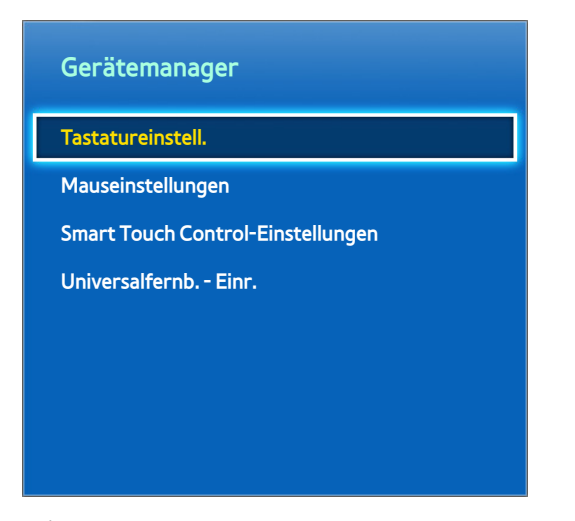

" Das angezeigte Bild kann je nach Modell unterschiedlich sein.

Dieses Fernsehgerät kann statt mit einer Fernbedienung auch mit Hilfe einer Tastatur und einer Maus bedient werden.

Durch Verwendung dieser Peripheriegeräte können Sie Ihren Fernseher einfacher und bequemer nutzen.

Manche Modelle unterstützen keine Tastaturen und Mäuse der USB-HID-Klasse.

" Diese Funktion wird von manchen Tastaturen möglicherweise nicht unterstützt.

## **Anschließen einer Tastatur**

#### **Bildschirmmenü** > **System** > **Gerätemanager** > **Tastatureinstell.** Jetzt test.

Wenn Sie eine Tastatur an den Fernseher anschließen, können Sie Texte einfacher eingeben. Um eine USB-Tastatur zu verwenden, stecken Sie das Tastataturkabel in den USB-Anschluss des Fernsehgeräts. Eine Bluetooth-Tastatur müssen Sie vorher mit der Bluetooth-Funktion des Fernsehgeräts verbinden.

● **Tastaturauswahl**

Geben Sie an, welche Tastatur verwendet werden soll. Es kann zu einem Zeitpunkt immer nur eine Tastatur verwendet werden. Jetzt test.

#### ● **Bluetooth-Tastatur hinzufügen**

Zeigen Sie eine Liste der Bluetooth-Tastaturen in Reichweite an. Wählen Sie die gewünschte Tastatur aus.

Diese Funktion ist nur für LED-Fernsehgeräte der Serien 6330 und höher verfügbar.

● **Tastaturoptionen**

Konfigurieren Sie die Sprache, die Art und andere grundlegende Einstellungen der Tastatur. Jetzt test.

### **Verwenden der Tastatur**

Verwenden Sie die folgenden Tasten der Tastatur, um das Fernsehgerät zu steuern.

- Pfeiltaste (Fokus verschieben), Windows-Taste (m), Menü-Taste (**TOOLS**), Eingabetaste (auswählen und aktivieren), ESC-Taste (**RETURN**), Zifferntasten (Zifferneingabe)
- F1 (a), F2 (b), F3 ({), F4 (}), F5 ( ), F6 (**SOURCE**-Taste), F7 (**CH LIST**-Taste), F8 (**MUTE**-Taste), F9/F10  $(- \blacktriangleleft +)$ , F11/F12 ( $\land$  **P** $\lor$ )
- **Hoch** / **Runter**: Hiermit blättern Sie auf einer Webseite nach oben oder unten.

## **Anschließen einer Maus**

#### **Bildschirmmenü** > **System** > **Gerätemanager** > **Mauseinstellungen** Jetzt test.

Schließen Sie eine Maus an den Fernseher an, und klicken Sie mit der rechten Maustaste, um das Fenster **Gehe zu** zu öffnen. Danach können Sie das Bildschirmmenü, Smart Hub und andere Funktionen des Fernsehgeräts mit der Maus steuern (wie Sie es vom Computer her kennen).

Um eine USB-Maus zu verwenden, schließen Sie das Kabel der Maus an den USB-Anschluss des Fernsehers an. Um eine Bluetooth-Maus zu verwenden, stellen Sie eine Bluetooth-Verbindung mit dem Fernseher her.

#### ● **Maus auswählen**

Geben Sie an, welche Maus verwendet werden soll. Es kann zu einem Zeitpunkt immer nur eine Maus verwendet werden. Jetzt test.

#### ● **Bluetooth-Maus hzfg.**

Zeigen Sie eine Liste der Bluetooth-Mäuse in Reichweite an. Wählen Sie die gewünschte Maus aus.

 $\sum$  Diese Funktion ist nur für LED-Fernsehgeräte der Serien 6330 und höher verfügbar.

#### ● **Mausoptionen**

Konfigurieren der Tastaturbelegung, der Zeigergeschwindigkeit und anderer grundlegender Mauseinstellungen. Jetzt test.

#### **Verwenden der Maus**

- **Nach-Links-Taste**: Auswählen und aktivieren.
- **Nach-Rechts-Taste**: Öffnen des Fensters "Gehe zu", in dem auch Optionen zum Ausschalten und zum Öffnen von Bildschirmmenüs, Smart Hub und Extras angezeigt werden.
- **Mausrad:** Hiermit blättern Sie auf einer Webseite nach oben oder unten.

# **Fernsehen**

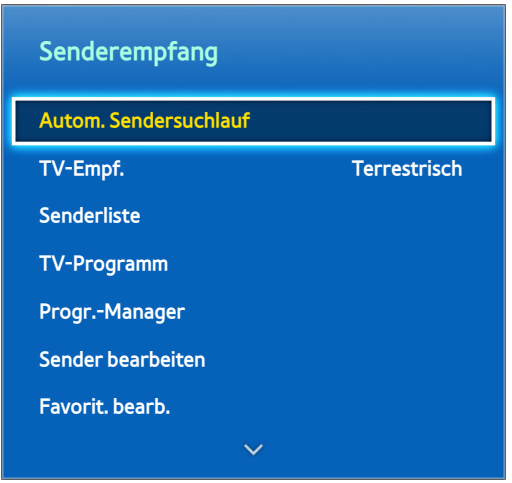

**Z** Das angezeigte Bild kann je nach Modell unterschiedlich sein.

Mit dieser Funktion können Sie den Programmführer sowie weitere Programminformationen noch einfacher anzeigen. Allerdings sind diese Funktionen nicht verfügbar, wenn Sie über einen Kabel- oder Satellitenreceiver fernsehen.

## **Sendungsinfo**

Wählen Sie auf der virtuellen oder der Standardfernbedienung die Taste **INFO** aus, um beim Fernsehen Informationen zur laufenden Sendung anzuzeigen.

Programminformationen sind jedoch nur für Digitalsender verfügbar. Um die Programminformationen nutzen zu können, müssen Sie zuerst die Uhr der Fernsehgeräts einstellen. Zum Einstellen der Uhr navigieren Sie zu **Zeit** (**Bildschirmmenü** > **System** > **Zeit** > **Uhr**). Die Programminformationen können sich je nach Art des Eingangssignals unterscheiden und stehen nicht unbedingt für alle Programme zur Verfügung.

Wenn Sie die Programminformationen anzeigen und auf das Touchpad tippen, können Sie die laufende Sendung aufnehmen. Zudem können Sie Ihren Finger auf dem Touchpad nach links oder rechts ziehen, um weitere Sendungen anzuzeigen, oder auf das Touchpad tippen, um für die ausgewählte Sendung die Timer-Wiedergabe oder Timer-Aufnahme zu programmieren.

Halten Sie Sie beim Fernsehen die Taste [c] gedrückt, um Informationen über die laufende Sendung anzuzeigen.

# **Ändern des Sendesignals**

#### **Bildschirmmenü** > **Senderempfang** > **TV-Empf.** Jetzt test.

Wählen Sie eine Antenne aus, über die digitale Sendesignale empfangen werden sollen.

## **TV-Programm**

#### **Bildschirmmenü** > **Senderempfang** > **TV-Programm** Jetzt test.

Hiermit können Sie für jeden Digitalsender den Programmplan mit den Sendezeiten anzeigen. Hier können Sie die durchgeführten Programmierungen und sogar die Funktionen **Wiedergabe planen** und **Aufnahme programmieren** einstellen. Drücken Sie die Taste **GUIDE** um den Programmführer zu starten.

#### **Sender wechseln**

Wählen Sie bei **TV-Programm** einen Sender aus, um sofort dorthin zu wechseln.

### **Aufnehmen der laufenden Sendung**

Markieren Sie eine Sendung, die gerade ausgestrahlt wird, und wählen Sie dann die Taste **INFO** der virtuellen oder der Standardfernbedienung. Das Info-Fenster wird angezeigt. Wählen Sie **Aufnehmen** aus. **Aufnehmen** ist nur für die laufende Sendung verfügbar.

### **Ändern der Kategorie**

Wechseln Sie durch Drücken der Taste **B** die Senderliste.

### **Schnellnavigation**

Drücken Sie die Taste A. Ein Popup-Fenster wird angezeigt. Wenn Sie den Finger auf dem Touchpad nach links oder rechts ziehen, verschieben Sie den Fokus um 24 Stunden vor bzw. zurück. Dies ermöglicht ein schnelleres Durchsuchen der programmierten Sendungen. Allerdings kann der Fokus nicht auf einen Zeitpunkt vor der aktuellen Uhrzeit verschoben werden.

#### **Für LED-Fernsehgeräte der Serien 4500 - 6300**

Drücken Sie die Taste  $\blacksquare$ . Ein Popup-Fenster wird angezeigt. Mit jedem Drücken der linken oder rechten Pfeiltaste verschieben Sie den Fokus um 24 Stunden vor bzw. zurück. Das ermöglicht schnelleres Durchsuchen der programmierten Programme. Allerdings kann der Fokus nicht auf einen Zeitpunkt vor der aktuellen Uhrzeit verschoben werden.

### **Wiedergabe planen**

Wählen Sie eine Sendung aus, die Sie ansehen möchten, und drücken Sie dann auf der virtuellen Fernbedienung oder auf der Standardfernbedienung die Taste **INFO**, um das Fenster "Detailinformationen" anzuzeigen. Wählen Sie im Fenster "Detailinformationen" die Funktion **Wiedergabe planen** aus, um die Funktion **Wiedergabe planen** zu programmieren. **Wiedergabe planen** ist nur für Sendungen verfügbar, die noch nicht ausgestrahlt wurden. Drücken Sie die Taste {, und navigieren Sie zum Fenster **Progr.-Manager**, um eine Liste der programmierten Sendungen anzuzeigen.

### **Aufnahme programmieren**

Wählen Sie eine Sendung aus, die Sie ansehen möchten, und drücken Sie dann auf der virtuellen Fernbedienung oder auf der Standardfernbedienung die Taste **INFO**, um das Fenster "Detailinformationen" anzuzeigen. **Aufnahme programmieren** ist nur für Sendungen verfügbar, die noch nicht ausgestrahlt wurden. Drücken Sie die Taste G, und navigieren Sie zum Fenster **Progr.-Manager**, um eine Liste der programmierten Sendungen anzuzeigen.

### **Überprüfung der Sendungsinfo**

Markieren Sie eine Sendung, und drücken Sie die Taste **INFO**. Hiermit zeigen Sie detaillierte Informationen zurt markierten Sendung an. Die Programminformationen können sich je nach Art des Eingangssignals unterscheiden und stehen nicht unbedingt für alle Programme zur Verfügung.

## **Senderliste**

#### **Bildschirmmenü** > **Senderempfang** > **Senderliste** Jetzt test.

Öffnen Sie beim Fernsehen das Menü **Senderliste**, um den Sender zu wechseln oder das Programm auf anderen Sendern zu überprüfen. Halten Sie den Finger auf dem Touchpad zwei Sekunden lang gedrückt. Das Fenster **Senderliste** wird angezeigt.

Die Bildschirmsymbole der Senderliste haben folgende Bedeutungen:

- $\bullet$   $\Box$  : Analogsender
- **C** : Favoritensender
- **C**: Ein für die Anzeige programmierter Sender
- **●** : Ein für die Aufnahme programmierter Sender
- : Gesperrte Sender

### **Sender wechseln**

Wählen Sie einen Sender aus, um sofort dorthin zu wechseln. Um schnell durch die Liste zu blättern, verwenden Sie die Auf/Ab-Tasten für Sender. Der Fokus wechselt in der Liste auf einer Seite nach oben und unten.

### **Sortieren**

(nur digitale Sender)

Ziehen Sie den Finger auf dem Touchpad nach links, oder drücken Sie die linke Pfeiltaste auf der Fernbedienung. Sortieren der Liste nach Nummer oder Name.

#### **Genre**

Ziehen Sie den Finger auf dem Touchpad nach links, oder drücken Sie die linke Pfeiltaste auf der Fernbedienung, und wählen Sie dann **Genre** aus. Wählen Sie das gewünschte Genre des Fernsehsenders aus.

Das Genre kann nur verwendet werden, wenn der Sendermodus der Senderliste auf Hinzugefügte Sender eingestellt ist. Die Liste Hinzugefügte Sender muss allerdings Informationen zum Genre enthalten.

#### **Für LED-Fernsehgeräte der Serien 4500 - 6300**

Drücken Sie auf der Fernbedienung die linke Pfeiltaste, und wählen Sie **Genre** aus.

### **Ändern des Sendesignals**

Ziehen Sie den Finger auf dem Touchpad nach rechts, oder drücken Sie die rechte Pfeiltaste auf der Fernbedienung, und wählen Sie dann ein Sendesignal aus. Damit wird die Signalquelle sofort gewechselt.

#### **Für LED-Fernsehgeräte der Serien 4500 - 6300**

Drücken Sie auf der Fernbedienung die rechte Pfeiltaste, und wählen Sie ein Sendesignal aus. Damit wird die Signalquelle sofort gewechselt.

### **Ändern der Senderliste**

Ziehen Sie den Finger auf dem Touchpad nach rechts, oder drücken Sie die rechte Pfeiltaste auf der Fernbedienung, und wechseln Sie dann zur Liste Hinzugefügte Sender oder Favoriten. Die Favoritenliste kann jedoch nur ausgewählt werden, wenn Sie zuvor mindestens einen Favoritensender zur Liste hinzugefügt haben. Wenn noch kein Favoritensender hinzugefügt wurde, wählen Sie **Favorit. bearb.** aus, und fügen Sie ausgehend vom Fenster **Favorit. bearb.** Sender hinzu.

#### **Für LED-Fernsehgeräte der Serien 4500 - 6300**

Drücken Sie auf der Fernbedienung die rechte Pfeiltaste, und wechseln Sie zu Hinzugefügte Sender oder zur Liste der Favoriten. Die Favoritenliste kann jedoch nur ausgewählt werden, wenn Sie zuvor mindestens einen Favoritensender zur Liste hinzugefügt haben. Wenn noch kein Favoritensender hinzugefügt wurde, wählen Sie **Favorit. bearb.** aus, und fügen Sie vom Fenster **Favorit. bearb.** aus Sender hinzu.

# **Wiedergabe planen**

#### **Methode 1: Bildschirmmenü** > **Senderempfang** > **Progr.-Manager** Jetzt test.

**Methode 2:** Wählen Sie auf der virtuellen oder der Standardfernbedienung die Taste **GUIDE** aus, um das Fenster TV-Programm zu öffnen. Drücken Sie dann die Taste C.

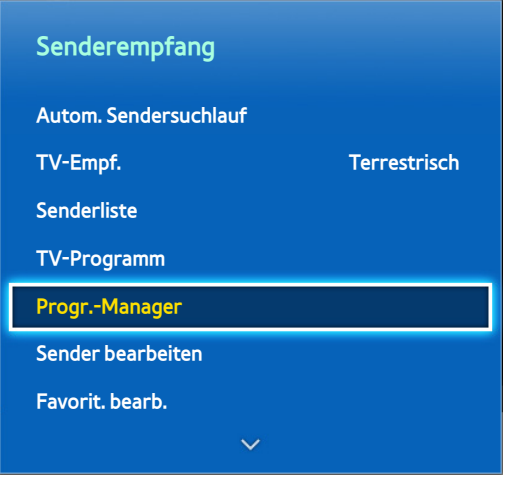

**Z** Das angezeigte Bild kann je nach Modell unterschiedlich sein.

Konfigurieren Sie das Fernsehgerät so, dass es zu einem bestimmten Zeitpunkt und Datum einen bestimmten Sender oder eine Sendung anzeigt. Ehe Sie Fernsehsendungen programmieren, müssen Sie sicherstellen, dass das Datum und die Uhrzeit im Menü **Bildschirmmenü** > **System** > **Zeit** > **Uhr** richtig eingestellt sind.

Das Symbol (L) wird neben Sendern angezeigt, für die es eine programmierte Sendung gibt.

## **Programmieren der Anzeige von Digitalsendern**

Sie können Sendungen von Digitalsendern mit den zwei folgenden Methoden einstellen:

- TV-Programm
- Sendungsinfo

### **TV-Programm**

Wählen Sie im **TV-Programm** eine Sendung, die Sie aufnehmen möchten.

### **Sendungsinfo**

Wählen Sie entweder auf der virtuellen Fernbedienung oder auf der Standardfernbedienung die Taste **INFO**, um Informationen zur laufenden Sendung anzuzeigen. Ziehen Sie Ihren Finger, während das Fenster mit den Programminformationen angezeigt wird, auf dem Touchpad von links nach rechts oder drücken Sie die linke / rechte Pfeiltaste auf der Fernbedienung, um eine Sendung auszuwählen, die noch nicht ausgestrahlt wird und konfigurieren Sie **Wiedergabe planen** dafür.

## **Programmieren der Anzeige von Analogsendern**

Sie können Sendungen von Analogsendern durch Angabe von Datum und Uhrzeit programmieren.

- 11 Starten Sie **Progr.-Manager**, und wählen Sie anschließend **Zeitplan**. Ein Popup-Menü wird angezeigt. Wählen Sie **Wiedergabe planen**, um die Programmierung durchzuführen.
- 22 Geben Sie **TV-Empf.**, **Sender**, **Wiederh.** und **Startzeit** für die Sendung ein, und wählen Sie dann **OK**, um den Vorgang abzuschließen.

## **Löschen einer programmierten Sendung**

Um eine programmierte Sendung zu löschen, wählen Sie die Sendung im Fenster **Progr.-Manager** aus. Ein Popup-Menü wird angezeigt. Wählen Sie **Entfernen**, um abzubrechen.

## **Bearbeiten der Programmierungsliste**

Wählen Sie zuerst im Fenster **Progr.-Manager** einen Eintrag und dann im Popup-Menü **Bearb.**. Hiermit bearbeiten Sie die Einstellungen des markierten Elements.

# **Aufnahme programmieren**

#### **Methode 1: Bildschirmmenü** > **Senderempfang** > **Progr.-Manager**

**Methode 2:** Wählen Sie auf der virtuellen oder der Standardfernbedienung die Taste **GUIDE** aus, um das Fenster TV-Programm zu öffnen. Drücken Sie dann die Taste {, um das Fenster **Progr.-Manager** zu öffnen und wählen Sie dann **Zeitplan**. Ein Popup-Menü wird angezeigt. Wählen Sie **Aufnahme programmieren** aus, um fortzufahren.

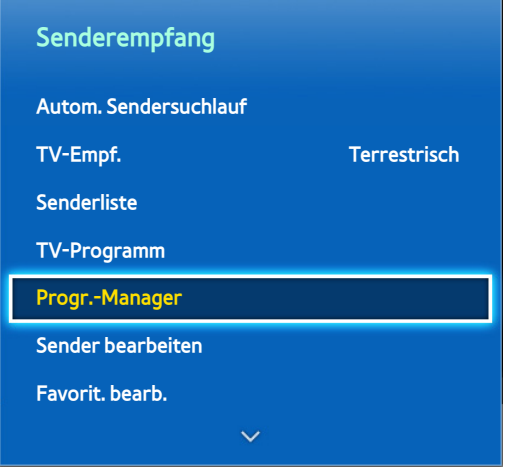

**Das angezeigte Bild kann je nach Modell unterschiedlich sein.** 

Dieses TV kann laufende und zukünftige Sendungen auf einem USB-Speichergerät aufnehmen, damit sie später ohne Verwendung eines externen Aufnahmegeräts wiedergegeben werden können.

**Aufnahme programmieren** kann nur bei Digitalsendern verwendet werden. Das Symbol wird neben Sendern und Sendungen angezeigt, für die es eine programmierte Aufnahme gibt.

Sie können Aufnahmen durch Auswahl von **TV-Aufzeichnung** unter **Meine TV-Programme** oder **Meine Fotos, Videos & Musik** anzeigen.

### **Vorsichtsmaßnahmen**

- Um eine Aufnahme programmieren zu können, müssen Sie zuerst die Uhr des Fernsehers einstellen. Konfigurieren Sie die Einstellungen unter **Uhr** (**Bildschirmmenü** > **System** > **Zeit** > **Uhr**).
- Die Aufnahmen sind mit DRM geschützt und können daher nicht auf einem Computer oder einem anderen Fernsehgerät wiedergegeben werden. Darüber hinaus können diese Dateien auf Ihrem Fernseher nicht mehr wiedergegeben werden, wenn die Videoelektronik ausgetauscht wird.
- Empfohlen wird eine USB-Festplatte mit einer Drahzahl von 5.400 Umdrehungen pro Minute oder mehr. Allerdings werden USB-Festplatten-Raids nicht unterstützt.
- Die Aufnahmekapazität hängt vom verfügbaren Speicherplatz auf der Festplatte und von der Aufnahmequalität ab.
- **Aufnahme programmieren** erfordert mindestens 100 MB verfügbaren Speicherplatz auf der USB-Festplatte. Die laufende Aufnahme wird angehalten, wenn der verfügbare Speicherplatz unter 50 MB fällt.
- Wenn der verfügbare Speicherplatz bei einer programmierten Aufnahme und gleichzeitiger Nutzung der Timeshift-Funktion unter 500 MB fällt, wird nur die Aufnahme unterbrochen.
- Die maxmale Aufnahmedauer beträgt 360 Minuten.
- Die Einstellungen des Fernsehgeräts werden bei der Wiedergabe von Aufnahmen und bei Verwendung der Timeshift-Funktion angewendet.
- Wenn bei der Aufnahme das Eingangssignal gewechselt wird, wird solange ein leerer Bildschirm angezeigt, bis wieder das ursprüngliche Signal eingestellt wird. Die Aufnahme wird fortgesetzt, aber steht nicht zur Verfügung.
- **Geräte-Leistungstest** des an den Fernseher angeschlossenen USB-Speichergeräts muss durchgeführt werden, ehe eine Aufnahme möglich ist. In **Smart Guide** und **Meine Fotos, Videos & Musik** kann ein Geräteleistungstest durchgeführt werden. Wenn eine Aufnahme aus dem **TV-Programm** oder aus der **Programminfo** heraus gestartet wird und das USB-Speichergerät hat den **Geräte-Leistungstest** nicht bestanden, so startet das Fernsehgerät die Funktion **Gerät formatieren** und führt den **Geräte-Leistungstest** noch einmal durch.
- Bei Verwendung der Aufnahmefunktion kann die Aufnahme ein oder zwei Sekunden später als programmiert starten.
- Wenn die programmierte Aufnahme zeitgleich mit einer Aufnahme auf einem HDMI CEC-kompatiblen externen Gerät vorgenommen wird, erhält die programmierte Aufnahme Vorrang.
- Durch das Anschließen eines USB-Geräts für Fernsehaufnahmen werden fehlerhaft gespeicherte Timeshiftund Aufnahmedateien automatisch gelöscht.
- Wenn **Autom. Aus** oder **Autom. Aussch.** konfiguriert wurden, ignoriert das Fernsehgerät diese Einstellungen, wenn zur angegebenen Zeit eine Aufnahme stattfindet und schaltet sich erst nach dem Abschluss der Aufnahme aus.

## **Konfiguration reservierter Aufnahmegeräte**

Nach Anschluss eines externen Speichergeräts muss dieses zunächst für die Funktion "TV-Aufzeichnung" konfiguriert werden, bevor Sie die Funktionen "Aufnahme programmieren" und "TimeShift" verwenden können.

### **Plug & Play**

- 1. Drücken Sie <sub>13</sub>, um Smart Hub zu starten. Wählen Sie unten im Fenster Meine TV-Programme oder Meine **Fotos, Videos & Musik** die Option **TV-Aufzeichnung**, um eine Liste der angeschlossenen Geräte zu öffnen. Wählen Sie das gewünschte Gerät aus. Ein Popup-Fenster wird angezeigt.
- 2. Wählen Sie Ja aus. Vom Fenster "Gerät formatieren" aus können Sie das Gerät in einem für Videoaufnahmen geeigneten System formatieren. Beachten Sie, dass beim Formatieren des Geräts alle vorhandenen Daten gelöscht werden.
- 33 Sobald die Formatierung abgeschlossen ist, testen Sie das Gerät, um zu sehen, ob es die Funktionen für Aufnahmen und Timeshift unterstützt. Nach Abschluss des Tests ist das Gerät bereit für eine Verwendung mit den Funktionen "Aufnahme programmieren" und "TimeShift". Wenn der Test fehlschlägt, kann das ausgewählte Gerät nicht als reserviertes Aufnahmegerät verwendet werden. Wählen Sie ein anderes Gerät aus.

### **Verwaltung reservierter Aufnahmegeräte**

Verwalten des externen Speichergeräts, das als reserviertes Aufnahmegerät konfiguriert wurde.

- 1. Drücken Sie <sub>12</sub>, um Smart Hub zu starten. Wählen Sie unten im Fenster Meine TV-Programme oder Meine **Fotos, Videos & Musik** die Option **TV-Aufzeichnung**, um eine Liste der angeschlossenen Geräte zu öffnen. Wählen Sie das zugeordnete Aufnahmegerät, um eine Liste der auf dem Gerät gespeicherten Dateien anzuzeigen.
- 22 Wählen Sie am oberen Bildschirmrand zuerst **Optionen** und dann Gerät verwalten.

Die folgenden Optionen stehen aus dem Fenster Gerät verwalten zur Verfügung:

- **Gerät formatieren**: Hiermit formatieren Sie ein externes Speichergerät für Videoaufnahmen.
- **Gerät prüfen**: Hiermit überprüfen Sie, ob das externe Speichergerät eine für Videoaufnahmen geeignete Formatierung verwendet.
- **Geräte-Leistungstest**: Hiermit testen Sie das externe Gerät, um sicherzustellen, dass es die Funktionen für Aufnahmen und Timeshift unterstützt.
- **Standardaufnahmegerät**: Wenn mehrere externe Speichergeräte an den Fernseher angeschlossen sind, können Sie ein Standardgerät bestimmen, das in Verbindung mit der Aufnahme- und Timeshift-Funktion verwendet werden soll.

### **Programmieren von Aufnahmen**

Die folgenden Optionen stehen zum Programmieren von Aufnahmen zur Verfügung:

- Sofortaufnahme
- TV-Programm
- Sendungsinfo
- **Festgelegte Uhrzeit und Datum**

Um eine gerade ausgestrahlte Sendung aufzunehmen, wählen Sie die Taste @ der virtuellen oder der Standardfernbedienung und stellen Sie dann die gewünschte Aufnahmedauer ein.

### **TV-Programm**

Markieren Sie im **TV-Programm** eine Sendung, die gerade ausgestrahlt wird, und wählen Sie dann die Taste **INFO** der virtuellen oder der Standardfernbedienung. Sie können das ausgewählte Programm aufnehmen. Wenn Sie hingegen eine Sendung programmieren, die später ausgestrahlt wird, können Sie die Aufnahme programmieren. Diese Option ist nur für Digitalsender verfügbar.

### **Sendungsinfo**

Wählen Sie entweder auf der virtuellen Fernbedienung oder auf der Standardfernbedienung die Taste **INFO**. Das Informationsfenster für das gerade laufende Programm wird angezeigt. Drücken Sie im Informationsfenster auf das Touchpad, um das Programm aufzunehmen. Alternativ ziehen Sie den Finger auf dem Touchpad nach links oder rechts, und wählen Sie eine später ausgestrahlte Sendung aus, deren Aufnahme Sie programmieren möchten. Diese Option ist nur für Digitalsender verfügbar.

#### **Für LED-Fernsehgeräte der Serien 4500 - 6300**

Wählen Sie eine laufende Sendung aus, die aufgenommen werden soll, und drücken Sie die Taste **INFO**. Drücken Sie auf der Fernbedienung die Taste (oder ), und wählen Sie eine später ausgestrahlte Sendung aus, die aufgenommen werden soll. Es können nur digitale Sender zur Aufnahme programmiert werden.

### **Festgelegte Uhrzeit und Datum**

- 11 Starten Sie **Progr.-Manager**, und wählen Sie anschließend **Zeitplan**. Ein Popup-Menü wird angezeigt. Wählen Sie **Aufnahme programmieren** aus, um fortzufahren.
- 22 Geben Sie **TV-Empf.**, **Sender**, **Wiederh.**, **Startzeit** und **Endzeit** für die Sendung ein, und wählen Sie dann **OK**, um den Vorgang abzuschließen.

### **Abbrechen der Programmierung von Aufnahmen**

Um eine programmierte Aufnahme zu löschen, wählen Sie die Sendung im Fenster **Progr.-Manager** aus. Ein Popup-Menü wird angezeigt. Wählen Sie **Entfernen**, um abzubrechen.

## **Timerliste bearbeiten**

Wählen Sie zuerst im Fenster **Progr.-Manager** einen Eintrag und dann im Popup-Menü **Bearb.**. Hiermit bearbeiten Sie die Einstellungen des markierten Elements.

# **Wiedergabe aufgenommener Sendungen**

Drücken Sie , um Smart Hub zu starten. Wählen Sie am unteren Rand des Fensters **TV-Aufzeichnung** oder **Smart Guide** die Option **Meine Fotos, Videos & Musik**. Wählen Sie das externe Speichergerät aus, auf dem die aufgenommenen Sendungen gespeichert sind, um eine Liste der verfügbaren Aufnahmen anzuzeigen. Jetzt test.

Wählen Sie eine Sendung aus der Liste aus oder drücken Sie die Taste ⊳, um die gewählte Sendung wiederzugeben. Verwenden Sie während der Wiedergabe der Dateien die Fernbedienung oder die Bildschirmtasten. Drücken Sie auf das Touchpad oder auf **TOOLS**, um auf die Bildschirmtasten anzuzeigen. Zum Ausblenden drücken Sie die Taste **RETURN**.

Zum Beenden wählen Sie auf der virtuellen Fernbedienung oder auf der Standardfernbedienung die Taste ■ oder drücken Sie die Taste **RETURN**.

# **Ändern des Anzeigemodus**

Wählen Sie oben in der Liste zuerst **Ansicht** und dann einen Anzeigemodus. Die Liste wird entsprechend dem ausgewählten Anzeigemodus sortiert angezeigt.

## **Gefilterte Ansicht**

Wählen Sie oben in der Liste zuerst **Filter** und dann einen Filter. Es werden nur die aufgenommenen Programme angezeigt, die dem ausgewählten Filter entsprechen.

## **Erstellen von Wiedergabelisten**

Wählen Sie in der Liste **Optionen** am oberen Rand des Bildschirms **Ausw. wiederg.**. Wählen Sie zuerst die Sendungen, die Sie wiedergeben möchten, und dann **Wiederg** aus. Sie können eine Wiedergabeliste erstellen. Wenn die Liste allerdings im Modus für Ordneranzeige angezeigt wird, können Sie nur Aufnahmen aus dem gleichen Ordner wählen. Wenn Sie Sendungen aus anderen Ordnern zur Wiedergabeliste hinzufügen möchten, wechseln Sie in den Ansichtsmodus.

## **Sperren/Freigeben von Aufnahmen**

Wählen Sie in der Liste **Optionen** am oberen Rand des Bildschirms **Sperren**. Wählen Sie zuerst die Sendungen, die Sie sperren möchten, und dann **Sperren** aus. Hiermit können Sie alle ausgewählten Sendungen sperren.

Zum Freigeben einer Sendungen wechseln Sie im oberen Bereich des Bildschirms zur Liste **Optionen**, und wählen Sie **Freigeben** aus. Wählen Sie zuerst die Sendungen, die Sie freigeben möchten, und dann **Freigeben** aus. Hiermit können Sie die Sperre der ausgewählten Sendungen aufheben.

## **Löschen gespeicherter Sendungen**

Wählen Sie in der Liste **Optionen** am oberen Rand des Bildschirms **Entfernen**. Wählen Sie zuerst alle Sendungen, die Sie löschen möchten, und dann **Entfernen** aus. Hiermit löschen Sie alle ausgewählten Sendungen.

### **Umbenennen**

Wählen Sie in der Liste **Optionen** am oberen Rand des Bildschirms **Umbenennen**. Wählen Sie die Sendung aus, die Sie umbenennen möchten. Geben Sie mit Hilfe des Tastenfelds den neuen Namen ein, und wählen Sie dann **Fertig** aus, um das Umbenennen der Sendung abzuschließen. Der neue Name kann bis zu 29 Zeichen lang sein.

### **Gerätemanagement**

Bestimmen Sie ein an den Fernseher angeschlossenes Gerät als reserviertes Aufnahmegerät.

## **Wiedergeben einer anderen Sendung**

- Wählen Sie die Bildschirmtaste R4 / DD.
- Wählen Sie zuerst die Bildschirmtaste **Suchen** und dann **Titel suchen**.

## **Suchen innerhalb einer Sendung**

- Ziehen Sie den Finger auf dem Touchpad nach links / rechts. Springen Sie 10 Sekunden rückwärts oder vorwärts.
- Drücken Sie auf « / ». Sie können die Wiedergabegeschwindigkeit um einen Faktor von maximal 7 ändern. Um die normale Wiedergabegeschwindigkeit wiederherzustellen, drücken Sie auf ►. Alternativ drücken Sie im angehaltenen Zustand auf », um die Wiedergabegeschwindigkeit zu reduzieren (1/8, 1/4, 1/2). Langsame Wiedergabe ist nur vorwärts möglich und der Ton wird dabei nicht ausgegeben.
- Drücken Sie auf II, um das Fenster anzuhalten und dann auf II, um das angehaltene Video in Schritten von einem Frame anzuzeigen. Es erfolgt keine Tonausgabe, während das Video angehalten ist.
- Wählen Sie auf dem Bildschirm zunächst **Suchen** und dann **Szene suchen** aus. Sie können die Wiedergabe einer Datei nun von einer bestimmten Szene aus starten. Diese Funktion ist jedoch unter folgenden Bedingungen nicht verfügbar.
	- Für Szenen werden keine Miniaturansichten erstellt.
	- Nur der Ton wird aufgenommen.
	- Die Aufnahmedauer beträgt weniger als 60 Sekunden.
- Wählen Sie zuerst die Bildschirmtaste **Suchen** und dann **Zeitleiste durchsuchen**. Sie können die Wiedergabe einer Datei nun von einer bestimmten Szene aus starten. Diese Funktion ist jedoch unter folgenden Bedingungen nicht verfügbar.
- Wählen Sie die Bildschirmtaste K. Damit spielen Sie das Video von Anfang an ab.

## **Weitere Einstellungen für die Wiedergabe aufgenommener Sendungen**

#### Wiederh.

Wählen Sie die Bildschirmtaste **Wiederh.**. Hiermit können Sie den Wiederholungsmodus verändern. **1 wiederh.** wiederholt nur die aktuelle Sendung. **A. wiederh.** wiederholt alle Sendungen im Ordner.

#### ● **Bildformat**

Wählen Sie zuerst die Bildschirmtaste **Bildformat** und dann die Bildgröße.

#### ● **Empfänger**

Wählen Sie zuerst die Bildschirmtaste **Empfänger** und schalten Sie dann den Receiver ein.

#### ● **Bildmodus**

Wählen Sie zuerst die Bildschirmtaste **Einstell.** und dann **Bildmodus**. Nehmen Sie die gewünschten Einstellungen unter Bildmodus vor.

#### ● **Tonmodus**

Wählen Sie zuerst die Bildschirmtaste **Einstell.** und dann **Tonmodus**. Nehmen Sie die gewünschten Einstellungen unter Tonmodus vor.

#### ● **Wiedergabesprache**

Wählen Sie zuerst die Bildschirmtaste **Einstell.** und dann **Wiedergabesprache**. Wählen Sie Wiedergabesprache aus. Jedoch ist diese Option nur beim Streaming von Videos verfügbar, die mehrere Audioformate unterstützen.

#### ● **Untertiteleinstell.**

Wählen Sie zuerst die Bildschirmtaste **Einstell.** und dann **Untertiteleinstell.**. Wählen Sie Untertiteleinstell..

#### ● **Information**

Wählen Sie mit der Bildschirmsteuerungstaste **Einstell.** und dann **Information** aus. Hiermit können Sie detailliertere Informationen zur aktuellen Sendung anzeigen.

# **Timeshift**

Timeshift nimmt eine laufende Sendung mit zeitlicher Verzögerung auf. Mit Hilfe dieser Funktion können Sie die Wiedergabe einer aktuell laufenden Sendung anhalten und fortsetzen und sogar vor- und zurückspulen. Timeshift ist jedoch nur für Digitalsender verfügbar. Zudem stehen bei Verwendung der Funktion "Timeshift" nur bestimmte Funktionen im Menü **Senderempfang** zur Verfügung.

## **Vorsichtsmaßnahmen**

- Die Aufnahmen sind mit DRM geschützt und können daher nicht auf einem Computer oder einem anderen Fernsehgerät wiedergegeben werden. Darüber hinaus können diese Dateien auf Ihrem Fernseher nicht mehr wiedergegeben werden, wenn die Videoelektronik ausgetauscht wird.
- Für die Timeshift-Funktion ist ein Zeitraum von maximal 90 Minuten verfügbar.
- Die Timeshift-Funktion ist für gesperrte Sender nicht verfügbar.
- Empfohlen wird eine USB-Festplatte mit einer Drahzahl von 5.400 Umdrehungen pro Minute oder mehr. Allerdings werden USB-Festplatten-Raids nicht unterstützt.
- **Geräte-Leistungstest** des an den Fernseher angeschlossenen USB-Speichergeräts muss durchgeführt werden, ehe die Timeshift-Funktion verwendet werden kann. Sie können die Diagnose der **Geräte-Leistungstest** durchführen, indem Sie **TV-Aufzeichnung** unter **Meine TV-Programme** oder **Meine Fotos, Videos & Musik** auswählen.
- **Geräte-Leistungstest** des an den Fernseher angeschlossenen USB-Speichergeräts muss durchgeführt werden, ehe die Timeshift-Funktion verwendet werden kann. **Geräte-Leistungstest** kann von **Bildschirmmenü** > **Smart Hub** > **Meine TV-Programme** oder **Meine Fotos, Videos & Musik** > **TV-Aufzeichnung** aus initiiert werden.
- Die Aufnahmekapazität hängt vom verfügbaren Speicherplatz auf der Festplatte und von der Aufnahmequalität ab.
- Die Einstellungen des Fernsehgeräts werden bei der Wiedergabe von Aufnahmen und bei Verwendung der Timeshift-Funktion angewendet.
- Durch das Anschließen eines USB-Geräts für Fernsehaufnahmen werden fehlerhaft gespeicherte Timeshiftund Aufnahmedateien automatisch gelöscht.
- Die Timeshift-Funktion wird automatisch beendet, wenn die maximale Kapazität erreicht ist.
- Die Timeshift-Funktion erfordert auf dem USB-Gerät eine freie Speicherkapazität von mindestens 1,5 GB.
- Durch Starten einer Anwendung, Wechseln zu einem analogen Sender und durch andere Veränderungen am Fernsehgerät, durch die es in einen zur Timeshift-Funktion nicht kompatiblen Zustand wechselt, wird die Timeshift-Funktion automatisch beendet. Der Timeshift-Betrieb wird wieder aufgenommen, wenn das Fernsehgerät wieder zu einem digitalen Sender wechselt.

# **Aktivieren der Timeshift-Funktion**

Drücken Sie beim Fernsehen auf die Taste ∂, um die Timeshift-Funktion zu aktivieren. Die Fortschrittsanzeige für Timeshift wird auf dem Bildschirm angezeigt.

Steuerungstasten und -funktionen für Timeshift:

- $\leftrightarrow$  /  $\leftrightarrow$ : Sie können die Wiedergabegeschwindigkeit um einen Faktor von maximal 7 ändern. Um die normale Wiedergabegeschwindigkeit wiederherzustellen, drücken Sie auf ►.
- Ziehen Sie den Finger auf dem Touchpad nach links / rechts. Springen Sie 10 Sekunden rückwärts oder vorwärts.
- ∫: Drücken Sie diese Taste während der Anzeige eines Timeshift-Segments, um zur Anzeige in Echtzeit zurückzukehren. Drücken Sie im Echtzeit-Modus diese Taste, um die Timeshift-Funktion zu deaktivieren.
- $\blacksquare$ : Hiermit halten Sie eine Szene an. Drücken Sie im Pause-Modus auf  $\blacksquare$ , um jeweils einen angehaltenen Frame zu anzuzeigen. Der Ton ist nicht verfügbar, wenn das Fernsehgerät bei Verwendung von Timeshift angehalten wird, und ein Wechsel zu einem anderen Frame ist nur in Vorwärtsrichtung möglich. Drücken Sie die Taste « / » im Pause-Modus, um die Wiedergabe mit 1/4tel der normalen Geschwindigkeit fortzusetzen.

# **3D-Fernsehen**

#### **Bildschirmmenü** > **Bild** > **3D** Jetzt test.

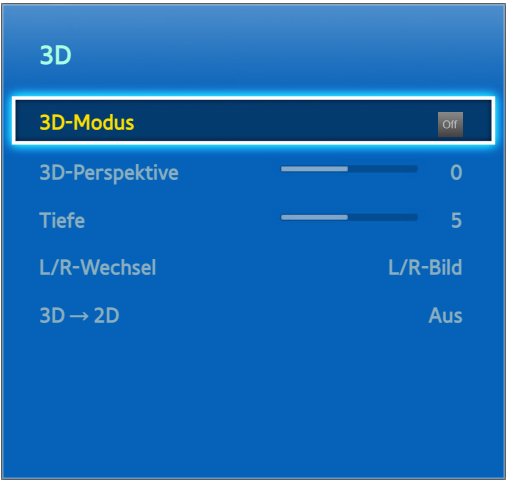

**Das angezeigte Bild kann je nach Modell unterschiedlich sein.** 

Dieses Fernsehgerät ist 3D-fähig. Um das 3D-Erlebnis zu genießen, müssen Sie eine Samsung 3D-Aktivbrille aufsetzen.

Der ideale Betrachtungsabstand für 3D-Bilder beträgt mindestens das Dreifache der Bildschirmhöhe. Wir empfehlen eine Sitzposition, in der Ihre Augen auf gleicher Höhe mit dem Bildschirm sind.

Diese Funktion ist nur für LED-Fernsehgeräte der Serien 6330 und höher verfügbar.

### **Vorsichtsmaßnahmen**

Lesen Sie die Gesundheits- und Sicherheitsinformationen für 3D-Übertragungen durch, ehe Sie in 3D fernsehen. Weitere Informationen finden Sie im Abschnitt ["Sicherheitshinweise zur 3D-Funktion"](#page-176-0).

### **Tipps**

- Wenn das Fernsehgerät eingeschaltet wird, können das linke und das rechte 3D-Bild anfänglich überlappen. Es dauert einen Moment, bis die Anzeige optimiert ist und die Überlappung verschwindet.
- Die 3D-Aktivbrille funktioniert möglicherweise nicht korrekt, wenn in der Nähe der Brille oder des Fernsehgeräts andere 3D-Geräte oder elektronische Apparate eingeschaltet sind. Wenn ein solches Problem auftritt, halten Sie andere elektronische Geräte so weit wie möglich von der 3D-Aktivbrille entfernt.
- Die Wiedergabe von 3D-Videos in echter HD-Auflösung ist in der Regel von der Qualität des Videoinhalts abhängig.

## **Aktivieren des 3D-Modus**

#### **Bildschirmmenü** > **Bild** > **3D** > **3D-Modus** Jetzt test.

Wählen Sie einen zum Eingangssignal passenden 3D-Modus. Die möglichen 3D-Modi können sich je nach Eingangsquelle unterscheiden. Manche 3D-Inhalte weichen vom bevorzugten 3D-Modus ab. Aktivieren Sie in diesem Fall den gewünschten 3D-Modus für die Sendung. Wählen in Abhängigkeit vom Eingangssignal einen der verfügbaren 3D-Modi. Die möglichen 3D-Modi können sich je nach Eingangsquelle unterscheiden.

- Aus: Deaktiviert die 3D-Anzeige.
- **Normal: Wandelt normale Bilder in 3D-Bilder um. Manche Formate unterstützen diese Option nicht.**
- **RAL/R: Spaltet ein einzelnes Bild in links und rechts überlappende Bilder um, um einen 3D-Effekt zu** erzeugen.
- ● O/U: Spaltet ein einzelnes Bild in oben und unten überlappende Bilder um, um einen 3D-Effekt zu erzeugen.

Die vom Fernsehgerät unterstützten Auflösungen sind je nach 3D-Modus unterschiedlich. Weitere Informationen finden Sie im Abschnitt ["Unterstützte 3D-Auflösungen](#page-170-0)".

## **Einstellen der 3D-Effekte**

Sie können mehrere Anpassungen vornehmen, damit Sie mehr Spaß an den 3D-Inhalten haben.

● **3D-Perspektive**

Einstellen der 3D-Perspektive. Jetzt test.

● **Tiefe**

Hiermit stellen Sie die 3D-Tiefe ein. Diese Option kann nicht verwendet werden, wenn der 3D-Modus auf "Bild" (L/R) oder "Bild" (T/B) eingestellt ist. Jetzt test.

● **L/R-Wechsel**

Hiermit tauschen Sie die linken und rechten Bilder. Jetzt test.

 $3D \rightarrow 2D$ 

Wandelt 3D-Bilder normale Bilder um. Diese Funktion ist nicht verfügbar, wenn der 3D-Modus auf (Normal) oder of (Aus) eingestellt ist. Jetzt test.

# **PIP**

#### **Bildschirmmenü** > **Bild** > **PIP**

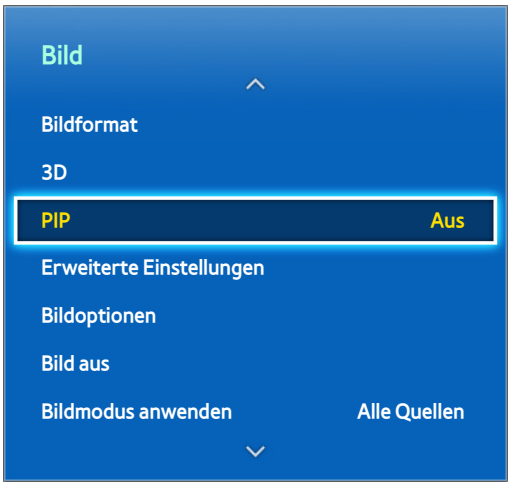

#### **Z** Das angezeigte Bild kann je nach Modell unterschiedlich sein.

Beim Anschauen eines 2D-Videos, das auf einem an das Fernsehgerät angeschlossenen externen Gerät gespeichert ist, können Sie in einem eingeblendeten Fenster weiterhin fernsehen. Öffnen Sie das Menü **Bild**, und wählen Sie **PIP** aus. Aktivieren Sie die Funktion PIP, und passen Sie nach Bedarf die Optionen an. PIP ist nicht verfügbar, solange Smart Hub oder 3D-Fernsehen aktiv ist. Wenn Sie das Fernsehgeräts bei aktivem PIP ausschalten, wird die Bild-im-Bild-Anzeige automatisch deaktiviert.

- **PIP**: Aktivieren / Deaktivieren von PIP.
- **TV-Empf.**: Hiermit wählen Sie das Sendesignal für das PIP-Fenster aus.
- Sender: Auswählen des Senders für das PIP-Fenster.
- **Größe**: Auswählen der Größe des PIP-Fensters.
- Position: Auswählen der Position des PIP-Fensters.
- **Ton wählen:** Hiermit wählen Sie die Audioquelle aus.
	- " Wenn Sie auf dem Hauptbildschirm ein Spiel spielen oder die Karaoke-Funktion nutzen, kann die PIP-Bildqualität leiden.
	- " Um mit Bild-im-Bild fernzusehen, muss die Signalquelle des Hauptbildschirms auf Komponenten oder HDMI eingestellt sein. Das PIP-Fenster unterstützt nur Fernsehsignale.

# **Kalibrierung der Analoganzeige**

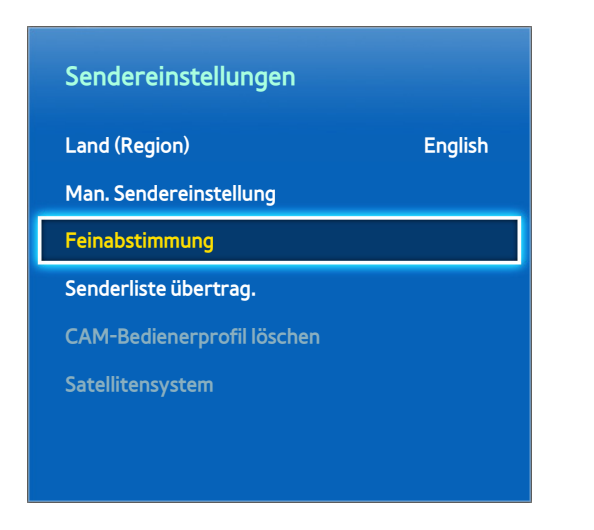

**Z** Das angezeigte Bild kann je nach Modell unterschiedlich sein.

Analoge Bilder können flackern und stark verrauscht sein. Wenn dies passiert, können Sie eine Feinabstimmung des Signals durchführen und / oder das Rauschen vermindern, um das Bild zu verbessern.

## **Feinabstimmung**

#### **Bildschirmmenü** > **Senderempfang** > **Sendereinstellungen** > **Feinabstimmung** Jetzt test.

Verbessern von wackeligen Bildern. Führen Sie eine Feinabstimmung der Bilder durch, bis sie klar aussehen, und wählen Sie dann **Speichern** oder **Schließen**. Wählen Sie **Zurückset.**, um die Feinabstimmung zurückzusetzen. Diese Option ist nur für Analogsendungen verfügbar.

# **Untertitel**

#### **Bildschirmmenü** > **Senderempfang** > **Untertitel** Jetzt test.

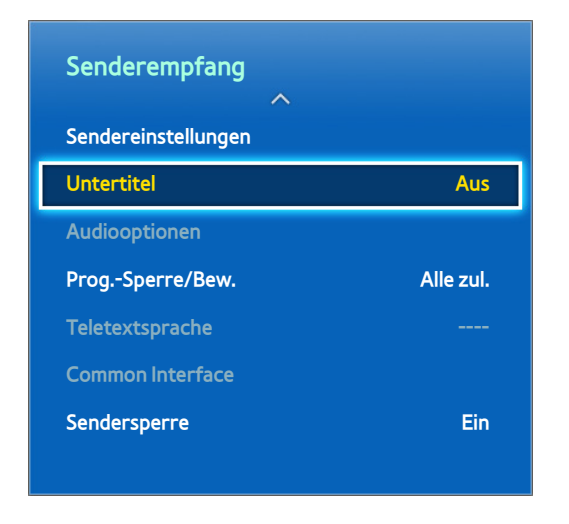

**Das angezeigte Bild kann je nach Modell unterschiedlich sein.** 

Zeigen Sie bei digitalen und analogen Sendungen, die dies ermöglichen, Untertitel an.

## **Untertitel anzeigen**

#### **Bildschirmmenü** > **Senderempfang** > **Untertitel** Jetzt test.

Untertitel anzeigen. Untertitel werden angezeigt, wenn Sie eine Sendung auswählen, die Untertitel unterstützt. Untertitel aktivieren ( **Ein**) oder deaktivieren (**Aus**).

● **Untertitelmodus** Jetzt test.

Hiermit können Sie den Modus der Untertitelfunktion einstellen.

● **Untertitelsprache** Jetzt test.

Einstellen der Untertitelsprache.

**DVD-Untertitel sind nur bei Anschluss an einen externen Eingang verfügbar.** 

## **Untertitel-Optionen**

#### **Bildschirmmenü** > **Senderempfang** > **Untertitel**

Wählen Sie einen Untertitelmodus aus. Die angezeigten Untertitelmodi sind modellabhängig.

● **Primäre Untertitelspr.** Jetzt test.

Hiermit stellen Sie die primäre Untertitelsprache ein.

● **Sekund. Untertitelspr.** Jetzt test.

Hiermit stellen Sie die sekundäre Untertitelsprache ein.

## **Ändern der Teletextsprache**

#### **Bildschirmmenü** > **Senderempfang** > **Teletextsprache** Jetzt test.

Hiermit können Sie die Teletextsprache einstellen.

# **Grundlegende Bildeinstellungen**

#### **Bildschirmmenü** > **Bild**

Mit den Grundeinstellungen können Sie die Darstellung und den Eindruck des auf dem Fernsehbildschirm angezeigten Bildes ändern.

## **Bildmodus ändern**

**Bildschirmmenü** > **Bild** > **Bildmodus** Jetzt test.

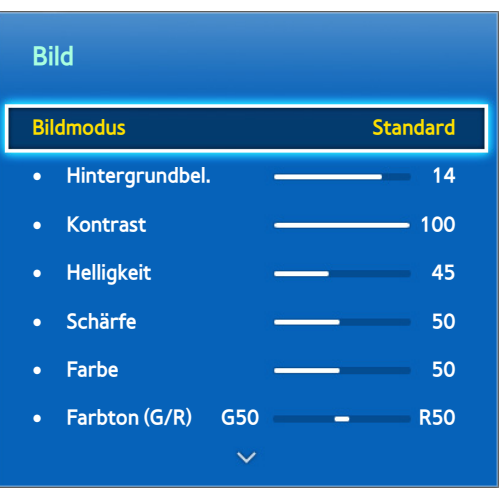

**Z** Das angezeigte Bild kann je nach Modell unterschiedlich sein.

Wählen Sie den für die Sichtverhältnisse bei Ihrem Fernsehgerät optimalen Bildmodus. Wenn das Fernsehgerät über ein HDMI/DVI-Kabel an einen PC angeschlossen ist, stehen nur die Modi **Standard** und **Unterhalt.** zur Verfügung.

#### ● **Dynamisch**

Hiermit können Sie die Bildschirmhelligkeit erhöhen. Dieser Modus ist insbesondere für helle Umgebungen geeignet.

#### ● **Standard**

Dies ist der Standardmodus.

● **Natürlich**

Hiermit wird die Augenbelastung verringert. Dieser Modus ist nur bei LED-Fernsehgeräten verfügbar.

● **Film**

Dunkelt den Bildschirm ab und reduziert die Blendung. Geeignet für abgedunkelte Räume, für Filme und wenn die Augen ermüden.

● **Unterhalt.**

Sorgt für schärfere Bilder und eine dynamischeres Fernseherlebnis. Dieser Modus ist nur verfügbar, wenn das Fernsehgerät über ein HDMI/DVI-Kabel an einen Computer angeschlossen ist.

## **Bildqualität**

#### **Bildschirmmenü** > **Bild**

Wählen Sie zuerst einen **Bildmodus**. Wenn Sie dann die folgenden Optionen wählen, wird ein Schieberegler angezeigt, mit dem Sie die entsprechenden Einstellung vornehmen können. Die eingestellten Werte werden für die aktuelle Signalquelle übernommen, und bleiben auch nach einem zwischenzeitlichen Wechsel der Quelle eingestellt. Wenn das Fernsehgerät über ein HDMI/DVI-Kabel an einen Computer angeschlossen ist, stehen nur die Einstellmöglichkeiten **Farbe** und **Farbton (G/R)** zur Verfügung.

#### **Für LED-Fernsehgeräte der Serien 4500 - 6300**

Wählen Sie zuerst einen **Bildmodus**. Wenn Sie dann die folgenden Optionen wählen, wird ein Schieberegler angezeigt, mit dem Sie die entsprechenden Einstellung vornehmen können. Passen Sie den Wert durch Drücken der linken/rechten Pfeiltaste auf der Fernbedienung an, und ändern Sie die Einstellung, indem Sie auf der Fernbedienung die Auf-/Ab-Pfeiltaste drücken. Die eingestellten Werte werden für die aktuelle Signalquelle übernommen, und bleiben auch nach einem zwischenzeitlichen Wechsel der Quelle eingestellt. Wenn das Fernsehgerät über ein HDMI/DVI-Kabel an einen Computer angeschlossen ist, stehen nur die Einstellmöglichkeiten **Farbe** und **Farbton (G/R)** zur Verfügung.

#### ● **Hintergrundbel.**

Hiermit passen Sie die Helligkeit der einzelnen Pixel an. Durch geringere Helligkeit reduzieren Sie den Stromverbrauch. Diese Option ist nur für LED-Fernsehgeräte verfügbar.

#### ● **Zellhelligkeit**

Hiermit passen Sie die Bildschirmhelligkeit an. Durch geringere Helligkeit reduzieren Sie den Stromverbrauch. Diese Option ist nur für Plasmafernsehgeräte verfügbar.

#### ● **Kontrast**

Hiermit stellen Sie den Bildkontrast ein. Jetzt test.

#### ● **Helligkeit**

Hiermit passen Sie die Gesamthelligkeit an. Jetzt test.

#### ● **Schärfe**

Hiermit erhöhen oder verringern Sie die Schärfe der angezeigten Objekte. Jetzt test.

● **Farbe**

Hiermit stellen Sie die Gesamtfarbsättigung ein. Jetzt test.

**Farbton (G/R)** 

Verändert das Farbverhältnis zwischen Grün und ´Rot. Erhöhen Sie den Grünwert, um das Grün mehr zu sättigen, und den Rotwert, um die Rottöne stärker zu sättigen. Jetzt test.

## **Anwenden der aktuellen Einstellung für die Bildqualität auf einen anderen Eingang**

#### **Bildschirmmenü** > **Bild** > **Bildmodus anwenden**

Sie können die für das Fernsehgerät eingestellte Bildqualität für alle externen Geräte übernehmen, die an den Fernseher angeschlossen sind.

Wählen Sie **Alle Quellen**, um die Einstellung für alle an den Fernseher angeschlossenen externen Geräte zu übernehmen. Um die Einstellung nur für den aktuellen Eingang zu übernehmen, wählen Sie **Aktuelle Quelle**.

" Mit dieser Funktion können nur die Werte für **Hintergrundbel.** / **Zellhelligkeit**, **Kontrast**, **Helligkeit**, **Schärfe**, **Farbe** und **Farbton (G/R)** eingestellt werden.

## **Bildformat**

#### **Bildschirmmenü** > **Bild** > **Bildformat** > **Bildformat** Jetzt test.

Die meisten Fernsehsendungen und Videos werden als Vollbild angezeigt, manche passen jedoch nicht auf den Bildschirm. Für diese Sendungen und Videos können Sie das Bildformat ändern. Allerdings können die möglichen Bildgrößen je nach Eingangsquelle unterschiedlich sein. Weitere Informationen finden Sie im Abschnitt "Bildformat [und Eingangssignal"](#page-170-1).

● **Autom. Breit**

Hiermit stellen Sie das Bildformat automatisch auf das Seitenverhältnis 16:9 ein.

● **16:9**

Stellen Sie das Bildformat auf das Seitenverhältnis 16:9 ein.

● **Breitenzoom**

Hiermit vergrößern Sie das Bildformat auf mehr als 4:3. Ein vergrößertes Bild kann auf und ab bewegt werden.

● **Zoom**

Hiermit vergrößern Sie das 16:9-Breitbild vertikal auf die volle Bildschirmhöhe. Ein vergrößertes Bild kann auf und ab bewegt werden.

● **4:3**

Einstellen des Bildformat auf den Standardmodus (4:3).

- [ **Verwenden Sie das Fernsehgerät nicht über einen längeren Zeitraum im Format 4:3. Die links, rechts, unten und oben angezeigten dunklen Rahmen können zum Einbrennen von Bildern (Einbrennen) führen. Dieses Phänomen kann bei LED- und Plasmafernsehern auftreten. (Einbrennen von Bildern – dieses Phänomen kann bei Plasmafernsehern auftreten.) Das Einbrennen von Bildern wird von der Garantie nicht abgedeckt.**
- **Bildanpassung**

Das ganze Bild wird ohne Beschneidung angezeigt.

● **Smart-Anzeige 1**

Verkleinern eines 16:9-Bildes um 50%. Dieser Modus steht nur für LED-Fernseher und im HDMI-Modus zur Verfügung.

● **Smart-Anzeige 2**

Verkleinern eines 16:9-Bildes um 25%. Dieser Modus steht nur für LED-Fernseher und im HDMI- oder DTV-Modus zur Verfügung.

## **Bildschirmposition**

#### **Bildschirmmenü** > **Bild** > **Bildformat** > **Zoom/Position** Jetzt test.

Die Bildschirmposition kann angepasst werden, wenn das **Bildformat** auf **Breitenzoom**, **Zoom** eingestellt ist.

**Zoom** ist nur verfügbar, wenn **Breitenzoom** auf **Bildformat** eingestellt ist.

- 11 Zum Anpassen der Bildschirmposition wählen Sie **Zoom/Position** und dann im Popup-Fenster **Zoom/Position** aus.
- 22 Verwenden Sie zuerst die Pfeiltasten, um die Bildposition anzupassen, und anschließend **Position** und **Schließen**. Wählen Sie **Zurückset.**, um die Bildposition zurückzusetzen.

#### **Für LED-Fernsehgeräte der Serien 4500 - 6300**

- 11 Zum Anpassen der Bildschirmposition wählen Sie **Position** und dann im Popup-Fenster **Position** aus.
- 2. Wechseln Sie das Fenster durch Drücken der Pfeiltasten auf der Fernbedienung. Wählen Sie anschließend **Position** und dann **Schließen** aus. Wählen Sie **Zurückset.**, um die Bildposition zurückzusetzen.

### **4:3-Bildschirmgr.**

#### **Bildschirmmenü** > **Bild** > **Bildformat** > **4:3-Bildschirmgr.** Jetzt test.

Nur verfügbar, wenn das Bildformat auf "Autom. Breit" eingestellt ist. Sie können das gewünschte Bildformat beim 4:3-Breitbilddienst oder der Originalgröße bestimmen. Für jedes europäische Land ist ein anderes Bildformat erforderlich.

" Nicht verfügbar im Komponenten- oder HDMI-Modus.

### **Bild aus**

#### **Bildschirmmenü** > **Bild** > **Bild aus**

Schaltet den Bildschirm aus und gibt nur den Ton aus. Drücken Sie eine beliebige Taste, um den Fernseher wieder einzuschalten. (bis auf die Lautstärketaste).

### **Bild zurücksetzen**

#### **Bildschirmmenü** > **Bild** > **Bild zurücksetzen** Jetzt test.

Setzen Sie alle Bildeinstellungen für den aktuellen **Bildmodus** auf die Standardeinstellungen zurück. Dies hat keinen Einfluss auf andere Bildmodi.

# **Erweiterte Einstellungen**

**Bildschirmmenü** > **Bild** > **Erweiterte Einstellungen** Jetzt test.

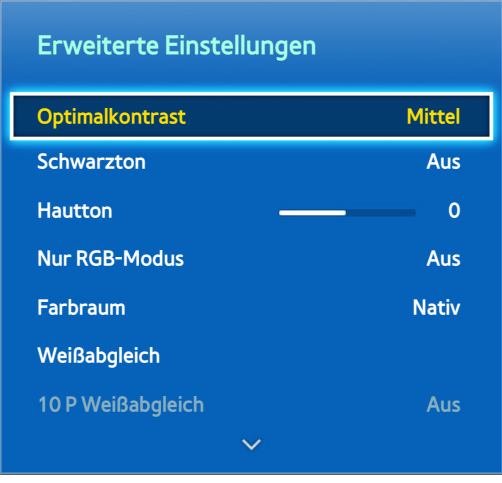

**Das angezeigte Bild kann je nach Modell unterschiedlich sein.** 

Unter **Erweiterte Einstellungen** können Sie die Feinabstimmung der auf dem Fernsehbildschirm angezeigten Bilder durchführen. Die Option **Erweiterte Einstellungen** ist nur dann verfügbar, wenn **Bildmodus** auf **Standard** oder **Film** eingestellt ist. Wenn das Fernsehgerät über ein HDMI/DVI-Kabel an einen Computer angeschlossen ist, können nur **Weißabgleich** und **Gamma** angepasst werden.

#### ● **Optimalkontrast**

Hiermit stellen Sie automatisch den Bildkontrast ein. Verwenden Sie diese Option, um den optimalen Kontrast einzustellen. Jetzt test.

#### ● **Schwarzton**

Hiermit stellen Sie die Farbtiefe für Schwarz ein. Jetzt test.

● **Hautton**

Hiermit passen Sie den Rotanteil bei Hauttönen an. Jetzt test.

● **Nur RGB-Modus**

Stellt die Werte für Rot, Grün und Blau einzeln ein. Jetzt test.

● **Farbraum**

Hiermit passen sie den auf dem Bildschirm anzeigbaren Farbbereich an. **Auto** passt den Farbraum automatisch entsprechend dem Eingangssignal an, während **Nativ** einen Bereich verwendet, der über den des Eingangssignals hinausgeht. **Benutzerdef.** ermöglicht es dem Benutzer, aus den Farben des Eingangssignals manuell einen Bereich mit erwünschten Farben auszuwählen. Jetzt test.

● **Weißabgleich**

Passt die Farbtemperatur des Bildes so an, dass weiße Objekte weiß aussehen und das Gesamtbild natürlich erscheint. Passen Sie die Leuchtkraft jeder Farbe mit dem Offset-Menü und die Helligkeit mit dem Gain-Menü an. Um die Standardwerte wiederherzustellen, wählen Sie **Zurückset.**. Jetzt test.

#### ● **10 P Weißabgleich**

Hiermit stellen Sie den Weißabgleich durch Anpassen der Helligkeit für Rot, Grün und Blau in 10-Punkt-Schritten ein. Diese Option ist nur verfügbar, wenn der **Bildmodus** auf **Film** eingestellt ist, und sie wird von manchen externen Geräten nicht unterstützt. Diese Funktion ist nur für LED-Fernsehgeräte verfügbar. Jetzt test.

#### ● **Gamma**

Hiermit stellen Sie die Intensität der Primärfarbe ein. Jetzt test.

#### ● **Expertenmuster**

Hiermit zeigen Sie auf dem Bildschirm Bildkalibrierungsmuster an, ohne dass ein separater Mustergenerator oder Filter verwendet wird. **Muster 1** wird verwendet, um den Kontrast zu kalibrieren, während **Muster 2** zur Kalibrierung von Farbe und Farbsättigung eingesetzt wird. Wenn während der Bildschirmkalibrierung das Bildschirmmenü verschwindet oder ein anderes Menü aktiviert wird, werden dank dieser Option die Änderungen bis zu diesem Punkt gespeichert, und dieses Menü wird automatisch deaktiviert. Diese Funktion ist nur im Komponenten- und HDMI- Modus aktiviert. Jetzt test.

#### ● **Bewegungsbel.**

Einstellen der Bildhelligkeit in Abhängigkeit von den Bewegungen auf dem Bildschirm, um den Stromverbrauch zu reduzieren. Diese Funktion steht nur zur Verfügung, wenn der **Bildmodus** auf **Standard** eingestellt ist, nicht aber im 3D-Modus. Außerdem wird diese Funktion durch Einstellen von **Kontrast** oder **Helligkeit** automatisch deaktiviert. Jetzt test.

# **Bildoptionen**

**Bildschirmmenü** > **Bild** > **Bildoptionen** Jetzt test.

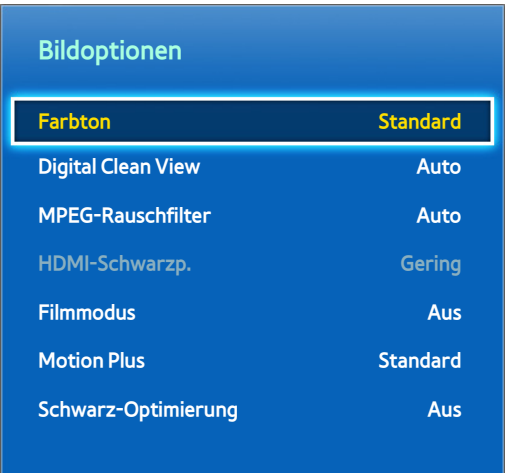

**Das angezeigte Bild kann je nach Modell unterschiedlich sein.** 

Verwenden Sie die **Bildoptionen** zur weiteren Verbesserung der Bildqualität. Bei Anschluss an einen Computer über ein HDMI/DVI-Kabel können Sie lediglich die Einstellungen für den **Farbton** ändern.

● **Farbton**

Dient zum Anpassen der Farbtöne. Die Einstellung wird auf auf den einzelnen **Bildmodus** angewendet. Wenn der **Bildmodus** wechselt, wird die entsprechende Einstellung automatisch angewendet. Wenn der **Bildmodus** auf **Dynamisch** eingestellt ist, haben Sie nur die Wahl zwischen **Kalt** und **Standard**. Jetzt test.

● **Digital Clean View**

Verringert die durch schwache Signale verursachten statischen Störungen und Geisterbilder. Blau steht für das bestmögliche Signal.

Nach Auswahl von **Autovisualisierung** wird die Signalstärke auf dem Bildschirm angezeigt. Diese Funktion ist nur für ATV-Sender verfügbar. Jetzt test.

● **MPEG-Rauschfilter**

Reduziert das MPEG-Rauschen und verbessert die Videoqualität. Jetzt test.

● **HDMI-Schwarzp.**

Nur für Videosignale über HDMI verfügbar. Wenn Sie Videobilder von einem externen Gerät wiedergeben, vermindern Sie hiermit deren Einbrennen (was ansonsten passieren kann). Wählen Sie einen der folgenden Schwarzwerte aus: Jetzt test.

● **Filmmodus**

Hiermit optimieren Sie die Bildqualität für die Wiedergabe von Filmen. Wählen Sie den Bildmodus für die Wiedergabe von Filmen. Diese Funktion steht nur zur Verfügung, wenn Sie fernsehen oder wenn als Eingangssignal AV, Component (480i, 1080i) oder HDMI (1080i) eingestellt ist. Jetzt test.

#### **Motion Plus**

#### (je nach Modell)

Hiermit entfernen Sie Unschärfe und Stocken in Szenen mit schnellen Bewegungen. Wenn Sie **Benutzerdef.** wählen, können Sie mit der Funktion **LED Clear Motion** den Grad der Behebung von Nachbildern und Bildschirmzittern einstellen.

- $\ell$  Im Fenster "Info" Ihres Fernsehgeräts werden die Auflösung und die Frequenz des anstehenden Signals (60 Hz) angezeigt, nicht aber die Frequenz, die das Fernsehgerät mit Hilfe der Funktion **Motion Plus** für das angezeigte Bild erzeugt.
- " Im Fall von Bildrauschen stellen Sie die Funktion **Motion Plus** auf **Aus** ein. Wenn **Motion Plus** auf **Benutzerdef.** eingestellt ist, können Sie **Unschärfemind.**, **Judder-Minderung**, und **LED Clear Motion** manuell anpassen und **Zurückset.**.
- **Unschärfemind.**: Hiermit passen Sie die Unschärfeminderung bei Videosignalen an.
- **Judder-Minderung**: Hiermit passen Sie die Minderung stockender Bewegungen beim Abspielen von Filmen an.
- **LED Clear Motion**: Hiermit beseitigen Sie das Verschwimmen schneller Szenen mit viel Bewegung und sorgen für ein klares Bild.
- **Zurückset.**: Hiermit setzen Sie alle benutzerdefinierten Einstellungen auf die Standardwerte zurück.
- " Wenn Sie während der Ausführung von **Motion Plus** entweder auf der virtuellen Fernbedienung oder auf der Standardfernbedienung **INFO** auswählen, können Sie die Auflösung und die Frequenz des eingehenden Videosignals (60 Hz) anzeigen. Die hier angezeigte Frequenz entspricht jedoch nicht der Frequenz, mit der das Fernsehgerät das Bild anzeigt, wenn die Funktion Motion Plus aktiviert ist.

#### ● **Schwarz-Optimierung**

#### (je nach Modell)

Mit dieser Funktion können Sie im Modus "Film" die oberen und unteren Bereiche des Videobilds dimmen, um ein noch intensiveres Filmerlebnis genießen zu können.

## **Kalibrieren der Bildschirmanzeige**

### **Autom. Einstellung**

#### **Bildschirmmenü** > **Bild** > **Autom. Einstellung**

Hiermit können Sie Frequenz und Position des Bilds automatisch einstellen und die Feinabstimmung der Einstellungen im PC-Modus durchführen.

- Nur im PC-Modus verfügbar.
- Diese Option steht nur beim LED-Modell 5400 zur Verfügung.

### **PC-Bildschirmanpassung**

#### **Bildschirmmenü** > **Bild** > **PC-Bildschirmanpassung**

- Nur im PC-Modus verfügbar.
- Diese Option steht nur beim LED-Modell 5400 zur Verfügung.
- **Grob** / **Fein**: Entfernen oder Reduzieren von Bildrauschen. Falls sich das Bildrauschen durch die Feinabstimmung allein nicht beheben lässt, stellen Sie zunächst die Frequenz mit Hilfe der Funktion **Grob** möglichst genau ein (Grob). Führen Sie dann erneut eine Feinabstimmung durch. Nachdem Sie das Bildrauschen durch die Grob- und Feinabstimmung des Bildes verringert haben, stellen Sie die Position des Bildes so ein, dass es auf dem Bildschirm zentriert ist.
- **Position**: Hiermit stellen Sie die Position des PC-Bildschirms mit den Richtungstasten (▲ / ▼ / ◀ / ▶) ein.
- **Bild zurücksetzen**: Hiermit setzen Sie das Bild auf die Standardwerte zurück.

### Verwenden Ihres Fernsehgeräts als Computermonitor (PC)

#### Anpassen der Videoeinstellungen (für Windows 7)

#### Damit Sie Ihren Bildschirm problemlos als Computermonitor nutzen können, müssen Sie zunächst die Videoeinstellungen anpassen.

- " Je nach der Version Ihres Windows-Betriebssystems und Ihrer Grafikkarte kann das Verfahren für Ihren PC möglicherweise leicht von den hier beschriebenen Schritten abweichen.
- Die grundlegenden Informationen gelten jedoch für die meisten Fällen. (Wenden Sie sich andernfalls an den Computerhersteller oder Samsung-Händler.)
- Diese Option steht nur beim LED-Modell 5400 zur Verfügung.
- 1. Klicken Sie im Startmenü von Windows auf "Systemsteuerung".
- 2. Klicken Sie im Fenster "Systemsteuerung" auf "Darstellung und Designs". Ein Dialogfeld wird angezeigt.
- 3. Klicken Sie auf "Anzeige". Ein weiteres Dialogfeld wird angezeigt.
- 4. Klicken Sie im Dialogfeld "Anzeige" auf die Registerkarte "Einstellungen".
	- Stellen Sie auf der Registerkarte "Einstellungen" die richtige Auflösung ein (Bildschirmgröße). Die optimale Auflösung dieses Bildschirms beträgt 1920 x 1080.
	- Wenn das Dialogfeld eine Option für die Bildschirmfrequenz enthält, muss als Einstellung "60" oder "60 Hz" ausgewählt werden. Andernfalls klicken Sie einfach auf "OK", um das Dialogfeld zu schließen.

# **Grundlegende Toneinstellungen**

#### **Bildschirmmenü** > **Ton**

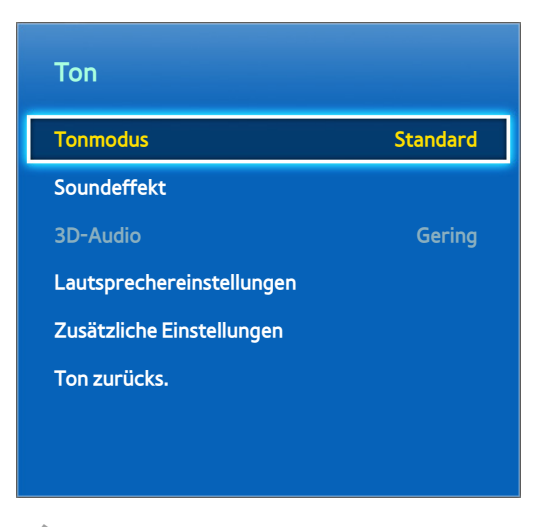

**Z** Das angezeigte Bild kann je nach Modell unterschiedlich sein.

Verwenden Sie die Toneinstellungen, um den Tonmodus zu ändern, Surround-Ton zu aktivieren / deaktivieren, den Equalizer einzustellen und den Fernsehton zu optimieren.

## **Tonwiedergabemodus ändern**

#### **Bildschirmmenü** > **Ton** > **Tonmodus** Jetzt test.

Mit Hilfe der Tonmodi können Sie die Tonausgabe anpassen. Allerdings sind die Tonmodi nicht verfügbar, wenn Sie externe Lautsprecher verwenden.

● **Standard**

Dies ist der Standardtonmodus.

● **Musik**

Hiermit wird statt den Stimmen die Musik betont.

● **Film**

Hiermit werden beim Wiedergeben von Filmen automatisch die optimalen Toneinstellungen gewählt.

● **Klare Stimme**

Hiermit betonen Sie die Stimmen.

● **Verstärken**

Hiermit erhöhen Sie die Gesamtintensität hochfrequenter Töne, damit der Ton besser verstanden wird. Diese Funktion wurde für hörgeschädigte Personen entwickelt.

● **Stadion**

Diese Option ist automatisch ausgewählt, wenn im Menü **Smart-Funktionen** der Modus "Sport" aktiviert wird.
# **Ton (Equalizer) einstellen**

#### **Bildschirmmenü** > **Ton** > **Soundeffekt** Jetzt test.

Mit Hilfe der Soundeffekte können Sie den vom Fernsehgerät ausgegebenen Ton verändern. Diese Optionen sind nur verfügbar, wenn **Lautsprecher auswählen** auf **TV-Lautsprecher** und **Tonmodus** auf **Standard** eingestellt ist.

● **DTS TruSurround**

Sorgt für Ton wie in einem Kino oder Konzertsaal. Jetzt test.

● **DTS TruDialog**

Hiermit erhöhen Sie die Intensität von Stimmen, um Dialoge besser verstehen zu können. Jetzt test.

● **Equalizer**

Verändert die Balance der Lautsprecher und nimmt Veränderungen an der Bandbreite vor. Wählen Sie **Zurückset.**, um die Einstellungen zurückzusetzen. Jetzt test.

### **Autom. Lautst.**

#### **Bildschirmmenü** > **Ton** > **Lautsprechereinstellungen** > **Autom. Lautst.** Jetzt test.

Da jeder Sender eigene Übertragungseinstellungen verwendet, kann die Lautstärke bei jedem Senderwechsel leicht variieren. Die Funktion "Autom. Lautst." passt die Lautstärke eines Senders an, indem die Lautstärke des ausgegebenen Tons automatisch erhöht oder verringert wird. **Normal** stellt eine normale Lautstärke ein. Bei Auswahl von **Nacht** ist die Lautstärke dagegen geringfügig leiser als bei **Normal** und eignet sich daher hervorragend für Fernsehen bei Nacht. Wenn Sie die Lautstärke über ein angeschlossenes Gerät regeln möchten, deaktivieren Sie die Lautstärkeautomatik. Bei Verwendung der Lautstärkeautomatik in Verbindung mit einem Quellgerät funktioniert die Lautstärkeregelung des Geräts möglicherweise nicht richtig.

# **Fernseh-Installationstyp**

#### **Bildschirmmenü** > **Ton** > **Lautsprechereinstellungen** > **Fernseh-Installationstyp** Jetzt test.

Je nach Installationsart kann sich der vom Fernsehgerät ausgegebene Ton geringfügig unterscheiden. Wählen Sie entweder **Standfuß** oder **Wandhalterung** aus.

## **3D-Audio**

#### **Bildschirmmenü** > **Ton** > **3D-Audio** Jetzt test.

Dieses Fernsehgerät ermöglicht ein intensiveres Klangerlebnis, das hervorragend zur Wirkung der Bider in 3D-Videos passt. Öffnen Sie beim Anschauen eines 3D-Videos das Menü **Ton**, wählen Sie **3D-Audio** und dann die Lautstärke für den 3D-Ton aus.

# **Ton zurücksetzen**

#### **Bildschirmmenü** > **Ton** > **Ton zurücks.** Jetzt test.

Hiermit setzen Sie alle Toneinstellungen auf die werkseitigen Standardwerte zurück.

# **Lautsprechereinstellungen**

Wenn das Tonsignal des Fernsehgeräts an ein externes Gerät wie z. B. ein Heimkinosystem gesendet wird, können Sie bestimmen, welche Lautsprecher verwendet werden sollen, und Sie können Anpassungen vornehmen, um Echos aufgrund der Dekodierungsgeschwindigkeit zu beseitigen.

## **Lautsprecher auswählen**

**Bildschirmmenü** > **Ton** > **Lautsprechereinstellungen** > **Lautsprecher auswählen** Jetzt test.

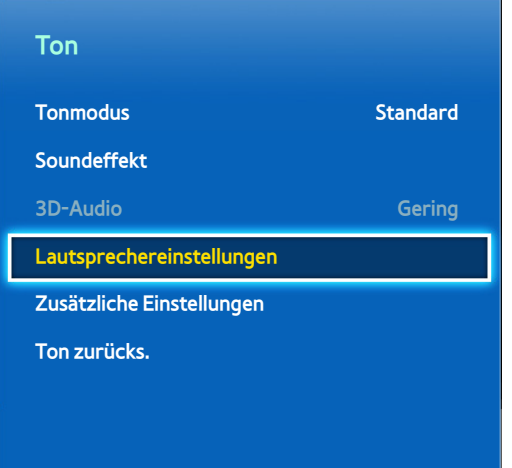

**Das angezeigte Bild kann je nach Modell unterschiedlich sein.** 

Sie können zwischen mehreren verfügbaren Lautsprechern wählen. Wählen Sie dazu den zu verwendenden Lautsprecher aus der Liste der Lautsprecher aus. Wenn Sie die TV-Lautsprecher und die Lautsprecher des AV-Receivers gleichzeitig verwenden möchten, stellen Sie diese Option auf **TV-Lautsprecher** ein. Wenn es bei der Tonausgabe über beide Lautsprecher zu Verzögerungen kommt, können Sie die TV-Lautsprecher durch Auswählen einer beliebigen anderen Option außer **TV-Lautsprecher** stumm schalten.

" Durch Verwendung der externen Lautsprecher werden nur die Lautstärketaste und die Stummschaltung deaktiviert. Außerdem können bestimmte Optionen für den **Ton** deaktiviert werden.

# **Zusätzliche Einstellungen**

**Bildschirmmenü** > **Ton** > **Zusätzliche Einstellungen** Jetzt test.

Konfigurieren Sie zusätzliche Einstellungen für ein optimales Tonerlebnis.

# **DTV-Audio-Lautst.**

#### **Bildschirmmenü** > **Ton** > **Zusätzliche Einstellungen** > **DTV-Audio-Lautst.** Jetzt test.

(nur digitale Sender)

Die Lautstärke des digitalen Audio-Signals, das an den AV-Receiver gesendet wird, kann vom Fernsehgerät nicht frei angepasst werden. Hiermit können Sie die Lautstärke für digitale Audio-Signale auf einen angenehmen Pegel einstellen.

- " Entsprechend dem Typ des Sendesignals kann MPEG / HE-AAC im Bereich von -10 dB bis 0 dB eingestellt werden.
- " Um die Lautstärke zu erhöhen oder zu vermindern, stellen Sie den Bereich zwischen 0 bzw. -10 ein.

# **Digitaler Audioausgang**

### **Bildschirmmenü** > **Ton** > **Zusätzliche Einstellungen** > **Digitaler Audioausgang** Jetzt test.

Dieses SMART TV-Gerät ist SPDIF-fähig. SPDIF (Sony Philips Digital Interface) ermöglicht die Ausgabe von digitalem Ton über Lautsprecher und verschiedene andere digitale Geräte (z. B. AV-Receiver und Heimkinosysteme). Mit dieser Funktion werden die übertragenen Störungen und Verzerrungen reduziert.

### ● **Audioformat**

Hiermit wählen Sie SPDIF als digitales Audio-Ausgabeformat aus. Die zur Verfügung stehenden Ausgabeformate für Digitalaudio (SPDIF) können sich je nach der Eingangsquelle unterscheiden.

● **Audioverzögerung**

Diese Einstellung hilft, Synchronisierungsfehler zwischen der Ton- und der Bildspur beim Fernsehen zu korrigieren, wenn Sie den Ton über ein digitales Audiogerät ausgeben. Nach dem Aktivieren dieser Funktion wird ein Schieberegler angezeigt, mit dem Sie die Verzögerung um maximal 250 ms verändern können.

# **Dolby Digital-Komp.**

### **Bildschirmmenü** > **Ton** > **Zusätzliche Einstellungen** > **Dolby Digital-Komp.** Jetzt test.

Einige digitalen Fernsehsendungen werden mit 5.1-Kanalton und Dolby bereitgestellt. Das Dolby-Signal wird vom Fernsehgerät in ein Stereo-Signal umgewandelt, sodass eine Tonausgabe über die Lautsprecher des Fernsehers möglich ist. Sie können zwischen zwei Methoden wählen. **HF** eignet sich insbesondere bei geringer Lautstärke, während **Line** für eine hohe Lautstärke ausgelegt ist.

# **Anschließen von Samsung-Audiogeräten**

### Bildschirmmenü > **Ton** > **Lautsprechereinstellungen** > **SoundShare-Einstellungen**

Wenn Sie ein Samsung-Audiogerät an das Fernsehgerät anschließen, können Sie ein noch intensiveres und klareres Klangerlebnis genießen. Diese Funktion ist verfügbar in Verbindung mit Samsung-Audiogeräten, die die SoundShare-Funktion unterstützen.

Führen Sie mit Hilfe der Bluetooth-Funktion des Fernsehgeräts das Pairing-Verfahren für das Samsung-Audiogerät durch. Weitere Informationen zum Pairing-Verfahren finden Sie im Benutzerhandbuch des jeweiligen Samsung-Audiogeräts.

- " Diese Funktion ist nur für LED-Fernsehgeräte der Serien 6330 und höher verfügbar.
- **Neues Gerät hzfg.**

Hiermit aktivieren bzw. deaktivieren Sie SoundShare. Wenn die neuen Geräte ausgeschaltet sind, werden ihre Verbindungssignale ignoriert.

### ● **Samsung Audiogeräteliste**

Hiermit zeigen Sie eine Liste der verbundenen Samsung-Audiogeräte an. Durch Auswählen eines Geräts können Sie dessen Gerätemenü anzeigen. Hiermit aktivieren bzw. deaktivieren Sie das Audiogerät oder entfernen es aus der Liste.

# **Uhr und Timer**

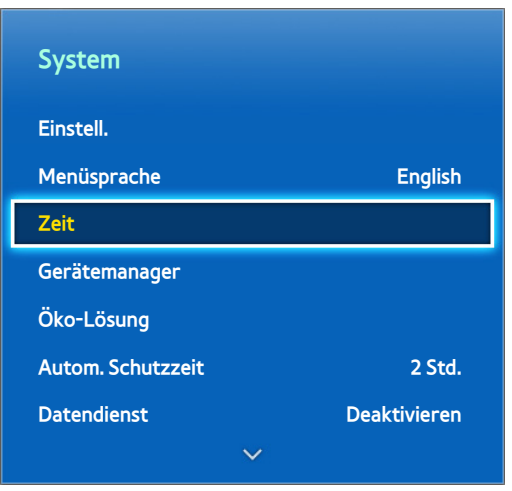

**Z** Das angezeigte Bild kann je nach Modell unterschiedlich sein.

Mit Hilfe der Uhr und des Timers können Sie Ihre Fernsehaktivitäten problemlos und effizient planen. Nachdem die Uhrzeit eingestellt wurde, können Sie mit Hilfe der Taste **INFO** auf der virtuellen Fernbedienung oder auf der Standardfernbedienung die aktuelle Uhrzeit anzeigen. Die Uhr muss jedes Mal erneut gestellt werden, wenn die Stromversorgung des Geräts getrennt wurde.

# **Einstellen der Uhrzeit**

### **Bildschirmmenü** > **System** > **Zeit** > **Uhr** Jetzt test.

Hiermit stellen Sie die aktuelle Uhrzeit manuell oder automatisch ein.

### **Auto**

Lassen Sie die richtige Uhrzeit vom Fernsehgerät automatisch über einen Digitalsender herunterladen. Für die Aktivierung dieser Option ist der Anschluss eines Antennenkabels an das Fernsehgerät erforderlich. Die Genauigkeit der empfangenen Zeitinformationen kann in Abhängigkeit von Sender und Signal schwanken. Stellen Sie den **Uhrmodus** auf **Auto** ein.

### **Zeit-Offset**

#### **Bildschirmmenü** > **System** > **Zeit** > **Uhr** > **Zeit-Offset** Jetzt test.

Wenn die eingestellte Uhrzeit nicht stimmt, können Sie die Funktion **Zeit-Offset** aktivieren, um den Zeitunterschied in Schritten von jeweils einer Stunde innerhalb eines Bereichs von -12 bis +12 Stunden einzustellen. Sie können die Funktion **Zeit-Offset** nur dann anpassen, wenn **Zeit** auf **Auto** eingestellt ist und die aktuelle Uhrzeit über das Netzwerk bezogen wird.

Die aktuelle Uhrzeit wird dann über das Netzwerk bezogen, wenn das Fernsehgerät von den Sendern kein Sendesignal mit den benötigten Zeitinformationen empfängt. (Beispiel: beim Fernsehen über Set-Top-Box, Satellitenreceiver usw.)

### **Manuell**

Geben Sie die Zeit manuell ein. Stellen Sie den **Uhrmodus** auf **Manuell** ein und wählen Sie dann **Zeit einstellen**, um die aktuelle Zeit und das Datum einzugeben.

#### **Zeit einstellen**: Hiermit stellen Sie **Datum** und **Zeit** ein. Jetzt test.

**Zeitzone**: Hiermit wählen Sie Ihre Zeitzone.

 $\triangle$  Diese Funktion ist nur verfügbar, wenn Sie den Uhrmodus auf "Auto" eingestellt haben.

#### **Sommerzeit**: Hiermit wird die Sommerzeit-Funktion (DST, Daylight Saving Time) aktiviert oder deaktiviert.

 $\triangle$  Diese Funktion ist nur verfügbar, wenn Sie den Uhrmodus auf "Auto" eingestellt haben.

#### **GMT**: Hiermit wählen Sie die gewünschte Zeitzone.

 $\mathbb Z$  Sie können diese Funktion nur verwenden, wenn "Land" auf "Andere" eingestellt ist.

# **Sleep-Timer**

### **Bildschirmmenü** > **System** > **Zeit** > **Sleep-Timer** Jetzt test.

Mit dieser Funktion wird das Fernsehgerät nach Ablauf einer zuvor eingestellten Zeit automatisch ausgeschaltet. Sie können den Timer in Schritten von jeweils 30 Minuten auf maximal 180 Minuten einstellen.

## **Autom. Ein**

### **Bildschirmmenü** > **System** > **Zeit** > **Autom. Ein** Jetzt test.

Bei Verwendung des Anschalttimers wird das Fernsehgerät zu einer zuvor angegebenen Zeit automatisch eingeschaltet. Es können nur drei Anschalttimer gleichzeitig laufen. Um den Anschalttimer verwenden zu können, müssen Sie zunächst die Uhr des Fernsehgeräts stellen.

● **Einstell.**

Verwenden Sie die Pfeiltasten nach links oder rechts, um den Zeitraum festzulegen. Verwenden Sie **Manuell**, um die Wochentage anzugeben.

● **Zeit**

Bestimmt die Anschaltzeit.

● **Lautstärke**

Festlegen der Lautstärke, die beim Einschalten des Geräts verwendet werden soll.

#### ● **Quelle**

Auswählen einer Signalquelle aus der Liste. Sie können einen Sender oder eine Signalquelle auswählen, die beim Anschalten des Fernsehers automatisch eingestellt ist. Um ein USB-Gerät anzugeben, muss zuerst ein USB-Gerät an den Fernseher angeschlossen werden. Um Medien von einer über HDMI oder Component angeschlossenen Quelle (z. B.: DVD-Player oder Blu-ray-Player) wiederzugeben, muss das Gerät bereits eingeschaltet sein und die Medien wiedergeben, wenn das Fernsehgerät eingeschaltet wird.

● **TV-Empf.**

Stellen Sie **Quelle** auf **TV** ein, um ein Sendesignal auszuwählen.

● **Sender**

Stellen Sie **Quelle** auf **TV** ein, um einen Sender auszuwählen.

● **Musik** / **Foto**

Stellen Sie **Quelle** auf **USB** ein, um einen Ordner auf einem USB-Gerät mit Musik-und Bilddateien anzugeben. Wenn Sie Musik- und Bilddateien gleichzeitig wählen, werden die Musikdateien und die Bilder gleichzeitig wiedergegeben.

- " Diese Funktion kann nicht richtig funktionieren, wenn das ausgewählte USB-Gerät keine Mediendateien enthält oder kein Ordner angegeben wurde.
- $\sum$  Die Diashow startet nicht, wenn auf dem USB-Gerät nur eine Bilddatei vorhanden ist.
- **7** Ordner mit langen Namen können nicht ausgewählt werden.
- " Verwenden Sie stets unterschiedliche Namen für die auf mehreren USB-Geräten gespeicherten Ordner.
- " Verwenden Sie einen USB-Speicherstick oder einen Multiformat-Kartenleser. **Autom. Ein** funktioniert möglicherweise nicht bei bestimmten USB-Geräten mit eingebauter Batterie, MP3-Playern oder PMPs bestimmter Hersteller, da es längere Zeit dauert, bis das Fernsehgerät diese Geräte erkennt.

### **Autom. Aus**

#### **Bildschirmmenü** > **System** > **Zeit** > **Autom. Aus** Jetzt test.

Stellen Sie den Abschalttimer ein, damit das Fernsehgerät zu einer zuvor angegebenen Zeit automatisch ausgeschaltet wird. Es können nur drei Abschalttimer gleichzeitig eingegeben werden. Um den Abschalttimer verwenden zu können, müssen Sie zunächst die Uhr des Fernsehgeräts stellen.

● **Einstell.**

Verwenden Sie die Pfeiltasten nach links oder rechts, um den Zeitraum festzulegen. Verwenden Sie **Manuell**, um die Wochentage anzugeben.

● **Zeit**

Hiermit stellen Sie die Uhrzeit ein, zu der das Fernsehgerät automatisch ausgeschaltet werden soll.

# **Einbrennschutz und Wartung**

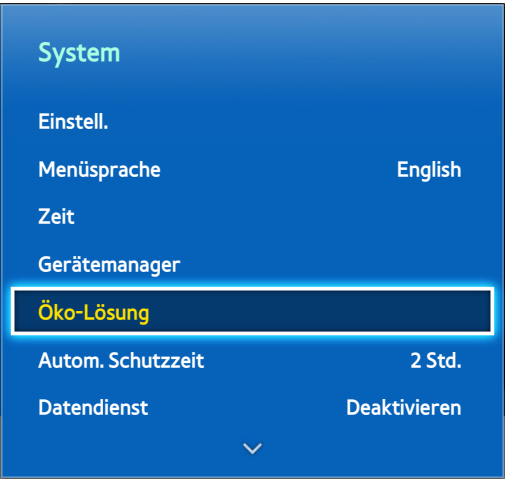

**Z** Das angezeigte Bild kann je nach Modell unterschiedlich sein.

Ihr Fernsehgerät ist mit verschiedenen Funktionen ausgestattet, die Ihnen bei der Wartung des Geräts während der gesamten Lebensdauer behilflich sind und mit denen Sie den Stromverbrauch reduzieren können.

# **Öko-Lösung**

#### **Bildschirmmenü** > **System** > **Öko-Lösung** Jetzt test.

Öko-Lösung stellt die Helligkeit des Fernsehgeräts ein und verhindert ein Überhitzen, um den Gesamtstromverbrauch zu reduzieren.

#### ● **0,00 W-Regelung**

Wenn diese Option aktiviert ist, wird die Leuchtanzeige unten an der Vorderseite des Fernsehgeräts im Standby-Modus ausgeschaltet. Diese Option steht nur beim LED-Modell 6200/ 6270 zur Verfügung.

● **Energiesparmod.**

Wählen Sie eine Helligkeitseinstellung aus der Liste, um den Stromverbrauch der Fernsehgeräts zu reduzieren. Jetzt test.

● **Öko-Sensor**

Hiermit wird die Bildschirmhelligkeit des Fernsehgeräts automatisch entsprechend der Umgebungshelligkeit geregelt, um den Energieverbrauch des Fernsehgeräts zu senken. Wenn die Helligkeit des Bildschirms durch den Öko-Sensor automatisch eingestellt wurde, können Sie manuell eine minimale Bildschirmhelligkeit einstellen, indem Sie die Werte für **Min. Hintergr.bel.** oder **Min. Zellhell.** anpassen (bestimmte Modelle). Wenn **Öko-Sensor** aktiviert ist und im Menü **Bild** die Werte für **Hintergrundbel.** oder **Zellhelligkeit** (bestimmte Modelle) geändert werden, wird der **Öko-Sensor** automatisch deaktiviert. Jetzt test.

● **Kein Sig. Standby**

Wählen Sie aus der Liste eine Zeit aus. Wenn für die angegebene Dauer kein Signal empfangen wird, schaltet das Fernsehgerät automatisch den Strom aus, um den Stromverbrauch zu reduzieren. Jetzt test.

● **Autom. Aussch.**

Wenn das Fernsehgerät 4 Stunden lang ohne Eingaben des Benutzers läuft, schaltet sich das Fernsehgerät automatisch aus, um eine Überhitzung zu vermeiden. Jetzt test.

# **Einbrennschutz**

#### **Bildschirmmenü** > **System** > **Einbrennschutz**

Diese Funktion ist nur für Plasmafernsehgeräte verfügbar.

Dieses Gerät ist mit einer Einbrennschutz-Technologie (**Pixel-Shift**) ausgestattet, um die Möglichkeit des Einbrennens von Bildern zu verringern.

**Pixel-Shift** sorgt für eine geringfügige Bewegung der Bilder auf dem Bildschirm, um die ungleichmäßige Nutzung der verschiedenen Bildschirmbereiche zu verhindern. Die Zeiteinstellung unter **Pixel-Shift** ermöglicht das Programmieren der Dauer zwischen Bildbewegungen in Minuten.

Zudem verfügt Ihr Fernsehgerät über die folgenden zusätzlichen Funktionen, um das Einbrennen von Bildern zu verhindern:

- **Pixel-Shift**
- **Autom. Schutzzeit**
- **Scrolling**
- **Seite grau**

### **Pixel-Shift**

#### **Bildschirmmenü** > **System** > **Einbrennschutz** > **Pixel-Shift**

Hiermit werden die Pixel eines Plasmabildschirms leicht in horizontaler oder vertikaler Richtung bewegt, um das Einbrennen von Nachbildern zu verhindern.

Der Wert von **Pixel-Shift** kann je nach Bildschirmgröße und dem ausgewählten Modus unterschiedlich sein. Diese Funktion ist im Modus **Bildanpassung** nicht verfügbar.

#### **Einstellungen für die**:

- **Horizontal**: Verfügbare Einstellungen: 0 4 (Pixel), optimale Einstellung für TV/AV/Component/HDMI: 4
- **Vertikal**: Verfügbare Einstellungen: 0 4 (Pixel), optimale Einstellung für TV/AV/Component/HDMI: 4
- **Zeit** (Minuten): 1 4 Min., optimale Einstellung für TV/AV/Component/HDMI: 4 min

#### **Autom. Schutzzeit**

#### **Bildschirmmenü** > **System** > **Einbrennschutz** > **Autom. Schutzzeit**

Wenn auf dem Bildschirm über einen bestimmten Zeitraum ein Standbild angezeigt wird, aktiviert der Fernseher den Bildschirmschoner, um das Einbrennen von Nachbildern zu verhindern.

### **Scrolling**

#### **Bildschirmmenü** > **System** > **Einbrennschutz** > **Scrolling**

Diese Funktion entfernt Nachbilder auf dem Bildschirm, indem alle Pixel des Plasmabildschirms nach einem bestimmten Muster erhellt werden. Verwenden Sie diese Funktion, wenn Nachbilder oder -symbole auf dem Bildschirm angezeigt werden. Diese können insbesondere dann auftreten, wenn ein Standbild über längere Zeit auf dem Bildschirm angezeigt wurde.

Die Funktion zum Entfernen von Nachbildern muss etwa 1 Stunde lang ausgeführt werden, um Nachbilder auf dem Bildschirm effektiv zu entfernen. Wenn die Nachbilder beim ersten Mal nicht vollständig beseitigt werden, wiederholen Sie den Vorgang.

Sie können den Vorgang abbrechen, indem Sie eine beliebige Taste drücken.

### **Seite grau**

#### **Bildschirmmenü** > **System** > **Einbrennschutz** > **Seite grau**

Hiermit können Sie die Farbe der Seitenränder auswählen, die bei einem Seitenverhältnis von 4:3 auf dem Bildschirm angezeigt werden. Die Standardfarbe ist Grau.

## **Autom. Schutzzeit**

#### **Bildschirmmenü** > **System** > **Autom. Schutzzeit** Jetzt test.

Wählen Sie aus der Liste eine Zeit aus. Wenn auf dem Bildschirm für die angegebene Zeitdauer ein Standbild angezeigt wird, aktiviert das Fernsehgerät automatisch den Einbrennschutz, um das Entstehen von Geisterbildern zu verhindern. Diese Funktion ist nur für LED-Fernsehgeräte verfügbar.

# **Passwort**

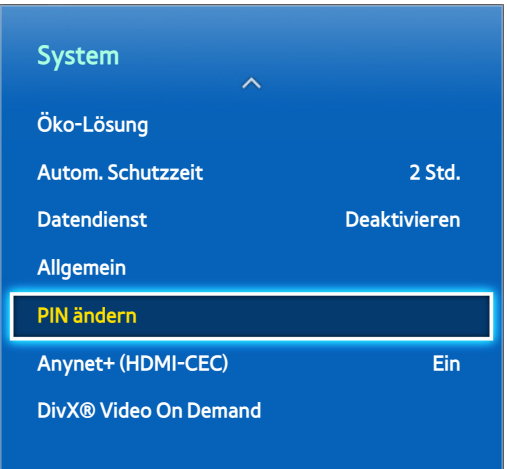

**Z** Das angezeigte Bild kann je nach Modell unterschiedlich sein.

Bei diesem Fernsehgerät ist die Eingabe eines Kennworts erforderlich, um Sender zu sperren und die Geräteeinstellungen auf die Standardwerte zurückzusetzen.

# **Ändern des Kennworts**

#### **Bildschirmmenü** > **System** > **PIN ändern** Jetzt test.

Ändern Sie das Kennwort des Fernsehgeräts.

- 11 Führen Sie die Funktion **PIN ändern** aus, und geben Sie dann im Kennwortfeld das aktuelle Kennwort ein. Das Standardkennwort lautet 0000. (Für Frankreich, Italien: "1-1-1-1")
- 22 Geben Sie ein neues Kennwort ein und bestätigen Sie es durch eine erneute Eingabe. Die Änderung des Kennworts ist abgeschlossen.
	- Wenn Sie den PIN-Code vergessen haben, drücken Sie die Tasten auf der Fernbedienung in der angegebenen Reihenfolge, um die PIN auf "0-0-0-0" zurückzusetzen: (Für Frankreich, Italien: "1-1-1-1")

**Für die Standardfernbedienung**: Im Standby-Modus: **MUTE** → **8** → **2** → **4** → **POWER** (Ein). **Für die Smart Touch Control**: Wenn das Fernsehgerät eingeschaltet ist: **MUTE** → Lautstärke erhöhen → **RETURN** → Lautstärke verringern → **RETURN** → Lautstärke erhöhen → **RETURN**

# **Prog.-Sperre/Bew.**

#### **Bildschirmmenü** > **Senderempfang** > **Prog.-Sperre/Bew.** Jetzt test.

#### (je nach Land)

Mit Hilfe von **Prog.-Sperre/Bew.** können Sie die Altersfreigabe für die Programme über den vorgegebenen Wert hinaus erhöhen und die Programme auf diese Weise für bestimmte Nutzer sperren. Auf diese Weise können Sie beispielsweise die Nutzung des Fernsehgeräts durch Ihre Kinder kontrollieren. Diese Funktion kann jedoch nicht für Programme verwendet werden, die aus externen Quellen stammen, wie z. B. DVD-Player oder USB-Dateien.

Zum Anzeigen eines gesperrten Programms ist die Eingabe des PIN-Codes erforderlich.

Die Funktion **Prog.-Sperre/Bew.** ist im HDMI- oder Component-Modus nicht verfügbar.

# **Zusätzliche Funktionen**

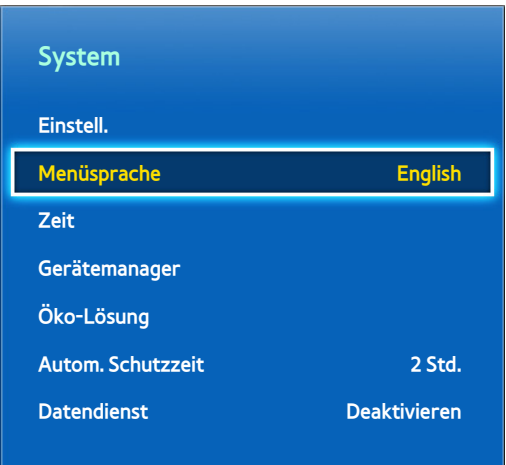

**Z** Das angezeigte Bild kann je nach Modell unterschiedlich sein.

Sie können zahlreiche Elemente entsprechend Ihren ganz persönlichen Wünschen anpassen.

# **Ändern der Menüsprache**

#### **Bildschirmmenü** > **System** > **Menüsprache** Jetzt test.

Wählen Sie die Menüsprache aus der Liste aus.

## **Spielemodus**

#### **Bildschirmmenü** > **System** > **Allgemein** > **Spielemodus** Jetzt test.

Im Spielemodus werden die Einstellungen des Fernsehgeräts für das Spielen von Videospielen auf Spielekonsolen wie der PlayStation™ oder Xbox™ optimiert. Lesen Sie die folgenden Informationen, ehe Sie den Spielemodus verwenden.

### **Vorsichtmaßnahmen und Einschränkungen**

- Der Spielemodus kann für normale Fernsehbilder nicht verwendet werden.
- Schließen Sie die Spielkonsole vor der Aktivierung des Spielmodus an. Andernfalls kann die Bildqualität leiden.
- Der Spielemodus verursacht bei bestimmten Bildern Flackern.
- Durch Aktivieren des Spielmodus wird der **Bildmodus** automatisch auf **Standard** und der **Tonmodus** auf **Film** eingestellt.
- Trennen Sie die Spielkonsole, wenn Sie fertig sind, und deaktivieren Sie den Spielemodus, ehe Sie ein anderes externes Gerät anschließen.

## **BD Wise**

#### **Bildschirmmenü** > **System** > **Allgemein** > **BD Wise**

Wenn Sie einen DVD-Player, Blu-ray-Player oder ein Heimkino-System von Samsung anschießen, das BD Wise unterstützt, kommen Sie in den Genuss der lebhaftesten Farben und bestmöglicher Bildqualität. Durch Aktivieren von BD Wise wird die Auflösung des Fernsehgeräts automatisch optimiert. Diese Funktion steht nur zur Verfügung, wenn das externe Gerät über ein HDMI-Kabel angeschlossen ist.

" Diese Funktion ist nur für LED-Fernsehgeräte der Serien 6200 und höher verfügbar.

## **Menütransparenz**

**Bildschirmmenü** > **System** > **Allgemein** > **Menütransparenz** Jetzt test.

Passen Sie die Transparenz des Menüfensters an.

# **Ton-Feedback**

#### **Bildschirmmenü** > **System** > **Allgemein** > **Ton-Feedback** Jetzt test.

Passen Sie die Lautstärke des Audio-Feedbacks an oder deaktivieren Sie es vollständig. Das Audio-Feedback dient als akustischer Hinweis, wenn Sie die Markierung verschieben oder eine Auswahl treffen.

# **Bedienfeldsperre**

#### **Bildschirmmenü** > **System** > **Allgemein** > **Bedienfeldsperre** Jetzt test.

Sperren und Freigeben aller Tasten. Die Bedientasten befinden sich auf der Rückseite des Fernsehgerät, und sie können verwendet werden, um Optionen auszuwählen, den Sender zu wechseln und die Lautstärke einzustellen.

# **Startlogo**

**Bildschirmmenü** > **System** > **Allgemein** > **Boot-Logo** Jetzt test.

Aktivieren / Deaktivieren Sie die Anzeige des Logos beim Starten des Fernsehgeräts.

# **Anti-Flimmern**

#### **Bildschirmmenü** > **System** > **Allgemein** > **Anti-Flimmern** Jetzt test.

Ändern Sie die Netzfrequenz für das Kabel, um das Flackern der Kamera zu beenden.

Diese Funktion ist nur bei Anschluss einer TV-Kamera an das Fernsehgerät verfügbar.

# **DivX® Video On Demand**

#### **Bildschirmmenü** > **System** > **DivX® Video On Demand** Jetzt test.

Für die Wiedergabe von Videos, die mit DivX® DRM geschützt sind, ist eine Registrierung des Produkts erforderlich. Besuchen Sie die DivX-Website und registrieren Sie dort den auf dem Bildschirm angezeigten Code.

# **Smart Hub**

#### **Bildschirmmenü** > **Smart-Funktionen** > **Smart Hub öffnen** Jetzt test.

Smart Hub ist das Herzstück Ihres Samsung Smart TV-Geräts. Dadurch wird Ihr Fernsehgerät zu einem multifunktionalen Unterhaltungszentrum. Mit Smart Hub können die Benutzer im Internet surfen, Anwendungen herunterladen und über soziale Netzwerke mit Familie und Freunden in Kontakt bleiben. Darüber hinaus können Sie **Meine Fotos, Videos & Musik** von einem externen Speichermedium genießen.

Drücken Sie **im**, um Smart Hub zu starten. Wählen Sie mit den Symbolen im oberen Bereich des Bildschirms einen Dienst aus.

#### ● **Meine sozialen Netzwerke**

Schauen Sie sich die neuesten YouTube-Videos und die auf Facebook und Twitter geposteten Videos Ihrer Freunde an. Auch können Sie Videotelefonate mit Ihren Freunden führen, sofern Sie die TV-Kamera angeschlossen haben.

#### ● **Meine TV - Apps**

Samsung Apps Unter Samsung Apps finden Sie eine umfangreiche Kollektion kostenloser und kostenpflichtiger Nachrichten-, Sport-, Wetter- und Spiele-Inhalte, die Sie direkt herunterladen und auf Ihrem Fernsehgerät genießen können.

#### ● **Meine TV-Programme**

(je nach Land)

Hiermit zeigen Sie eine Liste der Sendungen an, die zurzeit oder später ausgestrahlt werden. Sie können zudem aufgenommene Sendungen abspielen.

#### **Meine Filme & Serien**

(je nach Land)

Hiermit können Sie Filme und TV-Shows erwerben und ohne externes Gerät anschauen.

#### ● **Meine Fotos, Videos & Musik**

Hiermit können Sie Dateien der Kategorien **Meine Fotos, Videos & Musik** von einem externen Speichergerät wiedergeben und aufgenommene Videos abspielen.

Mit Hilfe der Tasten  $\bullet$  und  $\bullet$  wechseln Sie zwischen den Fenstern von Smart Hub.

## **Nutzungsbedingungen für Smart Hub**

#### **Bildschirmmenü** > **Smart-Funktionen** > **Geschäftsbedingungen & Datenschutz**

Lesen Sie die Nutzungsbedingungen für Smart Hub sorgfältig durch, und entscheiden Sie dann, ob Sie ihnen zustimmen möchten oder nicht. Sie können Smart Hub nicht verwenden, wenn Sie den Nutzungsbedingungen nicht zustimmen.

# **Samsung-Konto**

#### **Bildschirmmenü** > **Smart-Funktionen** > **Samsung-Konto**

Erstellen Sie ein Samsung-Konto, um alle Vorteile von Smart Hub nutzen zu können. Wenn Sie für alle Mitglieder Ihres Haushalts separate Konten erstellen, können sie auf ihre jeweils eigenen Konten bei Facebook, Twitter usw. zugreifen. Wenn Sie kostenpflichtige Apps herunterladen oder Filme ausleihen oder erwerben möchten, müssen Sie Ihr Samsung-Konto außerdem mit einer Kreditkarte registrieren.

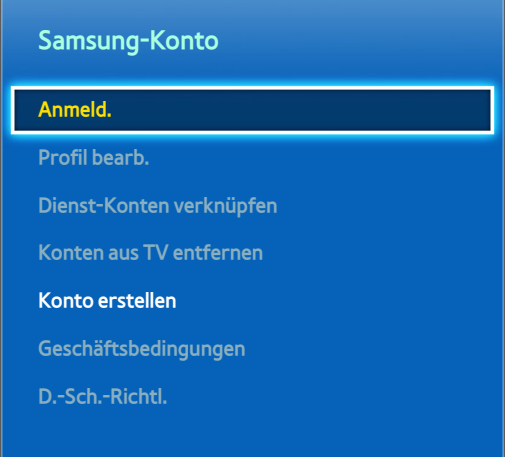

**Das angezeigte Bild kann je nach Modell unterschiedlich sein.** 

### **Erstellen eines Samsung-Kontos**

#### **Bildschirmmenü** > **Smart-Funktionen** > **Samsung-Konto** > **Konto erstellen** > **Samsung-Konto erstellen**

#### Wählen Sie im Anmeldefenster **Konto erstellen**, und befolgen Sie die Anweisungen auf dem Bildschirm.

" Nachdem Sie das Samsung-Konto erstellt haben, wird eine Bestätigungs-E-Mail an die als Benutzerkennung eingegebene E-Mail-Adresse gesendet. Öffnen Sie die Bestätigungs-E-Mail, und klicken Sie auf die Schaltfläche zum Bestätigen, um das Einrichten Ihres Samsung-Kontos abzuschließen.

### Erstellen eines Samsung-Kontos mit Hilfe des Facebook-Kontos

#### **Bildschirmmenü** > **Smart-Funktionen** > **Samsung-Konto** > **Konto erstellen** > **Samsung-Konto über Facebook erstellen**

Mit einem Facebook-Konto ist es noch leichter, ein Samsung-Konto zu erstellen. Wenn Sie ein Samsung-Konto mit Hilfe eines Facebook-Kontos erstellen, wird das Facebook-Konto auch auf Ihrem Fernsehgerät registriert.

### **Geschäftsbed., Datenschutzrichtl.**

#### **Bildschirmmenü** > **Smart-Funktionen** > **Samsung-Konto** > **Geschäftsbedingungen** / **D.-Sch.-Richtl.**

Lesen Sie die Nutzungsbedingungen für Samsung-Konto sorgfältig durch, und entscheiden Sie dann, ob Sie ihnen zustimmen möchten oder nicht. Sie können Samsung-Konto nicht verwenden, wenn Sie den Nutzungsbedingungen nicht zustimmen. Allerdings können Sie die Allgemeinen Bedingungen erst nach dem Anmelden bei Ihrem Samsung-Konto anzeigen und Sie können Ihr Samsung-Konto erst nach Zustimmung zu den Bedingungen nutzen.

### **An- und Abmelden**

#### **Bildschirmmenü** > **Smart-Funktionen** > **Samsung-Konto** > **Anmeld.**

Melden Sie über Ihr Samsung-Konto bei Smart Hub an. Geben Sie Ihre Kennung und das Kennwort ein, und wählen Sie dann **Anmeld.**.

Mit **Mein Kennwort speichern** können Sie sich anmelden, ohne Ihr Kennwort jedes Mal neu eingeben zu müssen. Aktivieren Sie diese Option, um die Funktion zu starten. Aktivieren Sie die Option **Automatisch anmelden**, wenn Sie sich automatisch bei Smart Hub anmelden möchten.

Wenn Sie Ihr Kennwort vergessen haben, wählen Sie **Passwort zurücksetz.**, um per E-Mail Anweisungen zum Zurücksetzen des Kennworts zu erhalten.

### **Verknüpfen eines Samsung-Konto mit anderen Konten**

#### **Bildschirmmenü** > **Smart-Funktionen** > **Samsung-Konto** > **Dienst-Konten verknüpfen**

Wenn Sie Ihr Samsung-Konto mit anderen Konten verknüpfen, werden Sie bei der Anmeldung zu Ihrem Samsung-Konto automatisch auch bei Ihren verknüpften Dienstkonten angemeldet. Sie können zum Beispiel die Facebook-Anwendung herunterladen und Ihr Facebook-Konto mit Ihrem Samsung-Konto verknüpfen. Wenn Sie sich dann bei Ihrem Samsung-Konto anmelden, werden Sie automatisch auch bei Ihrem Facebook-Konto angemeldet.

Melden Sie sich bei Ihrem Samsung-Konto an und wählen Sie den Link "Dienstekonto", um eine Liste der Anwendungen anzuzeigen, für die Anmeldedaten erforderlich sind.

- **Dienstekonto registrieren**: Wählen Sie eine Anwendung und dann **Anmelden** aus, und geben Sie anschließend die Kennung und das Kennwort ein.
- **Bearb.**: Es ist möglich, das registrierte Konto zu wechseln. Wählen Sie eine Anwendung, wählen Sie **Bearb.** und geben Sie die Kennung und das Kennwort für das neue Konto ein.
- **Entfernen**: Wählen Sie eine Anwendung, für die ein Konto registriert wurde, und dann **Regist. aufh.** aus.

### **Verwalten von Konten**

#### **Bildschirmmenü** > **Smart-Funktionen** > **Samsung-Konto**

Mit dem Menü **Samsung-Konto** können Sie Ihr Samsung-Konto verwalten. Sie können diese Funktion erst nach der Anmeldung bei Ihren Samsung-Konto verwenden.

- **Profil bearb.**: Sie können die grundlegenden Benutzerinformationen ändern und Ihr Foto sowie die Kreditkarteninformationen registrieren.
- **Konten aus TV entfernen**: Das zum Anmelden bei Smart Hub verwendete Samsung-Konto wird automatisch auf dem Fernsehgerät gespeichert. Sie können Ihre Kontoinformationen bei den auf dem Fernsehgerät gespeicherten Konten löschen.

### **Zurücksetzen von Smart Hub**

#### **Bildschirmmenü** > **Smart-Funktionen** > **Smart Hub zurücksetzen**

Sie können Samsung-Konten und die damit verbundenen Elemente, wie z. B. Apps, vom Fernsehgerät entfernen. Sie müssen Ihr Kennwort eingeben, um dieses Menü zu öffnen.

Um Smart Hub nach dem Zurücksetzen wieder voll nutzen zu können, müssen die Benutzer den Allgemeinen Geschäftsbedingungen zustimmen. Öffnen Sie das Menü **System**, wählen Sie **Einstell.** und befolgen Sie dann den Prozess zum erstmaligen Einrichten.

Nachdem Sie Smart Hub zurückgesetzt haben, müssen Sie die Vertragsbedingungen erneut lesen und akzeptieren, ehe Sie Smart Hub wieder nutzen können. Führen Sie das Verfahren unter **Einstell.** (**Bildschirmmenü** > **System** > **Einstell.**) erneut durch.

# **Suchen**

Sie können sowohl auf dem Fernsehgerät als auch im Internet nach Apps und deren Inhalten suchen.

### **Stichwortsuche**

Drücken Sie die Taste **RECOMM. / SEARCH** (oder **HISTORY/SEARCH**). Am unteren Rand des Bildschirms wird die Liste angezeigt. Drücken Sie die Taste **RECOMM. / SEARCH** (oder **HISTORY/SEARCH**) erneut. Geben Sie das Suchkriterium mit Hilfe der auf dem Bildschirm angezeigten Tastatur ein, und wählen Sie dann **Fertig** aus. Eine Liste der Suchergebnisse wird angezeigt. Wählen Sie aus der Liste der Suchergebnisse das gewünschte Element aus. Die Seite des ausgewählten Elements wird angezeigt.

### **Einstellen des Suchbereichs**

Drücken Sie im Suchergebnisfenster auf das Symbol  $\bullet$ . Benutzer können den gewünschten Suchbereich in der Bereichsliste festlegen.

Wenn Sie die Option **Empfohlene Schlüsselwörter** ausgewählt haben, werden über der Bildschirmtastatur Wortvorschläge angezeigt, während Sie das Suchkriterium eingeben.

# **Sport-Modus**

### **Bildschirmmenü** > **Smart-Funktionen** > **Sport-Modus** Jetzt test.

Durch Aktivierung des Modus "Sport" werden die Einstellungen für die Anzeige von Sportsendungen optimiert. Wenn der Modus "Sport" aktiviert ist, werden jedoch die Optionen in den Menüs **Bild**, **Ton** und **Senderempfang** deaktiviert. Durch Deaktivieren des Sportmodus werden wieder die vorherigen Werte für **Bild** und **Ton** eingestellt.

# **Status und Mitteilung**

Am oberen Rand des Bildschirms erscheint eine Benachrichtigung, wenn wichtige Informationen zu Anwendungs-Updates und Anmeldungen für Samsung-Konten zur Verfügung stehen. Mit dieser Meldung wird der Benutzer über den Betriebszustand des Fernsehgeräts informiert.

### **Bewegungssteuerung Konfigurieren von**

Hiermit aktivieren bzw. deaktivieren Sie die Funktionen Bewegungssteuerung im Status- und Benachrichtigungsfenster. Sie können außerdem die Funktionen **Test der Bewegungssteuerungsumgebung** ausführen.

### **Konfigurieren des Samsung-Kontos**

Wählen Sie im Status- und Benachrichtigungsfeld **Eigenes Konto**, um Ihr Samsung-Konto zu verwalten.

### **Netzwerkkonfiguration**

Wählen Sie im Status- und Benachrichtigungsfenster **Netzwerkeinstellungen**, um das Netzwerk zu konfigurieren.

### **Benachrichtigungen**

#### **Bildschirmmenü** > **Smart-Funktionen** > **Benachrichtigungen**

Wenn Sie Alarmmeldungen verpasst haben, die auf dem Fernsehgerät angezeigt wurden, können Sie die Alarmmeldungen über das Menü **Benachrichtigungen** anzeigen. Sie können die Benachrichtigungen auch unter **Benachrichtigungen** (**Bildschirmmenü** > **Smart-Funktionen** > **Benachrichtigungen**) überprüfen. Die Option **Benachrichtigungen** ist jedoch nur verfügbar, wenn es ungelesene Benachrichtigungen für Sie gibt. Jetzt test.

Wenn Sie eine Meldung aus der Liste auswählen, können Sie die entsprechenden Maßnahmen mit Leichtigkeit durchführen. Um alle Benachrichtungen zu löschen, wählen Sie **Alle löschen**.

Wenn Sie **Diensthinweis** auswählen, wird der WebBrowser gestartet und die Benachrichtigungsseite der Samsung-Website angezeigt.

# **Meine sozialen Netzwerke**

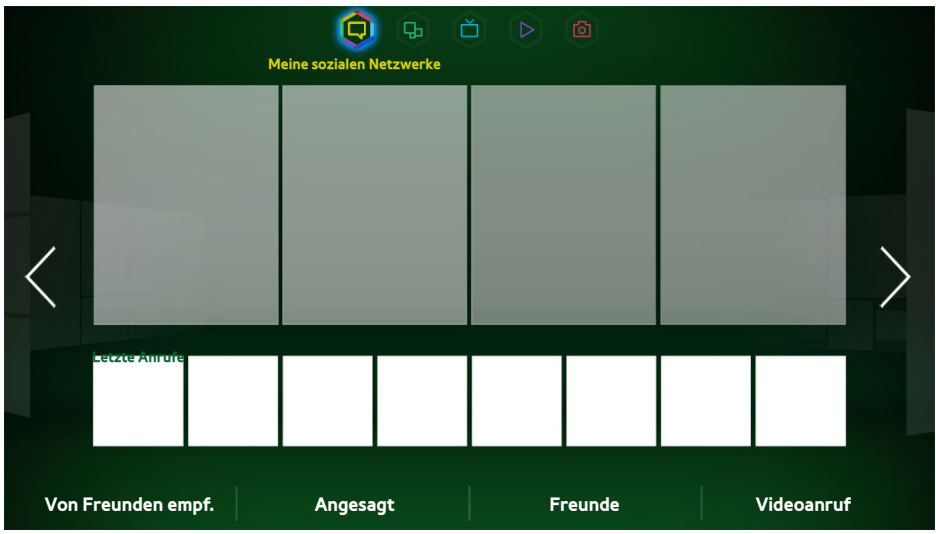

**Z** Das angezeigte Bild kann je nach Modell unterschiedlich sein.

Schauen Sie sich die neuesten YouTube-Videos und die auf Facebook und Twitter geposteten Videos Ihrer Freunde an. Auch können Sie Videotelefonate mit Ihren Freunden führen, sofern Sie die TV-Kamera angeschlossen haben.

Dieser Dienst ist je nach Land oder Region möglicherweise nicht verfügbar.

# **Einst. Soz. Netzwerke**

**Bildschirmmenü** > **Smart-Funktionen** > **Einst. Soz. Netzwerke** Jetzt test.

### **Überprüfen von Anwendungen**

Bestimmte Anwendungen müssen auf dem Fernsehgerät installiert werden, um die Sozialen Funktionen nutzen zu können. Wenn eine gewünschte Anwendung noch nicht auf dem Fernsehgerät installiert ist, müssen Sie die Installation nun nachholen.

### **Verbinden eines Dienstes mit einem Samsung-Konto**

Ihre Konten bei sozialen Netzwerken müssen zunächst mit Ihrem Samsung-Konto verknüpft werden. Wenn Sie noch kein Konto bei einem sozialen Netzwerkdienst besitzen, wechseln Sie zur Website des entsprechenden Dienstes, und erstellen Sie ein Konto.

# **Anzeigen von Videos**

Wählen Sie im Fenster der sozialen Netzwerke unten die Option **Von Freunden empf.** oder **Angesagt**, um eine Liste der verfügbaren Videos anzuzeigen. Wählen Sie ein Video aus der Liste aus, um detaillierte Informationen dazu anzuzeigen und es abzuspielen.

# **Freunde-Profil**

Wählen unten im Fenster **Freunde** die Option **Meine sozialen Netzwerke**, um eine Liste Ihrer Facebook- und Twitter Freunde zu öffnen. Wählen Sie einen Freund aus der Liste aus. Das Profil des ausgewählten Freundes mit seinen / ihren grundlegenden Informationen und Posts wird angezeigt.

# **Videotelefon mit einem Freund**

Wählen Sie am unteren Rand des Fensters **Videoanruf** die Option **Meine sozialen Netzwerke**. Hiermit starten Sie Skype und zeigen eine Liste der Freunde an. Wählen Sie einen Freund aus, den Sie anrufen möchten.

## **Filter**

Melden Sie sich bei einem Samsung-Konto an, um diese Funktion zu nutzen. Wählen Sie im Fenster **Von Freunden empf.** entweder **Freunde** oder **Videoanruf** und **Meine sozialen Netzwerke**. Verwenden Sie die Filteroption am oberen Rand des Fensters, um die Liste neu zu sortieren. Wählen Sie einen Filter aus. Allerdings kann diese Option in der Liste **Angesagt** nicht verwendet werden.

# **Meine TV - Apps**

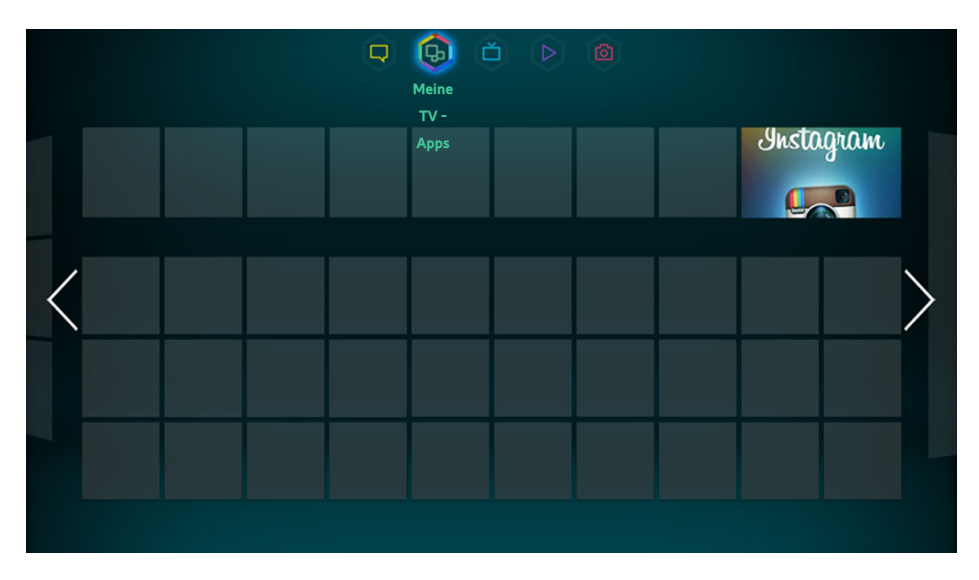

Das angezeigte Bild kann je nach Modell unterschiedlich sein.

Unter Samsung Apps finden Sie eine umfangreiche Kollektion kostenloser und kostenpflichtiger Nachrichten-, Sport-, Wetter- und Spiele-Inhalte, die Sie direkt herunterladen und auf Ihrem Fernsehgerät genießen können. Überprüfen Sie zunächst das Netzwerk und stellen Sie sicher, dass das Fernsehgerät mit dem Internet verbunden ist. Ihr Fernsehgerät muss mit dem Internet verbunden sein, damit Sie Apps verwenden können.

Dieser Dienst ist je nach Land oder Region möglicherweise nicht verfügbar.

### **Vorsichtsmaßnahmen**

- Aufgrund der Eigenschaften von Samsung Smart Hub sowie der Beschränkungen hinsichtlich der verfügbaren Inhalte, sind manche Funktionen, Anwendungen und Dienste möglicherweise auf manchen Geräten und in manchen Regionen nicht verfügbar. Manche Smart Hub-Funktionen setzen außerdem voraus, dass zusätzliche Peripheriegeräte vorhanden sind oder dass Mitgliedsbeiträge geleistet werden. Wechseln Sie zu http://www.samsung.com, wenn Sie weitere Informationen zu bestimmten Geräten und zur Verfügbarkeit von Inhalten benötigen. Änderungen an den Diensten und den angebotenen Inhalten vorbehalten.
- Samsung Electronics haftet nicht für Unterbrechungen des Smart Hub-Dienstes durch den Dienstanbieter.
- Die Anwendungsdienste werden möglicherweise nur in englischer Sprache angeboten, und die Inhalte können je nach Region unterschiedlich sein.
- Für weitere Informationen über Anwendungen wechseln Sie zur Internetseite des entsprechendn Anbieters.
- Eine instabile Internetverbindung kann Verzögerungen oder Unterbrechungen verursachen. Darüber hinaus werden manche Anwendungen in Abhängigkeit von der Netzwerkumgebung automatisch beendet. Überprüfen Sie in diesem Fall Ihre Internetverbindung, und versuchen Sie es erneut.
- Es besteht die Möglichkeit, dass Anwendungsdienste und Updates möglicherweise nicht mehr verfügbar sind.
- Unangekündigte Änderungen am Inhalt der Anwendungen durch den Dienstanbieter sind jederzeit vorbehalten.
- Die Details des Dienstes können sich in Abhängigkeit von der verwendeten Firmware-Version des Benutzers unterscheiden.
- Die Methoden zur Nutzung der Anwendung können sich in zukünftigen Versionen der Anwendung verändern. Wenn dies der Fall ist, führen Sie die Schulung für die Anwendung aus oder besuchen Sie die Internetseite des Anbieters.

# **Installieren von Standardanwendungen**

Wenn Sie Smart Hub zum ersten Mal starten und das das Fenster **Meine TV - Apps** öffnen, lädt das Fernsehgerät automatisch die einfachen Anwendungen des Netzwerks herunter, mit dem Ihr Fernsehgerät verbunden ist, und installiert sie. Die Art der einfachen Anwendungen kann sich je nach Standort unterscheiden.

## **Starten einer Anwendung**

Navigieren Sie zum App-Fenster von Smart Hub, und wählen Sie dann **Weitere Apps** am unteren Rand des Bildschirms. Die Liste der zurzeit auf Ihrem Fernsehgerät installierten Anwendungen wird angezeigt. Wählen Sie in dieser Liste die Anwendung, die Sie starten möchten. Wählen Sie den **Ansicht** (oben rechts im Fenster) aus, um die Liste der heruntergeladenen Anwendungen nach **Download-Datum**, **Kürzlich geöffnet** oder **Titel** zu sortieren.

## **Samsung Apps**

Auf Samsung Apps finden Sie verschiedene kostenlose und kostenpflichtige Nachrichten-, Sport-, Wetterund Spiele-Anwendungen. Sie können in Samsung Apps nach Anwendungen suchen und sie direkt auf Ihrem Fernsehgerät installieren. Lesen und bestätigen Sie die Nutzungsbedingungen und durchsuchen Sie diese Kategorien oder suchen Sie direkt nach Anwendungen. Jetzt test.

### **Apps suchen**

Suchen Sie anhand des Namens nach Anwendungen. Wählen Sie im Fenster **Samsung Apps** die Ootion **Samsung Apps**, um das Tastenfeld anzuzeigen. Geben Sie den Namen der Anwendung ein, und wählen Sie dann **Fertig** aus.

### **Installieren von Anwendungen**

Wählen Sie die Anwendung, die Sie installieren möchten, um ein Fenster mit ausführlichen Informationen zu dieser Anwendung zu öffnen. Wählen Sie **Download**, um die ausgewählte Anwendung zu installieren. Kostenpflichtige Anwendungen müssen jedoch gekauft werden, bevor Sie sie installieren können. Besuchen Sie die Anwendungs-Website von Samsung TV (http://tv.samsungapps.com) und laden Sie App Cash auf Ihr Konto, ehe Sie kostenpflichtige Anwendungen erwerben.

# **Verwalten von Apps**

Sie können das Fenster Eigene Apps individuell anpassen. Zudem können Sie die installierten Anwendungen verwalten und die Einstellungen für die Aktualisierung der Anwendungen konfigurieren.

### **"Eigene Apps" bearb.**

Verschieben Sie Anwendungen nach "Eigene Apps". Navigieren Sie zum Fenster **Weitere Apps**, und wählen Sie zuerst **Optionen** und dann **"Eigene Apps" bearb.** aus. Sie können das Fenster Eigene Apps individuell anpassen.

### **Ändern der Reihenfolge**

Wählen Sie im Fenster **"Eigene Apps" bearb.** die Anwendungen aus, deren Reihenfolge Sie ändern möchten, sortieren Sie die Anwendungen neu, und tippen Sie dann auf das Touchpad oder drücken Sie die Taste <sup>3</sup>.

### **Entfernen von Anwendungen**

Sie können nicht verwendete Anwendungen aus der Anwendungsliste unter Eigene Apps entfernen. Die entfernten Anwendungen werden in die Liste der heruntergeladenen Apps verschoben.

Wählen Sie im Fenster **"Eigene Apps" bearb.** die zu entfernenden Anwendungen aus, und verschieben Sie sie dann in die erste oder letzte Zeile in der Liste Eigene Apps. Über oder unter den Symbolen der ausgewählten Anwendungen erscheint ein "X". Verschieben Sie die Anwendungen in Richtung des "X". Ein Popup-Fenster wird angezeigt. Wählen Sie im Popup-Fenster Ja aus, um die ausgewählten Anwendungen aus der Liste "Eigene Apps" zu entfernen.

Wenn Sie im Fenster **"Eigene Apps" bearb.** die Option **Entfernen** auswählen, werden alle Anwendungen aus der Liste Eigene Apps entfernt.

### **Hinzufügen von Anwendungen**

Anwendungen, die zwar auf dem Fernsehgerät installiert sind, jedoch nicht in der Liste Eigene Apps angezeigt werden, können nachträglich zur Liste hinzugefügt werden.

Wählen Sie oben im Fenster **"Eigene Apps" bearb.** aus der Liste der heruntergeladenen Anwendungen die Apps aus, die hinzugefügt werden sollen. Die ausgewählten Apps werden zur Liste Eigene Apps hinzugefügt.

### **Löschen von Anwendungen**

Löschen Sie auf Ihrem Fernseher installierte Anwendungen. Beim Löschen einer Anwendung werden auch alle mit dieser Anwendung verbundenen Daten gelöscht. Navigieren Sie zum Fernster **Weitere Apps**, und wählen Sie zuerst **Optionen** und dann **Entfernen** aus. Wählen Sie alle Anwendungen aus, die Sie löschen möchten. Wählen Sie zunächst alle Anwendungen, die Sie deinstallieren möchten, und dann **Entfernen** aus. Wählen Sie anschließend im Popup-Fenster **YES** aus. Deaktivierte Anwendungen können nicht gelöscht werden.

 $\mathbb Z$  Sie können gelöschte Anwendungen kostenlos von Samsung Apps herunterladen und installieren.

### **Verwalten von Anwendungsordnern**

Ordner erstellen und Verwalten von Anwendungen nach Gruppen. Navigieren Sie zum Fenster **Weitere Apps**, und wählen Sie zuerst **Optionen** und dann **Ordner erstell.** aus. Geben Sie einen Namen für den neuen Ordner ein. Wählen Sie **Optionen**, um einen Ordner umzubenennen oder Anwendungen in diesen Ordner zu verschieben.

### **Sperren/Freigeben von Anwendungen**

Sperren / Entsperren von Anwendungen. Navigieren Sie zum Fernster **Weitere Apps**, und wählen Sie zuerst **Optionen** und dann **Sperren/Sperre aus** aus. Geben Sie das Kennwort ein, und wählen Sie dann die Anwendungen aus, die Sie sperren möchten. Für die Anwendung wird ein Schlosssymbol angezeigt. Um die Sperre aufzuheben, wählen Sie die Anwendung einfach noch einmal.

### **Update von Anwendungen**

Wenn die Anwendung auf die neueste Version aktualisiert werden muss, wählen Sie zuerst **Meine TV - Apps** und dann **Weitere Apps**. Wählen Sie im Fenster **Weitere Apps** zuerst **Apps aktual.** und dann die gewünschte Anwendung aus der Liste aus. Die Anwendung startet die Aktualisierung auf die neueste Version. Allerdings wird **Apps aktual.** nur dann auf dem Bildschirm angezeigt, wenn das Update erforderlich ist.

### Einrichten automatischer Updates für Anwendungen

Um Anwendungen automatisch zu aktualisieren, wählen Sie im Fenster **Weitere Apps** zunächst **Optionen** und dann **Apps aktual.** aus. Die Anwendungen werden dann automatisch aktualisiert, sobald ein Update verfügbar ist.

# **Fitness**

Mit der Fitness-Anwendung können Sie sich trainieren. Erstellen Sie ein Profil, richten Sie einen Trainingsplan ein und beginnen Sie Ihr Training nach einem strukturierten Plan. Sie müssen die Nutzungsbedingungen vor der Verwendung der Fitness-Anwendung lesen und bestätigen. Jetzt test.

### [ **Wärmen Sie sich auf, und dehnen Sie sich vor den Übungen. Beenden Sie die Übungen unverzüglich, wenn Sie Schmerzen oder Schwindel feststellen oder wenn Sie erschöpft und kurzatmig sind.**

### **Erstellen eines Profils**

Befolgen Sie die Anweisungen auf dem Bildschirm und geben Sie Ihre Informationen ein, um ein Profil zu erstellen.

# **Kids**

Dies ist eine Schnellstartliste mit Empfehlungen für Anwendungen und Inhalte, die für Kinder geeignet sind und sie enthält bereits Dienste, die zurzeit nicht auf Ihrem Fernsehgerät installiert sind. Mit "Kids" können Sie Anwendungen und Inhalte für Ihre Kinder auf Ihren Fernseher herunterladen. Bestimmte Dienste sind jedoch kostenpflichtig. Jetzt test.

Drücken Sie, während das Fenster "Kids" angezeigt wird, die Taste TOOLS auf der virtuellen Fernbedienung oder auf der Standardfernbedienung. Das Listenfenster wird angezeigt. Wenn Sie in der Liste "Tutorial-Video" auswählen, wird als Einführung ein Video mit weiteren Informationen zu "Kids" angezeigt.

# **Web Browser**

Web Browser ist eine Anwendung zum Surfen im Internet. Mit WebBrowser können Sie auf Ihrem Fernseher im Internet browsen, wie Sie es von Ihrem Computer her gewöhnt sind, und dabei sogar noch fernsehen. Das Surferlebnis ist jedoch möglicherweise nicht das gleiche wie mit Ihrem Computer. Verwenden Sie eine Tastatur und eine Maus, um den bequemer im Web browsen zu können. Jetzt test.

# **Soziale Netzwerke**

Teilen Sie Ihre Gedanken und Meinungen zu einer ausgestrahlten Sendung über soziale Netzwerke. Unter "Soziale Netzwerke" werden soziale Netzwerke wie Twitter, Facebook, Google Talk und NateOn auf einem einzigen Bildschirm angezeigt. Nachrichten und Kommentare können Sie sogar in der gleichen Weise wie mit einem Computer posten. Sie müssen Ihr Samsung-Konto mit den jeweiligen SNS-Konten verknüpfen, ehe Sie über "Soziale Netzwerke" darauf zugreifen können.

Weitere Einzelheiten zum Verwenden des Dienstes finden Sie auf der Website der Anwendung.

### **Verknüpfen von Dienstkonten**

Verknüpfen Sie Ihr soziales Netzwerk (Twitter, Facebook, Google Talk, NateOn usw.) mit Ihrem Samsung-Konto. Starten Sie "Social Networks", wählen Sie ein soziales Netzwerk und registrieren Sie dann Ihr Konto, das Sie bei diesem Dienst unterhalten.

Wenn die Verbindung besteht, können Sie die Schaltflächen am unteren Rand des Bildschirms verwenden, um auf das registrierte soziale Netzwerk zuzugreifen. Sie können Ihre Feeds aktualisieren, Kommentare posten und sogar den Anzeigemodus umschalten.

# **3D Explorer**

3D Explorer ist ein 3D-VoD-Dienst (VoD; Video on Demand), mit dem Sie auf Film-Trailer von Dreamworks sowie auf Konzerte und Musikvideos renommierter koreanischer Künstler, auf Geschichten für Kinder, pädagogische Inhalte, HD IMAX-Dokumentationen und viele andere 3D-Inhalte zugreifen können.

# **App-Einstellungen**

#### **Bildschirmmenü** > **Smart-Funktionen** > **App-Einstellungen** Jetzt test.

Konfigurieren Sie die auf Ihrem TV installierten Apps.

### **Automat. Ticker**

#### **Bildschirmmenü** > **Smart-Funktionen** > **App-Einstellungen** > **Automat. Ticker**

Konfigurieren Sie die ausgewählten Nachrichtenticker, die automatisch angezeigt werden, wenn Sie das Fernsehgerät anschalten. Ein Ticker ist ein Dienst, mit dem Aktienkurse, Nachrichten und Wetterinformationen in Echtzeit auf dem Bildschirm angezeigt werden. Aktivieren Sie den Ticker-Dienst, wenn Sie beim Fernsehen minutengenaue Informationen benötigen. Wählen Sie in der Liste **Automat. Ticker** die Anwendungen aus, die ausgeführt werden sollen. Wenn eine gewünschte Anwendung noch nicht auf dem Fernsehgerät installiert ist, müssen Sie die Installation nun nachholen.

### **Einstellungen für die Push Notifications**

#### **Bildschirmmenü** > **Smart-Funktionen** > **App-Einstellungen** > **Push-Benachrichtigungseinstell.**

Hiermit aktivieren bzw. deaktivieren Sie Push-Benachrichtigungen aus Apps. **Push-Benachrichtigungseinstell.** werden beim Fernsehen auf dem Bildschirm angezeigt. Sie können diese Benachrichtungen dann verwenden, um weitere Informationen zu erhalten.

### **Sendergebundene Apps**

#### **Bildschirmmenü** > **Smart-Funktionen** > **App-Einstellungen** > **Sendergebundene Apps**

Auch können Sie sendergebundene Apps verwenden, während Sie einen Sender anzeigen, der Anwendungen für die Datendienste der laufenden Sendung unterstützt.

### **Eigenschaften**

#### **Bildschirmmenü** > **Smart-Funktionen** > **App-Einstellungen** > **Eigenschaften**

Hiermit können Sie die Version der Anwendungen und die Seriennummer des Fernsehgeräts anzeigen. Darüber hinaus können Sie die Gesamtspeicherkapazität sowie den aktuell verfügbaren Speicherplatz des Fernsehgeräts überprüfen.

# **Meine TV-Programme**

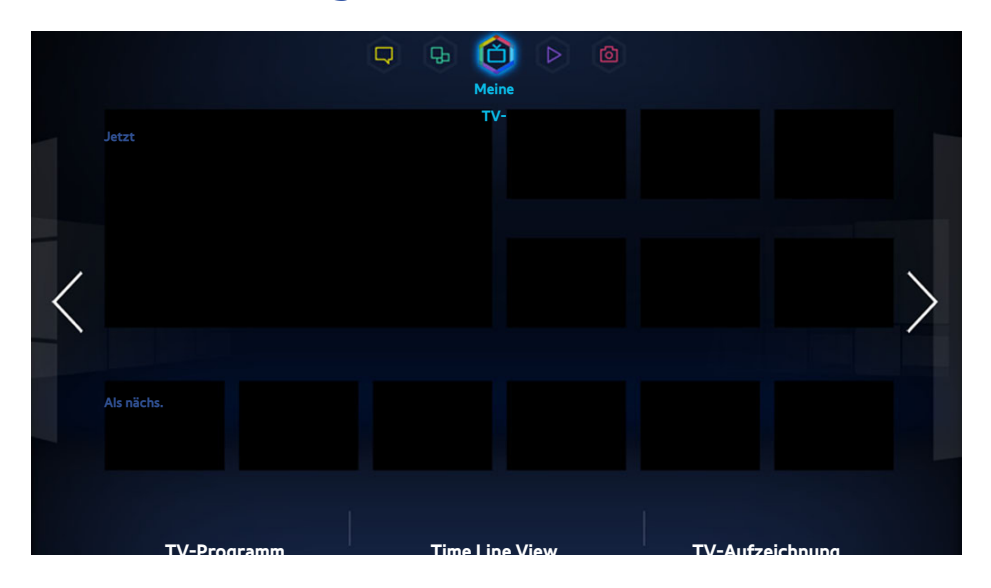

**Z** Das angezeigte Bild kann je nach Modell unterschiedlich sein.

Während Sie fernsehen, wird auf dem Bildschirm eine Liste der empfohlenen Programmen anderer Sender angezeigt. Sie können diese Liste verwenden, um den Sender zu wechseln und mehr Informationen zu den empfohlenen Programmen zu erhalten (z. B. wie lange es noch bis zum Start der Sendung dauert). Auch können Sie die Funktion für Aufnahmen verwenden, und aufgezeichnete Sendungen ansehen.

Bestimmte Funktionen innerhalb von Smart Hub erfordern einen Internetzugang und stehen je nach Internetprovider, Sprache, Dialekt und Region möglicherweise nicht zur Verfügung.

Wenn Ihr Smart TV mit dem Internet verbunden ist, verfügt es über eine Funktion mit dem Namen "Meine TV-**Programme**", die Ihnen Programmvorschläge entsprechend ihrer Beliebtheit und Ihren Vorlieben unterbreitet. Um Ihre bevorzugten Programmanbieter auszuwählen, geben Sie Ihre Postleitzahl ein und wählen Sie den gewünschten Anbieter aus der angezeigten Liste aus.

" **Meine TV-Programme** Die Empfehlungen für Programme und Senderinformationen im Menü Im TV können je nach Dienstanbieter und Sendung von dem, was Sie tatsächlich vorfinden, abweichen.

# **Einst. Meine TV-Programme**

#### **Bildschirmmenü** > **Smart-Funktionen** > **Einst. Meine TV-Programme**

Hiermit passen Sie das Fenster "Im TV" nach Ihren Wünschen an.

### **"Meine TV-Programme" einrichten**

Befolgen Sie die Anweisungen auf dem Bildschirm, um das Sendemedium und die Fernsehsender für das Fenster "Laufende Sendungen" festzulegen.

### **Empfehlungshinweis**

Wenn diese Option aktiviert ist, wird der Benutzer vom Fernsehgerät informiert, wenn eines der Fernsehprogramme läuft, das er oft und gerne sieht.

### **Empfehlungsmethode**

Hiermit legen Sie fest, ob künftige Fernsehprogramme nach Benutzervorlieben oder allgemeiner Beliebtheit angezeigt werden.

### **Sperre pornogr. Inh.**

Wenn diese Option aktiviert ist, werden im Fenster **Meine TV-Programme** keine Sendungen für Erwachsene angezeigt.

## **Autom. Start**

#### **Bildschirmmenü** > **Smart-Funktionen** > **Einst. Meine TV-Programme** > **Autom. Start**

Sie können **Meine TV-Programme** so konfigurieren, dass die Funktion beim Einschalten des Fernsehgeräts automatisch gestartet wird.

## **Anzeigen eines empfohlenen Programms**

Wählen Sie eines der auf der rechten Seite des Bildschirms angezeigten Programme aus. Hiermit wechseln Sie zu dem Sender, auf dem die ausgewählte Sendung angezeigt wird.

## **Informationen zur Sendezeit empfohlener Programme**

In der folgenden Liste werden Informationen und Sendezeiten für die empfohlenen Programme angezeigt, die noch nicht ausgestrahlt wurden. Wählen Sie ein Programm aus der Liste, um weitere Informationen zum Programm zu erhalten und auf die folgende Optionen zuzugreifen:

- **Gehe zu Sender**: Hiermit wechseln Sie zum Sender des ausgewählten Programms.
- **Timer**: Programmieren Sie eine geplante Wiedergabe.
- **Zugehörige Inhalte anzeigen**: Sie können eine Liste der Inhalte anzeigen, die im Zusammenhang mit der Sendung stehen. Wenn Sie ein Element aus der Liste auswählen, wird das Fenster mit den Detaillinformationen des ausgewählten Elements angezeigt.
- **Teilen**: Teilen Sie über ein soziales Netzwerk Informationen zur Sendung und darüber, ob Ihnen die ausgewählte Sendung gefallen hat.

# **Aktivieren des Programmführers.**

Wählen Sie am unteren Rand des Bildschirms **TV-Programm**, um **TV-Programm** zu starten.

# **Empfohlene Programme nach Sendezeit**

Wählen Sie unten auf dem Bildschirm **Zeitleiste** aus, um empfohlene Programme für unterschiedliche Tageszeiten anzuzeigen.

## **Anzeigen aufgenommener Sendungen**

Wählen Sie am unteren Rand des Bildschirms **TV-Aufzeichnung** aus, um **TV-Aufzeichnung** zu starten.

# **Meine Filme & Serien**

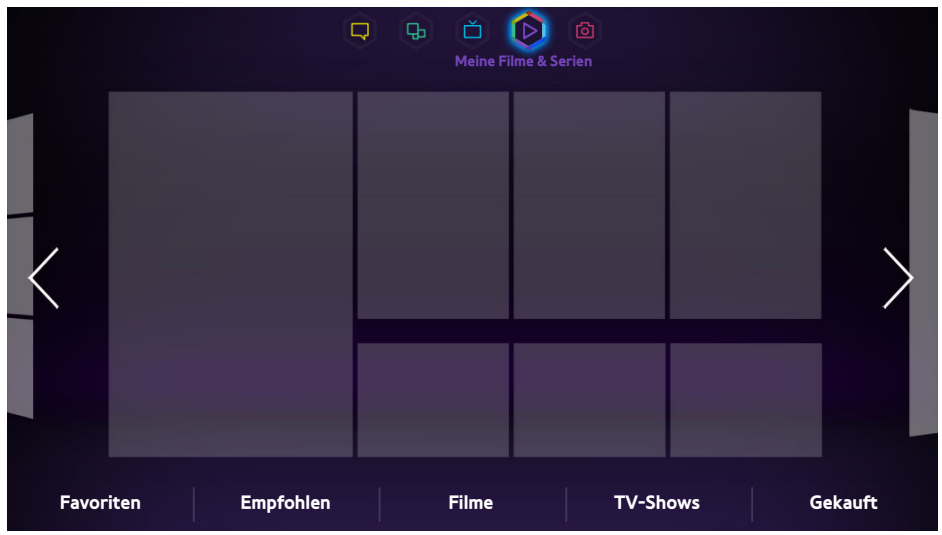

**Das angezeigte Bild kann je nach Modell unterschiedlich sein.** 

Mit Hilfe der Funktion **Meine Filme & Serien** können Sie Filme und TV-Shows erwerben und ohne DVD-/Bluray-Player ansehen. **Meine Filme & Serien** stellt Ihnen alle Filme und TV-Shows bereit, die über verschiedene Anwendungen angeboten werden. Je nach Region oder ausgewähltem Inhalt sind jedoch möglicherweise nicht alle Optionen unter **Meine Filme & Serien** verfügbar.

Öffnen Sie Smart Hub, und wechseln Sie zu **Meine Filme & Serien**.

Folgende Optionen sind unten im Fenster **Meine Filme & Serien** verfügbar:

Dieser Dienst oder bestimmte Funktionen sind in einigen Ländern oder Regionen möglicherweise nicht verfügbar.

# **Untermenüs im unteren Bereich des Hauptfensters**

- **Favoriten**: Hiermit erstellen und bearbeiten Sie Ihre eigene Favoritenliste mit Filmen und TV-Shows.
- **Empfohlen**: Hiermit zeigen Sie differenzierte Empfehlungen nach Jahreszeit oder zu bestimmten Ereignissen an.
- **Filme**: Hiermit können Sie Filme aus den Kategorien **Neues**, **Sehr beliebt** und **Genre** auswählen.
- **TV-Shows**: Hiermit können Sie TV-Shows aus den Kategorien **Neues**, **Sehr beliebt** und **Genre** auswählen.
- Gekauft: Hiermit zeigen Sie eine separate Liste nur mit bereits erworbenen Abrufvideos (VODs) an.

# **Benutzerdefinierter Empfehlungsliste**

Wenn Sie **Recommendation** neue und beliebte Filme und TV-Shows angezeigt. Mit Hilfe benutzerdefinierter Empfehlungslisten können Sie die angezeigten Empfehlungen entsprechend der Inhalte anpassen, auf die Sie bisher über **Meine Filme & Serien** zugegriffen haben.

# **Anzeigen von Inhalten**

- $11$ . Wählen Sie einen Film oder eine TV-Show aus. Auf dem Bildschirm werden Detailinformationen zu Ihrer Auswahl angezeigt.
- 22 Wählen Sie **Ansehen** aus. Eine Liste aller Anwendungen wird angezeigt, die den ausgewählten Inhalt anbieten.
- 3. Vergleichen Sie den Preis, die Bildqualität, den Anbieter, die Ausleih- oder Kaufoptionen sowie sonstige Anzeigeoptionen, und wählen Sie anschließend die Anwendung aus, die Ihren Wünschen am besten gerecht wird. Zur ausgewählten Anwendung werden Detailinformationen angezeigt. Wenn die ausgewählte Anwendung noch nicht auf dem Fernsehgerät installiert ist, können Sie die Installation durch Öffnen von Samsung Apps starten.
- 4. Erwerben Sie im Fenster mit den detaillierten Anwendungsinformationen den gewünschten Inhalt, und starten Sie ihn dann. Der tatsächliche Kaufvorgang variiert je nach Anwendung. Für einige Anwendungen ist möglicherweise eine Anmeldung erforderlich, und/oder Sie werden gebeten, Ihre Zahlungsinformationen einzugeben.

## **VOD-Bewertungssperre**

### **Bildschirmmenü** > **Smart-Funktionen** > **VOD-Bewertungssperre**

Wenn Sie die Funktion **VOD-Bewertungssperre** ausführen und Ihre PIN eingeben, können Sie den Zugriff auf erworbene Inhalte anhand ihrer jeweiligen Bewertung einschränken. Mit dieser Funktion verhindern Sie, dass Kinder oder andere Personen bestimmte Inhalte ansehen können.

# **Sonstiges**

Im Fenster mit den Detailinformationen zum Inhalt können Sie Inhalte als Favoriten festlegen, mit "Gefällt mir" oder "Gefällt mir nicht" bewerten und sogar Informationen zu den Inhalten über sozialen Netzwerke teilen.

# **Meine Fotos, Videos & Musik**

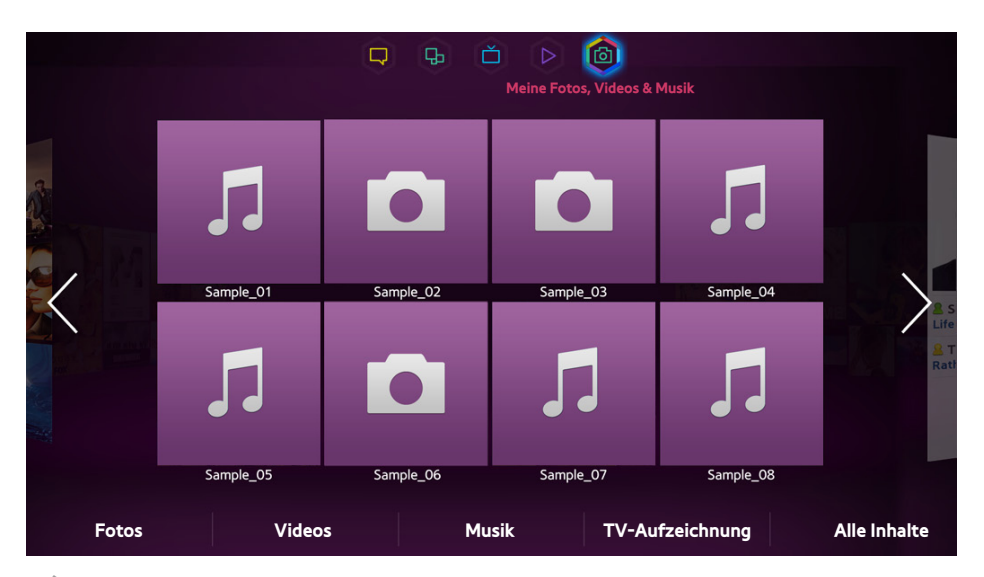

**Z** Das angezeigte Bild kann je nach Modell unterschiedlich sein.

Öffnen Sie zunächst **Smart Hub**, und wählen Sie dann **Meine Fotos, Videos & Musik** aus.

Genießen Sie die Wiedergabe und Anzeige von Fotos, Videos und Musikdateien von einem externen Speichergerät und auf Ihrem Fernsehgerät. Speichern Sie wichtige Dateien, ehe Sie ein externes Speichergerät an den Fernseher anschließen. Samsung haftet nicht für beschädigte oder verlorene Dateien.

- Dieser Dienst ist je nach Land oder Region möglicherweise nicht verfügbar.
- Wenn Sie die Maus verwenden, um zum vorherigen Fenster zu wechseln, klicken Sie links oben auf das Fenster.

## **Einschränkungen**

- Unterstützt USB-Geräte nach MSC (Mass Storage Class). MSC ist eine Klassenbezeichnung für Massenspeicher. Zu den MSC-Geräten gehören externe Festplatten, Flash-Kartenleser und Digitalkameras. USB-Hubs werden nicht unterstützt. Geräten dieser Art müssen direkt mit dem USB-Anschluss des Fernsehgeräts verbunden werden. Das Fernsehgerät kann das USB-Gerät möglicherweise nicht erkennen oder die Dateien auf dem Gerät nicht lesen, wenn es über ein USB-Kabel an den Fernseher angeschlossen ist. Trennen Sie das USB-Gerät nicht, solange Daten geladen werden.
- Verwenden Sie den USB (HDD)-Anschluss für den Anschluss einer externen Festplatte. Wir empfehlen, eine externe Festplatte mit eigenem Netzteil zu verwenden.
- Manche Digitalkameras und Audiogeräte sind mit diesem Fernsehgerät möglicherweise nicht kompatibel.
- Wenn mehrere USB-Geräte an den Fernseher angeschlossen sind, kann das Fernsehgerät einige oder alle Geräte möglicherweise nicht erkennen. USB-Geräte, die den High-Power-Eingang (500mA oder 5V) verwenden, werden möglicherweise nicht unterstützt.
- Als Dateisysteme werden FAT, exFAT und NTFS unterstützt.
- Beim Sortieren der Dateien in der Ordneransicht können maximal 1.000 Dateien pro Ordner angezeigt werden. Wenn das USB-Gerät jedoch mehr als 8.000 Dateien und Ordner enthält, sind einige Dateien und Ordner möglicherweise nicht erreichbar.
- Der PTP-Verbindungsmodus steht nur für Digitalkameras uneingeschränkt zur Verfügung. Wenn Sie versuchen, mit Hilfe des PTP-Modus eine Verbindung zwischen einem Smartphone oder Tablet PC und dem Fernsehgerät herzustellen, werden diese externen Geräte möglicherweise nicht erkannt.

# **Unterstützte Dateiformate**

Dieses Fernsehgerät kann die folgenden Arten von Dateien wiedergeben oder abspielen. Weitere Informationen finden Sie im Abschnitt ["Untertitel- und Mediendateiformate und Codecs"](#page-172-0).

- Fotos: bmp, jpg, mpo, png
- Musik: aac, flac, m4a, mpa, mp3, ogg, wma
- Video: 3GP, AVI, ASF, FLV, m2ts, mkv, mov, mp4, mpg, mts, svi, ts, tp, trp, vob, vro, webm, wmv
- Untertitel: ass, psb, smi, srt, ssa, sub, ttxt, txt

Bei avi,. mkv und mp4-Dateien unterstützt das Fernsehgerät eingebettete Untertitel.

" Je nach Art der Codierung können bestimmte Dateien auf dem Fernsehgerät nicht wiedergegeben werden.

# **Verbindung zu USB-Geräten**

Verbinden Sie das USB-Gerät mit dem USB-Anschluss des Fernsehgeräts. Spielen Sie gespeicherte Mediendateien folgendermaßen ab:

- Es wird ein Popup-Fenster geöffnet, wenn Sie bei angeschaltetem Fernsehgerät ein USB-Gerät anschließen. Wählen Sie den Medientyp aus, den Sie wiedergeben möchten.
- Wechseln Sie oben im Smart Hub-Fenster zu **Meine Fotos, Videos & Musik**. Wählen Sie die Art der Medien, die Sie abspielen möchten und dann das USB-Gerät, auf dem die Dateien gespeichert sind.
- Wählen Sie im Fenster **Quelle** ein USB-Gerät aus. Ein Popup-Fenster wird angezeigt. Wählen Sie den Medientyp aus, den Sie wiedergeben möchten.

### **Auswerfen von USB-Geräten**

Drücken Sie auf **SOURCE**, um auf das Fenster "Quellen" zuzugreifen. Wählen Sie zuerst das USB-Gerät, das Sie entfernen möchten, und dann am oberen Bildschirmrand die Option **Extras** aus. Wählen Sie in der Liste **USB entfernen** aus, um das ausgewählte USB-Gerät sicher zu entfernen.

# **Abspielen aller Inhalte auf einem Speichergerät**

Sie können **Alle Inhalte** auf einem Speichermedium unabhängig von der Art des Inhalts (**Meine Fotos, Videos & Musik**) abspielen. Jetzt test.

Wählen Sie im Fenster **Meine Fotos, Videos & Musik** die Option **Alle Inhalte** aus. Sie können unabhängig von der Art des Inhalts (**Meine Fotos, Videos & Musik**) alle auf einem Speichergerät gespeicherten Inhalte abspielen.

# **Löschen der Liste der letzten Sendungen**

### **Bildschirmmenü** > **Smart-Funktionen** > **Anzeigeverlauf entfernen** > **Meine Fotos, Videos & Musik**

Im Fenster **Meine Fotos, Videos & Musik** werden Miniaturansichten der zuletzt wiedergegebenen Mediendateien angezeigt. Durch Auswählen einer Miniaturansicht wird die entsprechende Mediendatei wiedergegeben.

# **Verwenden externer Speichergeräte im gleichen Netzwerk**

Dieses Fernsehgerät kann Mediendateien von Webspeichern, Computern oder anderen DLNA-fähigen Geräten wiedergeben, die über ein Netzwerk mit dem Fernsehgerät verbunden sind. Um die Mediendateien von einem externen Speichergerät anzuzeigen, muss das Gerät DLNA unterstützen und zum gleichen Netzwerk wie der Fernseher gehören.

So können Sie zum Beispiel die Mediendateien auf Ihrem Smartphone oder einem Webspeicher auf folgende Weise anzeigen:

- Senden Sie von einem Smartphone oder Computer aus eine Medienwiedergabeanfrage an den Fernseher.
- Stellen Sie eine Verbindung zwischen dem Fernsehgerät und dem Computer / Smartphone / Webspeicher her, und spielen Sie die Mediendateien ab.
- Auch können Sie ein Smartphone (oder einen Computer) verwenden, um die Anfrage zum Abspielen der auf einem Computer (Smartphone) gespeicherten Mediendateien an das Fernsehgerät zu senden.
- Melden Sie sich bei Ihrem Samsung-Konto an, und spielen Sie die Mediendateien von Ihrem Webspeicher ab.
	- $\ell$  Wenn bestimmte Mediendateien auf einem vernetzten externen Speichergerät gespeichert sind, können sie nicht auf dem Fernsehgerät abgespielt werden. Ob dies möglich ist, hängt von ihrer Auflösung und ihrem Format ab. Außerdem sind manche Funktionen möglicherweise nicht verfügbar.
	- Bestimmte Dateien können nicht unterbrechungsfrei abgespielt werden. Wenn dies der Fall ist, verwenden Sie ein USB-Speichergerät.

Wechseln Sie oben im Smart Hub-Fenster zu **Meine Fotos, Videos & Musik**. Wählen Sie den Medientyp und dann das Gerät, auf dem die Mediendatei gespeichert ist. Die Ordner- und Dateiliste des ausgewählten externen Speichergeräts wird angezeigt.

### **Zulassen von DLNA-Geräteverbindungen**

#### **Bildschirmmenü** > **Netzwerk** > **AllShare-Einstellungen**

Wenn Sie **Inhaltsfreigabe** auswählen, wird unter **AllShare-Einstellungen** eine Liste aller externen Speichergeräte angezeigt, die mit dem gleichen Netzwerk wie das Fernsehgerät verbinden sind. Lassen Sie zu, dass das ausgewählte Gerät eine Verbindung zum Fernsehgerät herstellt. Sie können Mediendateien nur von Geräten abspielen, denen Sie zuvor erlaubt haben, eine Verbindung zum Fernseher herzustellen. Diese Funktion ist für alle DLNA DMC-Geräte verfügbar. Alternativ können Sie von einem externen Gerät, das noch nicht mit dem Fernsehgerät verbunden ist, eine Anfrage zur Wiedergabe von Medien stellen, und das Herstellen einer Verbindung bei Aufforderung zulassen.

### **AllShare**

Mit AllShare können Sie Mediendateien von Computern und DLNA-fähigen Geräten einfach abrufen und genießen. Auf Computern jedoch muss AllShare PC installiert sein, und Mobilgeräte müssen AllShare unterstützen. Weitere Informationen erhalten Sie auf dem Samsung Content & Service-Portal (http://content.samsung.com).

### **Exportieren von Inhalten**

Wählen Sie in der Liste der **Optionen** am oberen Rand des Bildschirms **Senden**. Wählen Sie alle Videodateien, die Sie exportieren möchten, und wählen Sie **Senden**. Hiermit exportieren Sie die gewählten Dateien auf ein anderes Speichergerät. Mögliche Gerätekombinationen für den Dateiexport:

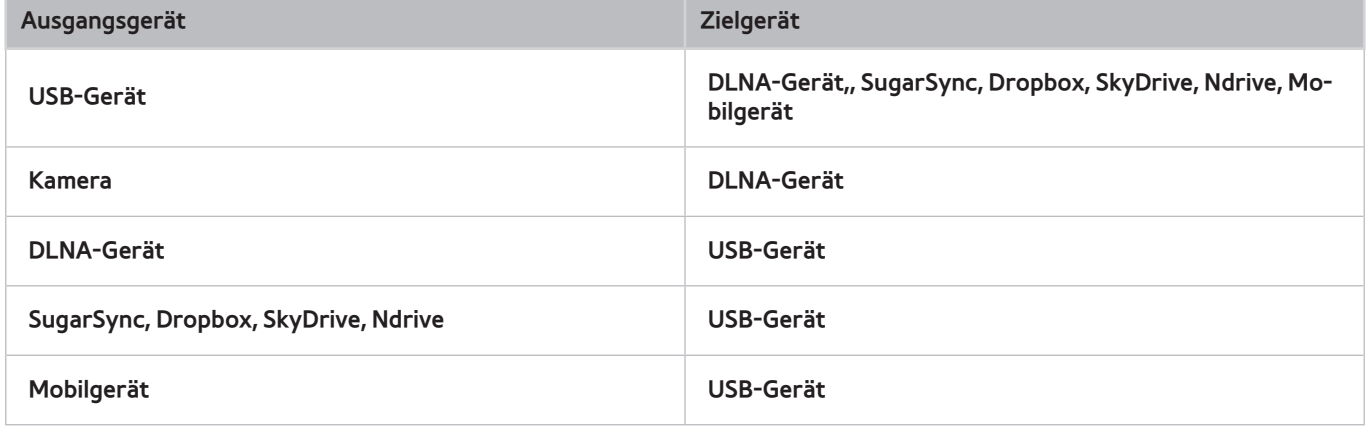

<sup>&</sup>quot; Möglicherweise gibt es Kompatibilitätsprobleme beim Versuch, Mediendateien über den DLNA-Server eines Drittanbieters abzuspielen.
# **Videowiedergabe**

Wählen Sie die Videodatei aus der Liste aus, oder drücken Sie die Taste ►, um das Video abzuspielen. Mit der Fernbedienung oder den Bildschirmtasten können Sie die Videowiedergabe steuern. Tippen Sie entweder auf das Touchpad, oder drücken Sie auf der Standardfernbedienung die Taste <sub>3</sub>, um die Bildschirmsteuerungstasten anzuzeigen. Zum Ausblenden drücken Sie die Taste **RETURN**. Um die Wiedergabe zu beenden, drücken Sie die Taste ∫ oder **RETURN**. Jetzt test.

## **Ändern des Anzeigemodus**

Wählen Sie im Fenster mit der Dateiliste oben rechts die Option **Ansicht** und anschließend eine Kategorie aus. Die Dateiliste wird anhand die ausgewählte Kategorie sortiert.

## **Erstellen von Wiedergabelisten**

Wählen Sie in der Liste **Optionen** am oberen Rand des Bildschirms **Ausw. wiederg.**, geben Sie alle Videodateien an, die Sie abspielen möchten und wählen Sie dann **Wiederg**. Auf diese Weise erstellen Sie eine Wiedergabeliste. Wenn die Liste in der Ordneransicht angezeigt wird, können nur Dateien aus dem aktuellen Ordner gewählt werden. Wechseln Sie den Anzeigemodus, um Dateien aus anderen Ordnern zu wählen.

## **Öffnen einer anderen Datei**

- Wählen Sie die Bildschirmtaste K</br>
- **•** Wählen Sie zuerst die Bildschirmtaste Quand dann Titel suchen.

## **Wiedergabegeschwindigkeit für Videos**

Ziehen Sie den Finger auf dem Touchpad nach links / rechts. Springen Sie 10 Sekunden rückwärts oder vorwärts.

- Drücken Sie auf « / ». Auf diese Weise ändern Sie die Wiedergabegeschwindigkeit um bis zu 300 %. Um die normale Wiedergabegeschwindigkeit wiederherzustellen, drücken Sie auf ⊳. Alternativ können Sie das Video anhalten und dann auf » drücken, um die Wiedergabegeschwindigkeit zu reduzieren (1/8, 1/4 und 1/2 der Normalgeschwindigkeit). Langsame Wiedergabe ist nur vorwärts möglich und der Ton wird dabei nicht ausgegeben.
- Drücken Sie auf II, um das Fenster anzuhalten und dann auf II, um das angehaltene Video in Schritten von einem Frame anzuzeigen. Es erfolgt keine Tonausgabe, während das Video angehalten ist.
- Wählen Sie zuerst die Bildschirmtaste **Suchen** und dann **Szene suchen** aus. Dadurch wechseln Sie direkt zu einer Szene im Video. Wenn die Indexinformationen beschädigt sind oder nicht unterstützt werden, können Sie die Funktion **Szene suchen** nicht verwenden.
- Wählen Sie zuerst die Bildschirmtaste **Suchen** und dann **Zeitleiste durchsuchen** aus. Dadurch wechseln Sie direkt zu einem Zeitbereich im Video.
- Wählen Sie die Bildschirmtaste K. Damit spielen Sie das Video von Anfang an ab.

## **Untertitel anzeigen**

Wenn das externe Speichergerät eine Untertiteldatei mit dem gleichen Namen wie die Videodatei enthält, können Sie die Untertitel auf dem Bildschirm anzeigen. Wählen Sie auf dem Bildschirm zuerst **Einstell.** und dann **Untertiteleinstell.** aus, um die Untertitel anzuzeigen.

Wenn die Untertitel beschädigt angezeigt werden, wechseln Sie die Zeichenkodierung. Wenn die Untertitel nicht zum Video passen, ändern Sie die Synchronisation. Wenn die Untertitel zu klein sind, erhöhen Sie die Schriftgröße.

## **Zusätzliche Einstellungen für die Wiedergabe von Videos**

#### Wiederh.

Wählen Sie die Bildschirmtaste **Wiederholmod.**. Hiermit können Sie den Wiederholungsmodus verändern. **1 wiederh.** wiederholt nur die aktuelle Datei, während mit **A. wiederh.** alle Dateien im Ordner wiederholt werden.

● **Bildformat**

Wählen Sie die Taste **Bildformat** und dann die Bildgröße.

● **Drehen**

Durch Auswahl von **Drehen** drehen Sie das aktuelle Video um 90 Grad im Uhrzeigersinn.

● **Empfänger**

Wählen Sie zunächst **Empfänger** aus, und schalten Sie dann den AV-Receiver ein.

● **Bildmodus**

Wählen Sie zuerst die Bildschirmtaste **Einstell.** und dann **Bildmodus**. Wählen Sie einen Bildmodus aus.

● **Tonmodus**

Wählen Sie zuerst die Bildschirmtaste **Einstell.** und dann **Tonmodus**. Wählen Sie einen Tonmodus aus.

● **Wiedergabesprache**

Wählen Sie zuerst die Bildschirmtaste **Einstell.** und dann **Wiedergabesprache**. Wählen Sie eine Audiosprache. Jedoch ist diese Option nur beim Streaming von Videos verfügbar, die mehrere Audioformate unterstützen.

#### ● **Information**

Wählen Sie auf dem Bildschirm zunächst **Einstell.** und dann **Information**, um detaillierte Informationen zum aktuellen Video anzuzeigen.

# **Musikwiedergabe**

Wählen Sie die Musikdatei aus der Liste aus oder drücken Sie auf ►, um Musik abzuspielen. Um die Wiedergabe zu beenden, drücken Sie die Taste ∫ oder **RETURN**. Jetzt test.

## **Ändern des Anzeigemodus**

Wählen Sie im Fenster mit der Dateiliste oben rechts die Option **Ansicht** und anschließend eine Kategorie aus. Die Dateiliste wird anhand die ausgewählte Kategorie sortiert.

## **Erstellen von Wiedergabelisten**

Wählen Sie in der Liste der **Optionen** am oberen Rand des Bildschirms **Ausw. wiederg.**, geben Sie alle Videodateien an, die Sie abspielen möchten und wählen Sie dann **Wiederg**. Auf diese Weise erstellen Sie eine Wiedergabeliste. Wenn die Liste in der Ordneransicht angezeigt wird, können nur Dateien aus dem aktuellen Ordner gewählt werden. Wechseln Sie den Anzeigemodus, um Dateien aus anderen Ordnern zu wählen.

## **Wiedergabegeschwindigkeit für Musik**

- Drücken Sie auf « / ». Hiermit wird die Datei in Schritten von 10 Sekunden als Einzelbild angezeigt.
- Drücken Sie auf II. Hiermit unterbrechen Sie die aktuell abgespielte Musikdatei.

## **Öffnen einer anderen Datei**

- Wählen Sie die Bildschirmtaste K</br>
- Wählen Sie eine Datei aus der Wiedergabeliste aus.

## **Zusätzliche Einstellungen für die Wiedergabe von Musik**

Wiederh.

Wählen Sie die Bildschirmtaste **Wiederh.**. Hiermit können Sie den Wiederholungsmodus verändern. **Ein Lied** wiederholt nur die aktuelle Datei, während mit **Alle** alle Dateien in der Wiedergabeliste wiederholt werden.

● **Zuf.-Wdg.**

Wählen Sie die Bildschirmtaste **Zuf.-Wdg.**. Wählen Sie zwischen normaler und zufälliger Wiedergabe.

● **Empfänger**

Wählen Sie zunächst **Empfänger** aus, und schalten Sie dann den AV-Receiver ein.

● **Tonmodus**

Wählen Sie die Bildschirmtaste **Tonmodus**. Wählen Sie einen Tonmodus aus.

● **Information**

Wählen Sie in der Wiedergabeliste die Taste **INFO** auf der virtuellen Fernbedienung, um detaillierte Informationen zur ausgewählten Datei anzuzeigen.

# **Fotoanzeige**

Wählen Sie ein Foto aus der Liste aus, das auf dem Bildschirm angezeigt werden soll. Mit der Fernbedienung oder den Bildschirmtasten können Sie die Fotoanzeige steuern. Tippen Sie entweder auf das Touchpad, oder drücken Sie auf der Standardfernbedienung die Taste E, um die Bildschirmsteuerungstasten anzuzeigen. Zum Ausblenden drücken Sie die Taste RETURN. Um die Wiedergabe zu beenden, drücken Sie die Taste ■ oder RETURN. Jetzt test.

## **Ändern des Anzeigemodus**

Wählen Sie im Fenster mit der Dateiliste oben rechts die Option **Ansicht** und anschließend eine Kategorie aus. Die Dateiliste wird anhand die ausgewählte Kategorie sortiert.

### **Diashow**

- Wählen Sie in der Liste der **Optionen** am oberen Rand des Bildschirms **Diashow**. Sie können alle Fotos in der Liste als Diashow anzeigen.
- Wählen Sie in der Liste ►:
- Drücken Sie auf ∂ oder wählen Sie die Bildschirmtaste **Diashow starten**, um die Diashow zu starten.

#### **Diashow-Einstellungen**

- **Diashow-Geschw.**: Drücken Sie die Taste † / …, oder wählen Sie auf dem Bildschirm **Diashow-Einstellg.** aus. Wählen Sie dann **Geschwindigkeit** aus.
- **Diashow-Effekt**: Wählen Sie zuerst die Bildschirmtaste **Diashow-Einstellg.** und dann **Effekte** aus.

## **Erstellen von Wiedergabelisten**

Wählen Sie in der Liste der **Optionen** am oberen Rand des Bildschirms **Ausw. wiederg.**, geben Sie alle Fotodateien an, die Sie anzeigen möchten und wählen Sie dann **Wiederg**. Auf diese Weise erstellen Sie eine Wiedergabeliste. Wenn die Liste in der Ordneransicht angezeigt wird, können nur Dateien aus dem aktuellen Ordner gewählt werden. Wechseln Sie den Anzeigemodus, um Dateien aus anderen Ordnern zu wählen.

## **Öffnen einer anderen Datei**

- **•** Drücken Sie auf  $\langle \rangle$ .
- Wählen Sie die Bildschirmtaste **Vorherige/Nächste**.

## **Hintergrundmusik**

Aktivieren Sie Musik, die während einer Diashow im Hintergrund abgespielt wird. Allerdings müssen sich alle Musikdateien auf demselben Speichergerät befinden.

Wählen Sie die Bildschirmtaste **Hintergrundmusik**, während auf dem Bildschirm ein Foto oder eine Diashow angezeigt wird. Wählen Sie zuerst die Musikdateien, die Sie abspielen möchten, und dann **Wiederg**. Um die Dateien in zufälliger Reihenfolge abzuspielen, wählen Sie **Zuf.-Wdg.** aus.

### **Mini-Player**

Während der Anzeige von Fotos mit Hintergrundmusik können Sie hiermit die Musikwiedergabe steuern. Wählen Sie auf dem Bildschirm zunächst **Hintergrundmusik** und dann **Mini-Player** aus. Sie können die Wiedergabe anhalten oder zum vorherigen oder nächsten Lied wechseln.

## **Zusätzliche Einstellungen für die Wiedergabe von Fotos**

- **Zoom**: Wählen Sie die Bildschirmtaste **Zoom**. Sie können das Bild maximal um den Faktor 4 vergrößern.
- **Drehen**: Wählen Sie die Bildschirmtaste **Drehen**. Hiermit drehen Sie das aktuelle Foto um 90° im Uhrzeigersinn.
- **Empfänger**: Wählen Sie zunächst **Empfänger** aus, und schalten Sie dann den AV-Receiver ein.
- **Bildmodus**: Wählen Sie zuerst die Bildschirmtaste **Einstell.** und dann **Bildmodus**. Wählen Sie einen Bildmodus aus.
- **Tonmodus**: Wählen Sie zuerst die Bildschirmtaste **Einstell.** und dann **Tonmodus**. Wählen Sie einen Tonmodus aus. Allerdings ist diese Option nicht verfügbar, während Hintergrundmusik läuft.
- **Information**: Wählen Sie auf dem Bildschirm zunächst **Einstell.** und dann **Information**, um detaillierte Informationen zum aktuellen Video anzuzeigen.

# **Anynet+ (HDMI-CEC)**

Dieser SMART TV verfügt über Anynet+ (HDMI-CEC). Dies ist eine Funktion, mit der externe Geräte von Samsung einfach an das Fernsehgerät angeschlossen und bedient werden können. Durch Anynet+ (HDMI-CEC) können Sie mit der Fernbedienung alle kompatiblen Samsung-Geräte bedienen, die an das Fernsehgerät angeschlossen sind. Allerdings funktioniert Anynet + (HDMI-CEC) nur mit der Fernbedienung und nicht mit den Tasten am Gehäuse.

## **Vorsichtsmaßnahmen**

- Diese Funktion ist für Geräte anderer Hersteller nicht verfügbar.
- Anynet+-Geräte müssen über ein HDMI-Kabel an das Fernsehgerät angeschlossen werden. Manche HDMI-Kabel unterstützen Anynet+ (HDMI-CEC) möglicherweise nicht. In diesem Fall müssen Sie das HDMI-Kabel ersetzen.
- Die Fernbedienung für das Fernsehgerät funktioniert unter bestimmten Umständen möglicherweise nicht. Wählen Sie das Anynet+-Gerät in diesem Fall nochmals aus.
- Anynet+ (HDMI-CEC) funktioniert nur in Verbindung mit externen Geräten, die Anynet+ (HDMI-CEC) unterstützen und nur dann, wenn diese Geräte entweder im Standby-Modus oder eingeschaltet sind.
- Anynet+ (HDMI-CEC) kann maximal 12 kompatible externe Geräte (maximal 3 des gleichen Typs) ansteuern. Bei Heimkinosystemen ist die Anzahl der Systeme, die angesteuert werden können, jedoch auf Eins begrenzt.
- Ein Heimkinosystem, das mit einem HDMI-Kabel und einem optischen Kabel an den Fernseher angeschlossen wurde, unterstützt nur 2-Kanal-Ton. Dafür jedoch unterstützt das Heimkinosystem 5.1-Kanal-Ton bei digitalen Sendungen.
- Um 5.1-Kanal-Ton von einem externen Gerät zu hören, schließen Sie das Gerät über ein HDMI-Kabel an den Fernseher an und verbinden Sie den digitalen Audioausgang des Geräts direkt mit dem Heimkinosystem.

## **Konfigurieren von Anynet+ (HDMI-CEC)**

#### **Bildschirmmenü** > **System** > **Anynet+ (HDMI-CEC)** Jetzt test.

Aktivieren / Deaktivieren Sie Anynet+ (HDMI-CEC).

● **Anynet+ (HDMI-CEC)**

Aktivieren / Deaktivieren von Anynet+ (HDMI-CEC). Hiermit deaktivieren Sie alle Anynet+-Funktionen. Jetzt test.

● **Autom. Ausschalten**

Hiermit schalten Sie die externe Geräte zusammen mit dem Fernsehgerät aus. Manche Geräte unterstützen diese Option nicht. Jetzt test.

## **Verwenden von Anynet+ (HDMI-CEC)**

Sie können externe Geräte einfach mit der Fernbedienung des Fernsehgeräts steuern.

### **Wechseln zwischen Anynet+-Geräten**

- 1. Wählen Sie entweder auf der virtuellen Fernbedienung oder auf der Standardfernbedienung die Taste **TOOLS**, um die Liste anzuzeigen. Wählen Sie **Anynet+ (HDMI-CEC)** aus der Liste aus. Ein Geräteauswahlfenster wird angezeigt.
- 2. Wählen Sie ein Gerät und warten Sie auf das Umschalten. Dieser Vorgang kann bis zu 2 Minuten dauern und kann nicht abgebrochen werden.
	- " Alternativ wechseln Sie zu einem anderen Anynet+ (HDMI-CEC)-Gerät, indem Sie in der Liste **Quelle** seinen Namen auswählen. Anynet+ (HDMI-CEC) kann jedoch nicht verwendet werden, wenn ein angeschlossener Eingang ausgewählt wird.

### **Gerätemenü von Anynet+ (HDMI-CEC)**

Sobald das Fernsehgerät auf das ausgewählte Gerät umgeschaltet hat, können Sie mit der Fernbedienung des Fernsehers auf das Menü des Geräts zugreifen. Wählen Sie entweder auf der virtuellen Fernbedienung oder auf der Standardfernbedienung die Taste **TOOLS**, um die Liste anzuzeigen. Wählen Sie **Anynet+ (HDMI-CEC)** aus der Liste aus. Die folgenden Anynet+-Geräteoptionen werden angezeigt. Die angezeigten Optionen für das Anynet+- Gerät unterschieden sich je nach externem Gerät.

● **Fernsehen**

Hiermit können Sie den Modus der Fernbedienung auf das Fernsehgerät umschalten.

● **Geräteliste**

Hiermit können Sie eine Liste der an das Fernsehgerät angeschlossenen Anynet+ (HDMI-CEC)-Geräte anzeigen. Um ein Gerät zu wechseln, wählen Sie in der Liste das gewünschte Gerät aus.

● (Angeschl. Gerät) **Menü**

Zeigen Sie das Menü des angeschlossenen Geräts an. Wenn das Zielgerät ein DVD-Player ist, wird das DVD-Menü angezeigt.

● (Angeschl. Gerät) **Extras**

Anzeigen einer Liste von häufig verwendeten Funktionen, die für das Gerät zur Verfügung stehen. Wenn das Zielgerät ein DVD-Player ist, wird das DVD-Wiedergabemenü angezeigt. Manche externen Geräte unterstützen diese Option möglicherweise nicht.

● (Angeschl. Gerät) **Titelmenü**

Anzeigen des Titelmenüs des angeschlossenen Geräts. Wenn das Zielgerät ein DVD-Player ist, wird das DVD-Titelmenü angezeigt. Manche externen Geräte unterstützen diese Option möglicherweise nicht.

● **Empfänger**

Geben Sie den Ton statt über die TV-Lautsprecher über ein angeschlossenes externes Gerät (z. B. ein Heimkinosystem) wieder. Diese Option ist nur dann verfügbar, wenn ein AV-Receiver an den Fernseher angeschlossen ist. Dieses Menü wird nicht angezeigt bei Receivern, die ausschließlich Audio unterstützen.

## **ARC**

ARC ermöglicht die digitale Tonausgabe einfach mit einem HDMI-Kabel. Jedoch steht ARC nur in Verbindung mit AV-Receivern zur Verfügung, die ARC unterstützen.

Um ARC zu verwenden, aktivieren Sie die Funktion im Anynet+ (HDMI-CEC)-Gerätemenü **Empfänger** .

# **Anzeigen der Bildschirme von Mobilgeräten auf dem Fernseher**

Dieses Fernsehgerät ist in der Lage, die Bildschirme von Mobilgeräten anzuzeigen. Mit Hilfe der folgenden Funktionen können Sie die auf einem Mobilgerät gespeicherten Video-, Foto- und Musikdateien direkt auf Ihrem Fernsehgerät wiedergeben.

● Verwenden Sie das Menü **Bildschirmspiegelung**, um den Bildschirminhalt eines Mobilgeräts auf dem Fernsehbildschirm anzuzeigen.

### **Bildschirmspiegelung**

#### **Bildschirmmenü** > **Netzwerk** > **AllShare-Einstellungen** > **Bildschirmspiegelung**

Hiermit zeigen Sie den Bildschirminhalt mobiler Geräte drahtlos auf Ihrem Fernseher an. Allerdings ist die Funktion Bildschirmspiegelung nur mit Mobilgeräten möglich, die AllShare Cast unterstützen. Weitere Informationen finden Sie auf der Website des Mobilgeräteherstellers.

Je nach Netzwerkverbindung können beim Ausführen der Funktion **Bildschirmspiegelung** Ton- und Bildaussetzer auftreten.

Nicht verfügbar für LED-Fernsehgeräte der Serie 5300.

### **Verbindung zu Mobilgeräten**

Führen Sie die Funktion **Bildschirmspiegelung** (**Bildschirmmenü** > **Netzwerk** > **AllShare-Einstellungen** > **Bildschirmspiegelung**) aus. Alternativ drücken Sie die Taste **SOURCE**, und wählen Sie dann bei den Quellen die Option **Bildschirmspiegelung** aus. Führen Sie zunächst die Funktion **Bildschirmspiegelung** und anschließend die entsprechende Funktion auf dem Mobilgerät aus. Das Fernsehgerät stellt eine Verbindung zum Mobilgerät her, und Sie können den Bildschirm des verbundenen Mobilgeräts auf dem Fernsehbildschirm anzeigen.

# **Unterstützung**

Das Fernsehgerät verfügt über verschiedene integrierte Funktionen für Benutzerkomfort und Fernsehverwaltung.

## **Fernverwaltung**

#### **Bildschirmmenü** > **Unterstützung** > **Fernverwaltung** Jetzt test.

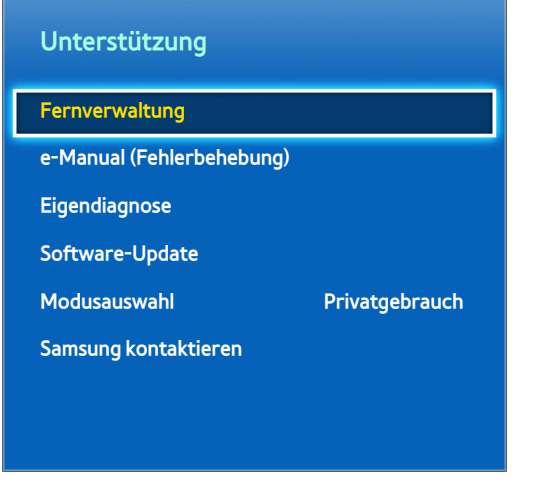

**Z** Das angezeigte Bild kann je nach Modell unterschiedlich sein.

Wenn Sie Hilfe zu Ihrem Fernsehgerät benötigen, können Sie sich mit dieser Funktion an Samsung Electronics wenden, um eine Ferndiagnose Ihres Fernsehers durchführen zu lassen. Sie müssen die Vertragsbedingungen lesen und akzeptieren, bevor Sie diese Funktion nutzen können. Ein Techniker von Samsung Electronics führt dann per Fernzugriff eine Diagnose Ihres Fernsehgeräts durch, und repariert und aktualisiert das Gerät. Diese Funktionen sind jedoch nur verfügbar, wenn Ihr Fernsehgerät mit dem Internet verbunden ist.

#### **Was ist Fernunterstützung?**

Der Samsung Remote Support-Service bietet Ihnen individuelle Unterstützung durch einen Samsung-Techniker, der (aus der Ferne):

- **Diagnosen** Ihres Fernsehgeräts durchführt
- **Die Einstellungen für Ihr Fernsehgerät durchführt**
- **Ihr Fernsehgerät auf die Standardwerte zurücksetzt**
- Empfohlene **Firmware-Updates für Sie installiert**

### **Wie funktioniert das?**

Einen Samsung-Techniker aus der Ferne helfen zu lassen, ist wirklich ziemlich einfach.

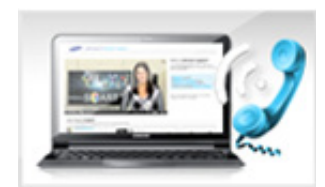

Rufen das Samsung-Callcenter an, und bitten Sie um Fernunterstützung.

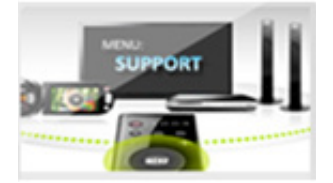

Öffnen Sie das Menü auf Ihrem Fernseher und wechseln Sie zum Support-Bereich .

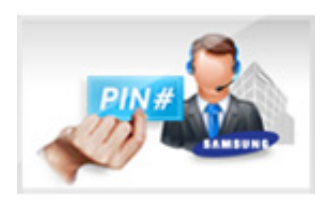

Wählen Sie "Fernverwaltung" und nennen Sie Ihrem Gesprächspartner ihr Pin.

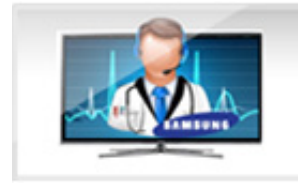

Ihr Gesprächspartner wird dann auf Ihr Fernsehgerät zugreifen. Das war's!

## **e-Manual**

#### **Bildschirmmenü** > **Unterstützung** > **e-Manual (Fehlerbehebung)**

Dieses Fernsehgerät verfügt über ein integriertes elektronisches Benutzerhandbuch. Es enthält eine umfassende Anleitung zur Bedienung Ihres Samsung SMART TV-Geräts. Weitere Informationen finden Sie im Abschnitt ["Anzeigen des e-Manual"](#page-7-0).

## **Eigendiagnose**

#### **Bildschirmmenü** > **Unterstützung** > **Eigendiagnose** Jetzt test.

Ihr Fernsehgerät kann die Ursachen für Bild-, Ton- und Signalstörungen selbst diagnostizieren. Die Eigendiagnose umfasst die folgenden Funktionen:

- Bildtest
- Audiotest
- Umgebungsprüfung für Bewegungssteuerung
- Signalinformation
- Zurückset.

#### **Bildtest**

#### **Bildschirmmenü** > **Unterstützung** > **Eigendiagnose** > **Bildtest** Jetzt test.

Beim Bildtest wird ein hochauflösendes Bild angezeigt, das auf Defekte und Fehler untersucht werden kann.

Wenn das Testbild nicht angezeigt wird oder wenn es verrauscht oder verzerrt ist, besteht möglicherweise ein Problem mit dem Fernsehgerät. Hilfe erhalten Sie beim Callcenter von Samsung. Wenn das Testbild fehlerlos angezeigt wird, besteht möglicherweise ein Problem mit einem externen Gerät. Überprüfen Sie sämtliche Anschlüsse. Wenn das Problem weiterhin besteht, kontrollieren Sie die Signalstärke, oder schlagen Sie im Benutzerhandbuch für das externe Gerät nach.

#### **Audiotest**

#### **Bildschirmmenü** > **Unterstützung** > **Eigendiagnose** > **Audiotest** Jetzt test.

Hiermit können Sie Tonprobleme mit Hilfe einer integrierten Melodie ermitteln.

Wenn die TV-Lautsprecher keine Melodie wiedergeben, stellen Sie sicher, dass **Lautsprecher auswählen** auf **TV-Lautsprecher** eingestellt ist, und versuchen Sie es dann erneut. Wenn das Problem weiterhin besteht, besteht möglicherweise ein Problem mit Ihrem Fernsehgerät. Hilfe erhalten Sie beim Callcenter von Samsung. Wenn die Melodie wiedergegeben wird, besteht möglicherweise ein Problem mit einem externen Gerät. Überprüfen Sie sämtliche Anschlüsse. Wenn das Problem weiterhin besteht, schlagen Sie im Benutzerhandbuch für das externe Gerät nach.

#### **Umgebungsprüfung für Bewegungssteuerung**

#### **Bildschirmmenü** > **Unterstützung** > **Eigendiagnose** > **Umgebungsprüfung für Bewegungssteuerung** Jetzt test.

Testen Sie die Umgebungsgeräusche und -helligkeit um sicherzustellen, dass die Bedingungen für eine Verwendung der Funktion für SMART Interaction geeignet sind.

#### **Signalinformation**

#### **Bildschirmmenü** > **Unterstützung** > **Eigendiagnose** > **Signalinformation** Jetzt test.

Bei den Signalinformationen werden Informationen zum Signal des digitalen Kanals und dessen Stärke angezeigt. Dadurch können Benutzer Ihre Antenne so einrichten, dass die Signalstärke zunimmt und HD-Sender empfangen werden können. Diese Option ist nur für Digitalsender verfügbar.

#### **Zurückset.**

#### **Bildschirmmenü** > **Unterstützung** > **Eigendiagnose** > **Zurückset.** Jetzt test.

Hiermit setzen Sie alle Einstellungen außer den Netzwerkeinstellungen auf die werkseitigen Standardwerte zurück. Wählen Sie "Zurücksetzen", geben Sie bei Aufforderung den PIN-Code ein und wählen Sie dann **Ja**. Dann werden alle Einstellungen zurückgesetzt. Das Fernsehgerät schaltet sich aus und automatisch wieder ein und zeigt dann das Fenster **Einstell.** an. Weitere Informationen zum Zurücksetzen des Fernsehgeräts finden Sie im mitgelieferten Benutzerhandbuch.

## **Aktualisieren der Software**

#### **Bildschirmmenü** > **Unterstützung** > **Software-Update** Jetzt test.

Überprüfen Sie Softwareversion Ihres Fernsehgeräts und aktualisieren Sie sie gegebenenfalls.

[ **Schalten Sie das Fernsehgerät NICHT aus, während das Upgrade durchgeführt wird. Das Fernsehgerät wird automatisch aus- und wieder eingeschaltet, sobald die Aktualisierung der Software abgeschlossen ist. Alle Video- und Audioeinstellungen sind nach einem Software-Upgrade auf die Standardwerte zurückgesetzt.**

Die Software kann mit folgenden Methoden aktualisiert werden:

- Jetzt aktualisieren
- Automatisches Update
- Satellitensender verwalten (sofern unter "TV-Empf." die Option Satellit ausgewählt wurde)

#### **Jetzt aktualisieren**

#### **Bildschirmmenü** > **Unterstützung** > **Software-Update** > **Jetzt aktualisieren** Jetzt test.

Wenn Sie eine Online-Aktualisierung durchführen, wird das Software-Update aus dem Internet heruntergeladen und direkt auf Ihrem Gerät installiert. Konfigurieren Sie das Fernsehgerät für die Verbindung zu einem Netzwerk, und vergewissern Sie sich, dass es auf das Internet zugreifen kann.

#### **Manuelle Aktualisierung**

Laden Sie die neuste Aktualisierungsdatei von der Samsung-Website herunter. Entpacken Sie die Datei, und kopieren Sie sie in das Stammverzeichnis einer Flash-Festplatte. Schließen Sie die Flash-Festplatte an einen der USB-Anschlüsse Ihres Fernsehgeräts an, um die Aktualisierung zu installieren.

### **Automatisches Update**

#### **Bildschirmmenü** > **Unterstützung** > **Software-Update** > **Automatisches Update** Jetzt test.

Mit dieser Option wird die Aktualisierung des Fernsehgeräts im Standby-Modus durchgeführt. Im Standby-Modus scheint das Fernsehgerät ausgeschaltet zu sein, aber es hat immer noch Zugriff zum Internet. Deshalb kann sich das Fernsehgerät automatisch aktualisieren, während es nicht in Gebrauch ist. Aufgrund der internen Prozesse des Fernsehgeräts ist auf dem Bildschirm möglicherweise ein leichter Schimmer zu erkennen, der erst nach Abschluss des Software-Downloads verschwindet. Dies kann über 1 Stunde dauern. Überprüfen Sie die Netzwerkkonfiguration und die Internet-Konnektivität, und aktivieren Sie dann diese Option.

#### Einstellungen für das Upgrade im Standby

Geben Sie den Zeitpunkt an, zu dem das Upgrade stattfinden soll. Dieser Fernseher kann so eingestellt werden, dass er regelmäßig prüft, ob Updates vorhanden sind, und diese dann installiert. Wählen Sie einen der voreingestellten Zeitbereiche.

## Satellitensender verwalten (sofern unter "TV-Empf." die Option Satellit **ausgewählt wurde)**

Software-Downloads über einen Satellitensender verwalten.

## **Einsatzmodus**

#### **Bildschirmmenü** > **Unterstützung** > **Modusauswahl** Jetzt test.

Wählen Sie den Einsatzmodus des Fernsehgeräts. Wenn Ihr Fernsehgerät versehentlich auf **Shop-Demo** eingestellt wurde, können Sie den Modus mit Hilfe dieser Option wechseln. **Shop-Demo** ist nur für den Betrieb in Einzelhandelsgeschäften bestimmt. Mit **Shop-Demo** werden bestimmte Funktionen deaktiviert, und das Fernsehgerät setzt sich selbst nach einer gewissen Zeit automatisch zurück.

## **Supportinfo**

#### **Bildschirmmenü** > **Unterstützung** > **Samsung kontaktieren** Jetzt test.

Überprüfen Sie die folgenden Informationen, wenn Ihr Fernseher nicht ordnungsgemäß funktioniert, oder wenn Sie Informationen zur Aktualisierung der Software benötigen. Der folgende Abschnitt enthält nützliche Informationen über das Gerät und Anweisungen zum Abrufen der neusten Software.

## **Datendienst**

Diese Funktion ist nur in Italien verfügbar.

Mit diesem Dienst können die Benutzer Informationen (Texte, Standbilder, Bilder, Dokumente, Software usw.) nutzen, die über gesendete Medien übertragen werden.

### **Datendienst AutoStart**

#### **Bildschirmmenü** > **System** > **Datendienst AutoStart**

Hiermit stellen Sie ein, ob der Datendienst automatisch gestartet werden soll. **Datendienst AutoStart** führt den Datendienst automatisch aus, ohne dass eine weitere Benutzereingabe erforderlich ist.

" Wenn gleichzeitig eine weitere Funktion aktiviert ist, wird die Funktion **Datendienst AutoStart** möglicherweise nicht ordnungsgemäß ausgeführt.

### **Verwenden von Datendiensten**

Wenn der Sender, den Sie zurzeit anzeigen, einen Datendienst anbietet, können Sie eine Vielzahl von Datendiensten nutzen, indem Sie mit Hilfe der Fernbedienung A auswählen.

- " Die angebotenen Informationen des Datendienstes können sich von Sendung zu Sendung unterscheiden.
- " Bei Verwendung des Datendienstes können Sie, je nach Dienst, mit den Zifferntasten möglicherweise nicht den Kanal wechseln.
- 1. Wählen Sie mit Hilfe der Fernbedienung die Option  $\mathbf{\Omega}$ . Wählen Sie den gewünschten Dienst.
	- " Wenn die Funktion **Datendienst AutoStart** aktiviert (**Ein**) ist, wird der Datendienst automatisch mit einem Ladefenster gestartet. In diesem Fall ist die Funktion A nicht verfügbar.
- 2. Wählen Sie mit Hilfe der Fernbedienung die Option  $\blacksquare$ . Das Fenster für den Datendienst wird angezeigt.
- 3. Wechseln Sie im Fenster des Datendienstes mit Hilfe der Fernbedienung zur gewünschten Option, und wählen Sie dann **OK** aus. Der gewählte Dienst wird nun gestartet.
	- " Wenn die Farbtaste für eine bestimmte Funktion auf dem Bildschirm als verwendbar angezeigt wird, können Sie durch Drücken dieser Taste die angebotene Funktion aufrufen.
- 4. Wenn Sie die Taste **EXIT** drücken, wird der Datendienst geschlossen.

### **Die wichtigen Tasten für den Datendienst und ihre Funktionen**

• **A** (Datendienst)

Hiermit zeigen Sie die Liste der verfügbaren Datendienste an und können den gewünschten Datendienst unverzüglich starten.

● **ZURÜCK**

Hiermit kehren Sie zum vorherigen Fenster zurück.

● **Farbtaste**

Hiermit führen Sie Funktionen entsprechend den Angaben auf dem Bildschirm für die verschiedenen angezeigten Farbtasten, während der Datendienst ausgeführt wird.

**Z** Vorgänge können sich je nach Dienstanbieter unterscheiden.

● **Symbol**

Text kann mit Hilfe der Zahlen und Buchstaben auf und über den Zifferntasten der Fernbedienung eingegeben werden. Wenn Sie die Zifferntasten auf der Fernbedienung nacheinander drücken, während sich der Cursor im Eingabefeld befindet, werden die entsprechenden Buchstaben, Ziffern oder Sonderzeichen angezeigt. Wenn Sie z. B. die Zifferntaste 3 schnell hintereinander drücken, werden die zugewiesenen Buchstaben (D, E und F) und die Zahl 3 nacheinander in der Reihenfolge der Eingabe angezeigt.

● **TEXT**

Hiermit wechseln Sie in den Teletextmodus oder kehren zum vorherigen Fenster zurück.

- **Z** Vorgänge können sich je nach Dienstanbieter unterscheiden.
- $\triangle / \blacktriangledown / \blacktriangle / \blacktriangleright$

Hiermit navigieren Sie im Datendienstmenü (Auf/Ab/Links/Rechts).

● **OK**

Hiermit führen Sie ein gewähltes Element aus.

**EXIT** 

Hiermit beenden Sie einen laufenden Datendienst.

# **HbbTV**

#### Diese Funktion wird je nach Land möglicherweise nicht unterstützt.

Über HbbTV können Sie auf Dienste von Unterhaltungsanbietern, Online-Anbietern und CE-Herstellern zugreifen.

- In manchen Ländern gilt HbbTV als Datendienst.
- $\mathbb Z$  Möglicherweise wird dieser Dienst in anderen Ländern unterstützt.
- Manche Sender unterstützen HbbTV möglicherweise nicht.
- 11 HbbTV ist standardmäßig ausgeschaltet. Wechseln Sie zum Aktivieren von HbbTV zu **Bildschirmmenü** > **System** > **Datendienst**, und aktivieren (**Aktivieren**) Sie die Funktion. (je nach Land)
- $2.$  HbbTV ist nicht verfügbar, wenn Timeshift läuft oder wenn ein aufgenommenes Video abgespielt wird.
- $3.5$  Eine Anwendung auf HbbTV kann je nach den Bedingungen der Sendestation oder des Anwendungsproviders vorübergehend ausfallen.
- $4<sub>1</sub>$  Eine Anwendung steht auf HbbTV zum Einsatz nur dann zur Verfügung, wenn das Fernsehnetzwerk mit einem externen Netzwerk verbunden ist. Die Anwendung kann je nach Netzwerkstatus ausfallen.
- 55 Wenn der aktuelle Sender sowohl mit dem Texteingabemodus für HbbTV, als auch mit allen anderen kompatibel ist, aktivieren Sie Teletext durch zweimaliges Drücken der TTX-Taste.
- Auf dem Bildschirm wird (mit Ausw.) angezeigt, dass auf HbbTV zugegriffen wird,
- Wählen Sie TTX einmal, um den HbbTV-Texteingabemodus zu aktivieren.
- Wählen Sie TTX zweimal, um alle anderen Texteingabemodi zu aktivieren.

## **Fernsehen mit einer CI-Karte**

### **Gehen Sie folgendermaßen vor, um die CI-Karte anzuschließen:**

### Verwenden der "CI"- oder "CI+"-Karte

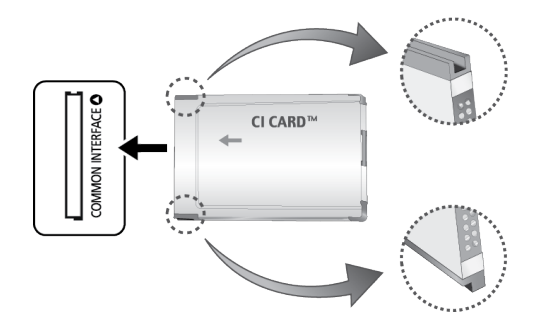

#### Um Bezahlsender zu sehen, müssen Sie eine "CI" oder "CI+"-Karte einsetzen.

- " Schalten Sie den Fernseher aus, wenn Sie die CI-Karte einsetzen oder herausnehmen möchten.
- Wenn Sie keine "CI" oder "CI+"-Karte einsetzen, wird bei einigen Kanälen die Meldung "Gestörtes Signal" angezeigt.
- Die Verbindungsinformationen mit Telefonnummer, Kennung der "CI" oder "CI+"-Karte, Hostkennung und anderen Angaben wird nach ungefähr 2 bis 3 Minuten angezeigt. Wenn eine Fehlermeldung angezeigt wird, wenden Sie sich bitte an Ihren Dienstanbieter.
- Wenn die Kanalinformationskonfiguration abgeschlossen ist, wird die Meldung "Udating Completed" Aktualisierung abgeschlossen) angezeigt. Dies bedeutet, dass die Kanalliste aktualisiert ist.
	- $\sum$  Sie können die "CI" oder "CI+"-Karte bei einem der örtlichen Kabelnetzbetreiber erwerben.
	- " Ziehen Sie die "CI" oder "CI+"-Karte vorsichtig mit den Händen heraus. Sie könnte beim Herunterfallen ansonsten beschädigt werden.
	- Die Richtung, in der Sie die "CI" oder "CI+"-Karte einsetzen müssen, ist auf der Karte markiert.
	- Die Position des **COMMON INTERFACE**-Steckplatzes ist modellabhängig.
	- $\ell$  " "CI" oder "CI+"-Karten werden in manchen Ländern und Regionen nicht unterstützt. Fragen Sie diesbezüglich Ihren offiziellen Händler.
	- " Wenden Sie sich bei Problemen an den Dienstanbieter.
	- " Setzen Sie eine "CI"- oder "CI+"-Karte ein, die für die aktuellen Antenneneinstellungen geeignet ist. Der Bildschirm ist verzerrt oder leer.

## **Gehen Sie folgendermaßen vor, um den CI-Kartenadapter anzuschließen:**

- " Wir empfehlen, den Adapter anzuschließen, bevor Sie die Wandhalterung befestigen oder die "CI"- oder "CI+"-Karte einstecken.
- " Schalten Sie den Fernseher aus, wenn Sie den CI-Kartenadapter einsetzen oder herausnehmen möchten.

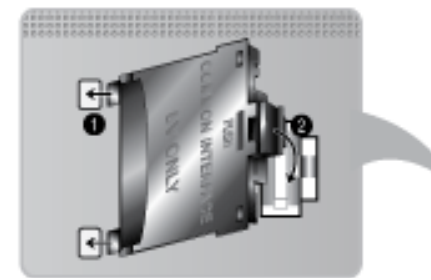

#### <Rückseite des Fernsehgeräts>

- 1. Setzen Sie den CI-Kartenadapter in die beiden Bohrungen des Geräts 1 ein.
	- Suchen Sie die beiden Bohrungen auf der Rückseite des Fernsehgeräts. Die beiden Bohrungen befinden sich neben dem Anschluss **COMMON INTERFACE**.
- 22 Schließen Sie den CI-Kartenadapter an den Anschluss **COMMON INTERFACE** von Gerät 2 an.
- 3. Setzen Sie die "CI"- oder "CI+"-Karte ein.
- [ **Wir empfehlen, die CI-Karte einzustecken, bevor Sie das Fernsehgerät an der Wand befestigen. Es könnte schwierig sein, sie erst nach der Montage einzustecken. Stecken Sie die Karte ein, nachdem Sie das CI-Modul am Fernsehgerät befestigt haben. Es ist schwierig, das Modul zu befestigen, wenn Sie die Karte bereits eingesteckt haben.**

### Verwenden der "CI"- oder "CI+"-Karte

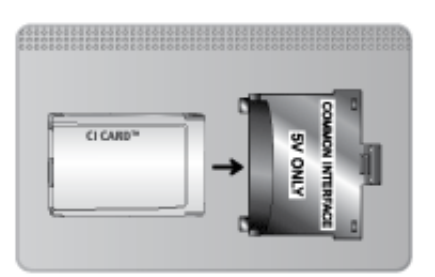

#### Um Bezahlsender zu sehen, müssen Sie eine "CI" oder "CI+"-Karte einsetzen.

- Wenn Sie keine "CI" oder "CI+"-Karte einsetzen, wird bei einigen Kanälen die Meldung "Gestörtes Signal" angezeigt.
- Die Verbindungsinformationen mit Telefonnummer, Kennung der "CI" oder "CI+"-Karte, Hostkennung und anderen Angaben wird nach ungefähr 2 bis 3 Minuten angezeigt. Wenn eine Fehlermeldung angezeigt wird, wenden Sie sich bitte an Ihren Dienstanbieter.
- Wenn die Kanalinformationskonfiguration abgeschlossen ist, wird die Meldung "Udating Completed" Aktualisierung abgeschlossen) angezeigt. Dies bedeutet, dass die Kanalliste aktualisiert ist.
	- $\sum$  Sie können die "CI" oder "CI+"-Karte bei einem der örtlichen Kabelnetzbetreiber erwerben.
	- Ziehen Sie die "CI" oder "CI+"-Karte vorsichtig mit den Händen heraus. Sie könnte beim Herunterfallen ansonsten beschädigt werden.
	- Die Richtung, in der Sie die "CI" oder "CI+"-Karte einsetzen müssen, ist auf der Karte markiert.
	- **Die Position des COMMON INTERFACE-Steckplatzes ist modellabhängig.**

# **Teletextfunktion**

(je nach Land)

Auf der Teletext-Indexseite finden Sie Verwendungshinweise zum Teletext. Für die korrekte Anzeige von Teletextinformationen muss der Empfang des Senders einwandfrei sein. Andernfalls können Informationen unvollständig sein oder einige Seiten nicht angezeigt werden.

**Sie können die Teletextseiten durch Drücken der Zifferntasten auf der Fernbedienung wechseln.** 

/ **Teletext ein** / **mix** / **aus**: Hiermit aktivieren Sie den Teletextmodus für den aktuellen Sender. Drücken Sie die Taste zweimal, um die Teletextinformationen gleichzeitig mit der aktuellen Sendung auf dem Bildschirm anzuzeigen. Drücken Sie die Taste noch einmal, um Teletext zu beenden.

8 **Speichern**: Hiermit können Sie Teletextseiten speichern.

4 **Größe**: Hiermit zeigen Sie Teletextinformationen in doppelter Größe in der oberen Hälfte des Bildschirms an. Drücken Sie die Taste erneut, um den Text in die untere Hälfte des Bildschirms zu verschieben. Für die normale Anzeige drücken Sie die Taste noch einmal.

9 **Halten**: Falls die ausgewählte Seite mit Unterseiten verknüpft ist, wird die Anzeige automatisch an der aktuellen Seite gehalten. Drücken Sie die Taste erneut, um den Vorgang rückgängig zu machen.

**Farbtasten** (**rot**, **grün**, **gelb**, **blau**): Wenn der Sender das FASTEXT-System verwendet, sind die verschiedenen Themen auf den Teletextseiten farbig gekennzeichnet und können mit den Farbtasten auf der Fernbedienung ausgewählt werden. Treffen Sie Ihre Wahl mit der entsprechenden Farbtaste. Eine neue farblich codierte Seite wird angezeigt. Die Auswahl der Elemente kann auf dieselbe Weise erfolgen. Drücken Sie die entsprechende Farbtaste, um die vorherige oder nächste Seite anzuzeigen.

0 **Modus**: Auswählen des Teletextmodus (LISTE/FLOF) Wenn Sie diese Taste im LIST-Modus drücken, wird in den Listenspeichermodus umgeschaltet. Im Listenspeichermodus können Sie mit der Taste  $\equiv$  (Speichern) Teletextseiten in einer Liste speichern.

1 **Unterseite**: Anzeigen einer verfügbaren Unterseite.

2 **Nächste Seite anzeigen**: Anzeigen der nächsten Teletextseite

3 **Vorherige Seite anzeigen**: Anzeigen der vorherigen Teletextseite

**Ei) Index:** Anzeigen der Indexseite (Inhalt) während Sie Teletext verwenden

5 **Verborgenen Inhalt einblenden**: Hiermit zeigen Sie verborgene Texte an (z. B. Antworten bei Quizsendungen). Drücken Sie die Taste erneut, um Teletext auszublenden.

7 **Abbrechen**: Verkleinern der Teletextanzeige, um sie gleichzeitig mit der aktuellen Sendung anzuzeigen

### **Eine typische Teletextseite**

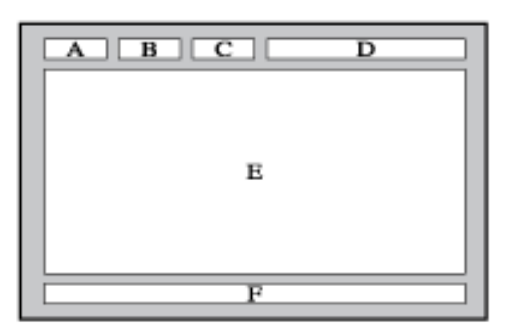

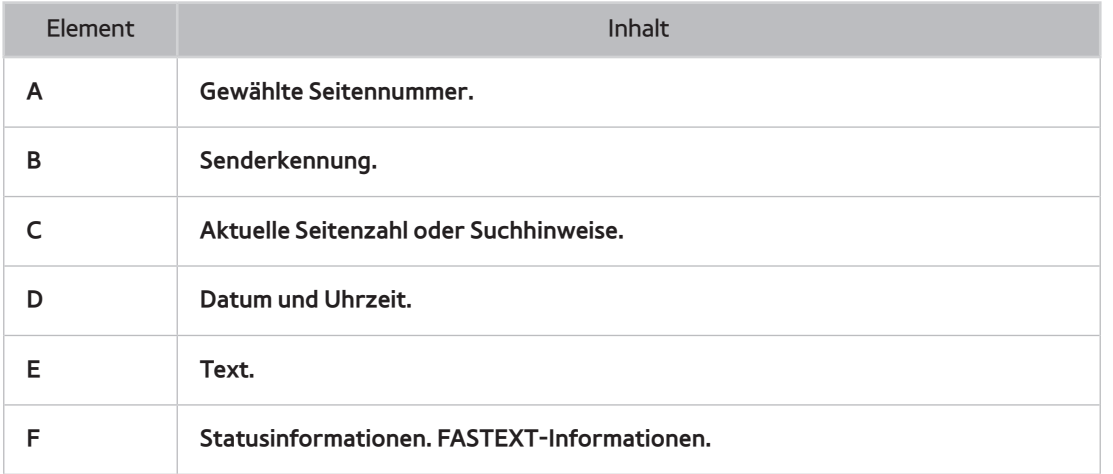

# **Kensington-Schloss als Diebstahlsicherung**

Ein Kensington-Schloss ist ein mechanisches Gerät, mit dem Sie Ihr Fernsehgerät gegen Diebstahl schützen können. Suchen Sie den Anschluss für das Kensington-Schloss auf der Rückseite des Fernsehgeräts. Der Anschluss ist mit dem Symbol R gekennzeichnet. Wickeln Sie das Schloss um einen Gegenstand, der zum Tragen zu schwer ist, und führen Sie es dann in den Anschluss für das Schloss ein. Das Schloss muss jedoch separat erworben werden.

Die Methode zum Sichern mit einem Kensington-Schloss kann sich je nach Modell des Fernsehers unterscheiden. Weitere Informationen finden Sie im Handbuch für das Schloss.

# **Anzeigeauflösung**

Sie können auch eine der Standardauflösungen aus der Spalte "Auflösungen" wählen. Das Fernsehgerät wird automatisch auf die gewählte Auflösung eingestellt.

Bei Anschluss eines Computers müssen Sie die Bildschirmauflösung für das Fernsehgerät auf dem Computer einstellen. Die optimale Auflösung beträgt 1920 x 1080 bei 60 Hz. Wenn eine andere als die in der folgenden Liste aufgeführte Einstellung gewählt wurde, wird auf dem Fernsehbildschirm möglicherweise kein Bild angezeigt. Stellen Sie die Bildschirmauflösung entsprechend den Anweisungen im Benutzerhandbuch des Computers oder der Grafikkarte ein.

### **IBM**

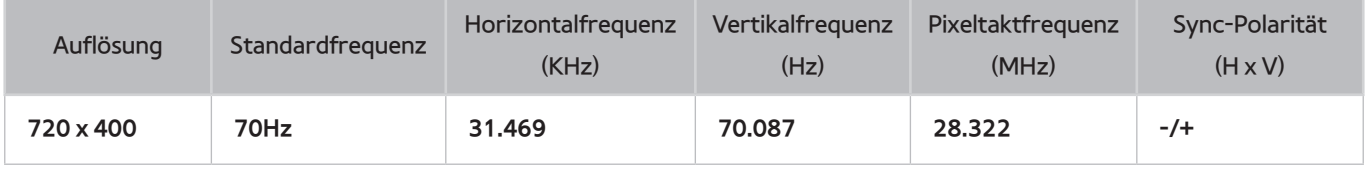

## **MAC**

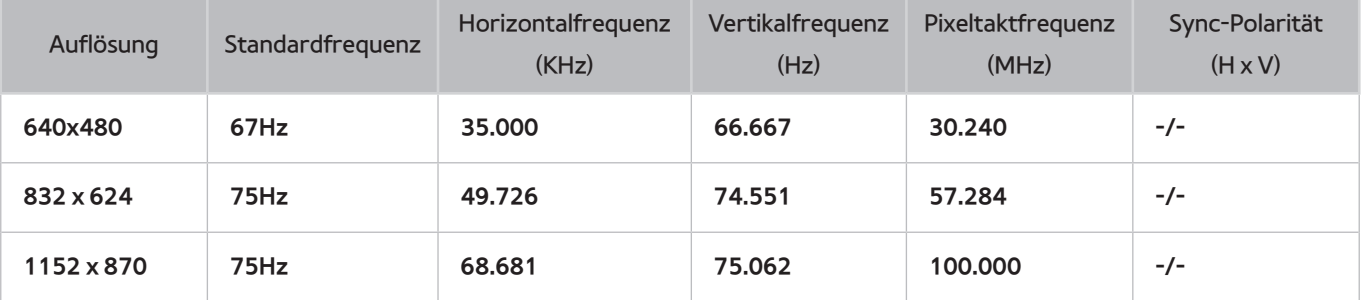

## **VESA DMT**

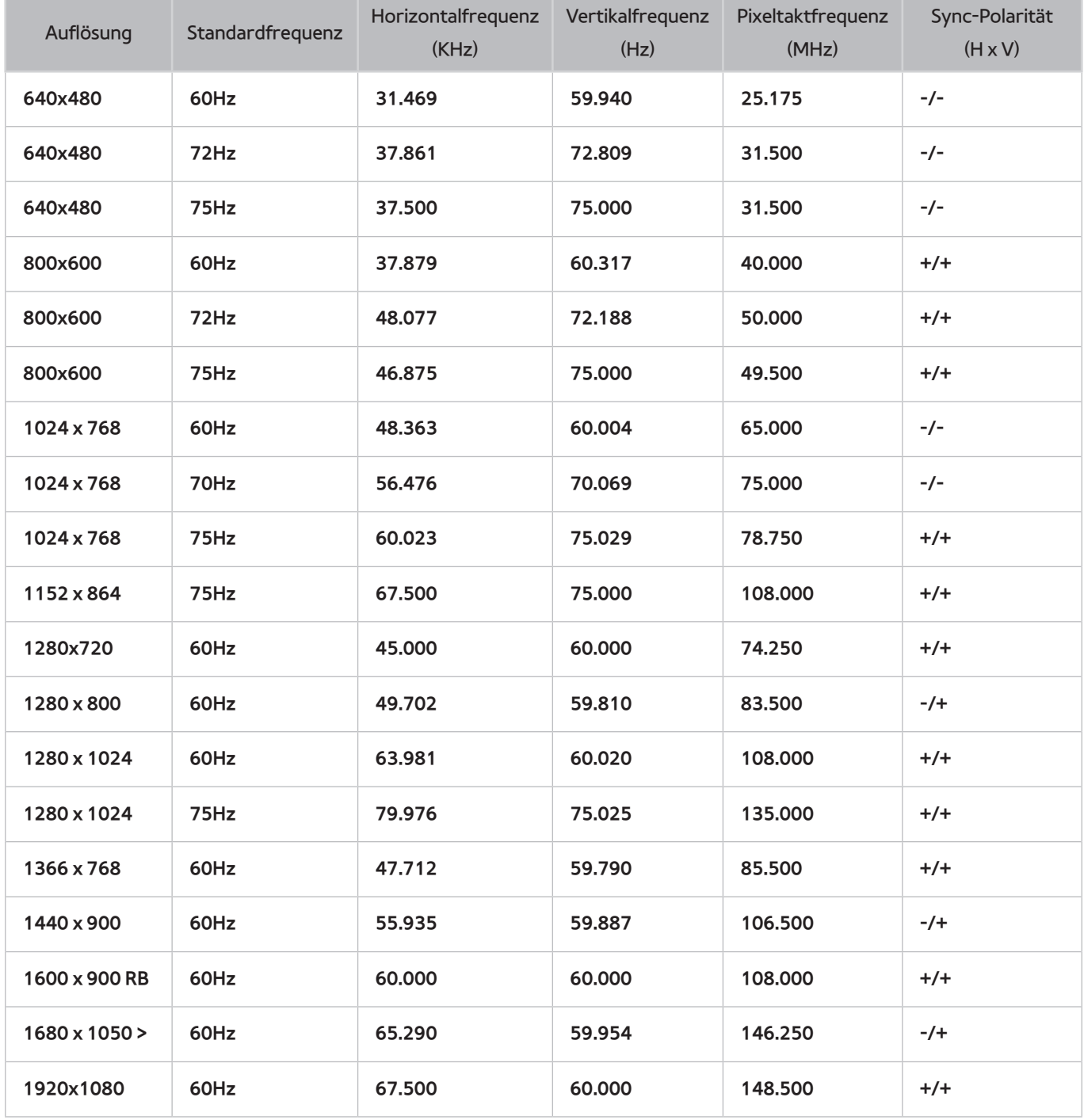

## **Bildformat und Eingangssignal**

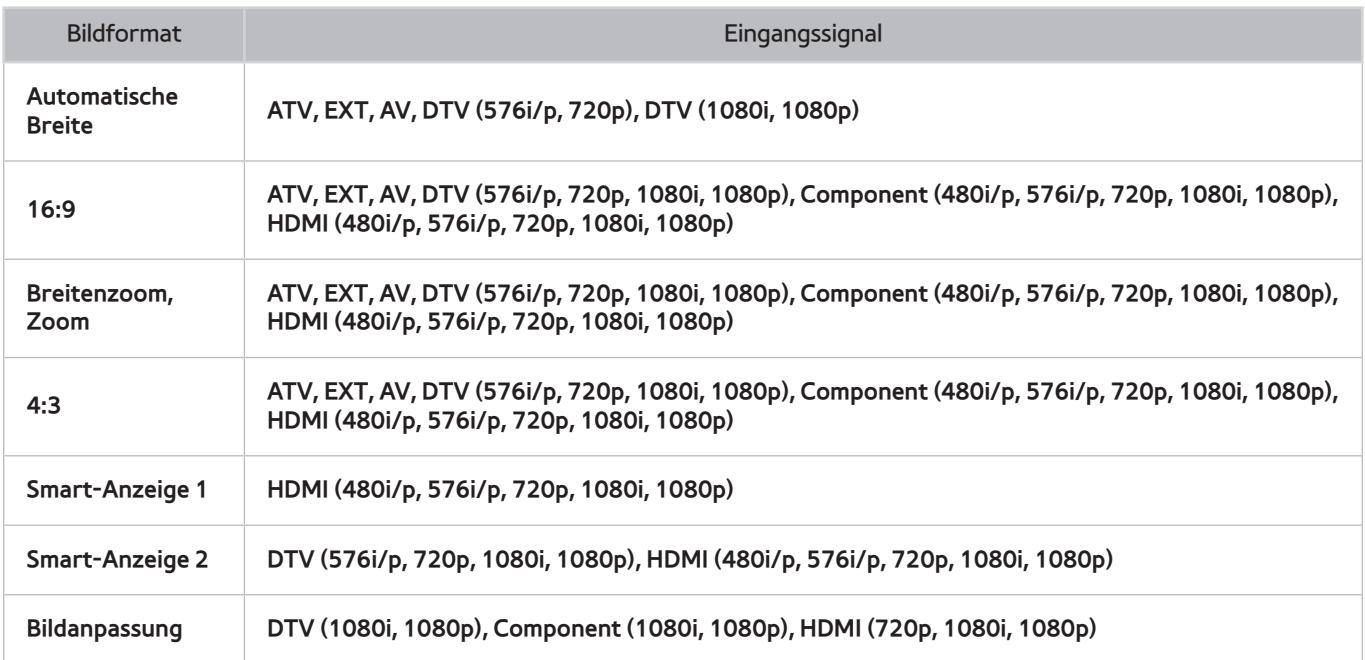

Die unter **Bildformat** eingestellten Werte werden für die aktuelle Signalquelle übernommen, und das **Bildformat** wird auch nach einem zwischenzeitlichen Wechsel der Quelle verwendet.

## **Unterstützte 3D-Auflösungen**

Diese technischen Daten gelten nur für ein Bildformat von 16:9.

#### **HDMI**

### 3D-Format: L/R, O/U

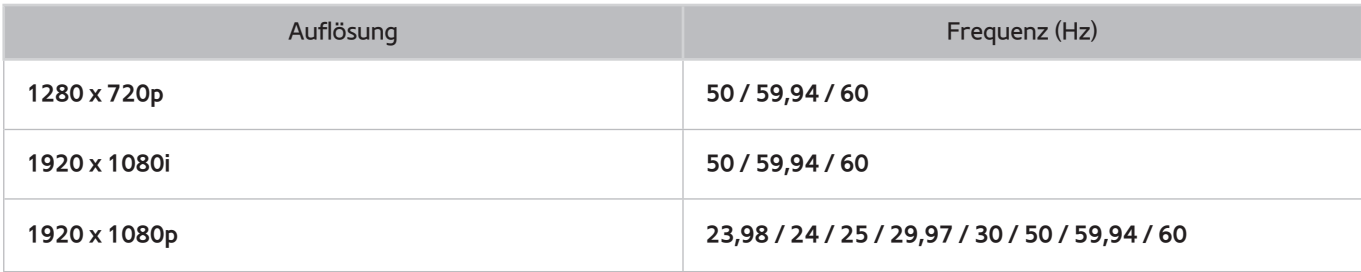

### 3D-Format: Frame Packing

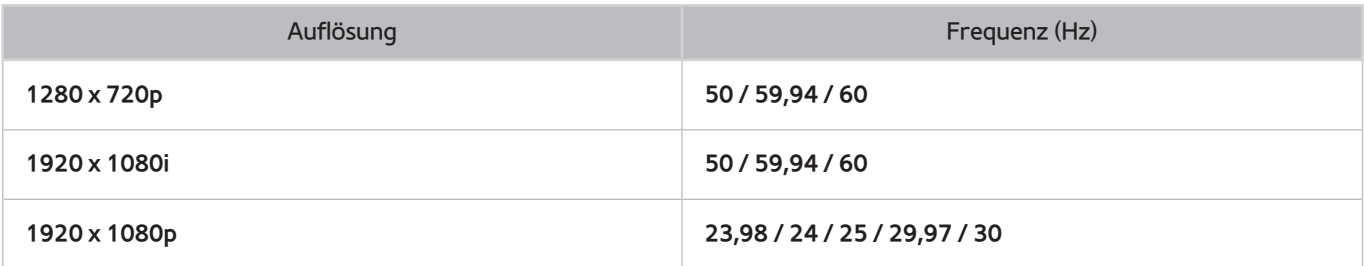

### Komponenten

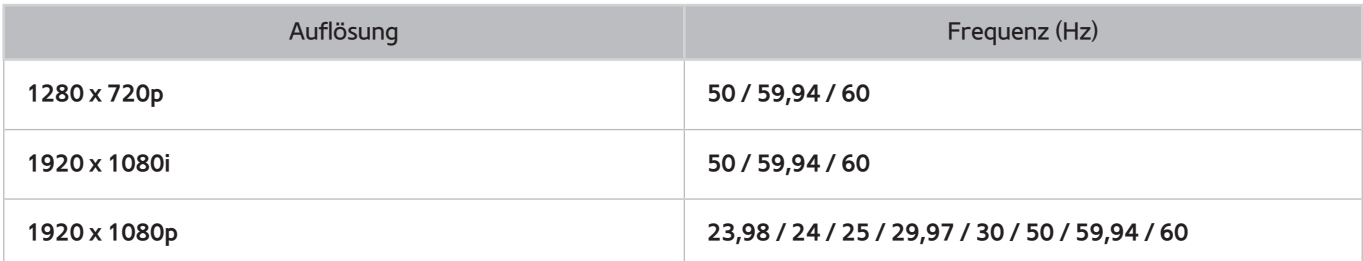

### Digitaler Sender

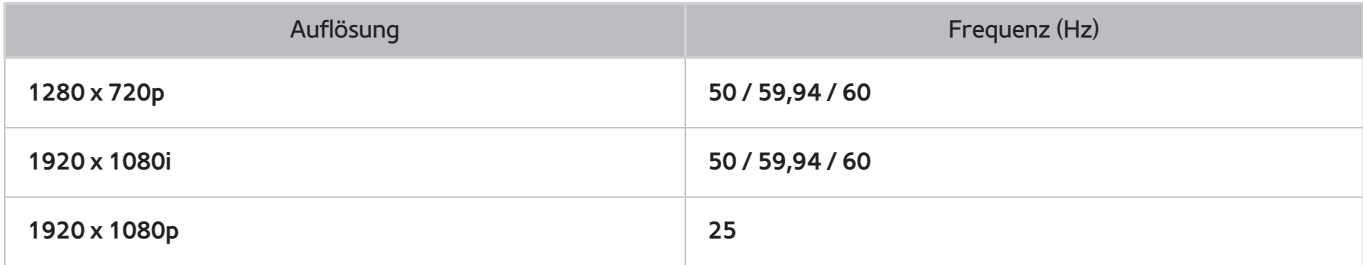

### Videos / Fotos

Weitere Informationen finden Sie im Abschnitt ["Untertitel- und Mediendateiformate und Codecs](#page-172-0)".

#### Computer über HDMI

Die optimale Auflösung für die Verwendung als Computerbildschirm beträgt 1920 x 1080. Nur LED-TVs können eine 2D-Computeranzeige in 3D umwandeln. Wenn die Auflösung nicht richtig eingestellt ist, sind 3D-Anzeige und Vollbildanzeige möglicherweise nicht verfügbar.

# <span id="page-172-0"></span>**Untertitel- und Mediendateiformate und Codecs**

## **Untertitel**

#### **Extern**

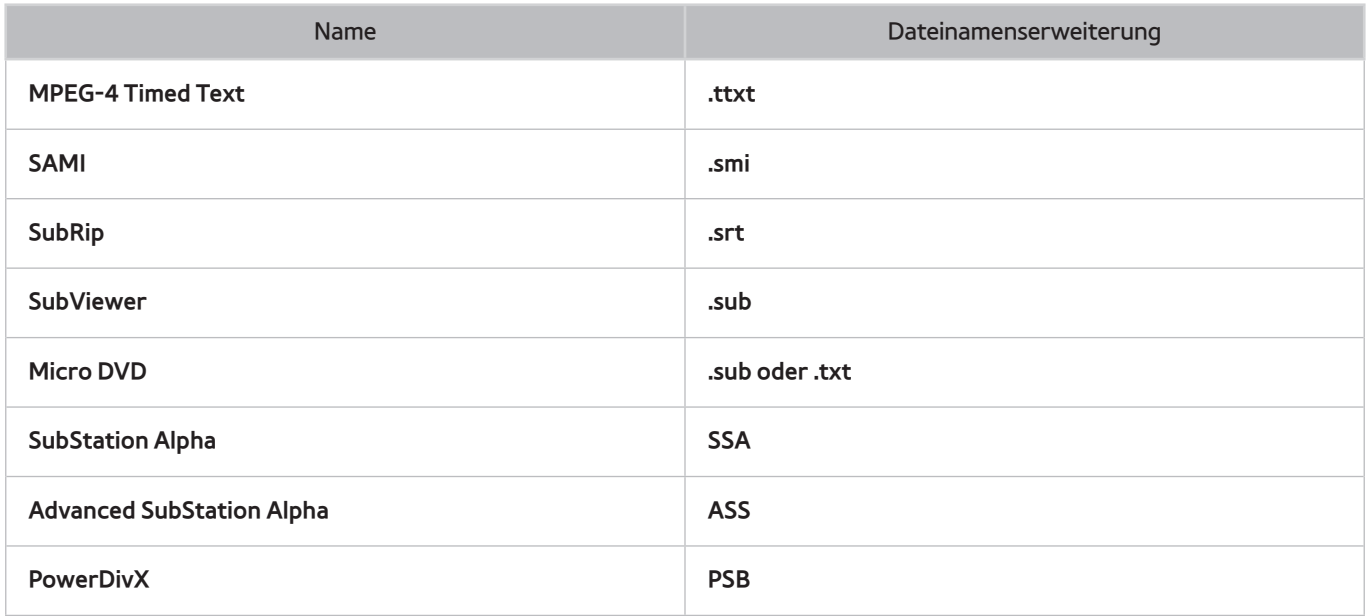

#### **Intern**

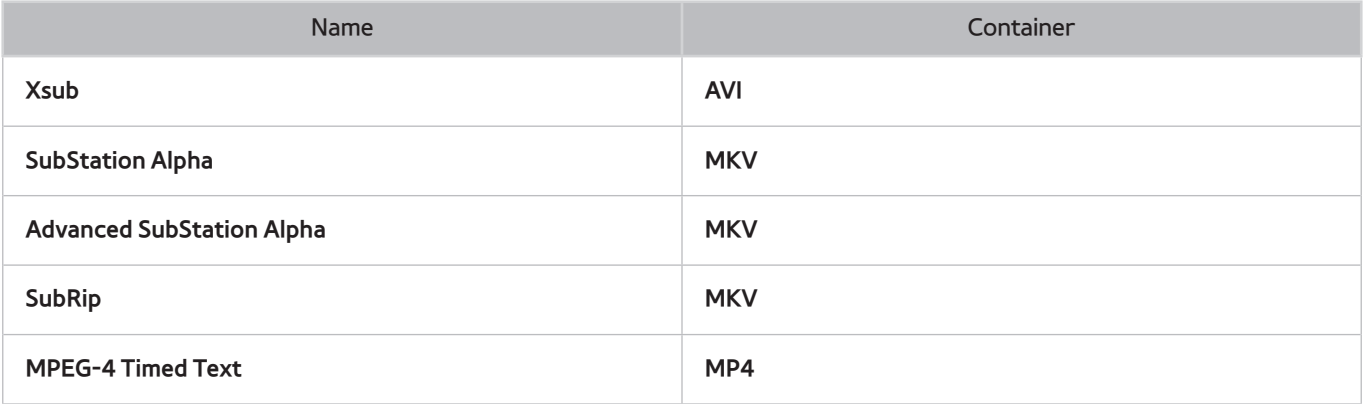

## **Unterstützte Bildauflösungen**

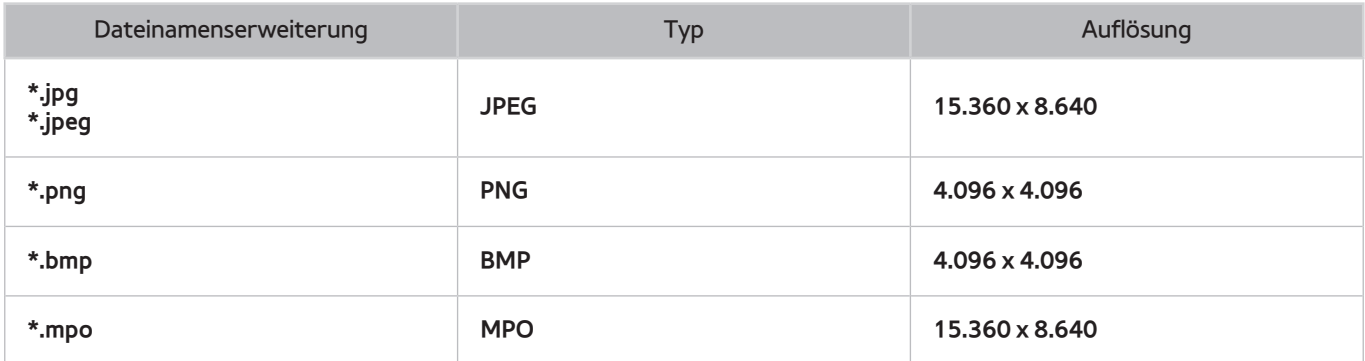

## **Unterstützte Formate für Musikdateien**

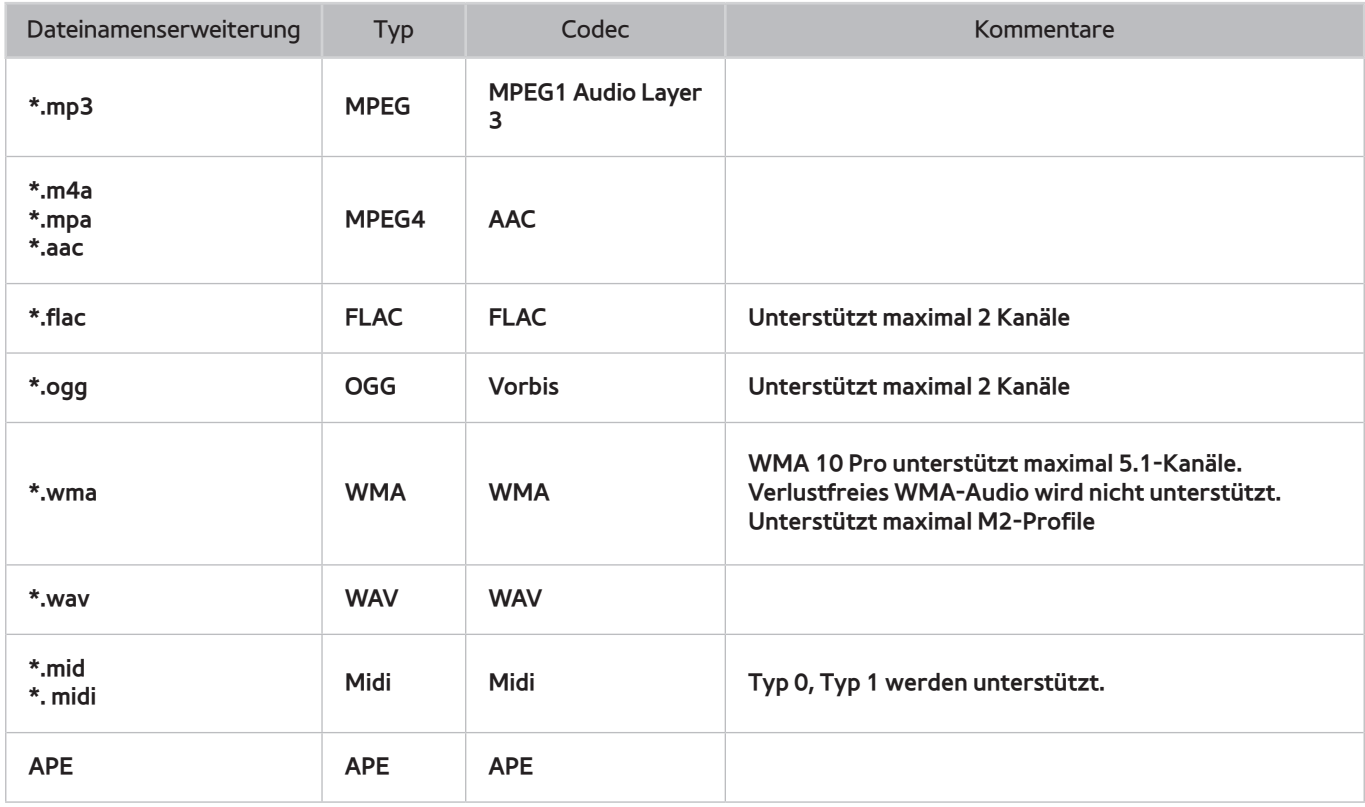

## **Videocodec**

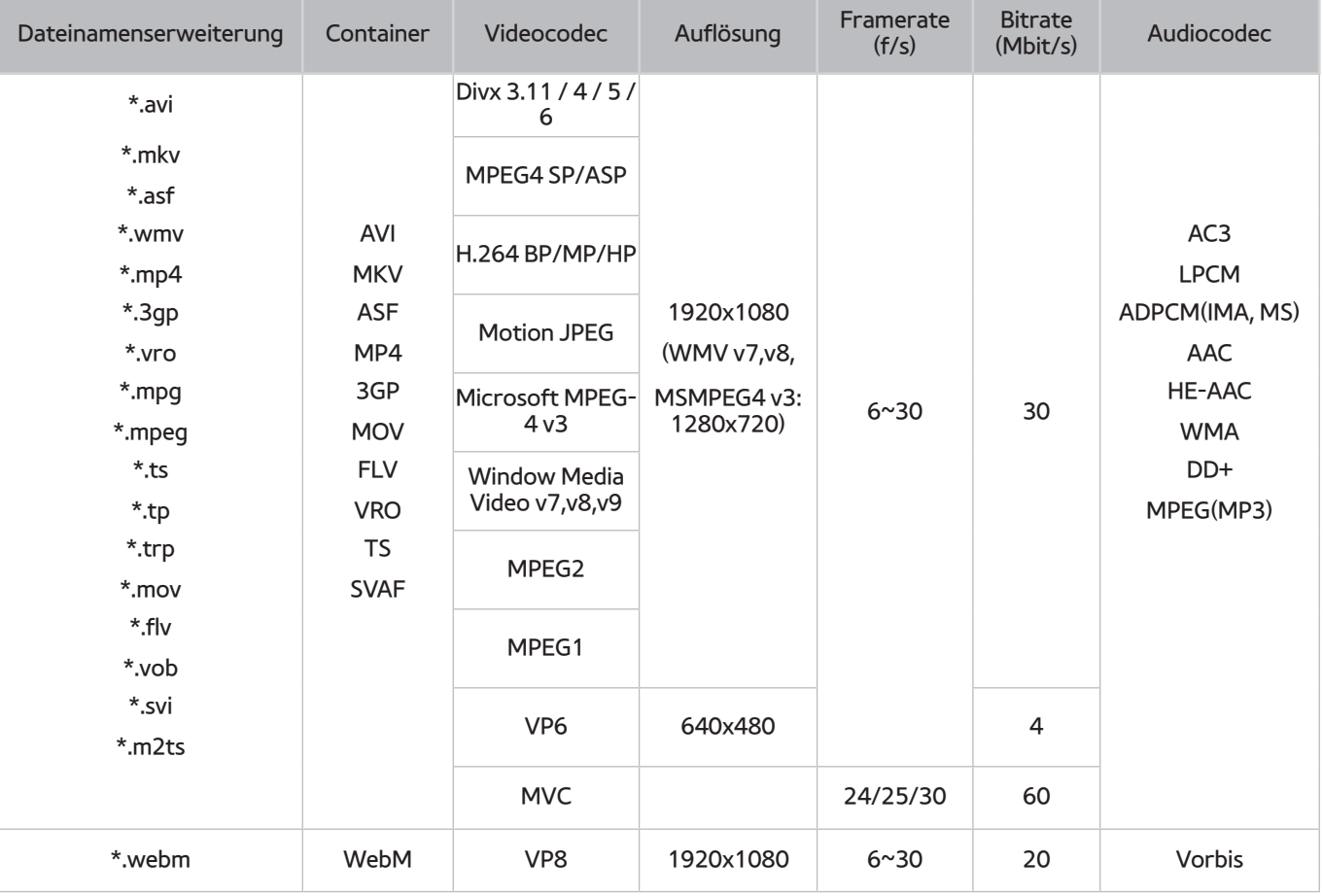

## **Videocodec**

### **Weitere Einschränkungen**

Bei Problemen mit den Inhaltsdaten funktionieren die Codecs möglicherweise nicht ordnungsgemäß.

Wenn der Inhalt eines Videos oder der Container fehlerhaft sind, wird das Video nicht ordnungsgemäß oder überhaupt nicht wiedergegeben.

Die Ton- oder Bildausgabe funktioniert möglicherweise nicht, wenn die Standard-Bitrate/-Framerate über den für das Fernsehgerät zulässigen Werten liegen.

Wenn die Indextabelle einen Fehler aufweist, wird die Suchfunktion (Wechsel) nicht unterstützt.

Wenn Sie Videos über die Netzwerkverbindung anzeigen, wird das Videobild aufgrund der Datenübertragungsges chwindigkeit möglicherweise nicht ohne Unterbrechungen angezeigt.

Manche USB-Geräte/Digitalkameras sind mit diesem Player möglicherweise nicht kompatibel.

### **Videodecoder**

- Unterstützt maximal H.264, Level 4.1 (keine Unterstützung für FMO/ASO/RS)
- VC1 AP L4 wird nicht unterstützt.
- Alle Videocodecs, einschließlich WMV v7, v8, MSMPEG4 v3, MVC und VP6:

**weniger als 1280x720**: max. 60 Frames

**mehr als 1280x720**: max. 30 Frames

- GMC wird nicht unterstützt.
- SVAF wird nur von den Optionen "Oben/Unten" und "Links/Rechts" unterstützt.
- Unterstützt nur Blu-ray-/DVD MVC-Spezifikationen.

#### **Audiodecoder**

- WMA 10 Pro unterstützt maximal 5.1-Kanäle. Unterstützt maximal M2-Profile. (Außer M0 LBR-Modus)
- Verlustfreies WMA-Audio wird nicht unterstützt.
- Vorbis wird für maximal 2 Sender unterstützt.
- DD+ wird für maximal 5.1-Kanäle unterstützt.

### **ACHTUNG**

#### **WICHTIGE GESUNDHEITS- UND SICHERHEITSHINWEISE FÜR 3D-BILDER LESEN SIE DIE FOLGENDEN WARNHINWEISE, EHE SIE ODER IHR KIND DIE 3D-FUNKTION VERWENDEN.**

- Erwachsene sollten Kinder, die die 3D-Funktion verwenden, in kurzen Abständen kontrollieren. Wenn sich die Kinder über müde Augen, Kopfschmerzen, Schwindel oder Übelkeit beklagen, sollten sie aufhören, 3D-Fernsehbilder zu sehen, und stattdessen eine Pause einlegen.
- Verwenden Sie die 3D-Brille nicht für andere Zwecke, wie z. B. als Brille, Sonnenbrille, Schutzbrille usw.
- Manche Fernsehzuschauer empfinden Unwohlsein mit Schwindel, Übelkeit und Kopfschmerz, wenn sie 3D-Fernsehbilder ansehen. Sobald solche Symptome auftreten, hören Sie auf, 3D-Fernsehbilder zu sehen, nehmen Sie die 3D-Brille ab und ruhen Sie sich aus.
- Längeres Fernsehen mit 3D-Bildern kann zu Ermüdungserscheinungen der Augen führen. Wenn Ihre Augen Ermüdungserscheinungen zeigen, hören Sie auf, 3D-Fernsehbilder zu sehen, nehmen Sie die 3D-Brille ab und ruhen Sie sich aus.
- Verwenden Sie die 3D-Funktion oder die 3D-Brille nicht, während Sie umhergehen oder sich bewegen. Wenn Sie die 3D-Funktion oder die 3D-Aktivbrille verwenden, während Sie sich umherbewegen, kann es möglicherweise zu Verletzungen kommen, weil Sie gegen Gegenstände stoßen, stolpern oder hinfallen.

### **SICHERHEITSHINWEISE**

Die folgenden Sicherheitshinweise sollen Ihre persönliche Sicherheit gewährleisten und Sachschäden vermeiden. Lesen Sie sie, um einen bestimmungsgemäßen Gebrauch des Produkts zu gewährleisten.

- Stellen Sie das Gerät nicht an Orten auf, an denen es Sonnenlicht, Hitze, Feuer oder Wasser ausgesetzt ist. Dadurch könnte ein Defekt oder Brand ausgelöst werden.
- Ziehen Sie niemals mit Kraft an den Linsen der 3D-Brille. Lassen Sie das Gerät nicht fallen, und verbiegen Sie es nicht. Dies kann zu Fehlfunktionen führen.
- Verwenden Sie nur die spezifizierten Normbatterien. Achten Sie beim Austauschen der Batterie auf die richtige Polung (+, -). Wenn Sie dies nicht tun, kann die Batterie beschädigt werden und es besteht die Gefahr von Bränden, Verletzungen oder Umweltschäden aufgrund austretender Batterieflüssigkeit.
- Halten Sie die verbrauchten Batterien aus der Reichweite von Kindern fern, damit sie die Batterie nicht unbeabsichtigt verschlucken. Wenn Ihr Kind die Batterie dennoch verschlucken sollte, müssen Sie unverzüglich bei Ihrem Arzt vorsprechen.
- Spritzen Sie beim Reinigen des Geräts kein Wasser oder Reinigungsmittel direkt auf das Gerät. Wenn Sie Wasser oder Reinigungsmittel direkt auf die Brille spritzen, besteht die Gefahr von Bränden oder Stromschlägen. Außerdem kann die Oberfläche des Geräts beschädigt werden oder die Beschriftungen lösen sich vom Gehäuse.
- Verwenden Sie keine Chemikalien mit Alkohol, Lösungsmittel oder oberflächenaktiven Stoffen wie Wachs, Reinigungsbenzin, Verdünner, Insektenschutzmittel, Schmiermittel oder Reinigungsmittel. Solche Mittel können die Farbe des Geräts verändern, Risse auf der Geräteoberfläche verursachen und die Beschriftungen am Gerät ablösen.
- Da die Geräteoberfläche und die Linse leicht zerkratzen, verwenden Sie zum Reinigen nur ein weiches und sauberes Tuch, damit genau dies nicht passiert. Schütteln Sie vor dem Verwenden den Staub aus dem Tuch aus, da das Gerät Kratzer bekommen kann, wenn Fremdstoffe am Tuch anhaften.
- Demontieren, reparieren und modifizieren Sie die 3D-Brille auf keinen Fall selbst. Verwenden Sie die Brille nicht, wenn sie defekt oder beschädigt ist.
- Passen Sie beim Aufsetzen der 3D-Brille auf, damit Sie sich Ihre Augen nicht an den Kanten ihres Rahmens verletzen.

### **GARANTIE**

Samsung leistet für dieses Produkt innerhalb der in der Tabelle (siehe Ländertabelle der Garantiezeiten) genannten Zeiten ab dem Datum des Ersterwerbs Garantie für Fehler in Material und Ausführung. Im Fall, dass Garantieleistungen erforderlich werden, senden Sie das Gerät zuerst an den Händler zurück, bei dem Sie es gekauft haben. Allerdings übernehmen während der Garantiezeit die offiziellen Samsung-Kundendienstzentren die Ausführung von Garantiearbeiten. Für Einzelheiten wenden Sie sich bitte an das nächstgelegene offizielle Kundendienstzentrum.

### VERFAHREN ZUM ANMELDEN EINES GARANTIEANSPRUCHS

Um einen Garantieanspruch geltend zu machen, wenden Sie sich während der Garantiezeit an das Samsung-Kundendienstzentrum, um die mit dem Produkt vorliegenden Probleme zu erörtern. Wenn Reparatur oder Ersatz erforderlich sind, werden Ihnen eine Garantienummer und die Adresse eines offiziellen Kundendienstzentrums genannt.

Nachdem Ihnen die Garantienummer genannt wurde, können Sie die Reparatur oder den Ersatz des Geräts anfordern, indem Sie es an das offizielle Kundendienstzentrum senden und dabei Folgendes beifügen:

- Eine Kopie der ausgefüllten Garantiekarte oder, wenn Sie diese bereits an Samsung gesendet haben, Ihren Namen sowie Ihre Anschrift und Telefonnummer;
- Quittung, Rechnung oder Kassenbon für den Kauf des neuen Produkts im Original;
- Ihre Garantienummer.

Samsung repariert oder ersetzt dann das Gerät, und sendet es unter der von Ihnen angegebenen Anschrift an Sie zurück.

#### GARANTIEBEDINGUNGEN

- $1/1$  Die Garantie ist nur gültig, wenn die oben beschriebene Vorgehensweise zur Anmeldung des Garantieanspruchs eingehalten wird.
- 2. Die Haftung von Samsung ist beschränkt auf die Reparatur oder wahlweise den Ersatz des Geräts oder des fehlerhaften Teils.
- 33 Im Garantiefall müssen Reparaturen von offiziellen Samsung-Kundendienstzentren durchgeführt werden. Eine Kostenerstattung ist ausgeschlossen bei Reparaturen, die von Kundendienstzentren oder Händlern ausgeführt werden, die von Samsung dafür nicht zugelassen sind. Reparaturen und Beschädigungen, die durch solche Reparaturen verursacht werden, sind von der Garantie ausgeschlossen.
- $4<sub>+</sub>$  Dieses Gerät gilt nicht als fehlerhaft in Material und Ausführung, wenn eine Anpassung an die nationalen oder lokalen technischen Normen oder Sicherheitsstandards erforderlich ist, weil das Gerät in einem anderen Land als dem eingesetzt wird, für das es ursprünglich entwickelt und hergestellt wurde. Diese Garantie deckt solche Anpassungen und eventuell daraus resultierende Schäden nicht ab, und eine Kostenerstattung ist in diesem Fall ausgeschlossen.
- $5<sub>z</sub>$  Die Garantie gilt nicht für Geräte, die aus einem oder mehreren der folgenden Gründe beschädigt wurden oder Fehler aufweisen:
	- Unfall, Zweckentfremdung oder Missbrauch;
	- Einsatz zu anderen als den üblichen Zwecken;
	- Verwendung von Ersatzteilen, die nicht von Samsung hergestellt oder vertrieben werden;
	- Modifikation ohne schriftliche Genehmigung durch Samsung;
	- Schäden durch Transport, Nachlässigkeit, Spannungsspitzen oder Stromausfall;
	- Schäden durch Blitzschlag, Wasser, Feuer oder Höhere Gewalt;
	- Normaler Verschleiß; oder
	- Unterschiede der Sendeverfahren oder Produktnormen verschiedener Länder.
- $6<sub>o</sub>$  Diese Garantie gilt für jede Person, die während der Garantiezeit legal in den Besitz des Geräts gekommen ist.
- 77 KEINE BESTIMMUNG DER VORLIEGENDEN GARANTIEBEDINGUNGEN KANN DIE HAFTUNG VON SAMSUNG FÜR TOD ODER VERLETZUNG AUFGRUND VON NACHGEWIESENER FAHRLÄSSIGKEIT VON SAMSUNG AUSSCHLIEßEN ODER EINSCHRÄNKEN, ES SEI DENN, EINE SOLCHE EINSCHRÄNKUNG ODER DER AUSSCHLUSS IST AUFGRUND DER GELTENDEN GESETZLICHEN BESTIMMUNGEN ZULÄSSIG.
- 8. SOWEIT GESETZLICH ZULÄSSIG, HAFTET SAMSUNG NICHT FÜR: INDIREKTE, BEILÄUFIGE, SPEZIELLE ODER FOLGESCHÄDEN BZW. AUSLAGEN; ENTGANGENE GEWINNE UND NUTZUNGSMÖGLICHKEITEN SOWIE VERLORENE DATEN; SCHÄDEN AM IDEELLEN WERT, RUF ODER UMSATZAUSFALL, SOWEIT DIESE DIREKT ODER INDIREKT AUS DEM KAUF DES GERÄTS RESULTIEREN, UNABHÄNGIG DAVON, OB SAMSUNG AUF DIE MÖGLICHKEIT SOLCHER SCHÄDEN, VERLUSTE ODER AUSLAGEN VORHER AUFMERKSAM GEMACHT WURDE ODER SICH DIESER MÖGLICHKEIT HÄTTE BEWUSST SEIN MÜSSEN.
- 9. SOWEIT GESETZLICH ZULÄSSIG, ÜBERSTEIGT DIE HAFTUNG VON SAMSUNG AUS ODER IN VERBINDUNG MIT DER GARANTIE ODER DEM KAUF DES GERÄTS NICHT DEN BEZAHLTEN NEUPREIS DES GERÄTS.
- 10. SOFERN NICHT IN DIESER GARANTIE FESTGELEGT, WERDEN HIERMIT ALLE BEDINGUNGEN, GARANTIEN UND BESTIMMUNGEN, DIE GESETZLICH ODER SONSTWIE ANGEWENDET WERDEN, SOWEIT GESETZLICH ZULÄSSIG AUSGESCHLOSSEN.
- 11. Durch die obigen Garantiebedingungen werden Ihre gesetzlichen Rechte als Verbraucher oder sonstwie in keiner Weise eingeschränkt.
#### **Lizenz**

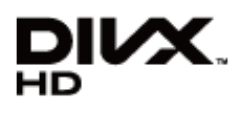

DivX Certified® to play DivX® video up to HD 1080p, including premium content.

DivX®, DivX Certified® and associated logos are trademarks of Rovi Corporation or its subsidiaries and are used under licence.

ABOUT DIVX VIDEO: DivX® is a digital video format created by DivX, LLC, a subsidiary of Rovi Corporation. This is an official DivX Certified® device that plays DivX video. Visit divx.com for more information and software tools to convert your files into DivX videos.

ABOUT DIVX VIDEO-ON-DEMAND: This DivX Certified® device must be registered in order to play purchased DivX Video-on-Demand (VOD) movies. To obtain your registration code, locate the DivX VOD section in your device setup menu. Go to vod. divx.com for more information on how to complete your registration.

Covered by one or more of the following U.S. patents: 7.295.673; 7.460.668; 7.515.710; 7.519.274

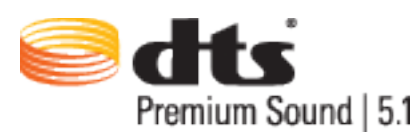

Manufactured under a licence from U.S. Patent No's: 5,956,674, 5,974,380, 5,978,762, 6,487,535, 6,226,616, 7,212,872, 7,003,467, 7,272,567, 7,668,723, 7,392,195, 7,930,184, 7,333,929 and 7,548,853. DTS, the Symbol, and DTS and the Symbol together are registered trademarks & DTS Premium Sound | 5.1 is a trademark of DTS, Inc. ©2012 DTS, Inc. All Rights Reserved.

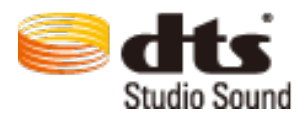

Manufactured under a licence from U.S. Patent No's: 6,285,767, 8,027,477, 5,319,713, 5,333,201, 5,638,452, 5,771,295, 5,970,152, 5,912,976, 7,200,236, 7,492,907, 8,050,434, 7,720,240, 7,031,474, 7,907,736 and 7,764,802. DTS, the Symbol, and DTS and the Symbol together are registered trademarks & DTS Studio Sound is a trademark of DTS, Inc. ©2012 DTS, Inc. All Rights Reserved.

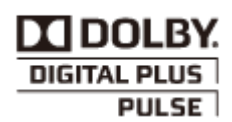

Hergestellt unter Lizenz von Dolby Laboratories. Dolby sowie das Doppel-D-Symbol sind Marken von Dolby Laboratories.

## HƏMI

The terms HDMI and HDMI High-Definition Multimedia Interface, and the HDMI Logo are trademarks or registered trademarks of HDMI Licensing LLC in the United States and other countries.

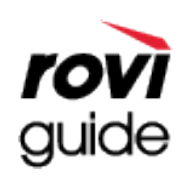

Warenzeichen: Rovi und Rovi Guide sind Warenzeichen von Rovi Corporation und/oder ihrer jeweiligen Niederlassungen. Lizenz: Das Rovi Guide-System wird unter Lizenz von Rovi Corporation und/oder der jeweiligen Tochterunternehmen hergestellt.

Patenthinweise: Das Rovi Guide-System ist durch Patente und Patentanwendungen in den USA, Europa und anderen Ländern geschützt. Dazu gehören auch ein oder mehrere Patente in den USA, wie z. B. 6.396.546; 5.940.073; 6.239.794, die Rovi Corporation und/oder den jeweiligen Tochterunternehmen erteilt wurden.

Haftungsausschluss: Rovi Corporation und/oder ihre Niederlassungen bzw. verbundenen Unternehmen haften in keinem Fall für die Korrektheit oder Verfügbarkeit der Informationen im Programmführer oder sonstiger Daten im Rovi Guide-System und garantieren nicht, dass der Dienst in allen Regionen verfügbar ist. Rovi Corporation und/oder ihre verbundenen Unternehmen haften in keinem Fall für Schäden in Verbindung mit der Korrektheit oder Verfügbarkeit der Informationen im Programmführer oder sonstiger Daten im Rovi Guide-System.

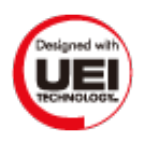

#### **Hinweis zur Open Source-Lizenz**

Bei Verwendung von Open Source-Software können die Open Source-Lizenzen über das Gerätemenü bezogen werden.

#### **-Fenster**

Wenn es irgendein Problem mit dem Bildschirm gibt, starten Sie **Bildtest** (**Bildschirmmenü** > **Unterstützung** > **Eigendiagnose** > **Bildtest**), um die Ursachen des Problems zu diagnostizieren. Wenn das Problem im Test nicht identifiziert werden kann, liegt möglicherweise ein Problem mit einem externen Gerät oder der Signalstärke vor.

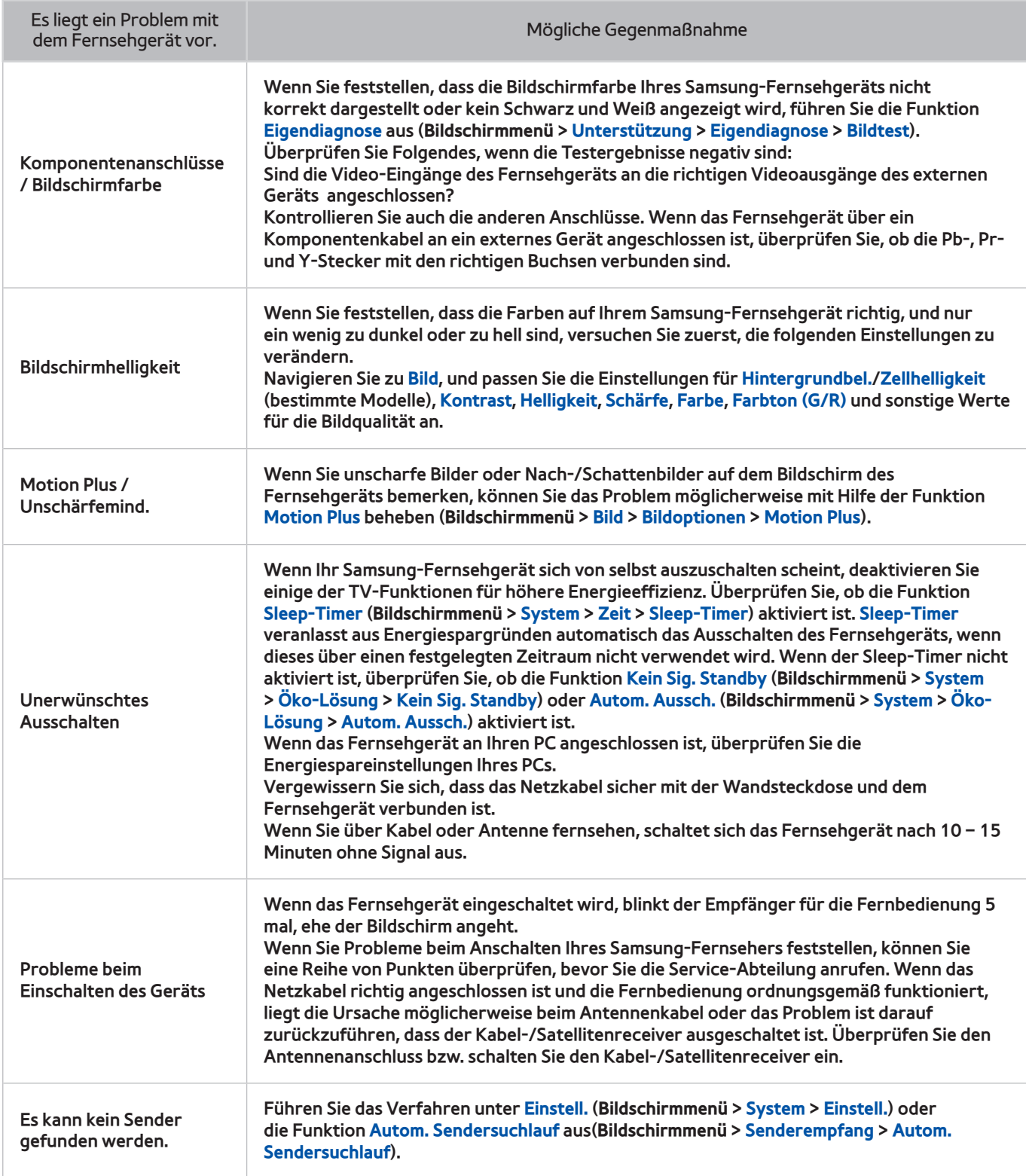

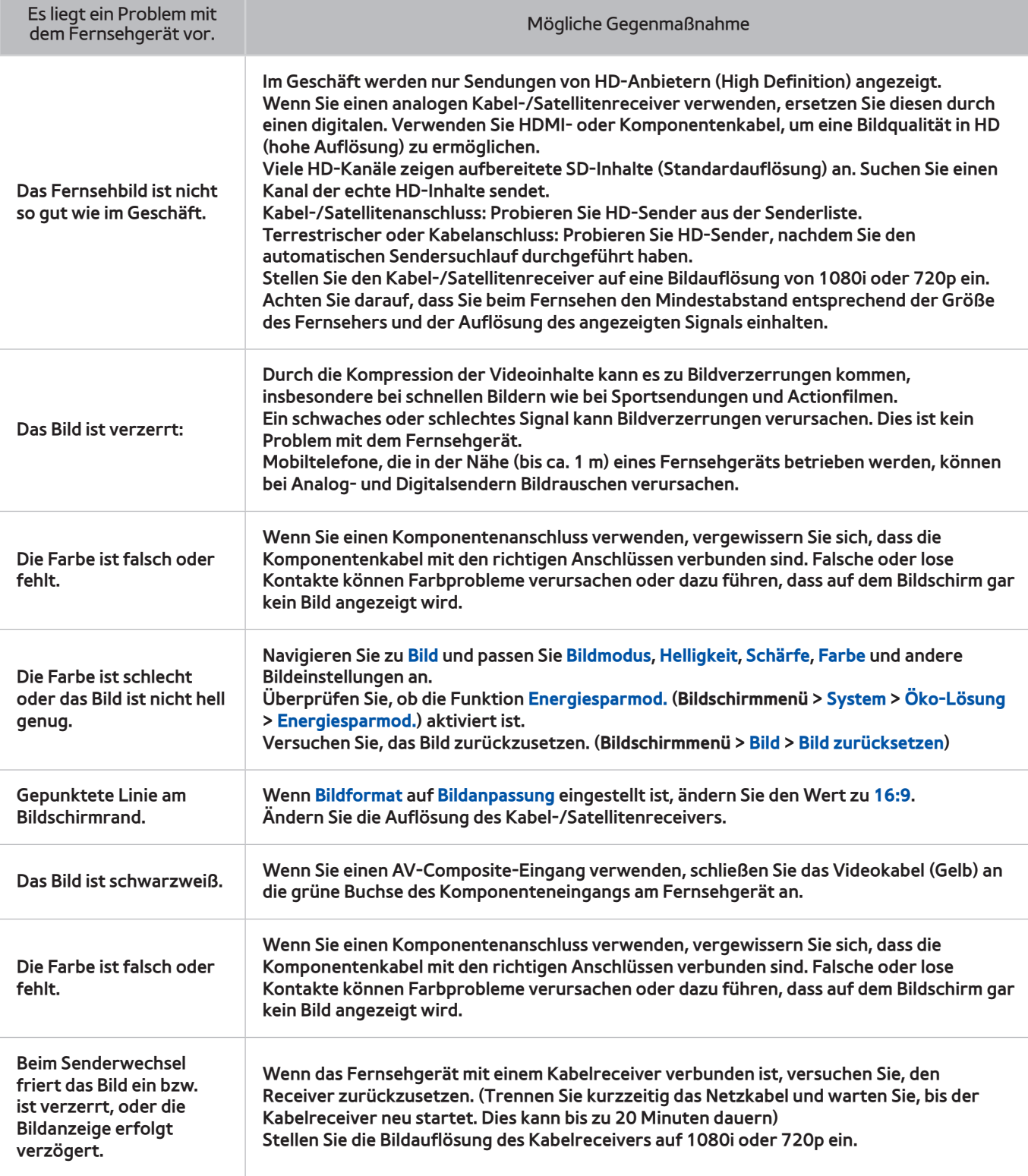

### **Ton**

Starten Sie bei Problemen mit den Lautsprechern des Fernsehgeräts die Funktion **Audiotest** (**Bildschirmmenü** > **Unterstützung** > **Eigendiagnose** > **Audiotest**), um die Ursachen zu ermitteln. Wenn der Ton richtig ausgegeben wird, kann das Tonproblem möglicherweise durch die Signalquelle oder das Signal verursacht sein.

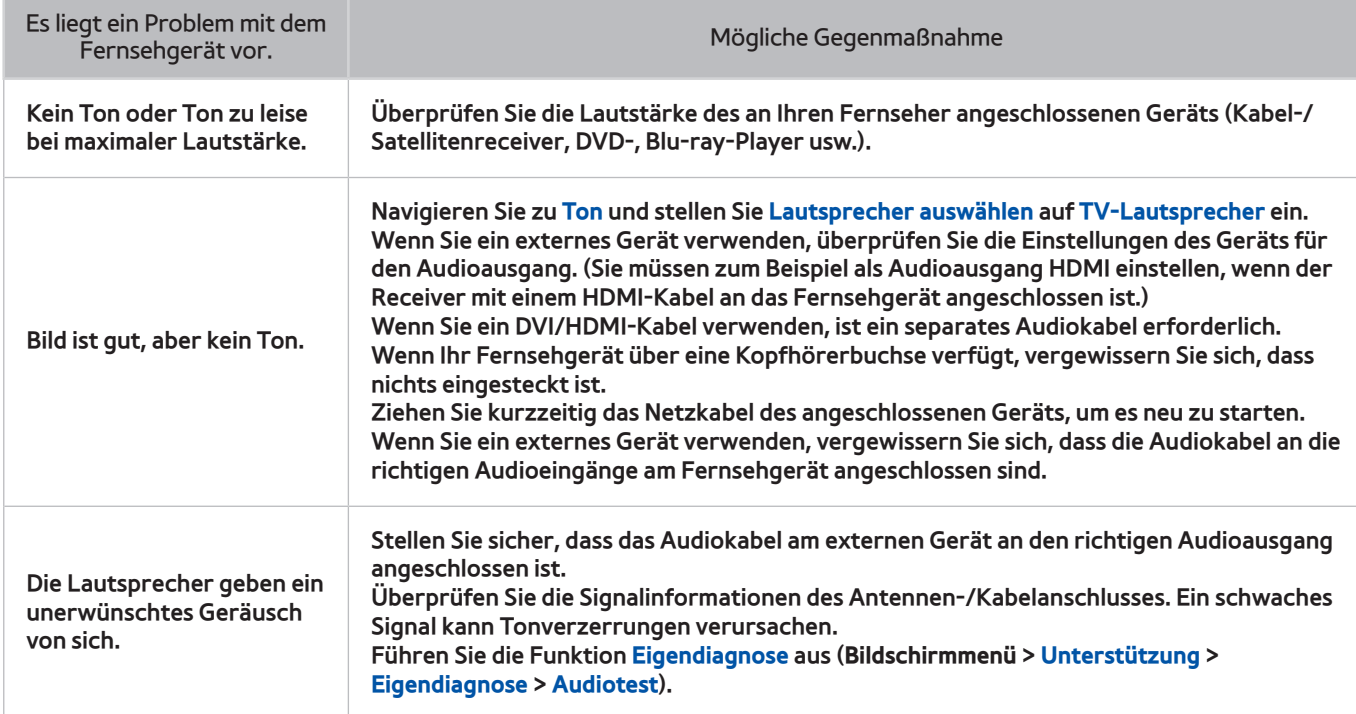

## **3D-Fernsehen**

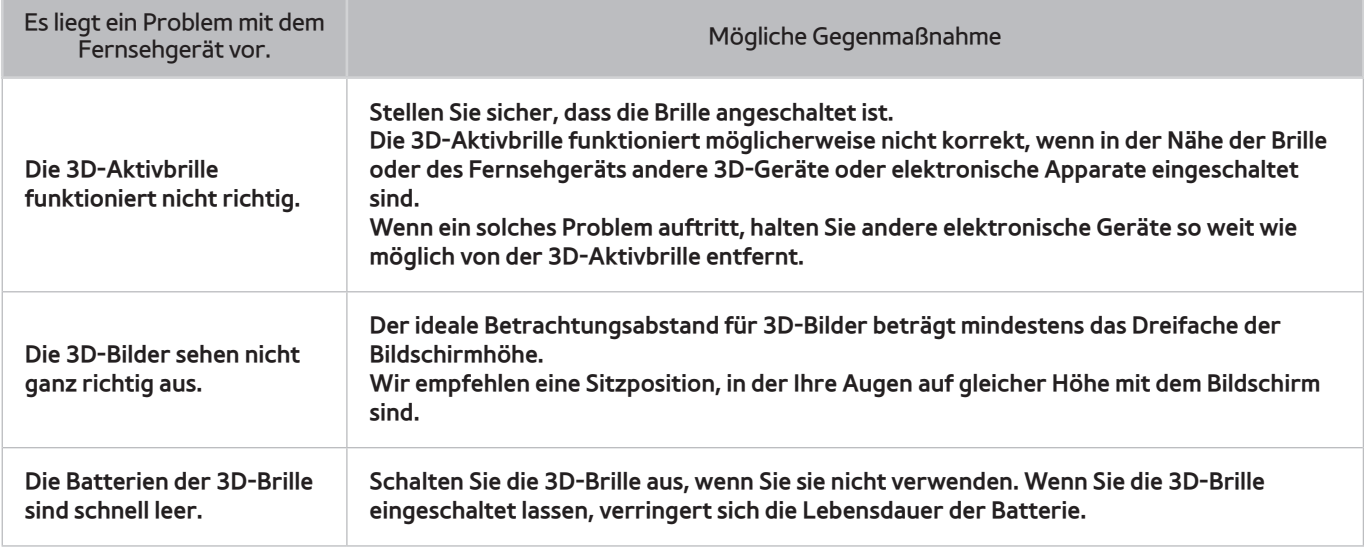

## **Anschluss**

#### **Antennenanschluss (Terrestrisch / Kabel / Satellit)**

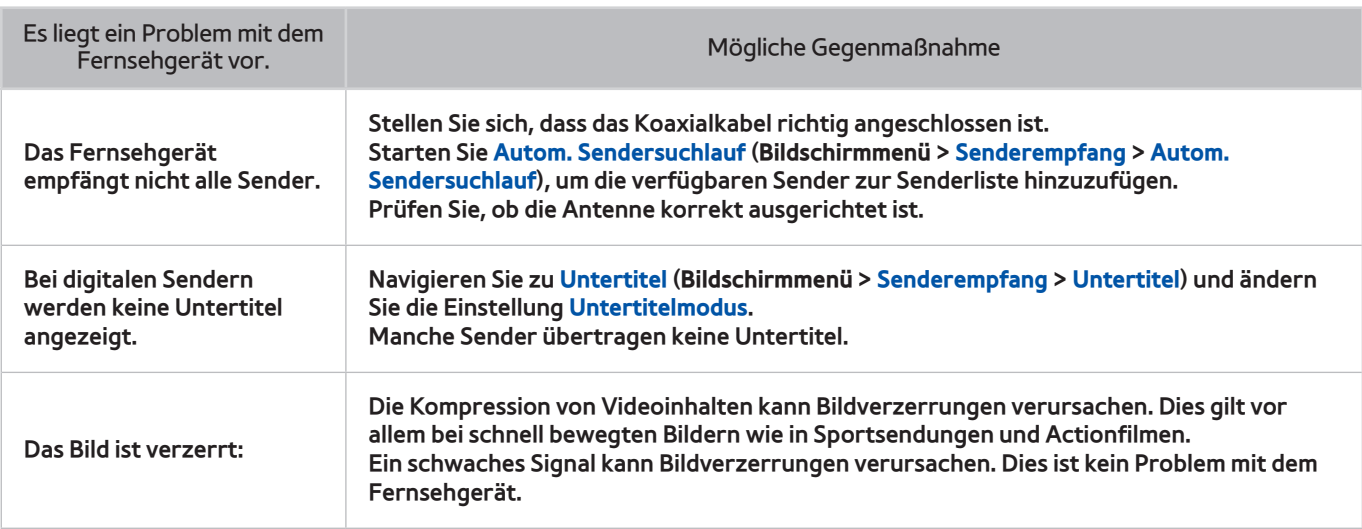

#### **Anschließen eines Computers**

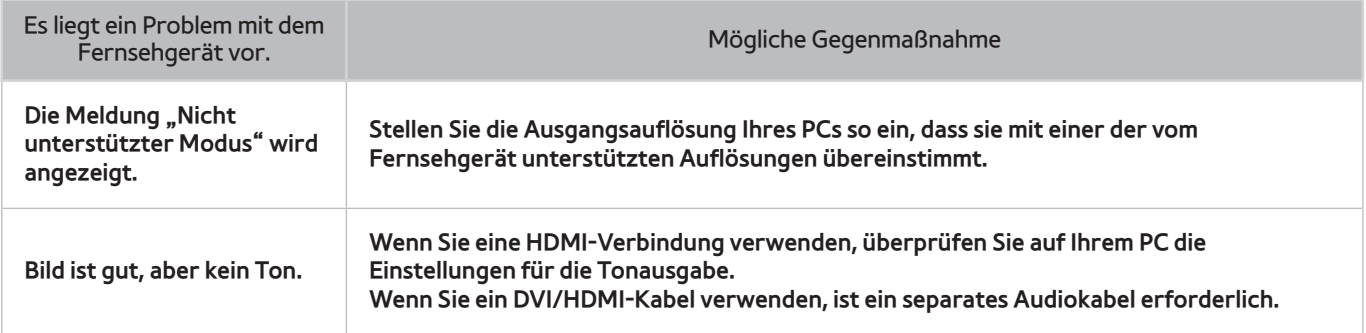

## **Herstellen einer Netzwerkverbindung**

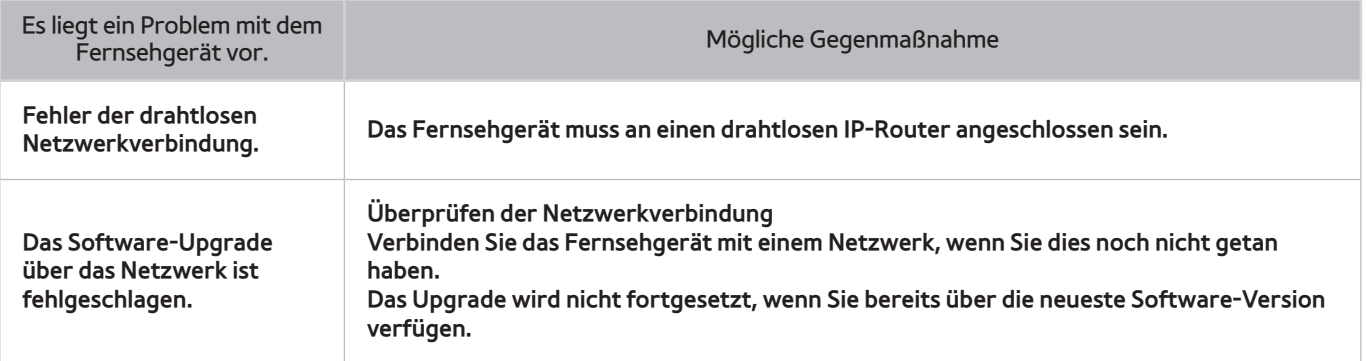

## **Sonstiges**

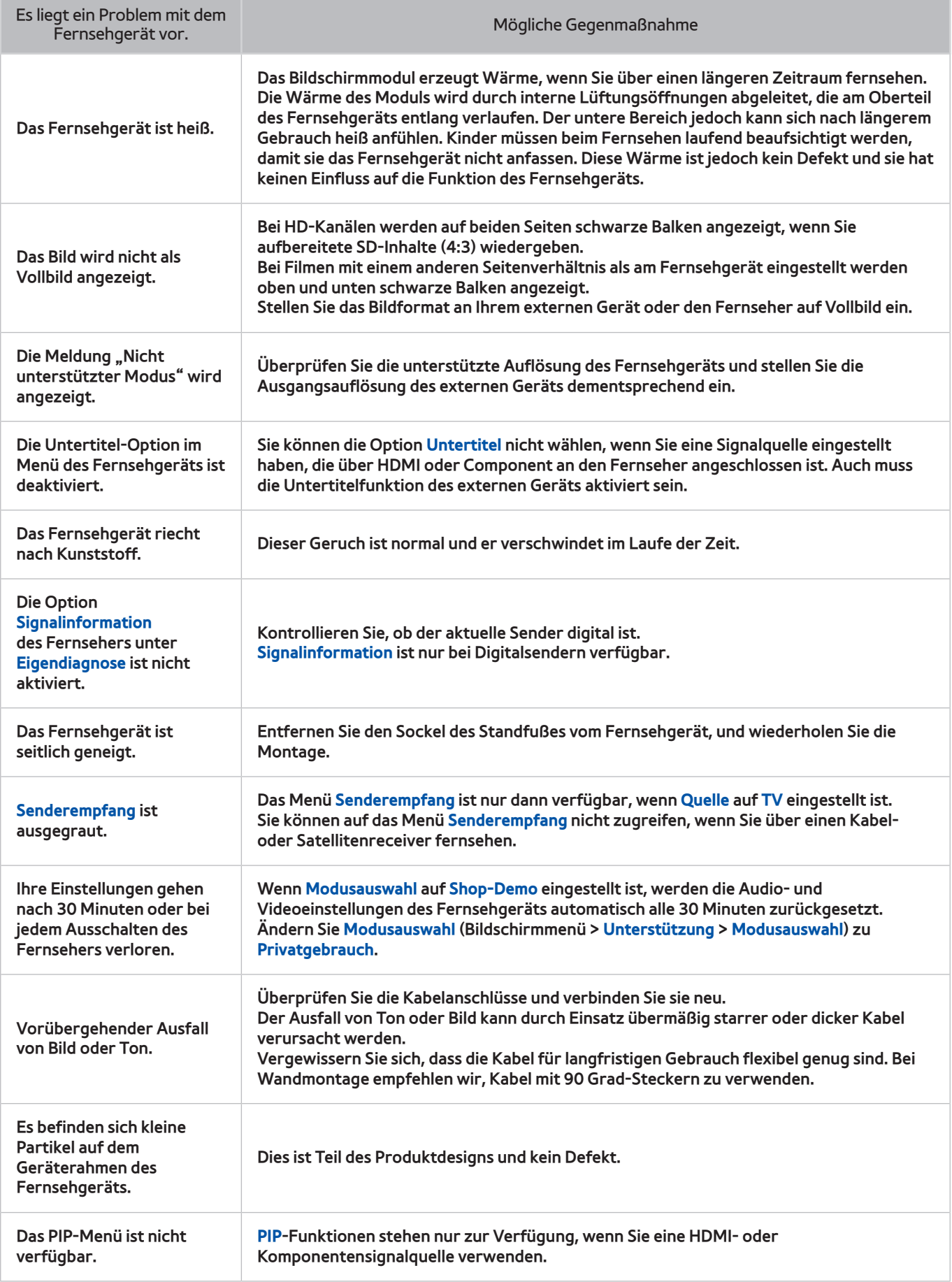

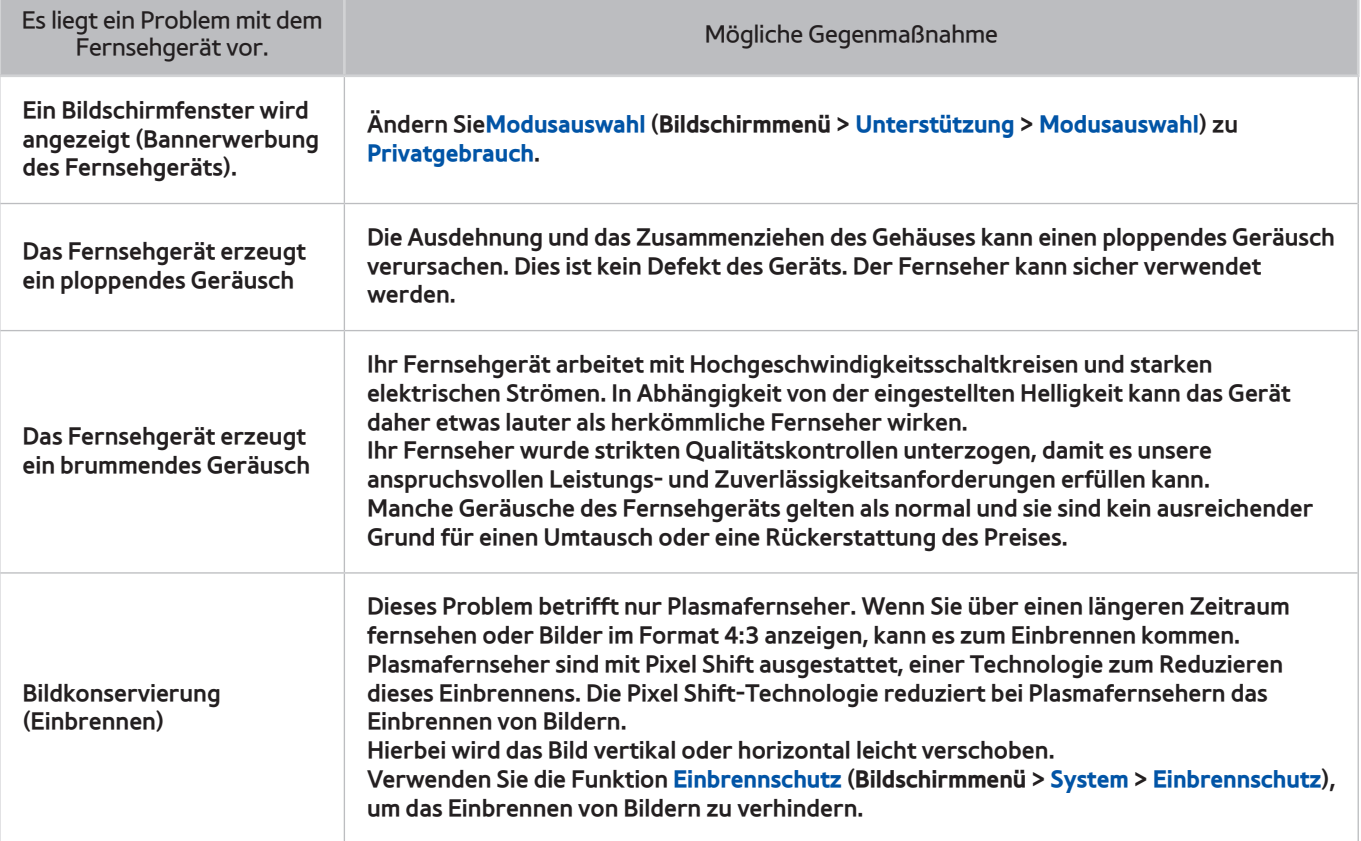

## **Datendienst**

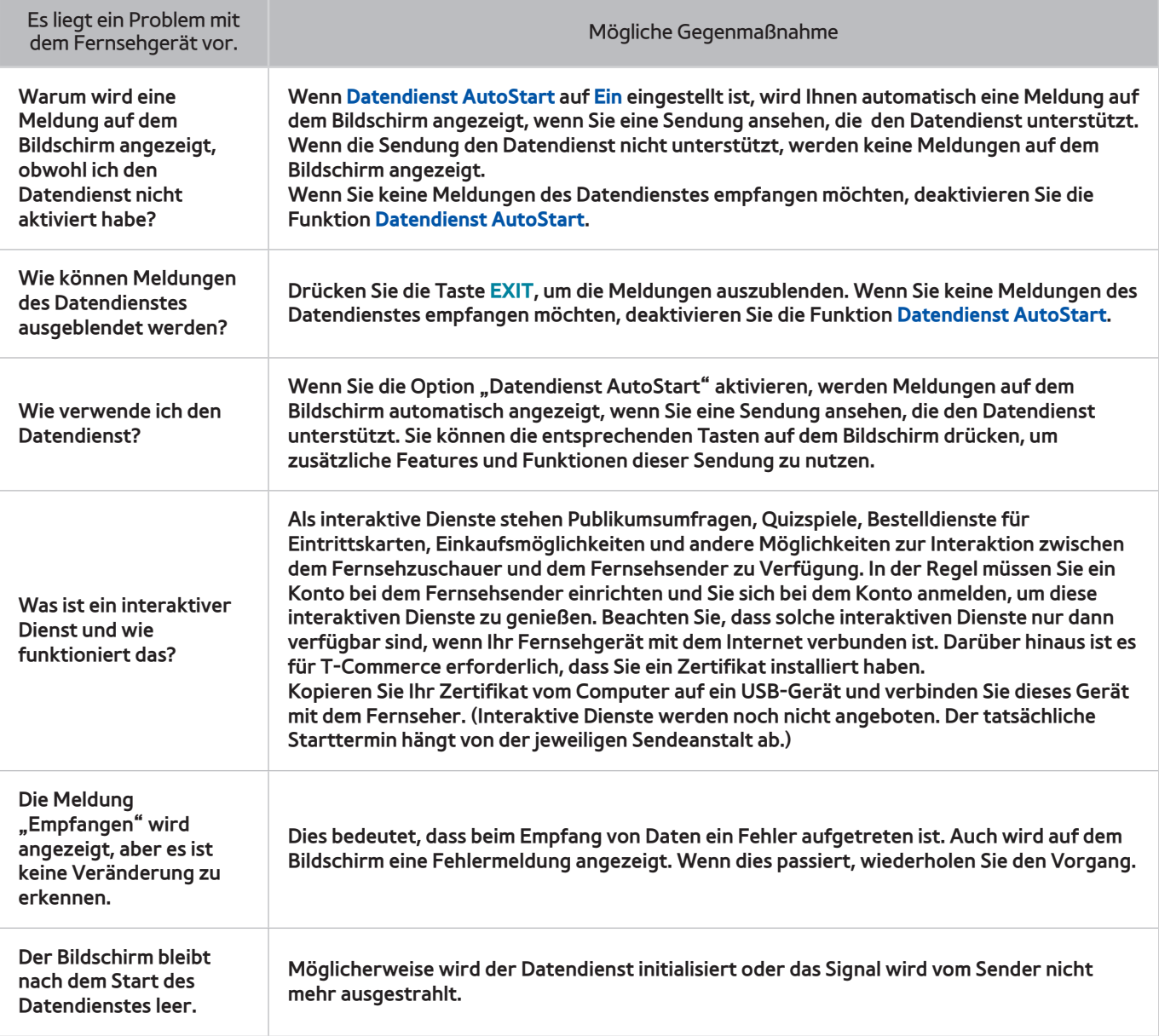

# **Aufnahme programmieren / Timeshift**

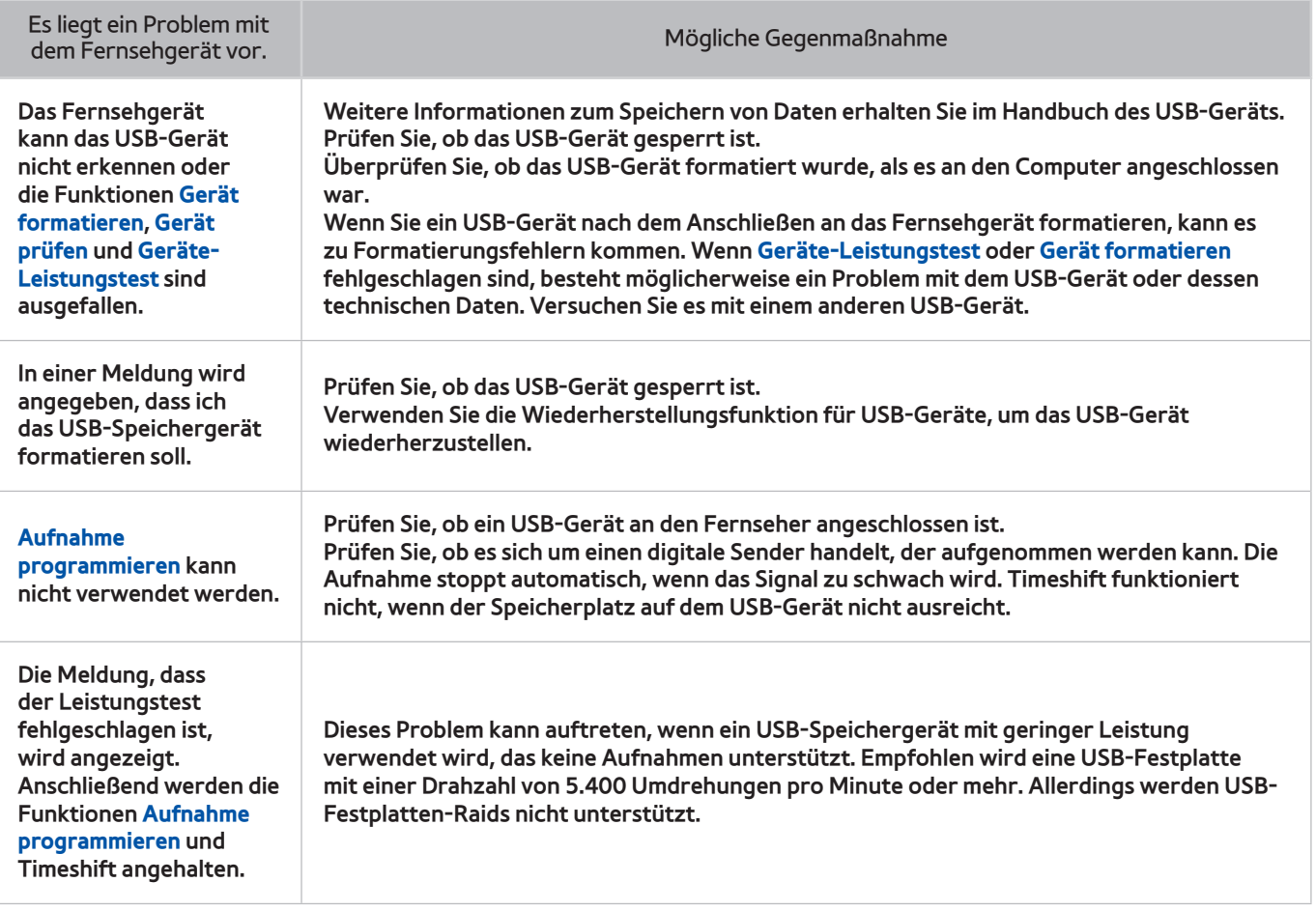

## **Anynet+ (HDMI-CEC)**

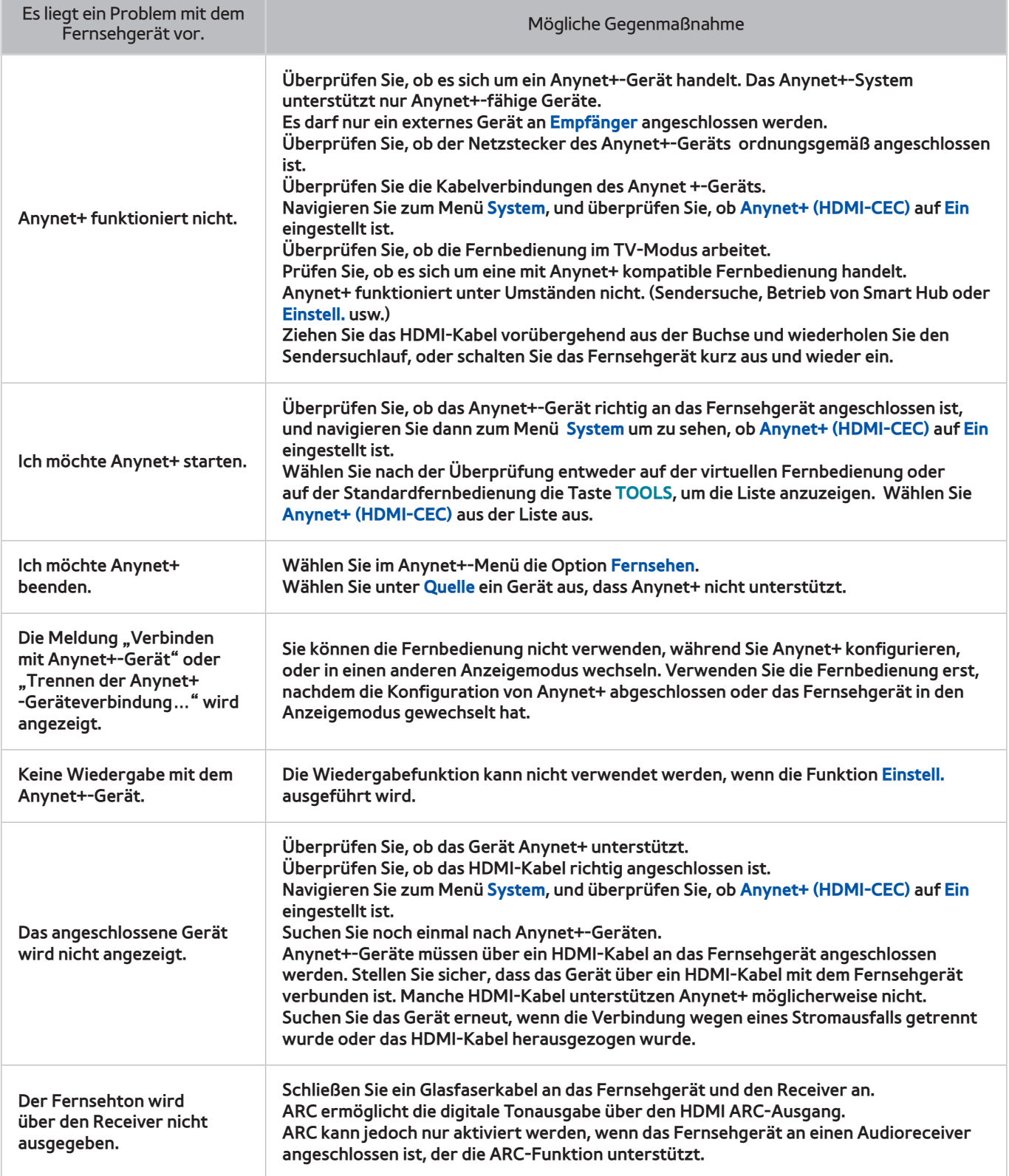

#### **Meine Fotos, Videos & Musik**

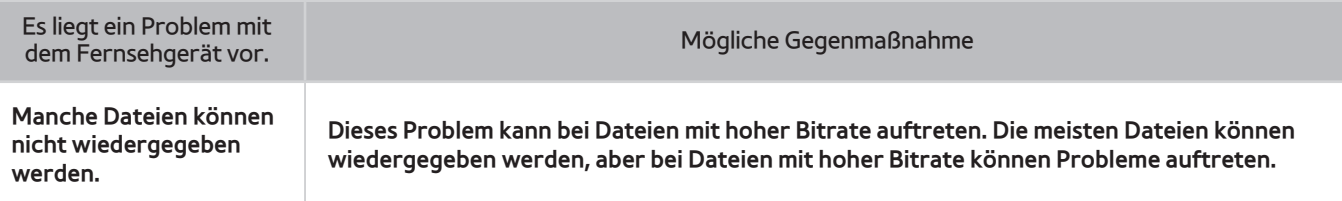

#### **Meine TV - Apps**

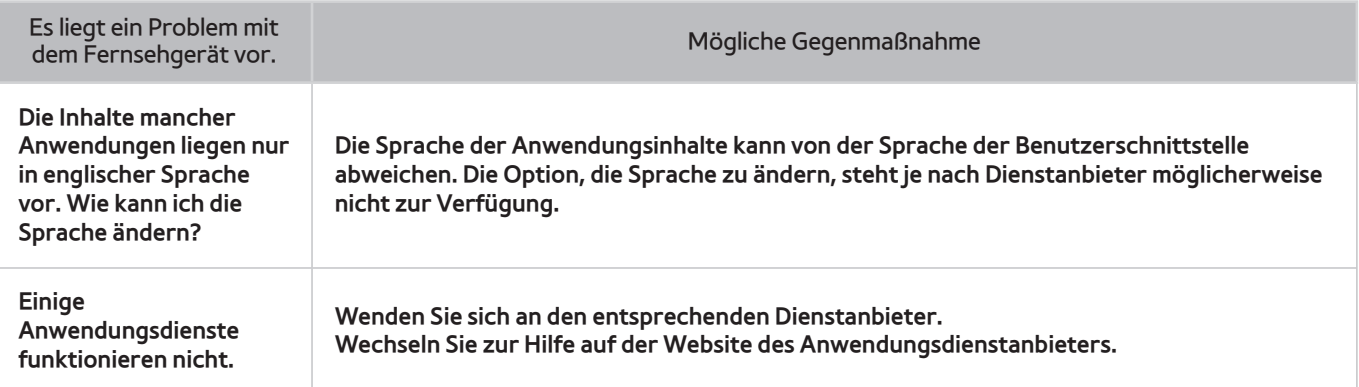

## **Zurücksetzen der persönlichen Informationen und der**

#### **Einstellungen des Fernsehgeräts**

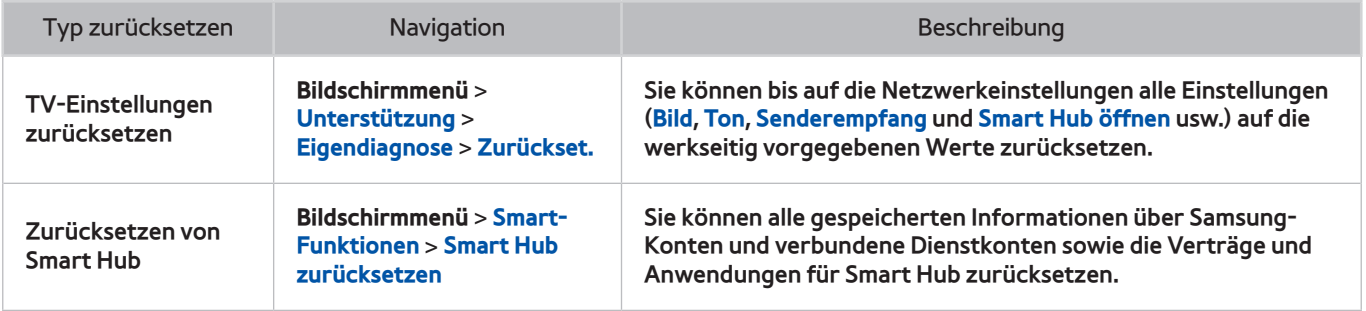

#### **Web Browser**

- 11 Wählen Sie **Web Browser** aus. Der Suchbildschirm kann sich von dem auf Ihrem Computer unterscheiden.
- 2. Der Web Browser ist nicht Java-kompatibel.
- 33 Sie können keine Dateien herunterladen. Wenn Sie eine Datei herunterladen wollen, wird eine Fehlermeldung ausgegeben.
- 44 Der Webbrowser kann möglicherweise auf bestimmte Websites nicht zugreifen.
- 55 Es kann sein, dass die Wiedergabe von Flash-Videos eingeschränkt ist.
- $6.$  E-Commerce wird für Online-Einkauf nicht unterstützt.
- 77 Wenn Sie auf Websites blättern, die dies unterstützen, werden Zeichen möglicherweise fehlerhaft angezeigt.
- 8. ActiveX wird nicht unterstützt.
- 9. Manche Optionen sind im Link Browser-Modus nicht verfügbar. (Wechseln Sie zu Zeiger-Browsen, um dies zu aktivieren.)
- $10<sub>1</sub>$  Es wird nur eine begrenzte Anzahl von Schriften unterstützt. Manche Symbole und Zeichen werden möglicherweise nicht richtig angezeigt.
- 11. Die Reaktion auf entfernte Befehle und die aus dem Befehl resultierende Bildschirmanzeige kann verzögert werden, während eine Seite geladen wird.
- 12. Das Laden von Webseiten kann unter bestimmten Betriebssystemen verzögert werden oder vollständig blockiert sein.
- $13.$  Kopieren und Einfügen werden nicht unterstützt.
- 14. Beim Verfassen einer E-Mail oder einer einfachen Nachricht stehen bestimmte Funktionen für zum Beispiel Schriftgröße und Schriftfarbe nicht zur Verfügung.
- $15.$  Es gibt eine Grenze für die Anzahl der Lesezeichen und die Größe der Protokolldatei, die gespeichert werden können.
- $16.$  Die Anzahl der Fenster, die geöffnet werden können, hängt zurzeit von den Suchbedingungen und dem Modell des Fernsehgeräts ab.
- 17. Die Geschwindigkeit beim Browsen im Web hängt von den Netzwerkbedingungen ab.
- $18.$  Beim Abspielen eines eingebetteten Videos wird PIP automatisch deaktiviert. Die Video-Wiedergabe kann nicht gestartet werden, nachdem PIP deaktiviert wurde. In diesem Fall müssen Sie die Seite neu laden.
- 19. Der Webbrowser kann nur MP3-Audiodateien abspielen.
- $20<sub>z</sub>$  Der Webbrowser unterstützt ein bestimmtes Dateiformat für den Import und Export von Lesezeichen. (Kompatibles Format: Netscape-bookmark file- 1)
- $21$ . Die Informationen zur Ordnerstruktur werden beim Importieren und Exportieren von Lesezeichen nicht übernommen.
- 22. Lesezeichen werden beim Exportieren auf ein an den Fernseher angeschlossenes USB-Gerät in einem Ordner mit dem Namen "Samsung SmartTV Bookmark" gespeichert.
- 222 Wenn die Einstellungen unter **Uhr**(**Bildschirmmenü** > **System** > **Zeit** > **Uhr**) nicht konfiguriert wurden, wird der Browserverlauf nicht gespeichert.
- $24$ . Der Browserverlauf wird chronoliogisch gespeichert, sodass die ältesten Einträge als erste überschrieben werden.
- $25<sub>z</sub>$  Je nach Art der unterstützten Video / Audio-Codecs ist es bei Flash-Wiedergabe eventuell nicht möglich, bestimmte Video- und Audiodateien abzuspielen.
- $26$ . Eine plötzliche Änderung der Bildhelligkeit im Fenster "Video" kann Auswirkungen auf die Helligkeit des Bildschirms haben. Dieses Problem gilt für für Plasmafernseher.
- 27. Videos von Dienstleistungsanbietern für PC-optimiertes Streaming werden von unserem proprietären Webbrowser möglicherweise nicht ordnungsgemäß wiedergegeben.
- 28. Bei Verwendung der QWERTY-Bildschirmtastatur wird PIP automatisch deaktiviert. (Außer bei der Eingabe einer URL.)